# **Tutorial de prácticas ArcGIS Versión 9.2**

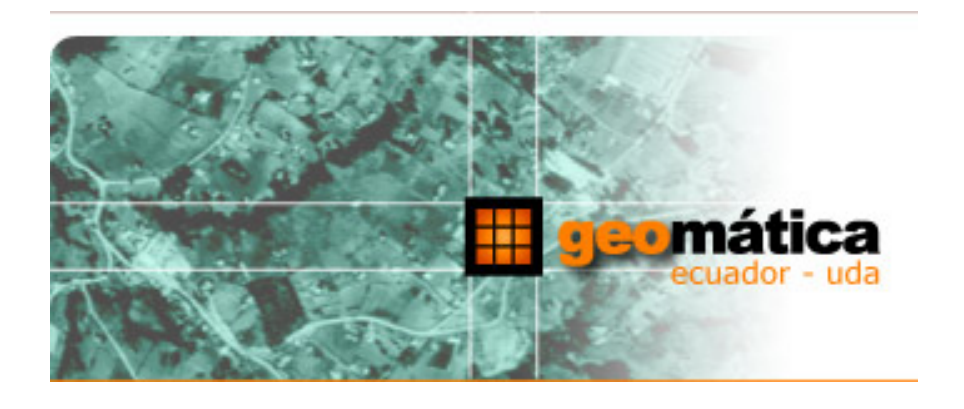

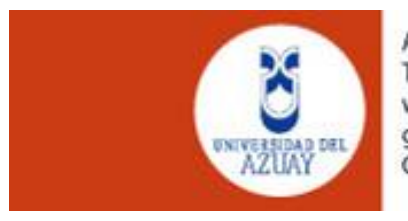

Av. 24 de mayo 7-77 y Hernán Malo Telf: (593-7) 281 4372 www.uazuay.edu.ec/geomatica geomatica@uazuay.edu.ec Cuenca, Ecuador

Preparado por:

**Ing. Paúl Ochoa A.**  pochoa@uazuay.edu.ec

Universidad del Azuay Septiembre 2008

## **Índice**

### **Tutorial de prácticas ArcGIS**

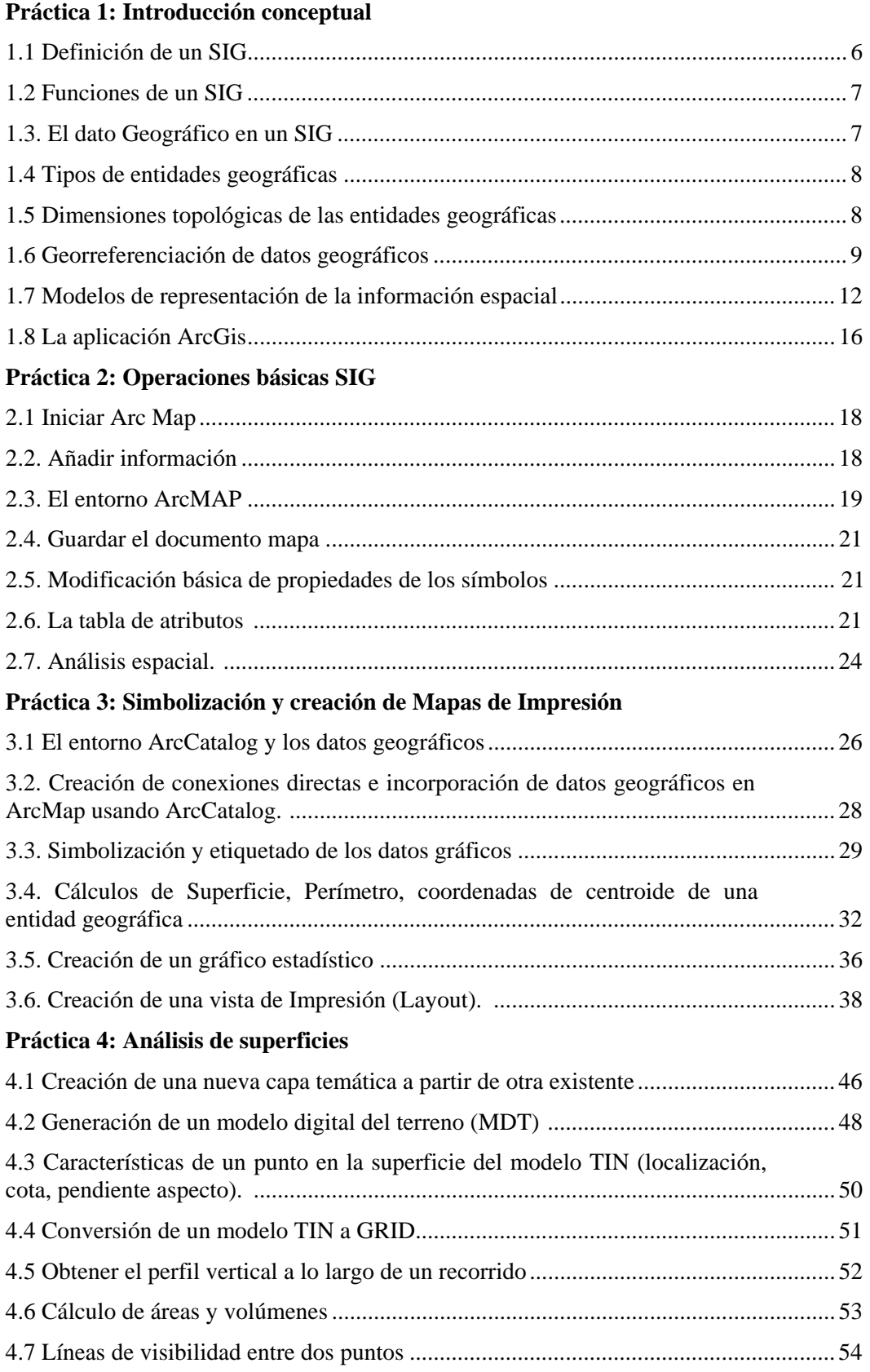

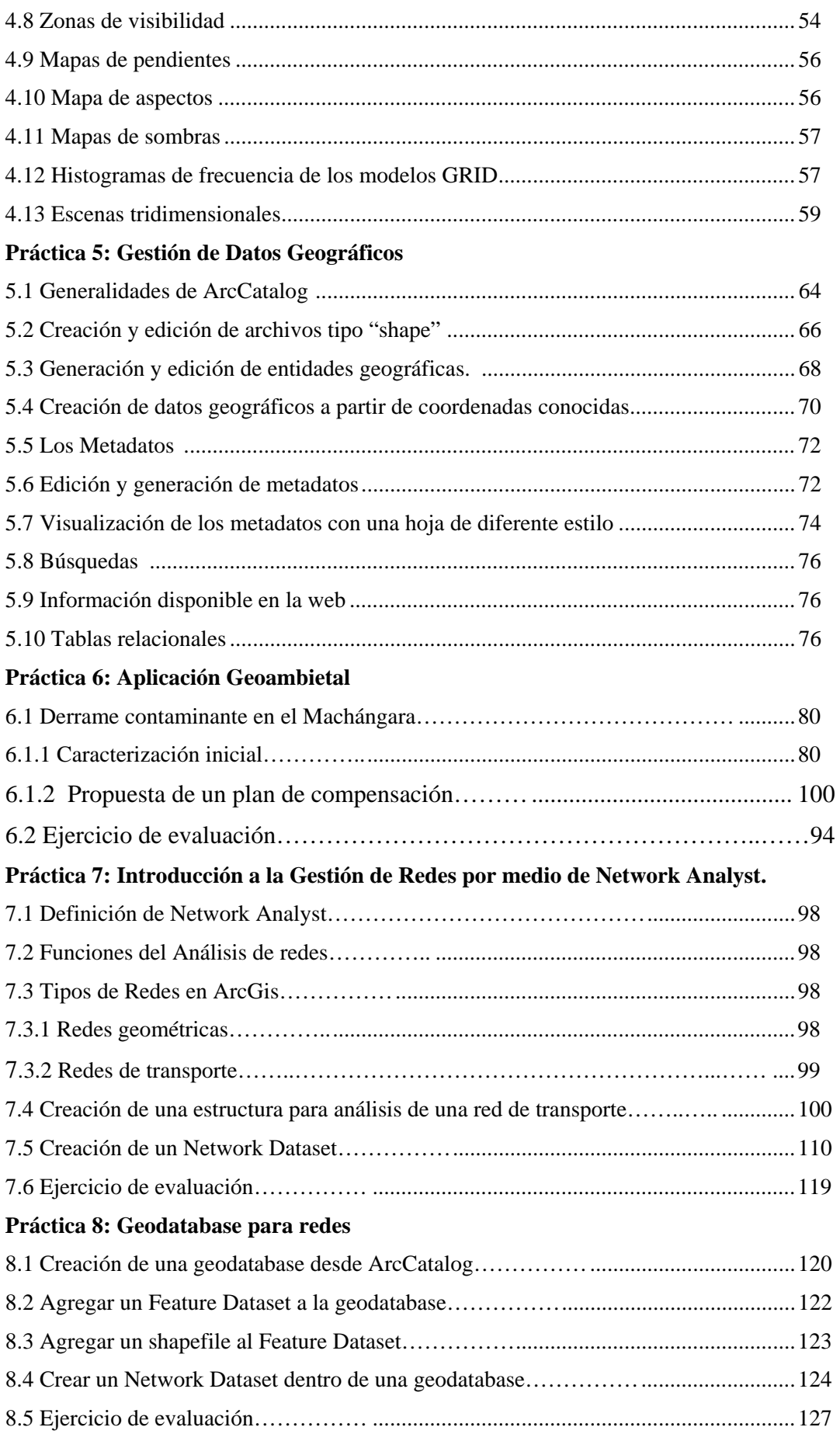

### **Práctica 9: Encontrar la mejor ruta utilizando un network dataset**

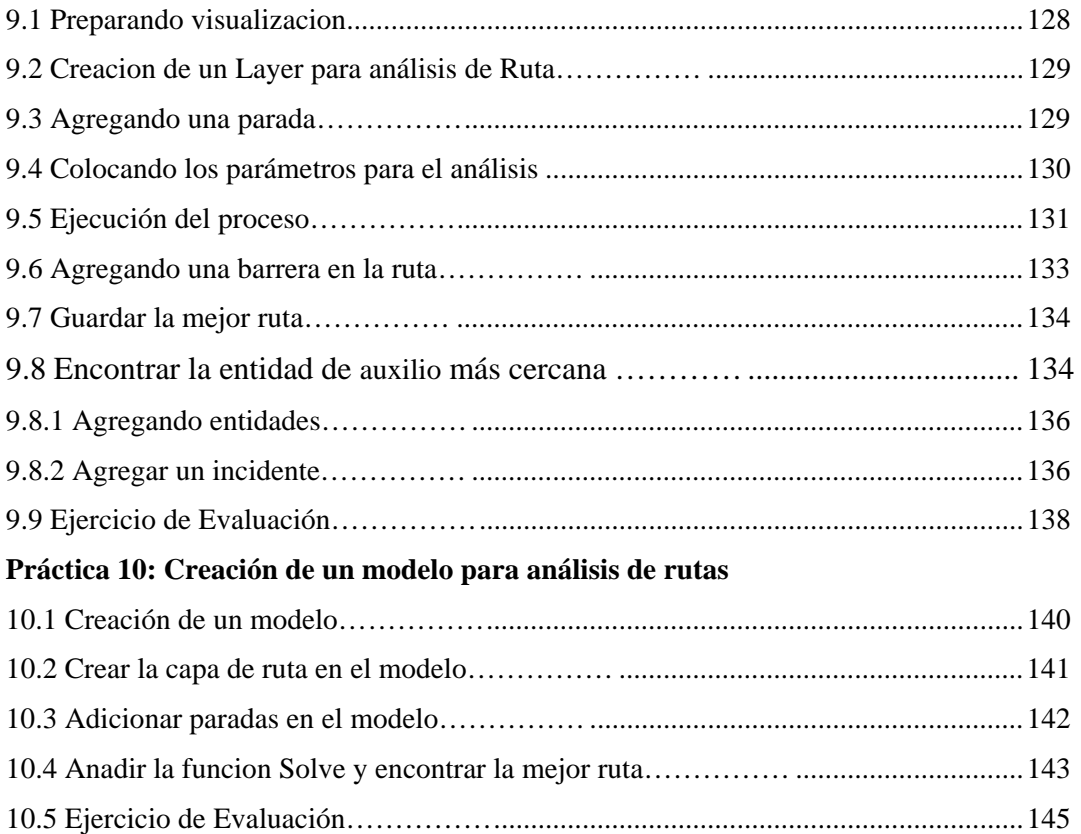

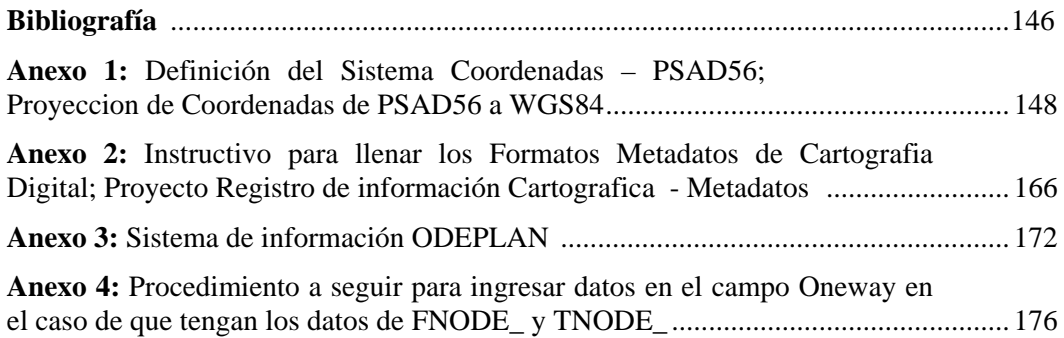

#### **Práctica 1: Introducción conceptual**

#### **Ubicación temática**

En esta práctica se abordarán los aspectos conceptuales de los Sistemas de Información Geográfica (SIG), como una introducción al conocimiento teórico de los SIG que permita un trabajo fundamentado de los paquetes informáticos.

#### **1.1 Definición de un SIG**

Un SIG, se puede definir como "un sistema de hardware, software y procedimientos diseñados para facilitar la obtención, gestión, manipulación, análisis, modelado, representación y salida de datos *espacialmente referenciados*, para resolver problemas de la planificación y gestión" (Nacional Center for Geographic Information and Analysis, NCGIA de los Estados Unidos).

Los Sistemas de Información Geográfica (SIG o GIS, por las siglas inglesas) forman parte del ámbito más extenso de los Sistemas de Información (S.I.). Los Sistemas de Información se pueden definir como "Un sistema informático o no, que está creado para dar respuesta a preguntas no predefinidas de antemano" (Bosque-Sendra, 2000). Por lo tanto, un S.I. incluye una base de datos, un conjunto de procedimientos de análisis y manipulación de datos, y un sistema de interacción con el usuario. Los mismos elementos se pueden encontrar en la organización general de un Sistema de Información Geográfica.

En un SIG se almacena información cartográfica y alfanumérica, con la información cartográfica es posible conocer la localización exacta de cada elemento en el espacio y con respecto a otros elementos (topología), con la alfanumérica, se obtienen datos sobre las características o atributos de cada elemento geográfico (tabla de atributos).

La información cartográfica se estructura normalmente en mapas temáticos, según los aspectos del espacio que se desee estudiar. De forma semejante, un SIG descompone la realidad en distintos temas, es decir, en distintas capas o estratos de información de la zona correspondiente: el relieve, los suelos, los ríos, las carreteras, los predios, las construcciones los límites administrativos, las redes eléctricas, redes telefónicas, las de agua potable, las de alcantarillado, etc. El analista puede trabajar cualquiera de esas capas según las necesidades del momento. La ventaja de los SIG es que pueden relacionar las distintas capas entre si, lo que concede a estos sistemas un inmenso potencial de análisis. Los mapas almacenados en el computador pueden ser objeto de consultas muy complejas o ser combinados algebraicamente para producir mapas derivados, que representen situaciones reales o hipotéticas.

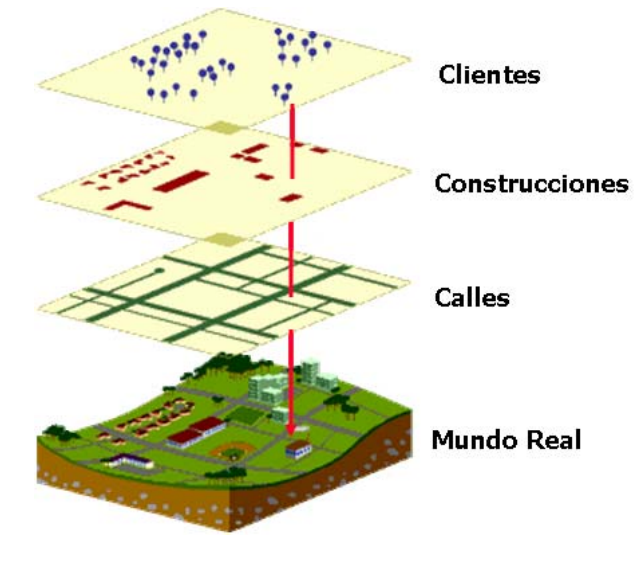

**Figura 1.1:** Descomposición de la realidad en un SIG

La característica principal que diferencia a un SIG de un programa de dibujo tipo CAD (Computer Aided Design), es su capacidad de análisis, la cual le permite generar nueva información a partir de la manipulación o reelaboración de un conjunto previo de datos.

#### **1.2 Funciones de un SIG**

Un SIG, tiene ciertas capacidades (Bosque-Sendra, 2000) que pueden señalarse a partir de las siguientes funciones:

#### **1.2.1 Funciones para la Entrada de Información.**

Constituyen los procedimientos que permiten convertir la información geográfica del formato analógico, (el habitual en el mundo real) al formato digital que puede manejar el ordenador. Esta conversión se debe realizar manteniendo todas las características iniciales de los datos espaciales. Por ello, en este subsistema se incluyen no sólo los mecanismos de entrada propiamente dichos (digitalización y similares), sino también los procedimientos que permiten eliminar errores o redundancias en la información incorporada al Sistema de Información Geográfica.

#### **1.2.2 Funciones para la Salida, Representación gráfica y Cartografía de la Información.**

Se refiere a las actividades que sirven para mostrar al usuario los propios datos incorporados en la base de datos del S.I.G., y los resultados de las operaciones analíticas realizados sobre ellos. Permiten obtener mapas, gráficos, tablas numéricas y otros tipos de resultados en diferentes soportes: papel, pantallas gráficas u otros.

#### **1.2.3 Funciones de Gestión de la Información Espacial.**

Con las cuales se extraen de la base de datos las porciones que interesan en cada momento, y es posible reorganizar todos los elementos integrados en ella de diversas maneras.

#### **1.2.4. Funciones Analíticas**

Son el elemento mas caracteristico de un Sistema de Información Geográfica, facilitan el procesamiento de los datos integrados en él de modo que sea posible obtener mayor información, y con ella mayor conocimiento del que inicialmente se disponía. Estas funciones convierten a un S.I.G. en una máquina de simulación.

#### **1.3. El dato Geográfico en un SIG**

Conforme se observa en el cuadro, un Sistema de Información Geográfica integra en cada dato geográfico dos componentes caracterizados por ciertos aspectos y tipos de relaciones:

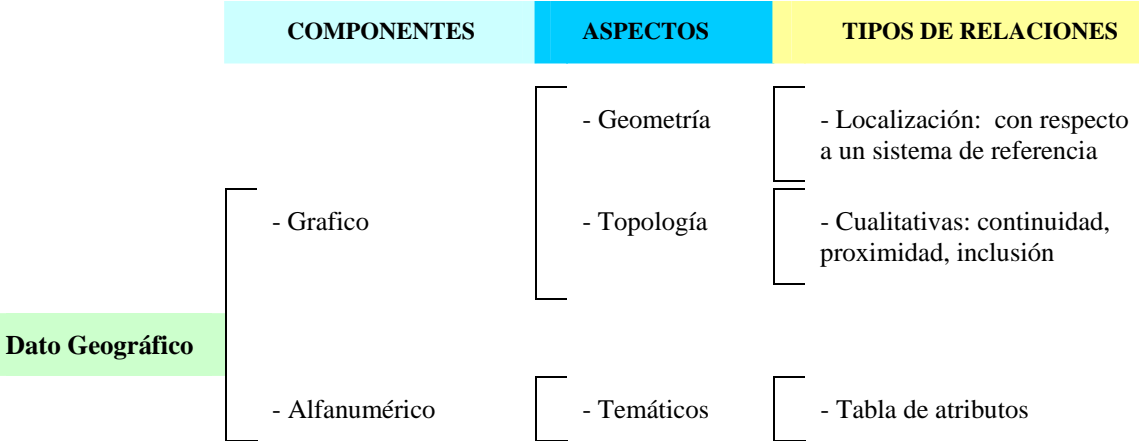

- Las características espaciales de las entidades geográficas (geometría o localización absoluta y la topología o relaciones cualitativas entre los elementos)
- Los aspectos temáticos alfanuméricos asociados a las entidades geográficas.

La diferencia entre un Sistema de Información Geográfica y un programa de cartografía asistido por ordenador, estriba en la información topológica incluida en la base de datos de un Sistema de Información Geográfica que le permite desarrollar análisis y operaciones complejas con los datos espaciales, en tanto que un programa de cartografía sólo emplea la referenciación absoluta para preparar los mapas.

#### **1.4 Tipos de entidades geográficas**

En cuanto a la observación de hechos o fenómenos, existen dos tipos de entidades geográficas: naturales y artificiales.

*Entidades geografías naturales*, son aquellas donde la referencia espacial es intrínseca al propio hecho o variable observado; ejemplo la delimitación de las construcciones, vías, ríos, etc.

*Entidades geografías artificiales,* son las impuestas por el hombre y la referencia espacial es extrínseca y ajena al fenómeno medido en ella; ejemplo: la división política administrativa del territorio: provincias, cantones y parroquias.

#### **1.5 Dimensiones topológicas de las entidades Geográficas**

En función de las propiedades geométricas/topológicas de las entidades geográficas pueden ser: puntos (con cero dimensión topológica), líneas (una dimensión), polígonos (dos dimensiones) y volúmenes/superficies (tres dimensiones).

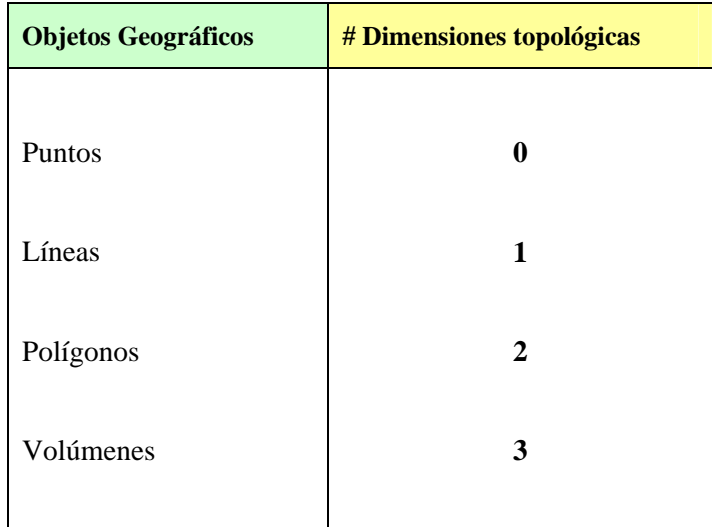

La dimensión topológica depende de la escala del mapa; un mismo objeto varía sus dimensiones topológicas si se representa en mapas de distinta escala, por ejemplo, una ciudad en un mapa de pequeña escala 1: 1 000 000, se indica mediante un punto (cero dimensión); por el contrario, en un mapa de escala grande 1: 50 000, la misma ciudad se representa como un objeto "poligonal". Por lo tanto, en cada escala de representación se tienen distintos mapas de puntos, líneas, áreas, etc.

En un mapa topográfico 1:50 000, por ejemplo, se diferencian unidades de observación de los distintos tipos mencionados.

Objetos puntuales pueden ser las casas rurales mostradas con un cuadro negro, o los vértices geodésicos indicados con un triángulo.

Objetos lineales son las carreteras y caminos, o los cursos de los ríos o canales.

Objetos poligonales, serían, por ejemplo, las distintas regiones del mapa diferenciadas por el tipo de ocupación del suelo: pajonal, bosques, sembrios, etc.

Objetos volumétricos, presentes en los modelos tridimensionales del terreno (bolsones de suelo, relieve del territorio, etc)

#### **1.6 Georreferenciación de datos geográficos**

Consiste en ubicar los datos geográficos en la superficie de la tierra asignándoles coordenadas de acuerdo a un determinado sistema de referencia. Por medio de este proceso, las entidades gráficas se convierten en entidades *geo*gráficas.

Los sistemas de coordenadas terrestres se dividen en dos grandes grupos: esféricas y planas.

#### **1.6.1 Sistemas de Coordenadas Esféricas**

También se les conoce como Sistema de Coordenadas Geográficas (SCG). El sistema considera la referencia de un punto tanto con respecto a la Latitud como con la Longitud (ver figura 1.2), cada una de estas referencias se expresa en grados minutos y segundos.

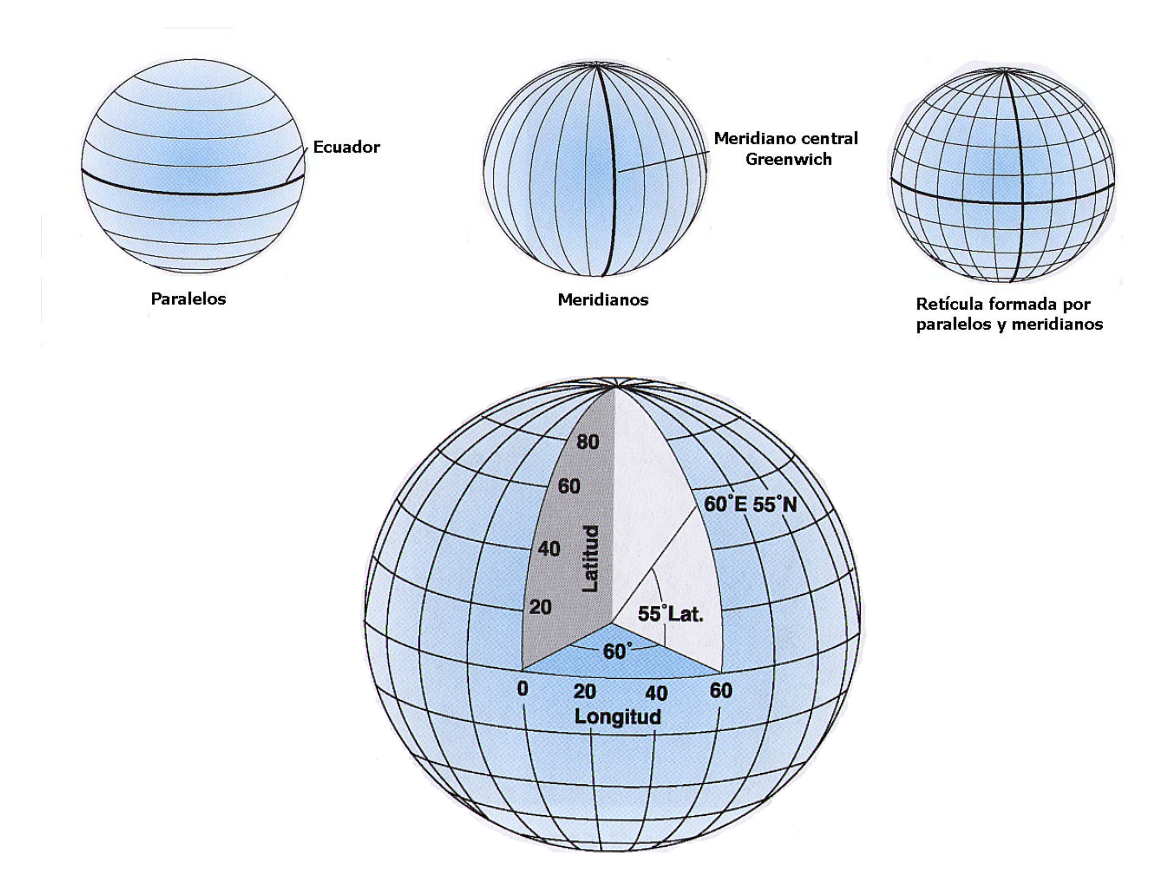

**Figura 1.2:** Sistema de coordenadas esféricas o geográficas

La forma del modelo terrestre, en función de la aplicación del sistema de coordenadas geográficas, se puede definir por una esfera o por un esferoide (ver figura 1.3).

La forma esférica supone que la tierra se representa por la rotación (revolución) de una circunferencia, lo cual es aplicable cuando las escalas de representación son menores a 1:5´000.000, pues a estos niveles la diferencia entre esfera y esferoide no es detectable en un mapa.

El esferoide o también denominado elipsoide, se ajusta mejor a la forma de la tierra (por su achatamiento polar), pues el modelo es generado por la revolución de una elipse. Se recomienda su aplicación para escales mayores a 1:5´000.000, como por ejemplo 1:1´000.000.

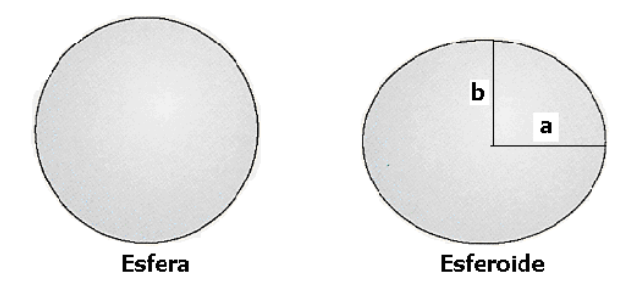

**Figura 1.3:** Los modelos Esfera y esferoide

Un esferoide esta definido por:

*a*: semieje mayor

*b*: semieje menor

*f*: achatamiento

El achatamiento es la diferencia entre los dos semiejes expresados en fracción decimal, f, es:

 $f = (a - b)/a$ 

El valor de f es muy pequeño y se emplea usualmente como *1/f* 

Para definir la posición del esferoide con respecto al centro de la tierra, se usa un conjunto de parámetros que se denominan Datum. El Datum que se utilizó en Ecuador hasta hace poco fue el "Provisional South American 1956" (PSAD56 también conocido como SAM56), tiene como punto de origen a un sitio denominado "La Canoa" (Venezuela)

El Datum más utilizado actualmente, impulsado sobre todo por el uso de los GPS, es el World Geodetic System de 1984 (WGS84), y tiene como punto de origen al centro de gravedad de la tierra, y sus parámetros son: *a* = 6378137.0 m; *b* = 6356752.3 m; *1/f* =298.257223563

#### **1.6.2 Sistemas de Coordenadas Planas (Proyectadas)**

Los sistemas de coordenadas Planas o Proyectadas (ver figura 1.4), se obtienen a partir de la proyección cartográfica de la esfera o el esferoide sobre una superficie plana (bidimensional). En cualquier caso, a partir de los meridianos y paralelos, y por medio de fórmulas matemáticas, se forman sistemas cartesianos, donde la georeferenciación se basa en el establecimiento de los ejes dotados de una escala, y en medir la distancia entre la entidad geográfica y cada uno de los ejes determinando las coordenadas X,Y del punto.

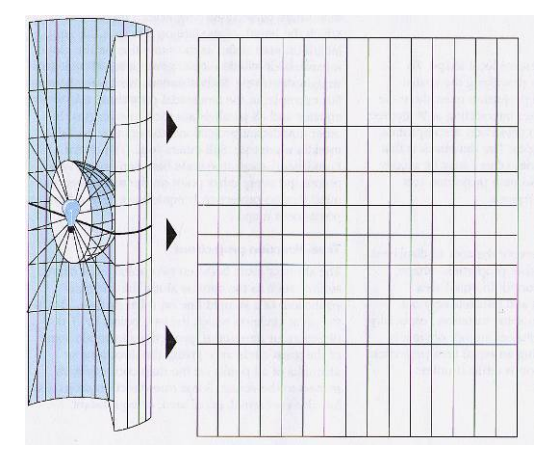

**Figura 1.4:** Proyección de la retícula de un Sistema de Coordenadas Esférico a un plano bidimensional

La proyección cartográfica produce diferentes tipos de distorsión, sea en la forma, el área, la distancia o la dirección de las entidades geográficas. Ciertas proyecciones se han diseñado para minimizarla dependiendo de su ubicación sobre la superficie terrestre, algunos tipos de ellas se pueden observar en la figura 1.5

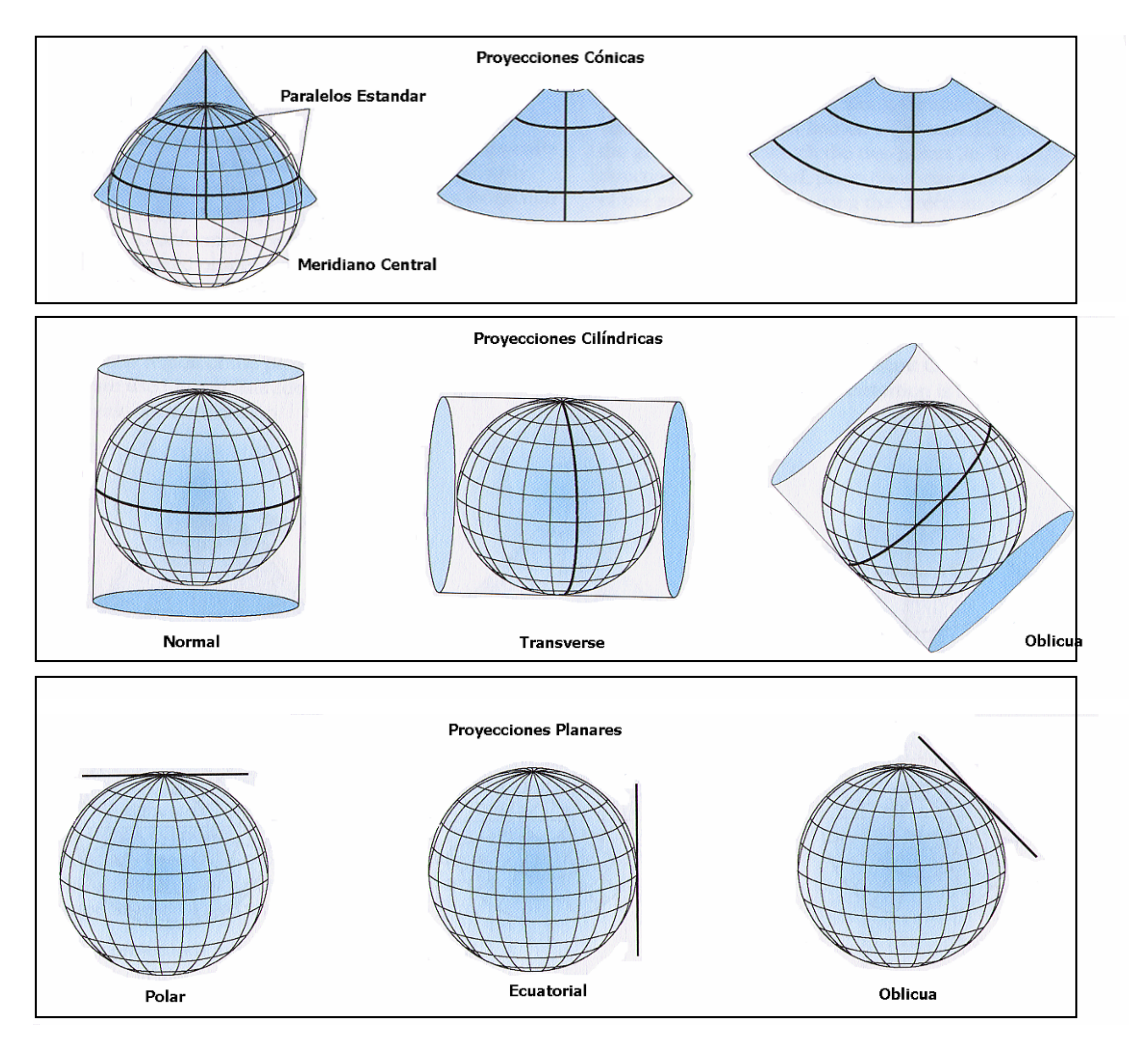

**Figura 1.5:** Principales tipos de proyecciones

De entre los diferentes tipos de proyecciones, el sistema de coordenadas planas UTM (Universal Transverse de Mercator) es el más empleado en el SIG. Las coordenadas UTM se expresan en metros y tienen como ejes de referencia la línea del ecuador y la de una meridiana central. Como cualquier otro sistema plano, las coordenadas UTM son una proyección de la esfera terrestre a un plano originando distorsiones y errores que no tienen gran significado en áreas pequeñas.

Esta proyección se genera a partir de un cilindro en revolución secante a la esfera terrestre en los 80º de latitud Sur y los 84º de latitud Norte. El eje del cilindro coincide con el eje ecuatorial y consecuentemente es normal a los polos.

Para reducir la distorsión, la proyección Transversa de Mercator, divide al globo terrestre en 60 zonas con extensión de 6º de longitud (ver figura 1.6).

La numeración de las zonas del 1 al 60 se ha establecido de izquierda a derecha, e inicia desde los -180º. El territorio continental de nuestro país (ver figura 1.6) se encuentra en las zonas 17 y 18, la región insular en la 15.

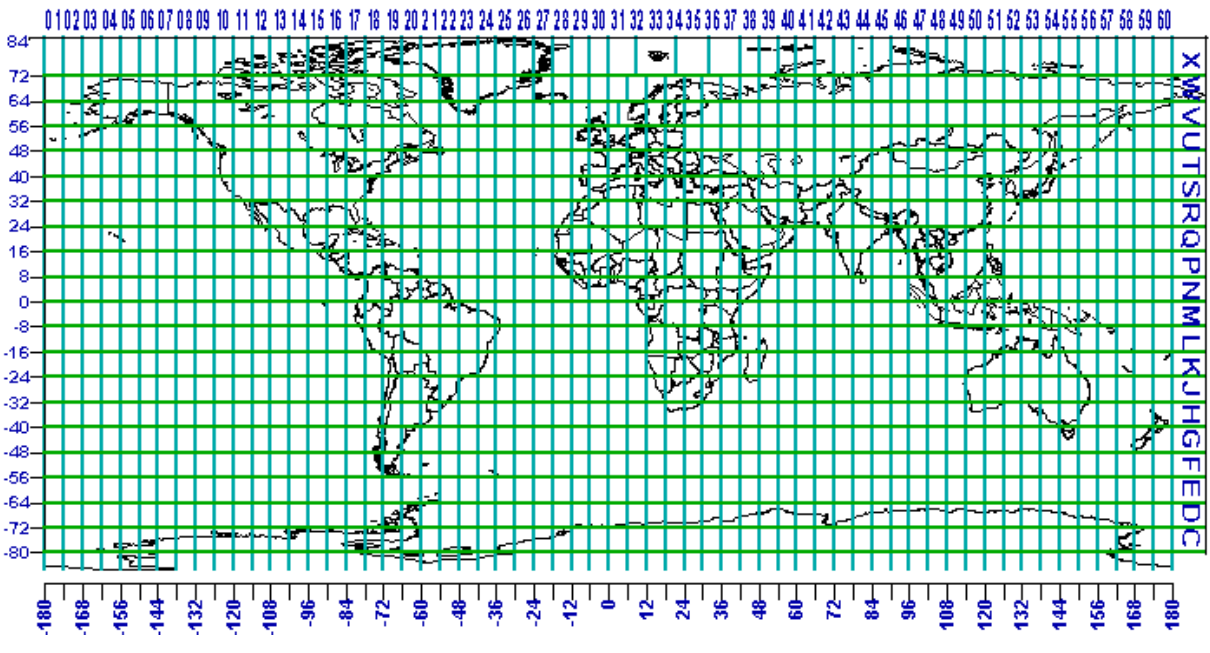

**Figura 1.6:** La proyección UTM

Cada zona esta dividida por un meridiano central y conjuntamente con el paralelo 0º de latitud constituyen normales entre sí, que servirán de eje para determinar coordenadas planas o rectangulares, cada una de las zonas tienen un falso origen en las coordenadas  $x=500000$ , y=10´000 000 (ver figura 1.7).

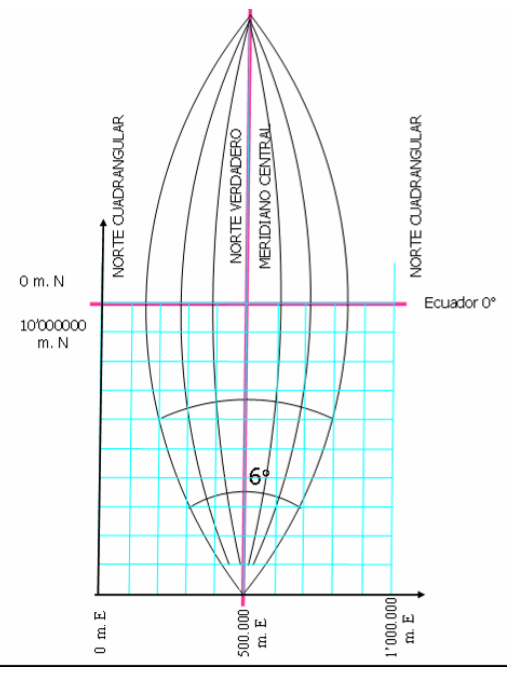

**Figura 1.7:** El falso origen en una zona UTM

#### **1.7 Modelos de representación de la información espacial**

Existen dos tipos de modelos para representar los datos geográficos, y son: el modelo vectorial y el modelo Raster.

En el modelo vectorial, los datos se registran por medio de las fronteras de la entidad geográfica, las cuales se delimitan a través de líneas generadas entre puntos (vérices) cuyas coordenadas están referidas a un determinado sistema de coordenadas (ver figura 1.8).

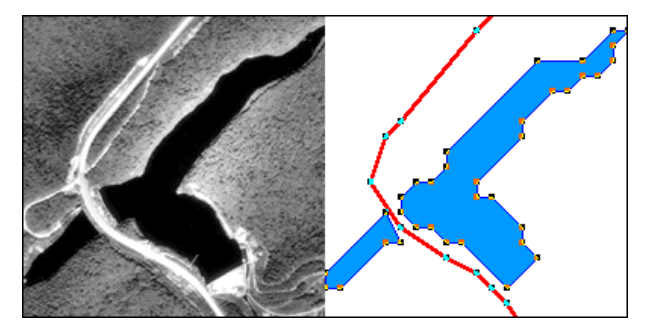

**Figura 1.8:** Representación del mundo real por medio de un modelo vectorial (delimitación de contornos a partir de: puntos, líneas y polígonos)

En el modelo Raster (ver figura1.9), lo que se registra no son las fronteras de los objetos espaciales sino su contenido, quedando sus límites implícitamente representados, para ello se divide el área requerida en una malla regular de celdas, normalmente cuadradas, asignando a cada celda un valor numérico que representa el atributo que está registrando, mientras que la georeferenciación de cualquier punto viene definida por la posición de la celda con respecto a un sistema de coordenadas. Cada una de las celdas se denomina "píxel", a la cantidad de pixels que encajan en una unidad de medida se denomina resolución de la imagen.

Dependiendo del tipo de datos que se dispone o se desea trabajar, y de la clase de análisis que se pretende realizar, es recomendable utilizar uno u otro tipo de modelo. En la Actualidad los SIG trabajan con ambos, sin embargo generalmente han sido diseñados para desempeñarse mejor en alguno de ellos.

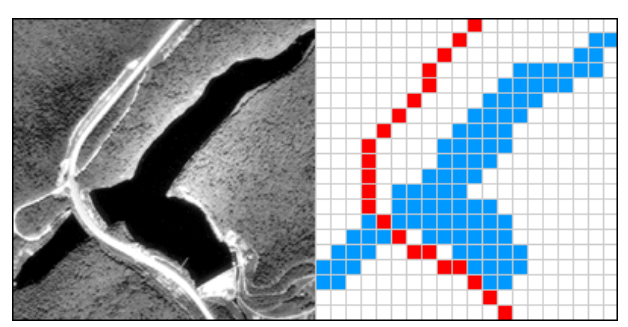

**Figura 1.9:** Representación del mundo real por medio de un modelo raster (celdas)

La representación vectorial es más adecuada para la realización de gráficos y mapas precisos y, sobre todo, está más de acuerdo con la cartografía tradicional y, por ello, resulta más intuitiva. Es más compacta en cuanto al volumen de almacenamiento que necesita y más exhaustiva la información disponible, ya que la topología está descrita más completa y explícitamente. Ciertas operaciones y análisis espacial son más sencillos y rápidos de realizar con la organización vectorial, pero estas ventajas se consiguen a partir de una organización de los datos compleja y que determina cálculos largos, muy laboriosos de realizar para actualizar la base de datos, cualquier cambio determina la necesidad de modificar muchos elementos.

El modelo raster tiene, por su parte, una organización muy simple de los datos, que permite realizar con gran facilidad procesos de análisis. Por ejemplo, la superposición de mapas es muy sencilla y fácil de programar mediante operaciones con matrices. Su principal inconveniente es el gran volumen de almacenamiento que requiere, en especial si es necesario disponer de una representación muy precisa, lo que exige disminuir el tamaño del pixel y, en consecuencia, aumentar el número de filas y columnas del mapa. Por este tipo de aspectos resulta muy importante el desarrollo de procedimientos que disminuyen el volumen de almacenamiento al necesario. Por último el modelo raster no reconoce explícitamente la existencia de objetos

geográficos, y por tanto, en las aplicaciones en que sea esencial su empleo, este modelo tiene pocas posibilidades de ser utilizado.

#### **El modelo vectorial Arco Nodo**

Un modelo vectorial se puede registrar mediante varias estructuras de datos. Las más importantes son: Lista de Coordenadas, Diccionario de Vértices, Organización DIME, y estructura Arco Nodo (ver Bosque, 2000). De entre ellas la más completa es la estructura Arco Nodo, la misma que es utilizado por varios paquetes informáticos entre los cuales está el ArcGis.

El elemento básico en el modelo vectorial Arco Nodo es la **cadena** o **arco** formado por una sucesión de segmentos rectos, que tienen la misma topología.

Un segundo elemento es el **nodo,** constituido por cada uno de los vértices al que llegan tres o más arcos o que es el punto terminal de una línea o arco.

En esta estructura los polígonos se codifican por medio de los arcos que les rodean, a su vez los arcos se registran indicando el nodo de salida, el nodo de llegada, el polígono de la izquierda y el polígono de la derecha. Finalmente, se recogen las coordenadas de los puntos, tantos nodos como vértices normales.

Un objeto puntual se codifica como un nodo y como un arco. En caso de existir figuras dentro de un polígono, los arcos y nodos se registran con signo negativo para indicar esta circunstancia.

Así mismo las tablas de topología permiten realizar algunos tipos de análisis como la continuidad de polígonos, y la existencia de objetos geográficos al interior de un polígono.

Para ilustrar el proceso que realizar el software, supongamos que se requiere registrar en el modelo vectorial arco nodo la disposición de polígonos de la figura 1.10.

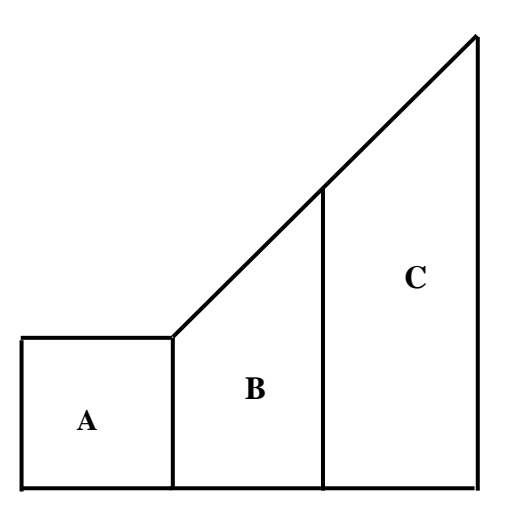

**Figura 1.10:** Entidades gráficas (polígonos) que requieren registro

Para ello se identifican y asignan primeramente los nodos (en amarillo), los cuales vienen a ser los vértices a los que llegan 3 o más segmentos rectos, luego se identifican los arcos (en verde), tomando la secuencia de segmentos que conectará dos arcos, tal como se observa en la figura 1.11.

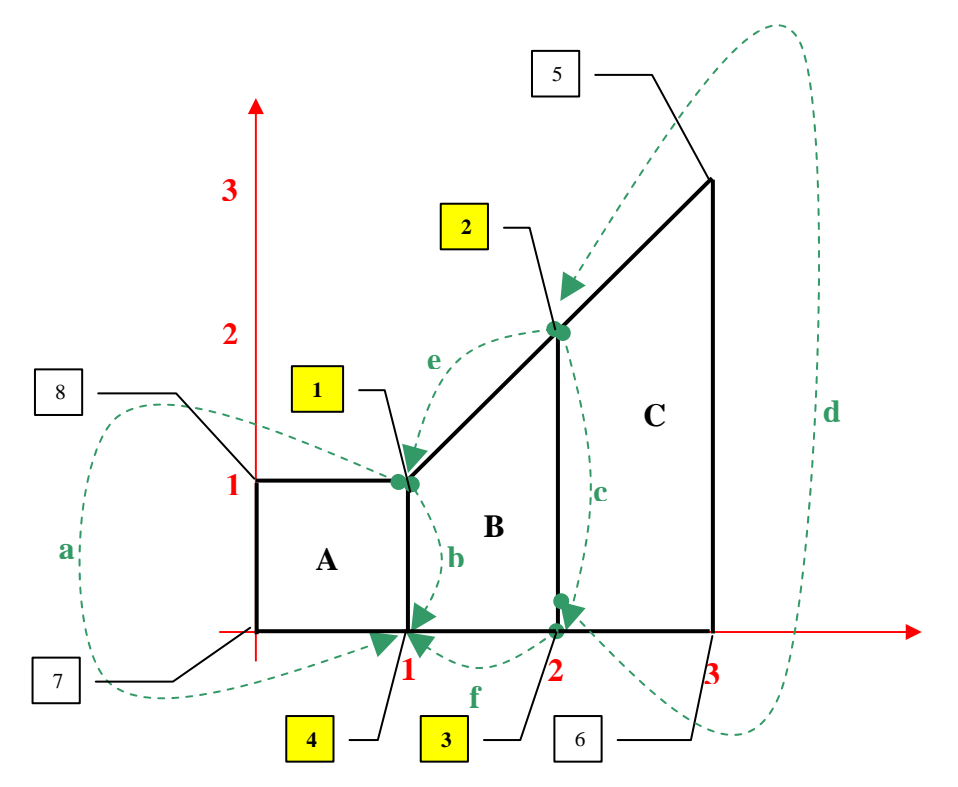

**Figura 1.11:** Aplicación al modelo Arco Nodo

Las tablas que se generan describen, a partir de la nomenclatura asumida, los siguientes valores:

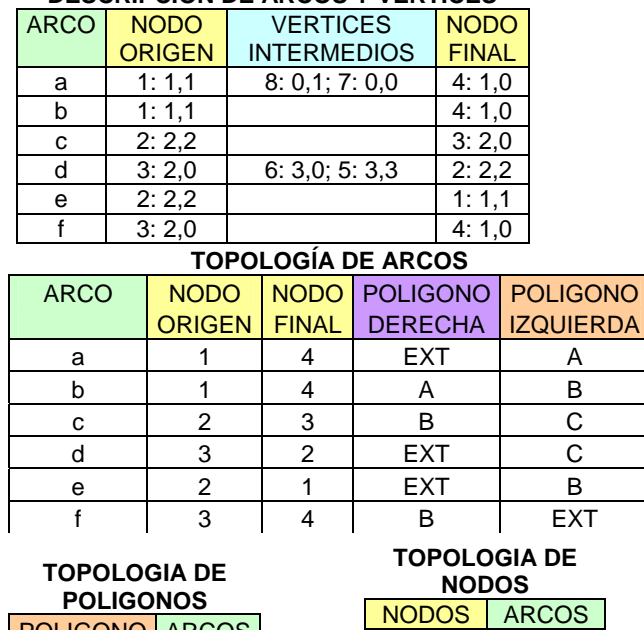

### **DESCRIPCIÓN DE ARCOS Y VERTICES**

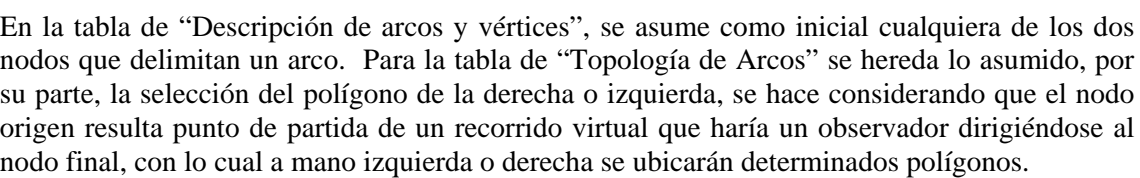

1 a, e, b 2 e, c, d 3 d, c, f 4 f, b, a

POLIGONO ARCOS

 $\begin{array}{ccc} A & & a, b \\ B & & e, b, f, \\ C & & & c, d \end{array}$ 

e, **b**, **f**, **c**  $c, d$ 

#### **1.8 La aplicación ArcGis**

ArcGis es un Sistema de Información Geográfica (SIG) integrable en tres componentes (Figura 1.12):

- ArcGIS Desktop, en cualquiera de sus categorías: Arc View, ArcEditor o Arc Info.
- ArcSDE gateway, es un interface para la gestión de geodatabases, esto es, vincula ArcGis con bases de datos relacionales externas.
- ArcIMS, es una modalidad de SIG, para publicación de datos en Internet.

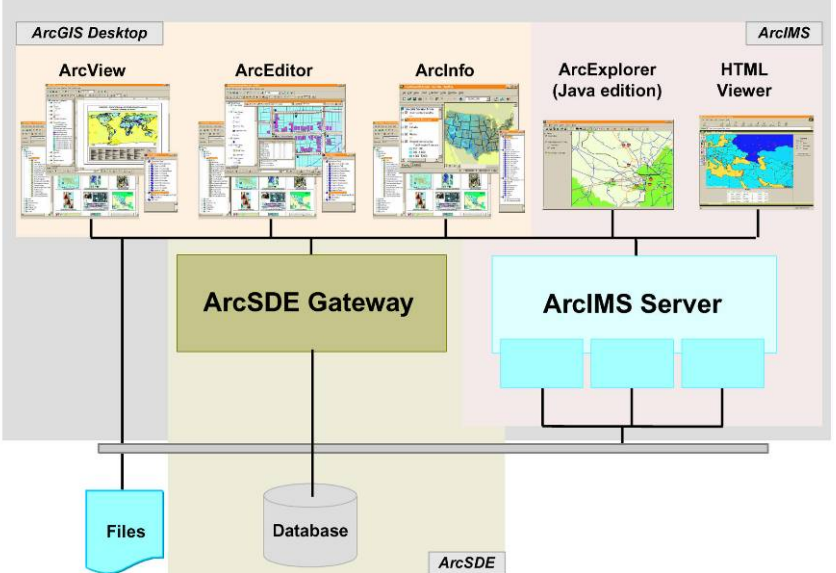

#### **ArcGIS System**

**Figura 1.12:** El Sistema ArgGis (Tomado de: What is ArcGis?, Esri 2001, 1)

El sistema tiene una estructura escalable, que permite integrar sus partes de manera que pueda ser útil desde el nivel de usuario individual hasta el de un grupo de trabajo corporativo.

El componente ArcGIS, dispone de tres categorías: ArcView, ArcEditor y ArcInfo, las cuales tienen el mismo entorno de trabajo variando únicamente el nivel de funcionabilidad, esto es: Arc Info incorpora más funciones que Arc Editor y éste, mas que ArcView.

ArcGIS, en cualquiera de sus tres modalidades (ver figura 1.3), está integrado a su vez por tres aplicaciones comunes: ArcMap, ArcCatalog y ArcToolbox.

- Arc Map, es la aplicación central de ArcGIS, permite realizar tareas con los mapas y sus datos relacionados: visualización, edición, búsquedas, análisis, gráficos y reportes.
- ArcCatalog, ayuda a organizar y gestionar los archivos de datos e información SIG, por medio de herramientas de exploración, administración, previsualización de archivos y gestión de los metadatos.
- Por su parte, ArcToolbox, contiene herramientas para el geoprocesamiento, esto es: análisis, gestión y conversión de formatos y proyecciones de los mapas.

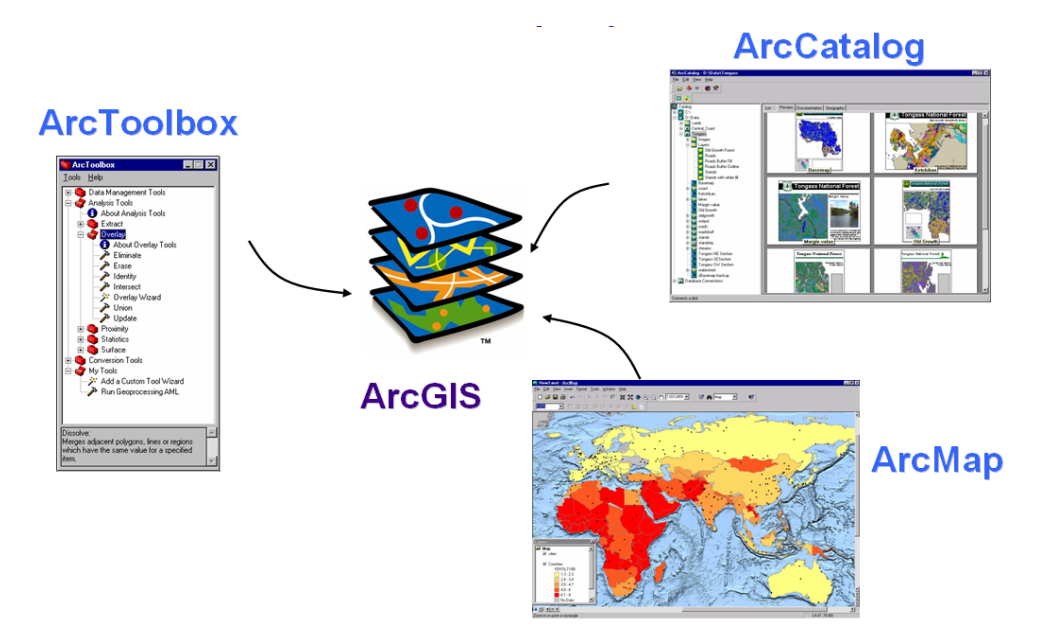

**Figura 1.13:** Aplicaciones ArcGis (Tomado de: What is ArcGis?, Esri 2001, 9)

Existen también aplicaciones especializadas que pueden adicionarse al entorno ArcGIS, denominadas extensiones, las más importantes son: Spatial Analyst, 3D Analyst y Geostatistical Analyst.

- Con Spatial Analyst, es factible realizar operaciones de modelación y análisis sobre archivos gráficos de tipo raster.
- 3D Analyst, permite visualizar y analizar superficies tridimensionales, creando perspectivas realisticas a partir de modelos digitales de terreno (MDT).
- Geostatistical Analyst, puede generar, a partir de puntos georeferenciados, superficies continuas producto de un análisis estadístico de tipo descriptivo o predictivo de determinados fenómenos espaciales.

#### **1.9 Ejercicio de evaluación:**

Ejercicio 1: Para el conjunto de polígonos de la figura 1.14, y asumiendo cualquier nomenclatura para vértices, arcos y nodos, registrar las tablas correspondientes al modelo vectorial Arco Nodo,

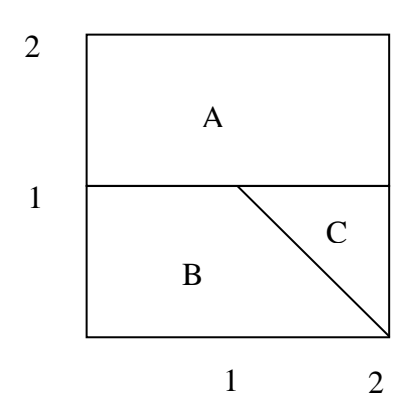

**Figura 1.14:** Conjunto de entidades gráficas para ejercicio 1

#### **Práctica 2: Operaciones básicas SIG**

#### **Ubicación temática**

En esta práctica se revisarán las operaciones básicas de un SIG por medio del entorno de trabajo disponible en la aplicación ArcMAP, que constituye el centro del sistema ArcGIS 9.2. Estas operaciones comprenden: ejecutar el programa, añadir información, familiarizarse con el entorno de trabajo, guardar el documento mapa, modificar las propiedades de los símbolos, trabajar con la tabla de atributos, analizar espacialmente la información y finalmente un ejercicio de evaluación.

#### **2.1 Iniciar ArcMap**

Con el propósito de organizar la generación de la nueva información, crearemos dentro del directorio C:\CRP\_SAM56\_V3\_V3\GRAFICO, una carpeta denominada "ANALISIS" (podemos usar el explorador de Windows)

Ejecutamos la aplicación ArcMap 9.2 con el siguiente procedimiento:

Si en el escritorio de Windows se dispone de un acceso directo para ArcMap aplicamos doble clic sobre el mismo. De lo contrario, usaremos la siguiente secuencia de menú desde Windows (figura 2.1): Inicio>Todos los Programas> ArcGIS >ArcMap.

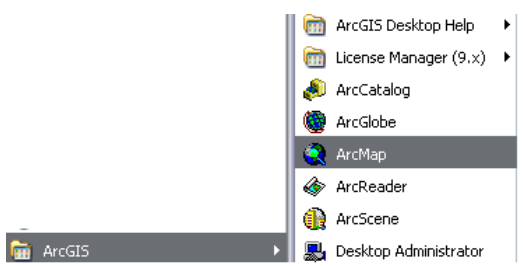

**Figura 2.1 Ejecución de la aplicación ArcMap**

• Se desplegará la caja de dialogo ArcMap, damos un clic a "A new empty map", y luego uno a "OK".

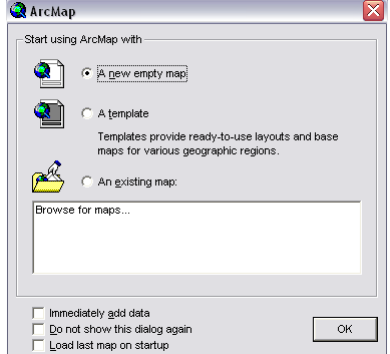

**Figura 2.2 Caja de dialogo de selección de documentos map**

Con ello se despliega el interface de la aplicación ArcMap.

#### **2.2. Añadir información.**

La información espacial en ArcMap se organiza por medio de conjuntos de capas (Layers) en las que se pueden depositar capas específicas correspondientes a elementos temáticos (features), a continuación incorporaremos dos de ellos.

Damos un clic al botón "Add Data"  $\bullet$ , del menú de herramientas, con ello aparecerá la caja de diálogo "Add Data" en la que es posible navegar hasta la dirección: C:\CRP\_SAM56\_V3\_V3\GRAFICO\DPA, en la cual podremos ver la siguiente información:

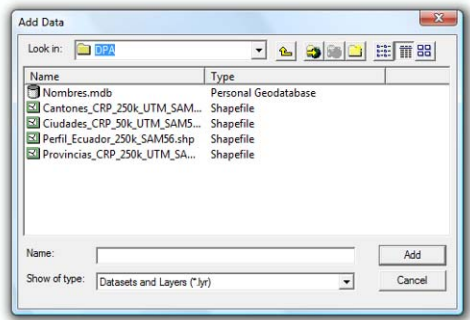

**Figura 2.3 Caja de diálogo para añadir datos** 

Escogemos el archivo "Cantones\_CRP\_250k\_UTM\_SAM56.shp" y damos un clic en Add.

El archivo escogido es un elemento temático de extensión "shp" (shape file) y contiene los cantones de la cuenca hidrográfica del río Paute. Los archivos "shp", pueden ser de tres tipos: puntos, líneas y polígonos (a esta última categoría corresponde nuestro archivo). Como se verá más adelante, los "shape file" están asociados a una tabla de atributos tipo "dbf" (data base file) que contiene información de cada una de las entidades gráficas que compone el archivo, es decir por cada cantón existe una vinculación con un registro de la tabla "dbf"; esta tabla, automáticamente se incorpora a ArcMap cuando se añade el archivo "shp".

A continuación, seleccionamos un "shape file" tipo punto, para lo cual volvemos a escoger el botón "Add Data"  $\bullet$ , y esta vez nos ubicamos en la dirección C:\CRP\_SAM56\_V3\GRAFICO\CARTOGRAFIA\_BASE\ESCALA\_50k seleccionaremos el archivo "Centros\_Poblados\_CRP\_50K\_UTM\_SAM56.shp".

#### **2.3. El entorno ArcMap**

El ambiente ArcMap está distribuido de la siguiente manera (figura 2.4):

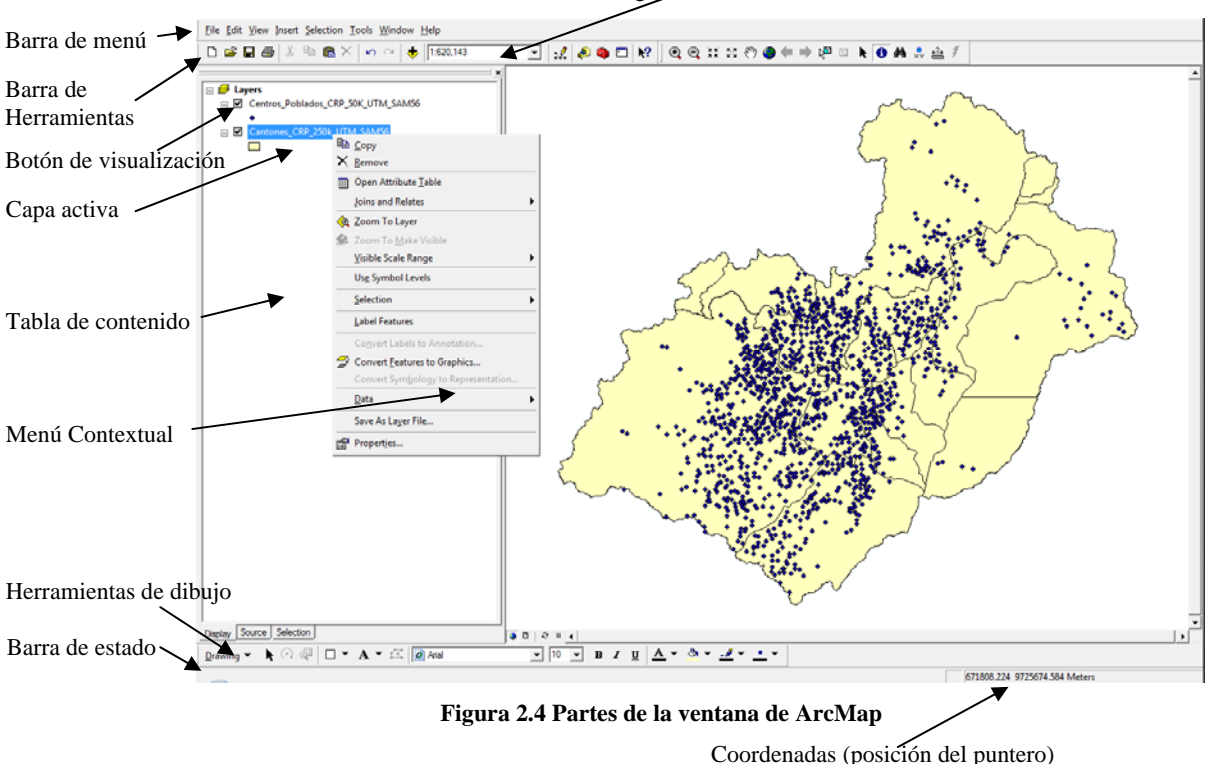

Escala gráfica actual

En la tabla de contenido, se observa la existencia de dos elementos temáticos (capas), ambos están visualizables, podemos quitar o poner esta visualización aplicando sucesivamente un clic

al botón  $\Box$  que les precede.

Una de las capas está activa (resalta con respecto a la otra), una capa activa responderá a los comandos o herramientas que se apliquen. Es factible cambiar de capa activa simplemente dando un clic sobre la misma (dentro del la tabla de contenido), es puede seleccionar más de una capa si mantenemos presionada la tecla [Ctrl] o [Mayúscula] cuando damos los clics.

Por otra parte, podremos desplegar el menú contextual aplicando un clic con botón derecho sobre una determinada capa, en este menú están presentes muchas opciones de uso frecuente y que tendrán efecto únicamente sobre la capa correspondiente.

Existen en ArcMap algunas barras de herramientas (figura 2.5), éstas, podrían ubicarse en la zona de barra de herramientas o en cualquier parte del ambiente Arc Map (arrastrándola desde la ceja de control y soltándola en otra ubicación)

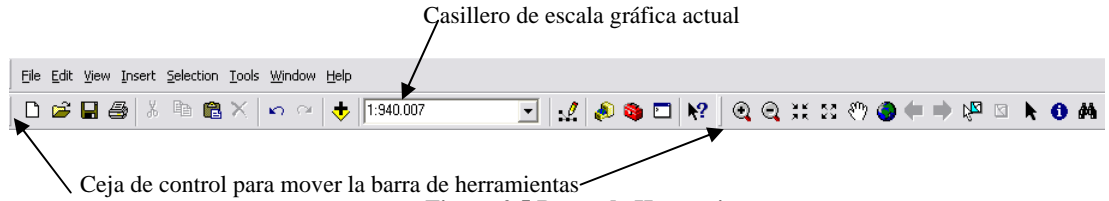

**Figura 2.5 Barra de Herramientas**

Para controlar la visualización del conjunto de capas (layers), se dispone de la barra de herramientas denominada "Tool", si ésta no está visible, la activamos usando la secuencias de menús: View>Toolbars>Tools, o también aplicando botón derecho de ratón sobre la barra de herramientas y activando "Tools". Estas herramientas permitirán manipular la visualización de los elementos gráficos, el efecto se aplica bajo la consideración virtual de que es el observador el que se acerca o aleja de los elementos, estos no cambian de tamaño, mantienen sus dimensiones, por lo cual lo que varía es la escala gráfica de visualización (durante los ejercicios, observe el casillero de la escala gráfica actual), ésta escala de visualización admite entrada de datos del usuario, por ejemplo si digitamos en este casillero el valor 1:500000, tenemos que se reduce 500.000 veces el tamaño de los elementos del mundo real a efectos de visualizarlos. Las herramientas disponibles son:

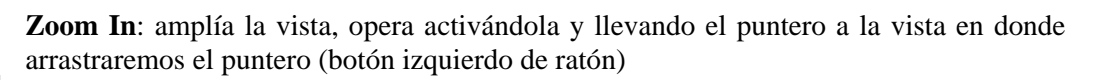

⊜

 $^{\circ}$ 

**Zoom Out**: reduce la vista, opera activándola y llevando el puntero a la vista en donde arrastraremos el puntero (botón izquierdo de ratón)

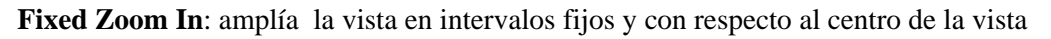

**Fixed Zoom Out**: reduce la vista en intervalos fijos y con respecto al centro de la vista

**Pan**: permite mover la vista, opera arrastrando la herramienta sobre la vista

**Full Extent**: ajusta la vista de manera que se visualicen las capas en conjunto

- **Go Back to Previus Extent**: regresa a la vista anterior
- **Go to next Extent:** lleva a la vista siguiente (si ya se ha aplicado el comando anterior)

**Select Features**: permite escoger entidades geográficas aplicándoles clics en la vista, si arrastramos el puntero se puede seleccionar más de una entidad, o también con la tecla [Ctrl] acompañada de clic o la tecla mayúscula con el clic.

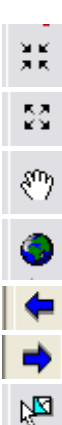

**Select Elements**: permite escoger entidades gráficas (elementos que no tienen característica SIG y que se han dibujado libremente) el procedimiento es el mismo que el anterior (nota: al momento no tenemos este tipo de elementos).

**Identify**: permite revisar los atributos de cada entidad, aplicando clics sobre cada una de ellas, con lo que se despliega una ventana que muestra el registro respectivo contenido en la tabla de atributos.

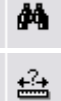

k.

➊

**Find**: realiza búsquedas alfanuméricas sobre la tabla de atributos asociada a cada tema.

**Measure**: Mide distancias entre puntos, para utilizarlo, se aplican clics en la vista, los resultados se observan en la barra de estado.

#### **2.4. Guardar el documento mapa**

Escogemos del menú "File" la opción "Save As…", en la caja de diálogo que se despliega, nos posicionamos en la dirección del disco C:\CRP\_SAM56\_V3\_V3\GRAFICO\ANALISIS y asignamos el nombre Práctica 2, el archivo tomará por omisión la extensión "mxd" que es la que se asigna para los documento mapa, es importante señalar que se guardará unicamente las referencias a los datos y las configuraciones de presentación de los mismos, por ello es un archivo muy liviano. Los datos (por ejemplo los archivos ("shp", "dbf", "shx", "prj") podrían encontrarse almacenados en diferentes directorios; por lo cual, cuando se requiera llevar toda la información a otro medio, se deberá mover todos estos datos más el documento mapa ("mxd"). Para facilitar esta tarea, conviene siempre tener todos los archivos en un mismo directorio (carpeta).

#### **2.5. Modificación básica de propiedades de los símbolos**

Podremos cambiar las características de los símbolos en cualquiera de nuestras dos capas (figura 2.6), aplicando clic en el símbolo de cada tema, de la siguiente manera:

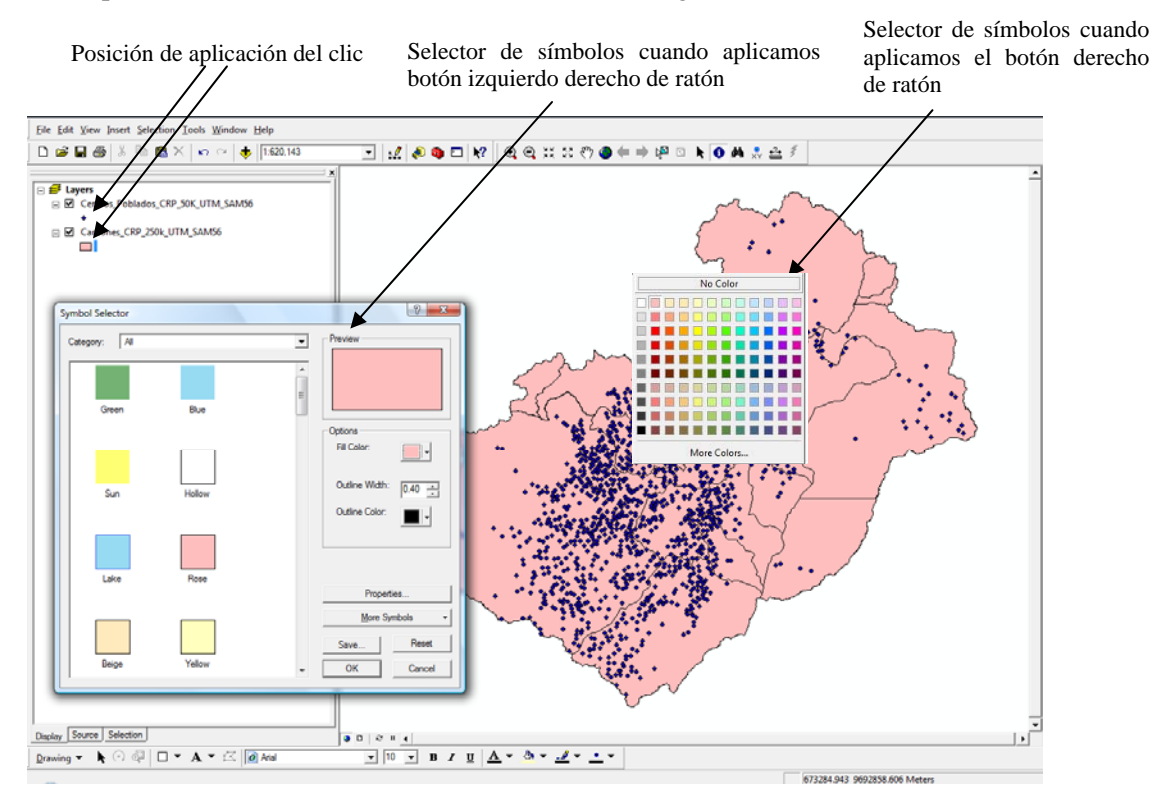

 **Figura 2.6 Propiedades de los símbolos** 

Dependiendo del tipo de elemento (capa), esto es: punto, polígono o línea, en nuestro caso los dos primeros, se tendrá una simbología particular que puede modificarse a efectos de personalizar su presentación.

#### **2.6. La tabla de atributos**

La tabla de atributos asociada a cada tema (para nuestro caso extensión tipo "dbf"), puede desplegarse aplicando clic con botón derecho sobre el elemento temático (por ejemplo sobre "Cantones\_CRP\_250k\_UTM\_SAM56.shp") y escogiendo del menú contextual la opción "Open Attribute Table"

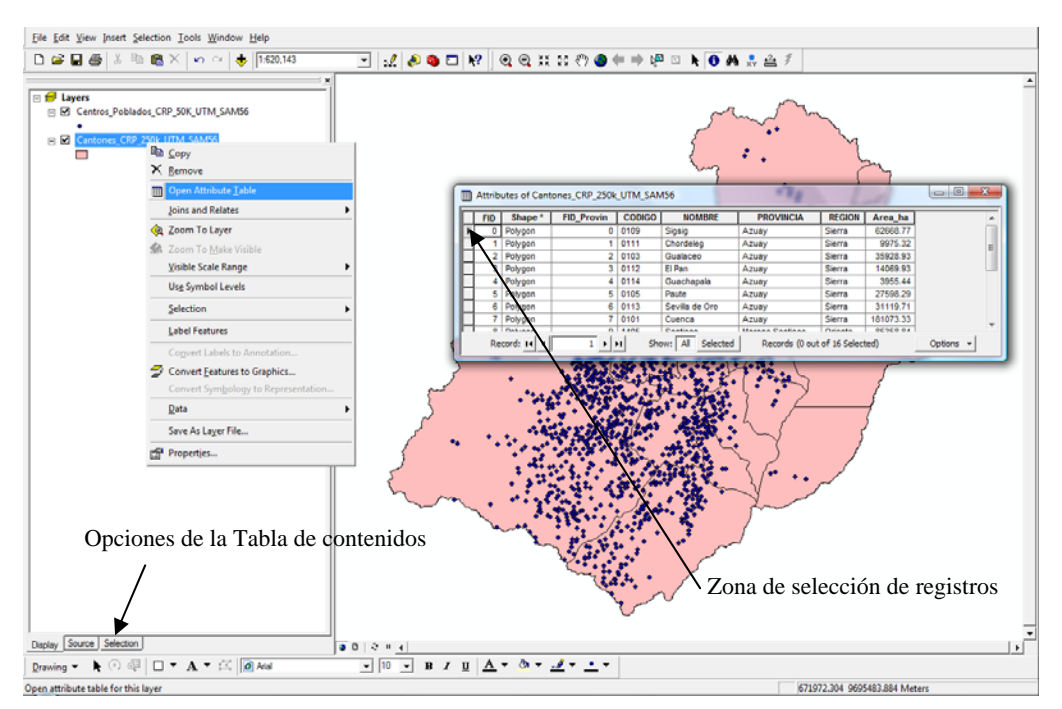

**Figura 2.7 Despliegue de la tabla de atributos de un tema** 

En la sección inferior de la Tabla de contenidos, tenemos tres opciones, cuando nos ubicamos en la pestaña de "Selection" podemos habilitar o deshabilitar los temas para que puedan sesometidos a consulta, para ello damos un clic en el recuadro que se encuentra junto al layers,<br>nor eiemplo:  $\sqrt{\frac{Q}{n}}$  localidades\_CRP\_25k\_SAM56 <br>está habilitado, hagámoslo también por ejemplo: Il localidades\_CRP\_25k\_SAM56 [REERERAGION], está habilitado, hagámoslo también para el tema de centros poblados, y regresemos al modo original con un clic en "Display".

La tabla de atributos contiene los registros respectivos asociados con cada entidad geográfica y en ellos consta información descriptiva de dichas entidades. Para ubicar su correspondencia gráfica**, desde la tabla aplicamos un clic sobre la zona de selección de registros (ver figura 2.7),** con lo cual en la tabla resalta, el registro; y en la vista, se activa la correspondiente entidad geográfica asociada. Estaríamos respondiendo a la pregunta: **¿Dónde está esto?** Se puede seleccionar más de un registro si aplicamos clics, en la zona de selección de registros, manteniendo pulsada la tecla [Ctrl], o también arrastrando el puntero en forma vertical sobre la columna de la zona de selección de registros. Podemos usar los botones de la sección "Record" ubicados en la parte inferior de la tabla, para movernos entre registros. Junto a esta sección encontramos las opciones "Show All" o "Selected", que permite conmutar la visualización de todos los registros o solo de los seleccionados.

Por su parte, desde la vista podemos escoger la herramienta ( $\sqrt{3}$  (Select Features) y aplicar clics sobre las entidades geográficas, con ello se activa el registro asociado, estaríamos respondiendo

a la pregunta: **¿Qué es esto?**, o también arrastrando el puntero para seleccionar más de una entidad gráfica.

Si queremos seleccionar ciertas entidades grafica (y sus respectivos registros) a partir de cierta condición, tendríamos que aplicar el botón "Options" (parte inferior derecha de la tabla), y escoger "**Select by Attributes**…", con ello se despliega una caja de consulta (figura 2.8), escogemos estableceremos las condiciones de búsqueda, por ejemplo nos interesaría visualizar todos los cantones de la provincia del Azuay; entonces seleccionando con doble clic en la sección a "PROVINCIA", luego con clic simple el operador "=", para obtener los nombres de las provincias damos clic en "Get Unique Values" **Get Unique Values** el cuadro de texto "Go to" sirve para ubicar una provincia especifica de la lista, y finalmente con doble clic "Azuay", se construye una consulta que quedaría visible como "PROVINCIA" = 'Azuay' (el lenguaje de consulta aplicado es tipo SQL), para verificar si la sentencia esta bien planteada damos un clic en el botón "Verify" el mismo que nos emitirá un mensaje, en caso de error podemos limpiar la construcción de la consulta usando el botón "Clear" e intentamos el procedimiento nuevamente, damos un clic al botón "Apply" para ver los resultados.

También se pueden escoger otros métodos de selección en el cuadro de dialogo "Select by Atributes" dando un clic en la opción "Method", podemos agregar otra selección a la actual dando clic en la opción "Add current to selection", para quitar de la selección actual escogemos "Remove from current selection", para seleccionar de la selección actual "select from current selection"

La consulta se puede guardar, una vez construida, escogiendo el botón "Save…". La podremos recuperar usando el botón "Load" (ambas disponibles en la parte inferior de la ventana de consultas "Select by Attributes").

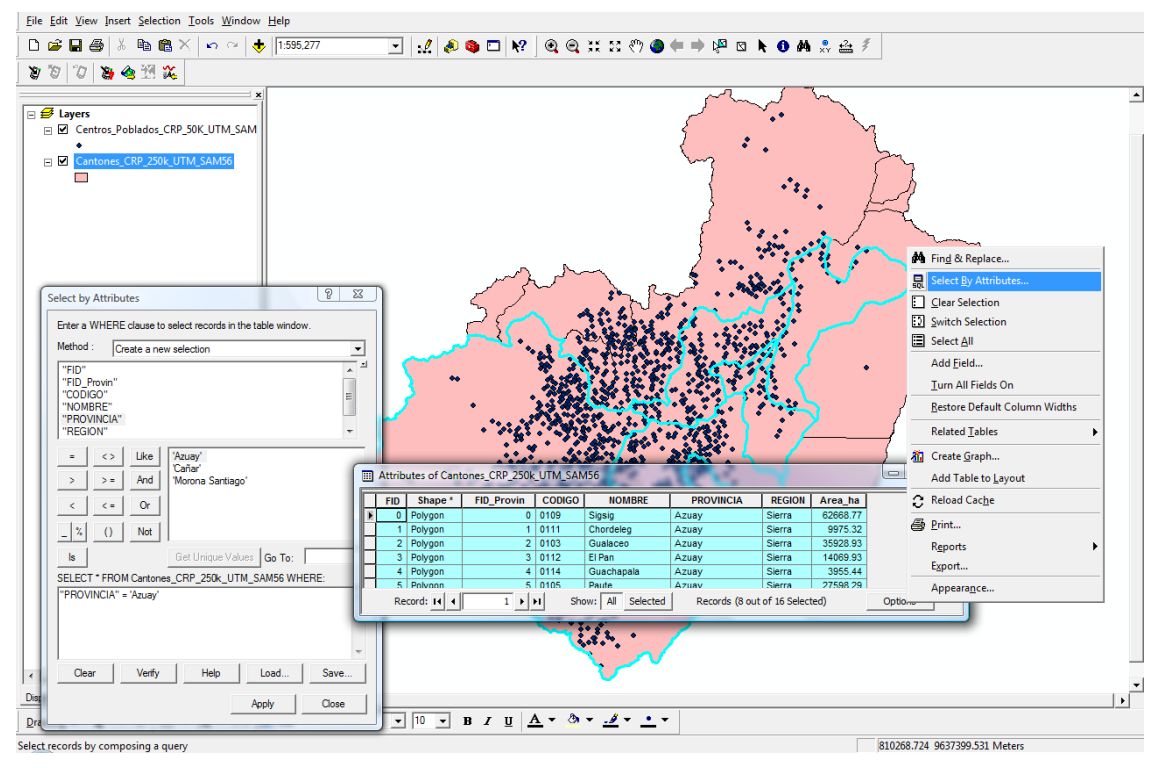

**Figura 2.8 Selección de datos por medio de consultas**

Podemos conmutar la selección, si del botón "Options" (parte inferior derecha de la tabla), escogemos "Switch Selection". Limpiaríamos la consulta escogiendo "Clear Selection", o seleccionar todos los registros con la opción "Select All".

"Report"**:** Permite crear un reporte con los datos de la tabla de atributos *"*Print"**:** Imprime la tabla de atributos

*"*Turn All Fields On": Enciende todos los campos o visualiza todas las columnas ocultas de la tabla de atributos.

"Restore Default Column Widths"**:** Restaura el ancho de las columnas definidas

#### **2.7. Análisis espacial**

Una de las herramientas que aporta con mayor sentido al análisis de los datos en un sistema de información geográfica es el análisis espacial. El mismo que permite tomar en cuenta consideraciones topológicas (relaciones espaciales entre elementos) que involucran, continuidad, vecindad e inclusión entre las entidades geográficas.

Por ejemplo, nos interesaría conocer cuales son los centros poblados, que pertenecen al cantón Cuenca.

• Seleccionaremos primero la entidad gráfica correspondiente al cantón Cuenca, para esto, existiría al menos dos posibilidades: una directa, usando la herramienta  $\mathbb{R}$  (Select Features) y aplicando un clic sobre la entidad gráfica requerida (verificar que el registro de la tabla de atributos corresponda al cantón Cuenca); la otra posibilidad (indirecta), sería preparando una consulta a partir de la opción "Select by Attributes…" (está opción también está disponible en la secuencia de menú: Selection> Select by Attributes…), tal como se procesdió en la sección anterior.

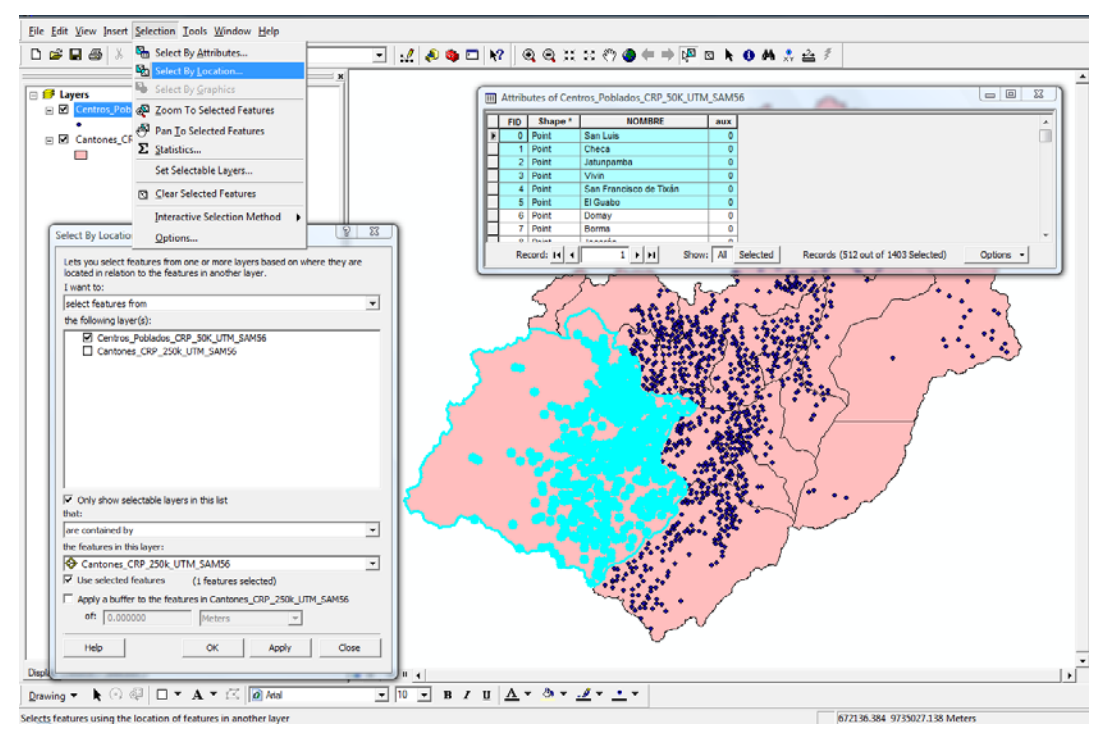

**Figura 2.9 Análisis espacial por medio de consultas**

• Una vez activada la entidad gráfica correspondiente al canton Cuenca, realizaremos una consulta espacial de tipo inclusión, escogiendo: Selection>Select by Location…, y usando las opciones mostradas en la parte derecha de la figura 2.9 (verificar que esté activo el botón "Use selected features")

El resultado se desplegará en la vista y también podríamos observarlo en la tabla de atributos, abriéndola desde el menú contextual del tema "Centros\_Poblados\_CRP\_50K\_UTM\_SAM56.shp" y escogiendo la opción "Open Attribute Table". Podremos borrar la selección escogiendo la secuencia de menú SELECTION>CLEAR SELECTED FEATURES

Recuerde guardar el proyecto antes de salir (File>Save).

<sup>5</sup> Pan Io Selected Features .- "Pan Para ver seleccionados" esta en el menú desplegable de "selection". Esto es especialmente útil si está seleccionando características individuales a través de una consulta y desea ver las características sin cambiar la escala de su mapa.

#### **2.8. Ejercicio de evaluación:**

Crear un nuevo documento mapa en ArcMap, al que lo llamará "Ejercicio 2" (File>Save As…), guardarlo en el directorio C:\CRP\_SAM56\_V3\_V3\GRAFICO\ANALISIS; en él, deberá realizar las siguientes tareas:

- Cargar los temas "Microcuencas\_CRP\_50k\_UTM\_SAM56.shp", ubicado en la dirección C:\CRP\_SAM56\_V3\_V3\GRAFICO\HIDROGRAFIA, y los temas temas "Rios\_CRP\_50K\_UTM\_SAM56" y "Quebradas\_CRP\_50K\_UTM\_SAM56" ubicado en C:\CRP\_SAM56\_V3\GRAFICO\CARTOGRAFIA\_BASE\ESCALA\_50k.
- Abra la tabla de atributos de cada tema y reconozca su contenido
- Personalizar la simbolización de las capas (por ejemplo los ríos y quebradas en azul y las microcuencas en un color contrastante).
- Seleccionar todos los ríos y quebradas que pertenezcan a la subcuenca del río Tarqui.

#### **Práctica 3: Simbolización y creación de Mapas de Impresión**

#### **Ubicación temática**

Por medio de esta práctica podemos conocer los principales tipos de datos geográficos y sus características, así también trabajaremos en ArcMap con archivos incorporados desde ArcCatalog, estos pueden ser preparados para que, junto con un gráfico estadístico, se puedan incorporar a una presentación lista para imprimir, para ello será necesario pasar por algunos procedimientos que nos permiten trabajar con las tablas de atributos generando nueva información a partir de la existente.

#### **3.1 El entorno ArcCatalog y los datos geográficos:**

ArcCatalog ayuda a organizar y gestionar los archivos de datos e información de un Sistema de Información Geográfica, por medio de herramientas de exploración, administración, previsualización de archivos y gestión de los metadatos.

Una de las posibilidades que brinda ArcCatalog es la de permitir ubicar archivos que requieren ser analizados o trabajados en el ambiente ArcMap. Este procedimiento comprendería iniciar ArcCatalog:

Ejecutamos la aplicación ArcCatalog: desde Windows (figura 3.1) seleccionamos: Inicio>Todos los Programas> ArcGIS >ArcCatalog.

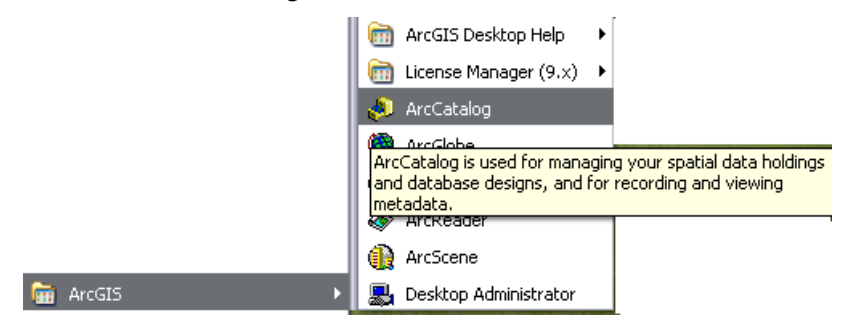

**Figura 3.1 Ejecución de la aplicación ArcCatalog**

Cuando ArcCatalog se despliega (figura 3.2), se puede observar hacia su parte izquierda el lista del árbol de catálogo, y a la derecha los contenidos de la carpeta activa.

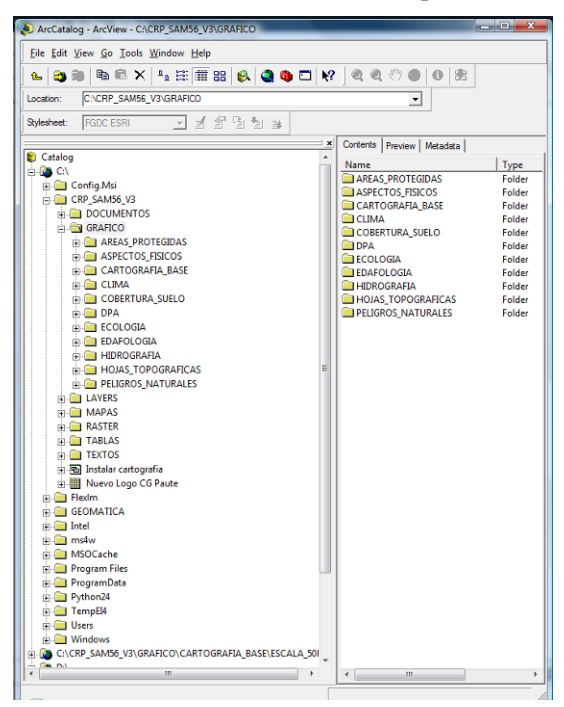

**Figura 3.2 El entorno de trabajo de ArcCatalog** 

Este contenido consta de una serie de archivos o carpetas, si navegamos por el árbol, podremos encontrar información correspondiente a datos geográficos manipulables por el sistema ArcGIS, estos datos pueden ser de los siguientes tipos:

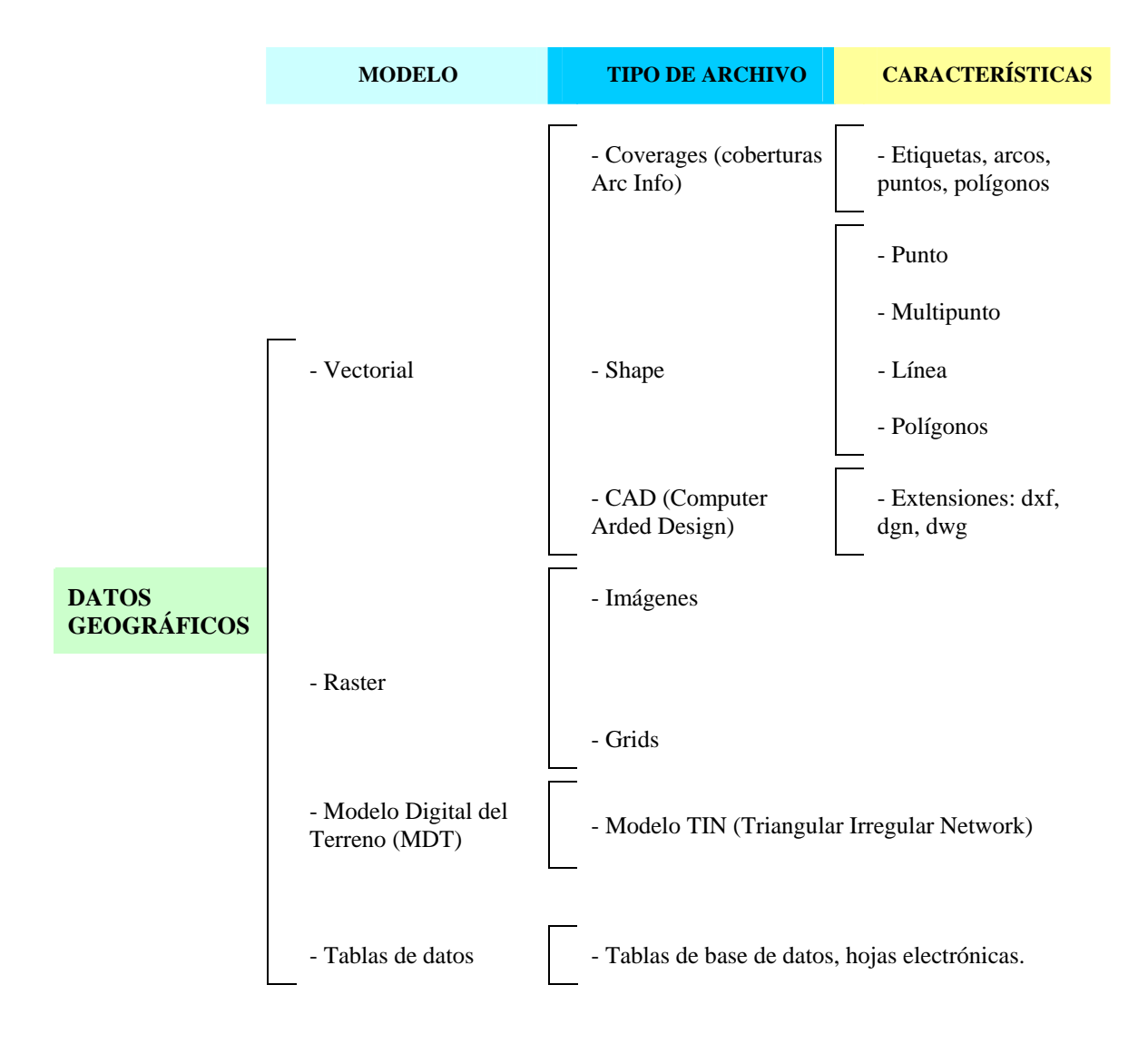

ArcCatalog mostrará íconos especiales para estos tipos de archivos de la siguiente manera:

Coverturas Arc Info (Coverages): Este es el formato de tipo vectorial más completo para registrar la información espacial, pues contiene la geometría del elemento y su topología, todo ello asociado a tablas de información denominadas INFO (propias del sistema). En lo que respecta a geometría, en el coverage coexisten: etiquetas, arcos (líneas), puntos y polígonos. La topología, por su parte, registra las relaciones espaciales de una entidad geográfica con respecto a las demas, esto es: vecindad (conectividad), proximidad e inclusión; la topología también se deposita en las tablas INFO. La manipulación total de una covertura ArcInfo se consigue únicamente cuando se dispone de un ArcGis categoría ArcInfo, con categorías ArcEditor o Arc View se puede editar de forma más restringida.

 Archivos Shape (Shapefile): Es el tipo de archivo más comúnmente usado para realizar mapas y algunos tipos de análisis, no almacena con detalle las características topológicas de las entidades geográficas, pero es muy versátil. Pueden ser de cuatro tipos. Puntos, multipuntos, líneas o polígonos. Cada Shape file está formado por al menos tres archivos que llevan el mismo nombre pero diferente extensión, y son: "shp", "dbf" y "shx", si además se ha asignado un sistema de coordenadas, se genera un cuarto archivo cuya extensión es "prj".

Archivos CAD (Computer Aided Design): Son archivos vectoriales generados en programas de tipo CAD (diseño asistido por computador), de extensiones: "dxf", "dgn" y "dwg", cada uno de estos puede ser tratado por ArcGis de forma desagregada o en conjunto, tanto en su geometría (puntos, líneas, polilíneas, texto) como en su tabla de atributos.

 Imágenes y Grids: Corresponden a la categoría de los formatos raster, en éstos la información se deposita en celdas del mismo tamaño; en conjunto las celdas, forman una malla de filas y columnas. Cada una de estas celdas contiene un valor intrínseco (y solo uno) correspondiente a la temática de análisis (altura, pendiente, temperatura, intensidad, etc), es decir se registra información cubriendo el interior de los elementos (su relleno), a diferencia de los formatos vectoriales que, como se ha visto anteriormente, registran la información del contorno de los elementos (por medio de coordenadas de vértices y líneas que les unen). Los archivos raster reconocidos por ArcGis, pueden ser de dos tipos: imágenes (extensiones: tiff, bmp, sid, jpeg, ERDAS) y Grids (archivos nativos de ArcGis).

 Modelos TIN (Triangular Irregular Network): Son representaciones que modelizan digitalmente el terreno en tres dimensiones, están constituidos por una serie de puntos irregularmente distribuidos en un determinado espacio territorial, estos contienen coordenadas x, y, z. Con estos puntos, el TIN traza líneas que delimitan a su vez triángulos, los cuales representan la superficie del territorio analizado.

### n a l

 Tablas de datos: Los datos de ArcGis, puede vincularse con datos externos depositados en tablas independientes "dbf" o tablas que pertenecen a Bases de Datos (Oracle, Access, Fox, etc), logrando con ello modelos relacionales que integran las tablas propias y las externas.

#### **3.2. Creación de conexiones directas e incorporación de datos geográficos en ArcMap usando ArcCatalog.**

A fin de tener acceso directo a una determinada carpeta que contiene datos Geográficos, podemos generar una atajo, para ello, con ArcCatalog abierto, escogemos el botón "Connect To

Folder" (segundo icono de la barra de herramientas), con lo cual se despliega la ventana "Connect To Folder", en la misma navegaremos hasta la dirección C:\CRP\_SAM56\_V3, y damos un clic en "Aceptar". Si se requiere desconectar una conexión existente, nos posicionamos sobre dicha conexión y aplicamos un clic en el tercer icono de la misma barra de herramientas (Disconnect From Folder). La conexión generada (atajo) será visible también desde algunas ventanas de las aplicaciones ArcMap y ArcTools.

Nuestro propósito es trabajar en ArcMap con algunos datos geográficos, seleccionándolos desde Arc Catalog, para ello, manteniendo abierto ArcCatalog, abrimos ArcMap, confirmamos la selección "A new empty map" (un nuevo mapa vacío) y redimensionamos la ventana que contienen cada aplicación de manera que se las pueda ver a ambas de forma simultanea (figura 3.3).

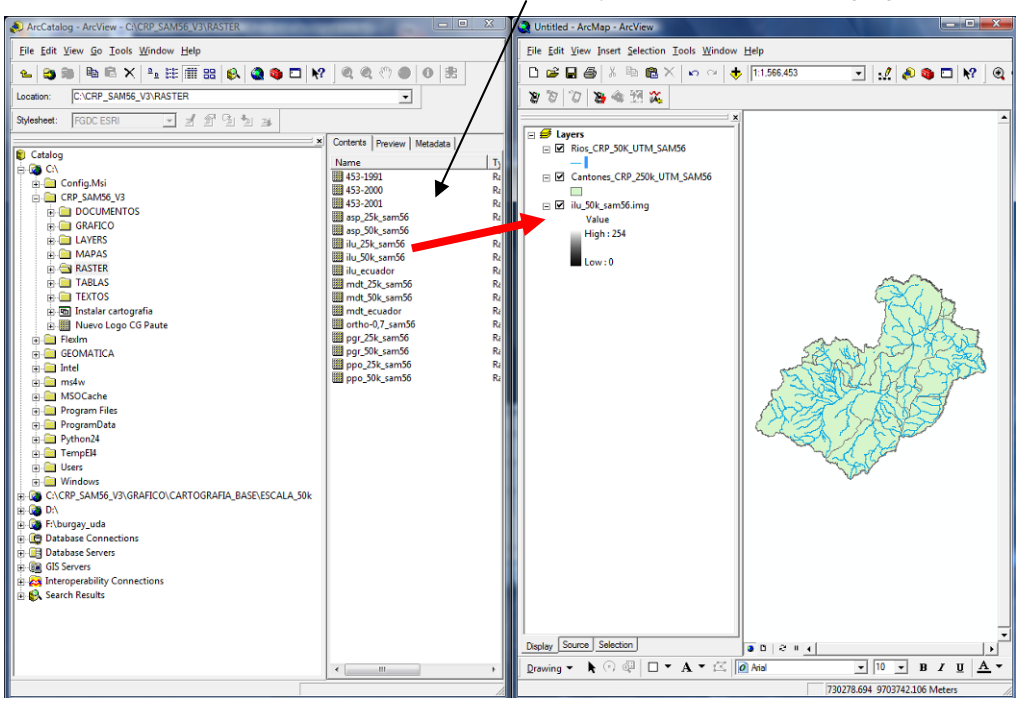

Arrastrar y soltar archivos de datos geográficos

**Figura 3.3. Cargando datos geográficos en ArcMap desde ArcCatalog**

Luego, en ArcCatalog, entramos por el árbol a la dirección C:\CRP\_SAM56\_V3\_V3\GRAFICO\DPA y buscamos dentro de ésta dirección al archivo "Cantones\_CRP\_250k\_UTM\_SAM56", y lo arrastramos hasta la tabla de contenido de ArcMap, en donde procederemos a soltarla (ver figura 3.3). Lo propio haremos con el archivo: "Rios\_CRP\_50k\_UTM\_SAM56.shp", ubicado en la dirección: C:\CRP\_SAM56\_V3\GRAFICO\CARTOGRAFIA\_BASE\ESCALA\_50k, y también con el archivo "ilu\_50k\_sam56" que está depositado en la dirección: C:\CRP\_SAM56\_V3\_V3\RASTER. Observe como los datos geográficos involucrados en esta tarea han sido, en los dos primeros casos, de tipo shape; y en el tercero de tipo Raster, éste último corresponde a un Grid del relieve de la cuenca.

Cerramos ArcCatalog y mantenemos abierto ArcMap y maximizamos la ventana que lo contiene, guardamos el documento mapa con el nombre "Práctica 3" dentro de la carpeta C:\CRP\_SAM56\_V3\_V3\GRAFICO\ANALISIS (escogemos FILE>SAVE AS).

#### **3.3. Simbolización y etiquetado de los datos gráficos**

El orden de visualización de los archivos se puede observar en la tabla de contenido de Arc Map, el orden requerido para nuestro caso es el mostrado en la figura 3.3; si se desea modificar el mismo, debemos arrastrar la capa activa (dato geográfico) hacia arriba o abajo para soltarlo en una nueva posición.

Procederemos a preparar un mapa listo para su impresión, trabajando en la visualización de los datos geográficos. Nos interesa: cambiar el nombre de la capa, etiquetar los elementos, simbolizar los elementos.

Activamos con un clic la capa "Cantones\_CRP\_250k\_UTM\_SAM56.shp" y desplegamos su menú contextual (clic en botón derecho de ratón), y escogemos la opción "Properties" (Figura 3.4)

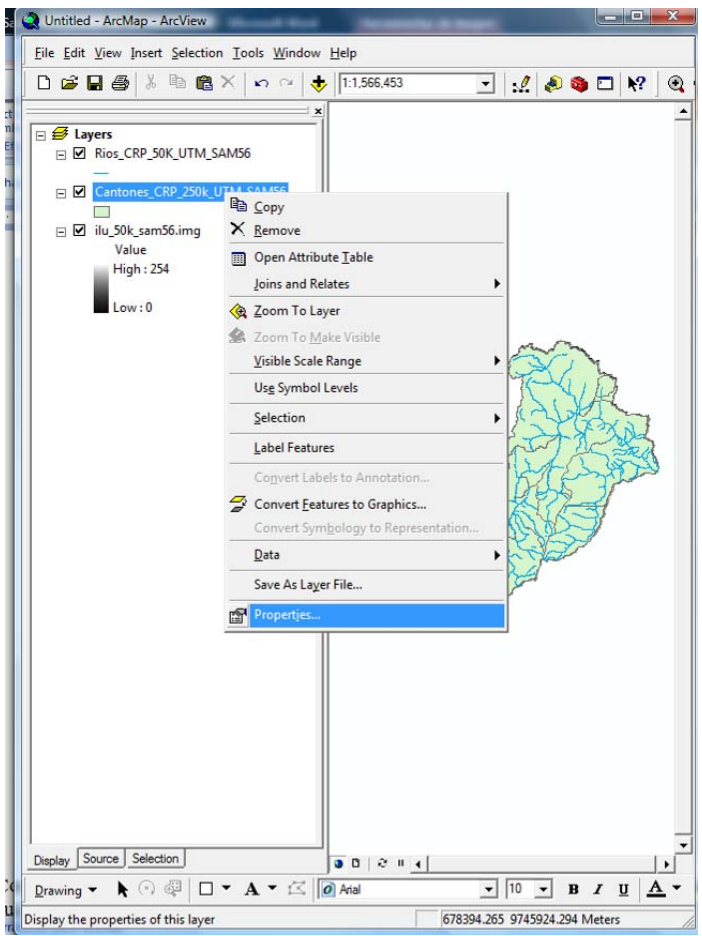

**Figura 3.4. Propiedades de la capa**

Con ello se despliega la caja de diálogo "Layer Properties" (figura 3.5), ésta tiene hacia su parte superior una serie de pestañas, escogemos con un clic la que se llama "General", y en el casillero "Layer Name", digitamos el nombre: Cantones de la cuenca del Río Paute, con ello hemos procedido a cambiar de nombre a la capa.

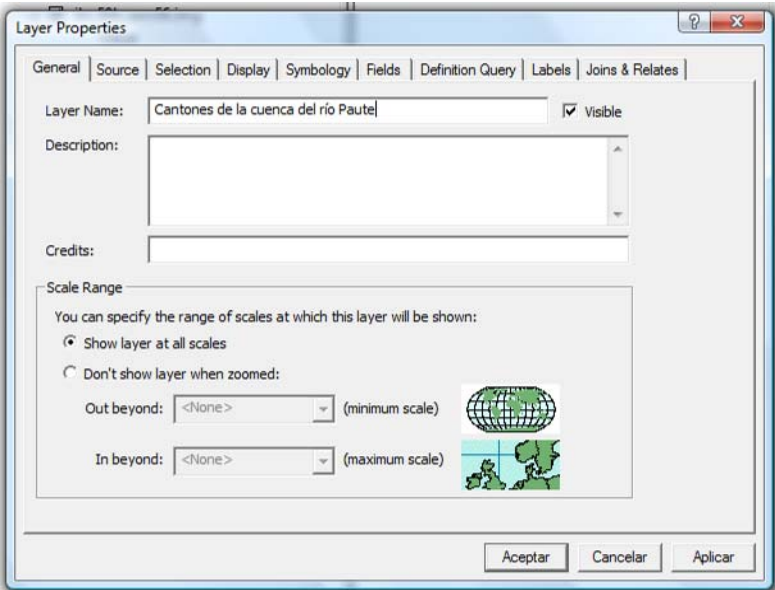

**Figura 3.5. Caja de diálogo "Layer Properties"**

Mantenemos abierta la caja de diálogo y escogemos la pestaña "Simbology" (ver figura 3.6), nuestra intención es hacer que cada cantón se represente con un color diferente; para ello, en la sección "Show", escogemos "Categories" "Unique Values", en el casillero "Value Field" descolgamos la persiana y escogemos "NOMBRE" (éstos son datos pertenecientes a la tabla de atributos "dbf" asociada con este archivo), luego daremos un clic en botón "Add All Values" (ubicado en la parte inferior izquierda", podemos aplicar una diferente paleta de color para asignarla a la visualización del tema, escogiendola de las gamas disponibles de la persiana colgante "Color Scheme", finalmente daremos un clic en "Aceptar".

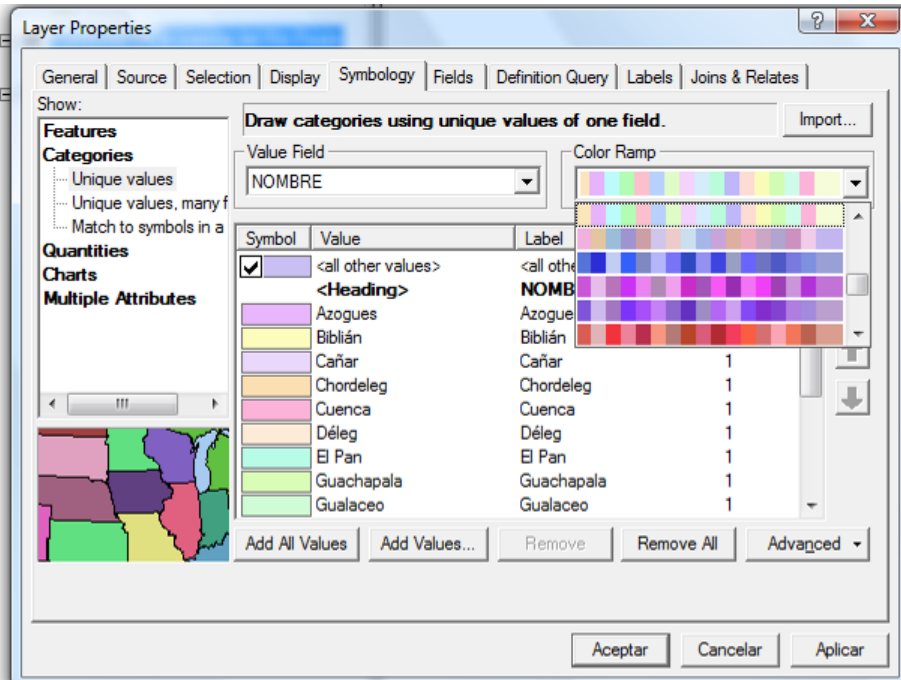

**Figura 3.6. Cambio de simbología**

El resultado se puede apreciar en la vista. Aplicaremos un efecto de transparencia a está capa de manera que pueda visualizarse de forma translúcida el Grid "ilu\_50k\_sam56.img" ubicado atrás, para ello, desplegamos nuevamente el menú contextual de la capa llamada ahora: "Cantones de la cuenca del Río Paute", volvemos a escogemos la opción "Properties", aplicamos un clic a la pestaña "Display", y en el casillero "Transparent", digitamos el valor 50, y finalmente damos un clic a "Aceptar".

Asignaremos los nombres de los cantones etiquetando los elementos, para ello nuevamente en la misma capa desplegamos el menú contextual y utilizamos la opción "Properties", en esta ocasión daremos un clic a la pestaña "Labels", en la persiana colgante "Label Fields", escogemos "NOMBRE", podemos escoger estilo, tipo de letra, tamaño y color si aplicamos el botón "Symbol", finalmente damos un clic sucesivamente en "OK" y "Aceptar". Para que el etiquetado tenga efecto, desplegamos nuevamente el menú contextual de esta capa y escogemos la opción "Label Features".

Procederemos a cambiar de nombre a la capa y a etiquetar los ríos; para ello, activamos la capa "Rios\_CRP\_50k\_UTM\_SAM56.shp" y desplegamos su menú contextual, escogemos la opción "Properties" y aplicaremos un clic sobre la pestaña "General", y en el casillero "Layer Name", digitamos el nombre: "Rios principales". Luego activamos la pestaña "Labels", en la persiana colgante "Label Fields", escogemos "Nombre", aplicamos un clic al casillero "Symbol" y seleccionaremos un color y tamaño de letra adecuado (por ejemplo color azul y un tamaño 1), aplicamos sucesivamente "OK" y "Aceptar". Para visualizar las etiquetas desplegamos nuevamente el menú contextual de esta capa y escogemos la opción "Label Features", los resultados se observarán similares a los mostrados en la figura 3.7.

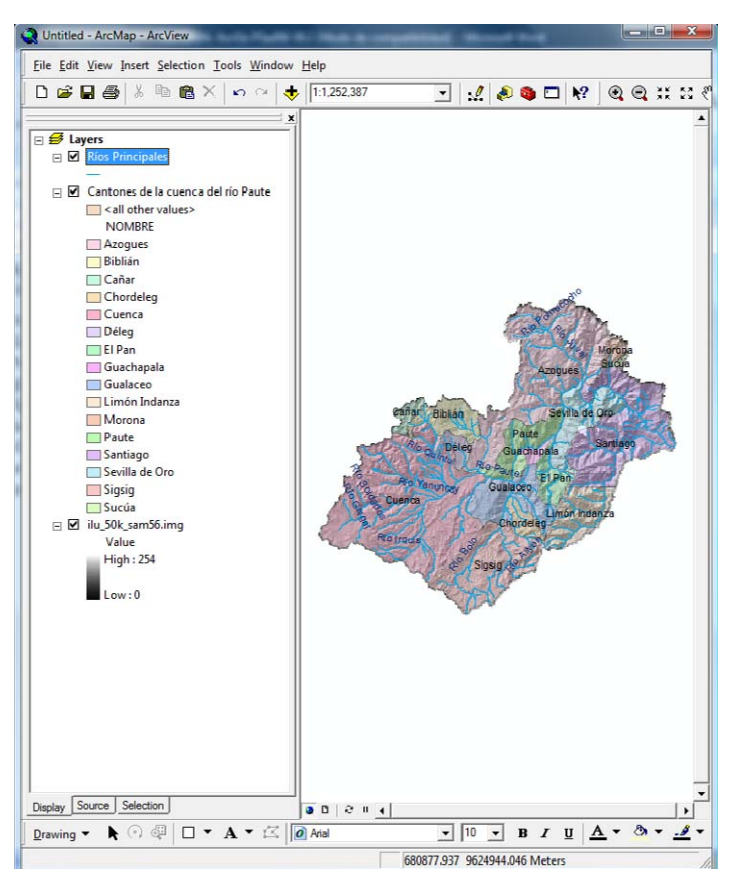

**Figura 3.7. Simbolización y etiquetado de los datos gráficos**

#### **3.4. Cálculos de Superficie, Perímetro, coordenadas de centroide de una entidad geográfica**

Abrimos el menú contextual de la capa "Cantones de la Cuenca del Río Paute" y escogemos la opción "Open Attribute Table", podremos observar que en la tabla de atributos, existen los siguientes campos (columnas): FID, FID\_Provin, CODIGO, NOMBRE, PROVINCIA (ver figura 3.8). Puesto que requerimos calcular la superficie de cada cantón (a fin de preparar una estadística gráfica) procederemos creando una nueva columna en esta tabla, para que en ella se depositen los valores que calcularemos

|                |         |                                                   |               |               |                  |               |          |       |              | <b>M</b> Find & Replace              |
|----------------|---------|---------------------------------------------------|---------------|---------------|------------------|---------------|----------|-------|--------------|--------------------------------------|
|                |         |                                                   |               |               |                  |               |          |       | 믊            | Select By Attributes                 |
|                |         |                                                   |               |               |                  |               |          |       | $\mathbb{E}$ | <b>Clear Selection</b>               |
|                |         |                                                   |               |               |                  |               |          |       |              | <b>12</b> Switch Selection           |
|                |         |                                                   |               |               |                  |               |          |       |              | Select All                           |
|                |         |                                                   |               |               |                  |               |          |       |              | Add Field                            |
|                |         |                                                   |               |               |                  |               |          |       |              | Turn All Fields On                   |
|                |         |                                                   |               |               |                  |               |          |       |              | <b>Restore Default Column Widths</b> |
|                |         |                                                   |               |               |                  |               |          |       |              |                                      |
|                |         |                                                   |               |               |                  |               |          |       |              | <b>Related Tables</b>                |
|                |         |                                                   |               |               |                  |               |          |       | 稲            | Create Graph                         |
|                |         | Attributes of Cantones de la cuenca del Río Paute |               |               |                  |               |          | $= 0$ |              | Add Table to Layout                  |
| <b>FID</b>     | Shape * | <b>FID Provin</b>                                 | <b>CODIGO</b> | <b>NOMBRE</b> | <b>PROVINCIA</b> | <b>REGION</b> | Area_ha  |       |              |                                      |
| n              | Polygon | 0                                                 | 0109          | Sigsig        | Azuay            | Sierra        | 62668.77 |       |              | Reload Cache                         |
|                | Polygon |                                                   | 0111          | Chordeleg     | Azuay            | Sierra        | 9975.32  |       | e,           | Print                                |
| $\overline{c}$ | Polygon | $\overline{\mathbf{c}}$                           | 0103          | Gualaceo      | Azuav            | Sierra        | 35928.93 |       |              |                                      |
| 3              | Polygon | 3                                                 | 0112          | El Pan        | Azuav            | Sierra        | 14069.93 |       |              | Reports                              |
|                | Polygon | 4                                                 | 0114          | Guachapala    | Azuay            | Sierra        | 3955.44  |       |              | Export                               |
| 51             | Polynon |                                                   | 5 0105        | <b>Paute</b>  | Azuav            | Sierra        | 27598.29 |       |              | Appearance                           |

**Figura 3.8. Tabla de atributos de la capa "Cantones de la cuenca del Río Paute"**

Damos un clic en el casillero "Options" (parte inferior derecha), y escogemos "Add Field" (ver figura 3.8), con ello se despliega la caja de diálogo de la figura 3.9, en ella asignamos como

nombre de la columna "Superfi", Type: "Double", Precision: 20 (número de dígitos), Scale: 2 (número de decimales) y aplicamos OK.

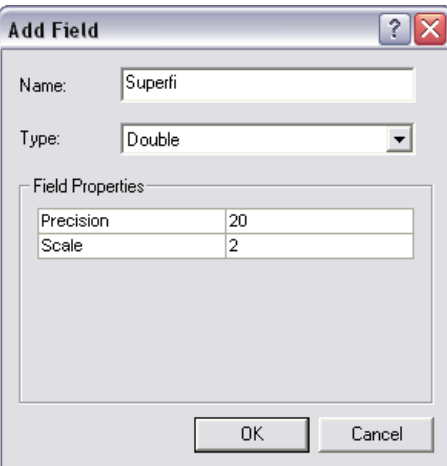

**Figura 3.9. Caja de diálogo Add Field**

Para calcular la superficie de cada entidad gráfica asociada con esta tabla y depositar éste valor en la columna "Superfi", procederemos a dar un clic con botón derecho sobre el nombre de la columna esto es sobre "Superfi" como se ve en la figura 3.10, con ello se despliega un menú contextual en el que escogeremos la opción "Field Calculator".

|  | <b>FID</b>                                                                                                    | Shape *   | <b>FID Provin</b> | <b>CODIGO</b> | <b>NOMBRE</b>  | <b>PROVINCIA</b> | <b>REGION</b>         | Area ha         |                        | Superfi              |
|--|----------------------------------------------------------------------------------------------------|-----------|-------------------|---------------|----------------|------------------|-----------------------|-----------------|------------------------|----------------------|
|  | 0                                                                                                    | Polygon   | $\mathbf{0}$      | 0109          | Sigsig         | Azuay            | Sierra                | 62668.77        |                        | Sort Ascending       |
|  |                                                                                                    | Polygon   |                   | 0111          | Chordeleg      | Azuay            | Sierra                | 9975.32         |                        | ₹<br>Sort Descending |
|  | $\overline{2}$                                                                                                    | Polygon   | $\overline{2}$    | 0103          | Gualaceo       | Azuay            | Sierra                | 35928.93        |                        |                      |
|  | 3 <sup>1</sup>                                                                                                    | Polygon   |                   | 3   0112      | El Pan         | Azuay            | Sierra                | 14069.93        |                        | Summarize            |
|  | 4                                                                                                    | Polygon   |                   | 4   0114      | Guachapala     | Azuay            | Sierra                | 3955.44         |                        | $\Sigma$ Statistics  |
|  | 5 <sup>1</sup>                                                                                                    | Polygon   | 5 <sup>1</sup>    | 0105          | Paute          | Azuay            | Sierra                | 27598.29        |                        |                      |
|  | 6                                                                                                    | Polygon   | 6                 | 0113          | Sevilla de Oro | Azuav            | Sierra                | 31119.71        |                        | Field Calculator     |
|  |                                                                                                    | Polygon   |                   | 0101          | Cuenca         | Azuav            | Sierra                | 181073.33       |                        | Calculate Geometry   |
|  |                                                                                                    | 8 Polynon | $\Omega$          | 1405          | Santiago       | Morona Santiano  | Oriente               | <b>RE35R R4</b> |                        |                      |
|  | Show: All<br>Record: 14 4<br>Selected<br>Records (0 out of 16 Selected)<br>٥<br>Options<br>$\blacktriangleright$<br>٠ |           |                   |               |                |                  | <b>Turn Field Off</b> |                 |                        |                      |
|  |                                                                                                    |           |                   |               |                |                  |                       |                 | Freeze/Unfreeze Column |                      |
|  |                                                                                                    |           |                   |               |                |                  |                       |                 |                        | X Delete Field       |
|  |                                                                                                    |           |                   |               |                |                  |                       |                 | Properties             |                      |

**Figura 3.10. Cálculo de Valores para una columna**

A continuación se despliega un mensaje en el que nos indica que el procedimiento será irreversible (lo aceptamos), con lo cual aparece la caja de diálogo de la figura 3.11.

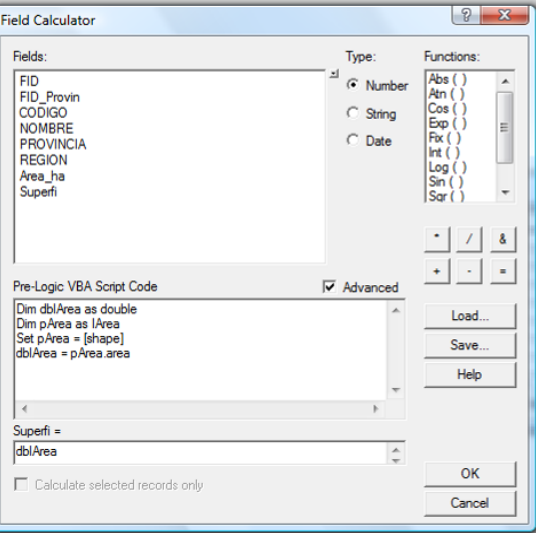

**Figura 3.11. Asignación de instrucciones para el cálculo del área**

En esta caja de diálogo activamos el casillero "Advanced", y procedemos a copiar las siguientes instrucciones de Visual Basic (es necesario respetar espacios, mayúsculas y orden):

```
Dim dblArea as double 
Dim pArea as IArea 
Set pArea = [shape] 
dblArea = pArea.area
```
En el casillero "Superfi =" digitamos el nombre de la variable que recoge el valor calculado, esto es "dblArea" (ver figura 3.11), aplicamos un OK, los datos calculados se obtienen en m<sup>2</sup> y verifican los que se muestran en la columna "Area\_ha" los cuales vienen dados en hectáreas. Podríamos pedir reordenar la visualización de los datos de la tabla, activando el menú contextual de la columna superficie (ver figura 3.10) y escogiendo las opciones "Sort Ascending" o "Sort Descending", de igual manera, podemos obtener una estadística de los datos de esta columna con la opción "Statistics …" (observe como la superficie total de la cuenca es de 6 442 $\degree$ 025,561.3 m<sup>2</sup>, es decir aproximadamente 644,202.5 Hecatareas (Ha). Se puede deshabilitar la columna "Superfi" escogiendo del menú contextual la opción "Turn Field Off" dando clic en este la columna se ocultara, para volver a habilitar damos un clic en el casillero "Options" (parte inferior derecha) ver figura 3.10, y escogemos "Turn All Fields On" con esto se mostrará en la tabla todas las columnas ocultas, otra opción del menú contextual de la columna "Superfi" es "Properties" esta nos permite cambiar las propiedades de la columna como el tipo de dato, el nombre, etc.

Para el cálculo del perímetro, generamos una nueva columna llamada "Perime" (Doble, precisión = 20, Scale = 2), y siguiendo el procedimiento ya indicado, llegaremos a la caja de diálogo "Field Calculator", y digitaremos las siguientes instrucciones:

```
Dim dblPerimeter as double 
Dim pCurve as ICurve 
Set pCurve = [shape] 
dblPerimeter = pCurve.Length
```
En el casillero "Perime =" digitamos el nombre de la variable que recoge el valor calculado, esto es "dblPerimeter" dblPerimeter (ver figura 3.12)

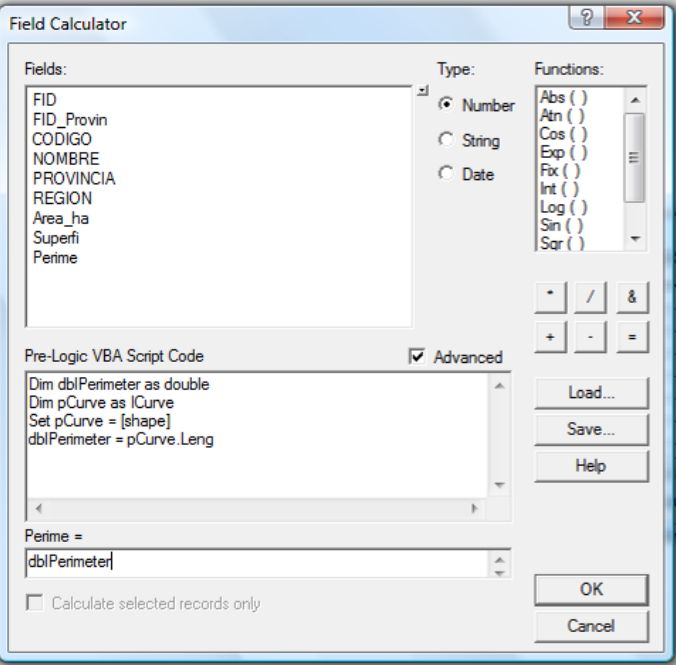

**Figura 3.12. Asignación de instrucciones para el cálculo del Perímetro**

Para las coordenadas del centroide en X, creamos una nueva columna (campo) denominada "Xcentro" (Double, precisión = 14, Scale = 2), y en la caja de diálogo "Field Calculator" copiamos

```
Dim dblX As Double 
Dim pArea As IArea 
Set pArea = [Shape] 
dblX = pArea.Centroid.X
```
En el casillero "xcentro =" digitamos el nombre de la variable que recoge el valor calculado, esto es "dblX".

Para las coordenadas del centroide en Y, creamos una nueva columna (campo) denominada "Ycentro" (Double, precisión = 14, Scale = 2), y en la caja de diálogo "Field Calculator" copiamos

```
Dim dblY As Double 
Dim pArea As IArea 
Set pArea = [Shape] 
dblY = pArea.Centroid.Y
```
En el casillero "Ycentro =" digitamos el nombre de la variable que recoge el valor calculado, esto es "dblY".

Para representar de forma porcentual los valores correspondientes a la superficie de cada cantón con respecto a la superficie total de la cuenca, procedemos a crear un nuevo campo denominado "Porcen" (Doble, Precision = 14, Scale = 2), con el procedimiento ya indicado, llegamos a la caja de diálogo "Field Calculador", en esta ocasión no activaremos el casillero Advanced, e introducimos la siguiente instrucción (ver figura 3.13):

#### [Superfi]/ 6442025561.3 \*100

Se lo puede hacer también utilizando los operadores disponibles en la caja de diálogo.

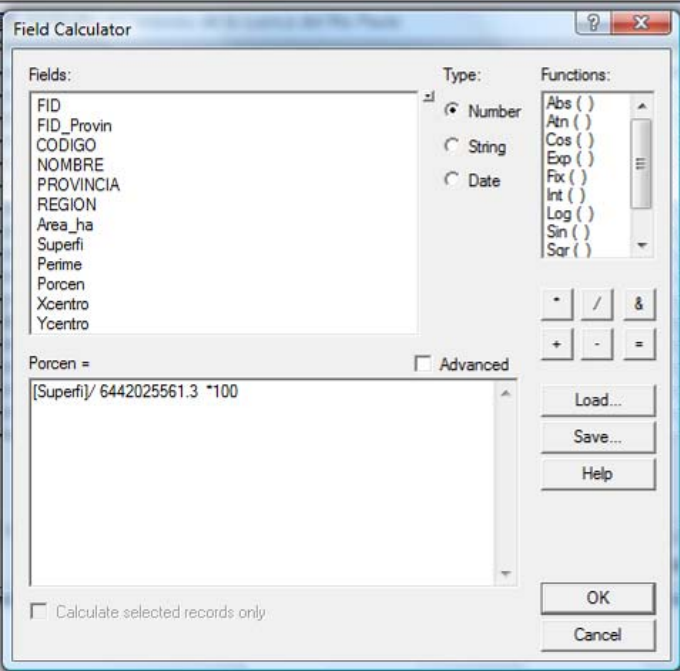

**Figura 3.13. Cálculo del porcentaje de superficie con respecto al total.**
## **3.5. Creación de un gráfico estadístico**

A partir de la información que hemos generado en la tabla de atributos, nos interesa preparar un gráfico estadístico que permita observar la participación de superficie que tiene cada cantón en la cuenca, este cuadro estadístico nos servirá para integrarlo a la presentación final para impresión (layout).

Escogemos la siguiente secuencia de menú: TOOLS>GRAPH>CREATE, desplegándose la caja de diálogo de la figura 3.14.

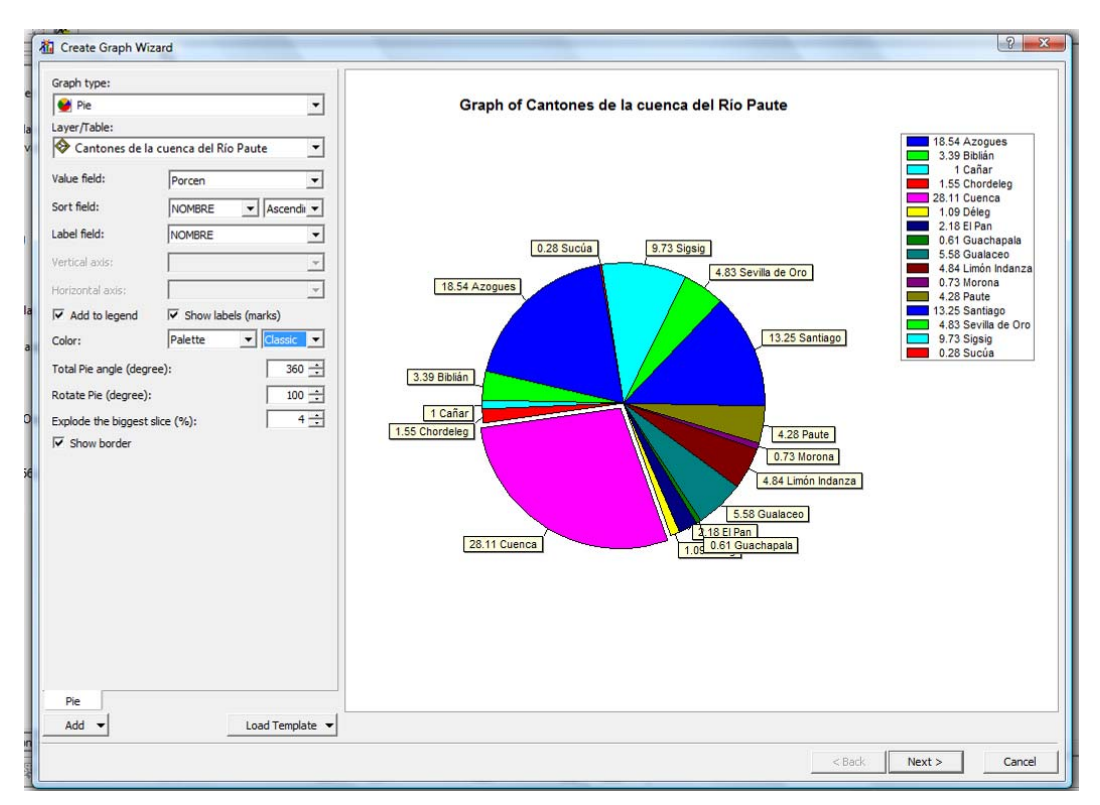

**Figura 3.14. Primer paso en la preparación de un gráfico estadístico** 

En ésta escogemos un "Graph Type" tipo "Pie", y el "Layer Table" seleccionamos "Cantones de la cuenca del Río Paute", para que el grafico se divida en porcentajes en "Value field" escogemos "Porcen", para mostrar en orden ascendente los Cantones en "Sort field" optamos por "Nombre" y "Ascending", para mostrar los nombres de los Cantones en el gráfico y en la leyenda seleccionamos en "Label Field" la opción "Nombre", activamos las opciones "Add to legend" para mostrar la leyenda y "show labels (marks)" para que sea visible las etiquetas, en "Color" escogemos "palette" y "classic", para que el gráfico este cerrado totalmente en "Total Pie angle(degree)" debe estar en "360" grados, para rotar al gráfico con el fin de tener una mejor presentación en "Rotate Pie(degree)" digitamos "100", para explotar la rodaja mas grande tenemos la opción "Explode the biggest slice(%)", y finalmente si queremos mostrar los bordes activamos "Show border", como se muestra en la figura 3.14, aplicamos un clic en el botón Next.

En la siguiente caja de diálogo (figura 3.15), activamos la opción "Show all features/records on graph" y "Highlight currently selected features/records" con el fin de mostrar todos los cantones en el gráfico, luego asignamos un titulo (Superficie de la cuenca por cantones) y un subtitulo (En porcentaje), también activamos los casilleros "Graph in 3D view" y "Graph legend", y finalmente damos un clic al casillero "Finish".

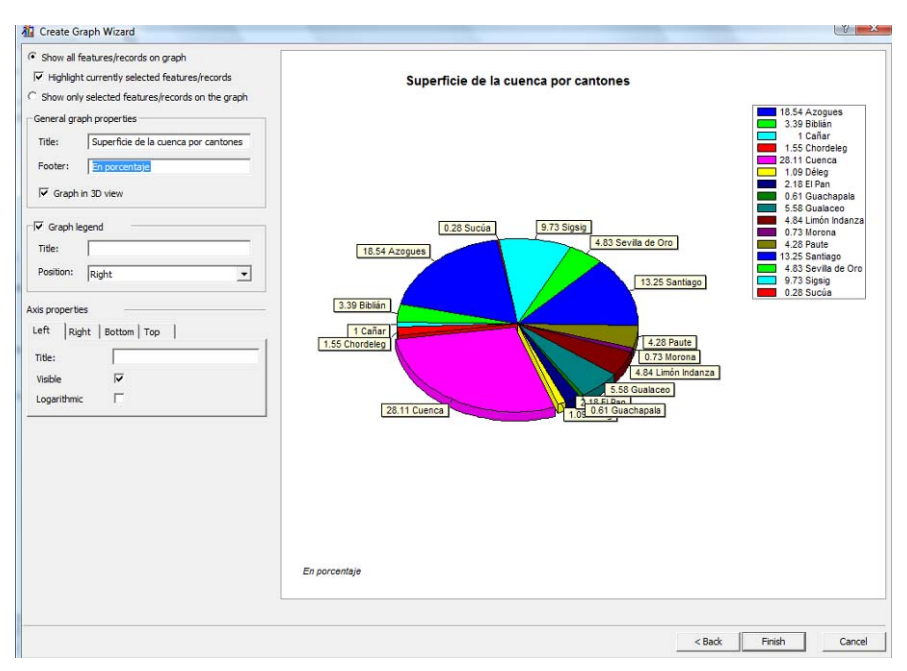

**Figura 3.15. Segundo paso en la preparación de un gráfico estadístico**

El resultado se puede observar en la figura 3.16, éste gráfico y otros que pudieren generarse se guardan automáticamente en el sistema, se los puede manipular desde la caja de diálogo "Graph Manager" que se obtiene aplicando la secuencia de menú: TOOLS>GRAPH>MANAGE. Sin embargo, si nos interesa guardar separadamente el gráfico estadístico, daremos un clic con botón derecho del ratón sobre la barra de título de la ventana que contiene el gráfico (ver figura 3.16) y escoger la opción "Save", podemos asignar un nombre como "Cuenca Superficie" y depositarlo en la dirección: C:\CRP\_SAM56\_V3\_V3\GRAFICO\ANALISIS

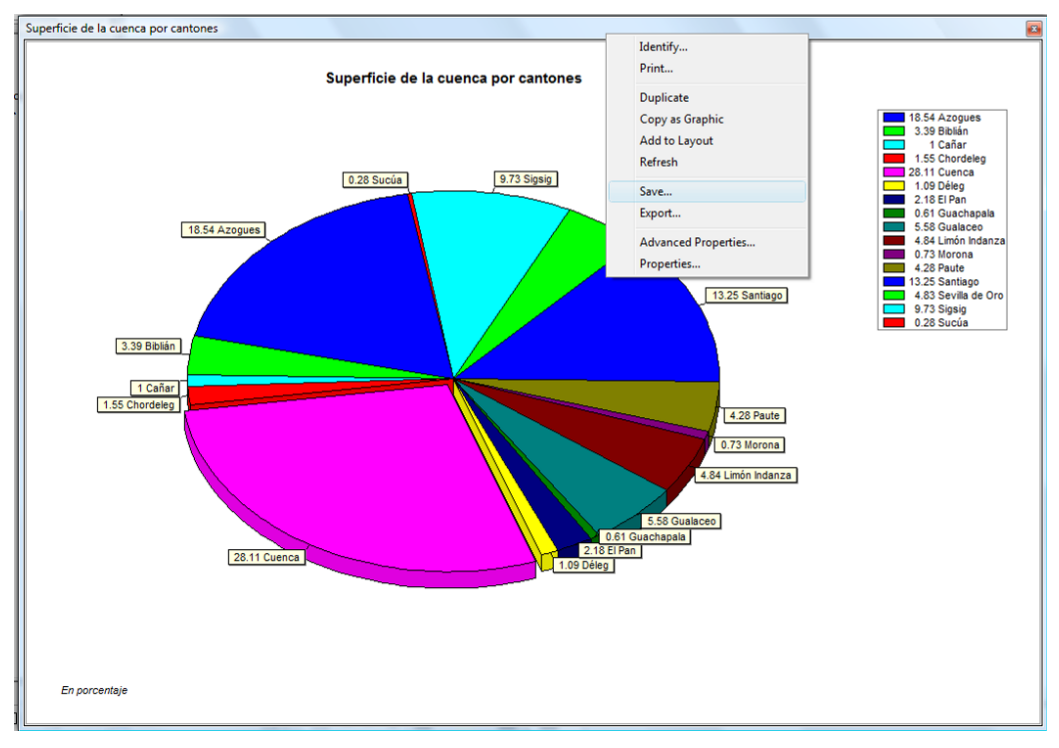

**Figura 3.16. Gráfico estadístico generado**

Para cambiar las propiedades del grafico damos clic derecho en la barra de titulo de la ventana del grafico y escogemos la opción "Advanced Properties", se abre un cuadro de dialogo como se muestra en la figura 3.17, en "Series" damos clic en "pie" en la parte derecha damos clic en la pestaña "Marks" para cambiar el estilos de las etiquetas del grafico seleccionamos "Style" y escogemos en la persiana colgante "Label" para que nos presente como etiquetas del grafico solo los nombres de los cantones sin los porcentajes, luego en la pestaña "Format" activamos la opción "Transparent" para quitar los recuadros de las etiquetas. En la parte izquierda damos clic en "Chart" y después en "Titles", para cambiar el título nos podemos ir a la pestaña "Style" y escoger el estilo que deseemos, también podemos cambiar la fuente del texto dando clic en la pestaña "Text" y luego en el botón "Font", de igual manera para las demás opciones como el "SubTitle", "Footer" y "SubFoot". En la parte izquierda "Chart" damos clic en "Legend. En la parte de "Chart" damos clic en "General" y escogemos en la Opción "Units" seleccionamos "Pixels". Finalmente el grafico nos queda como se muestra en la figura 3.17.

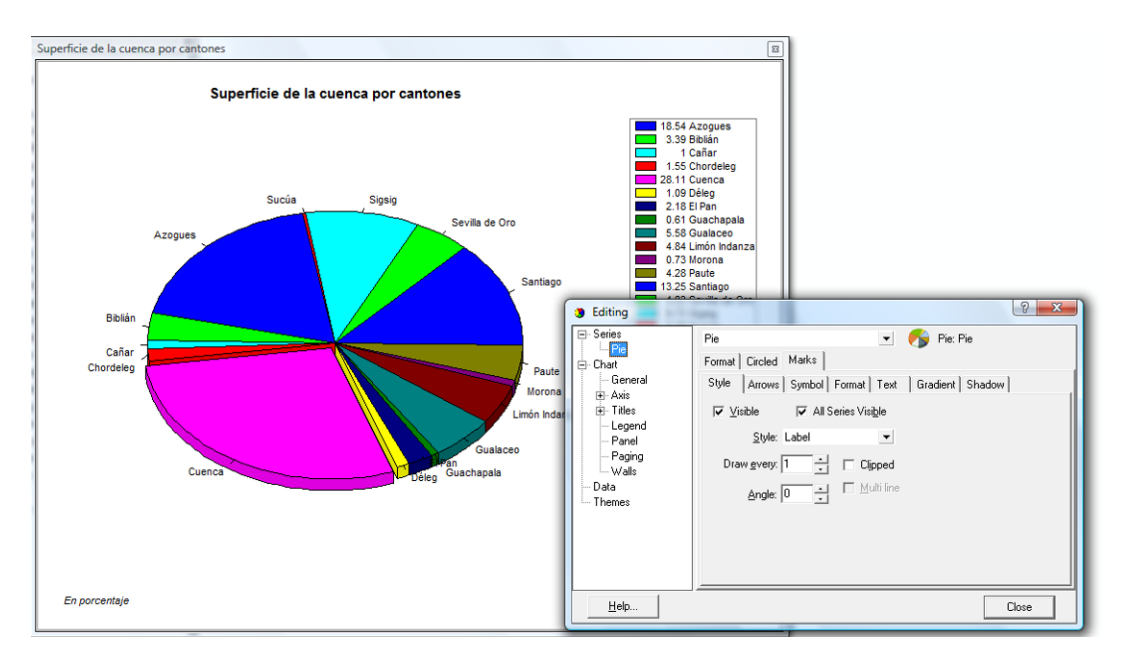

**Figura 3.17. Modificación de las propiedades del gráfico** 

## **3.6. Creación de una vista de Impresión (Layout).**

Queremos integrar lo que hemos preparado en está práctica, en una sola presentación (un Layout) que nos muestre un mapa conteniendo la tematización de los cantones, la estadística, la respectiva simbología, la escala, el norte geográfico y demás detalles que se requieren en un mapa.

Para conseguir que se muestre la denominada vista de impresión, activamos la secuencia de Menú: VIEW>LAYOUT VIEW, ésta hereda la vista de los datos geográficos por medio de un marco de datos (Data Frame) y añade posibilidades de manipulación de objetos. Podemos también desplegar el "Layout", dando un clic al botón "Layout View" (ver figura 3.18).

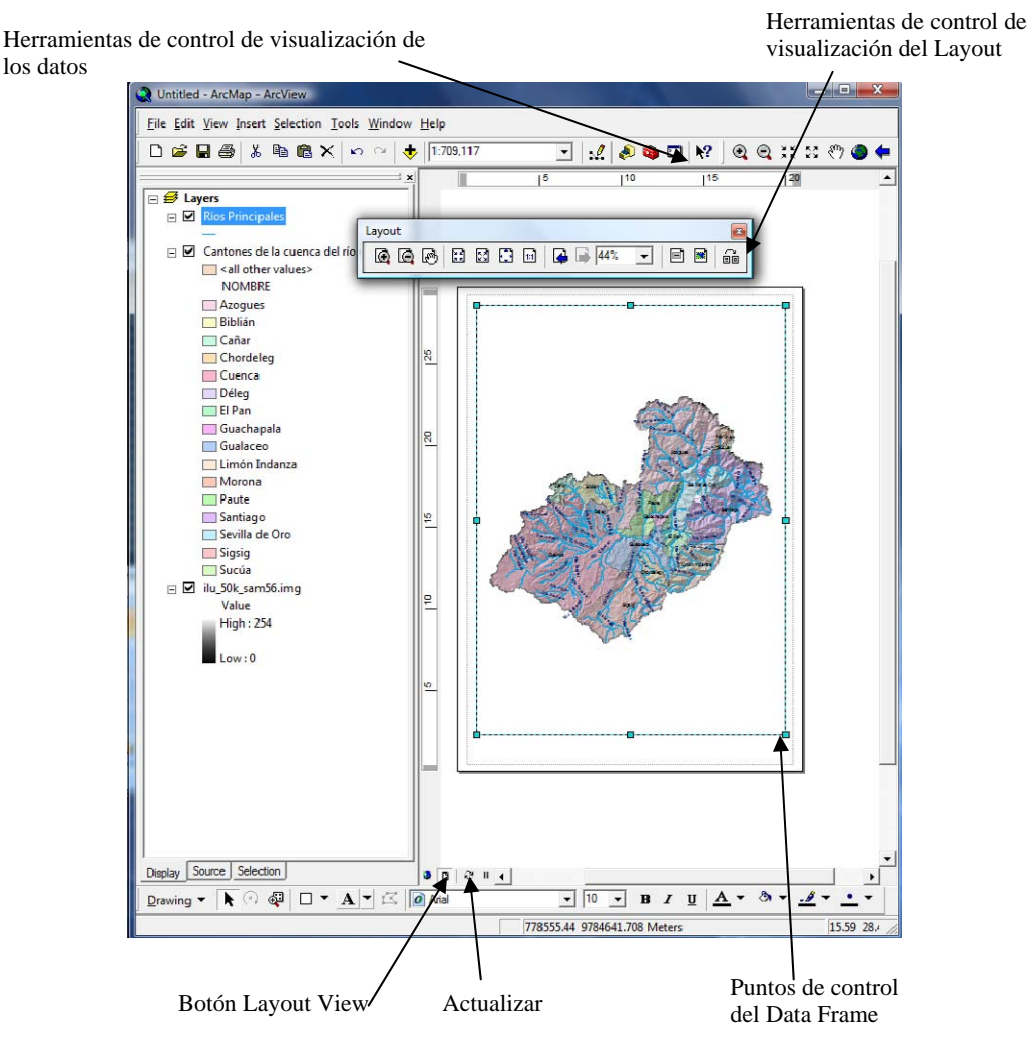

**Figura 3.18. La vista de impresión** 

Nótese que se ha desplegado una barra de herramientas específica encargada de controlar la visualización del "Layout" (ver figura 3.18), que funciona con la misma lógica que las herramientas de control de visualización de los datos, pero su efecto incide en el "Layout"

Conviene definir las características de la página (tamaño, orientación, tipo de impresora, etc) para lo cual daremos un clic con botón derecho del ratón cuando el puntero esté sobre una zona Layout y escogemos la primera opción, esto es "Page Setup". También podemos llegar al mismo sitio escogiendo la secuencia de menú: FILE>PAGE AND PRINT SETUP… desplegándose con ello la caja de diálogo de la figura 3.19.

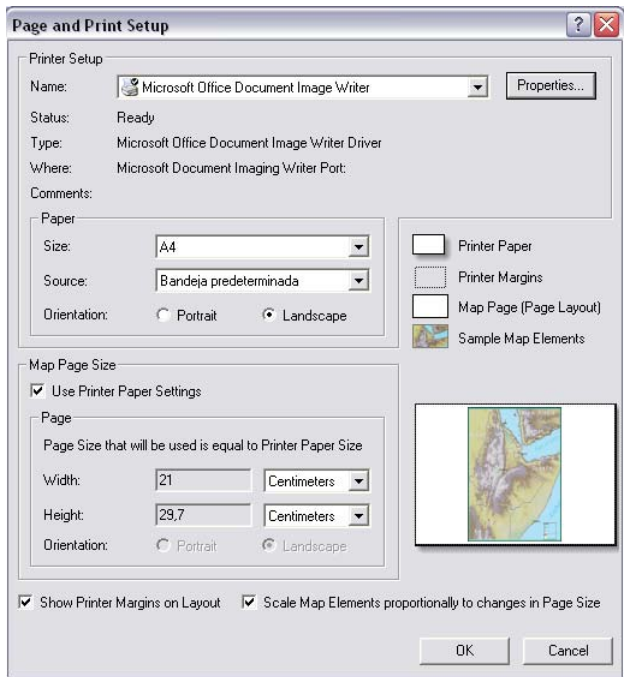

**Figura 3.19. Definición de las características de la página del "Layout"**

Las especificaciones dependen del tipo de impresora activa (ver persiana "Name" figura 3.19), si se desea asumir la asignación de esta impresora, se debe escoger en la opción "Name" el nombre de la impresora, seleccionaremos las especificaciones que nos resulten convenientes. Para esta práctica, escogeremos un tamaño de página A4, con orientación de página tipo "Landscape".

Para dejar espacio a los otros elementos que deseamos insertar en el "Layout", redimensionaremos el marco de datos (Data Frame), arrastrando los puntos de control del mismo (ver figura 3.18).

Ahora insertaremos la leyenda, escogemos la secuencia de menú: INSERT>LEGEND, con ello se despliega la caja de diálogo de la figura 3.20

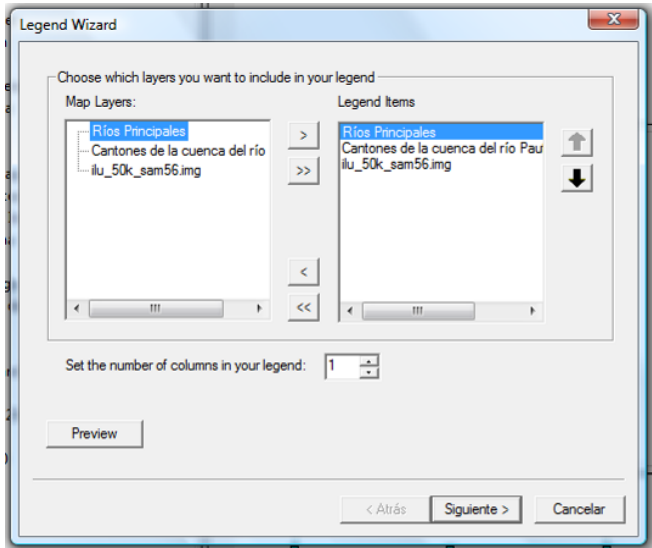

**Figura 3.20. Caja de dialogo para la insertar leyenda en el Layout**

No nos interesa que se despliegue en la leyenda el tema "Ilu\_50k\_sam56", por lo cual le retiramos del casillero "Legend Items", para ello señalamos el tema y escogemos el símbolo "<" (ver figura 3.20), damos un clic en el botón "siguiente".

Se despliega la caja de diálogo de la figura 3.21, digitaremos como título de la leyenda (en el casillero "Legend Title") el título "Simbología", podemos optar por escoger especificaciones en cuanto al color, tamaño, tipo de letra y justificación del título, aplicamos un clic en siguiente.

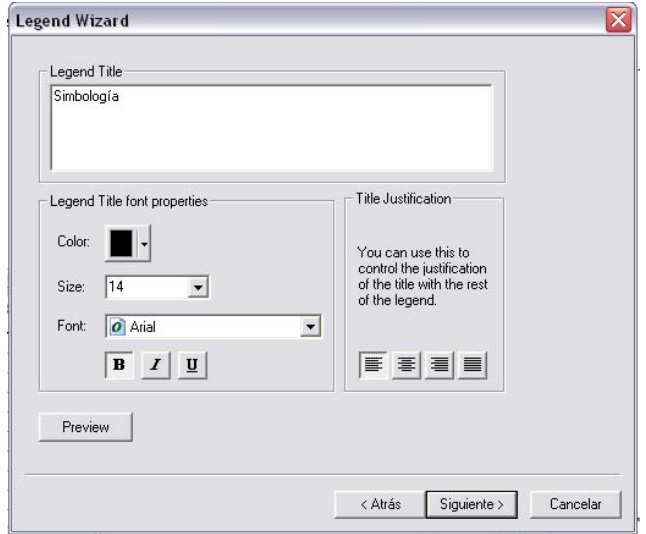

**Figura 3.21. Caja de dialogo para la insertar leyenda en el Layout**

Las cajas de diálogo que se presentan a continuación, nos permitirán especificar tipos de marcos para el casillero de leyenda, color de fondo, tamaños de letra, espaciamiento entre filas, etc. Podemos aceptar por omisión lo que nos propone el sistema dando clics al botón "siguiente", el resultado se observa en la figura 3.22.

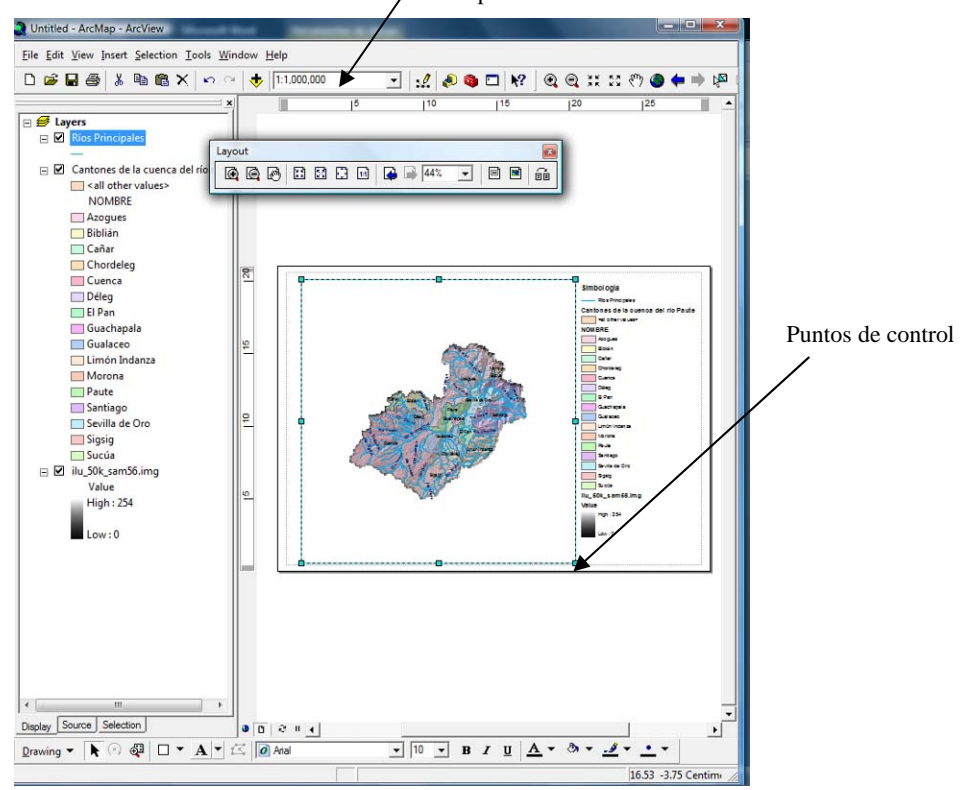

Casillero "Map Scale"

**Figura 3.22. El Layout con la leyenda insertada**

A continuación redimensionaremos el tamaño del Frame que contiene la leyenda, arrastrando los puntos de control, de manera que nos deje espacio para insertar más elementos en el "Layout" (ver figura 3.22).

Antes de seguir, conviene fijar la escala del data Frame con un valor redondo (para comodidad de los usuarios del producto impreso), en nuestro caso, el casillero "Map Scale" (ver figura 3.22), digitaremos el valor 1:1000000.

Siguiendo la misma lógica ya aplicada para insertar leyenda podremos insertar:

- El norte geográfico por medio de la secuencia de menú: INSERT>NORTH ARROW
- Un título para el mapa (INSERT>TITLE), con el nombre "Cantones de la cuenca del Río Paute".
- La barra de escala (INSERT>SCALE BAR…) utilizar el casillero "Properties" (ver figura 3.23), para asignar en la persiana "When resizing", la opción "Adjust width" y el resto de parámetros indicados en la misma figura.

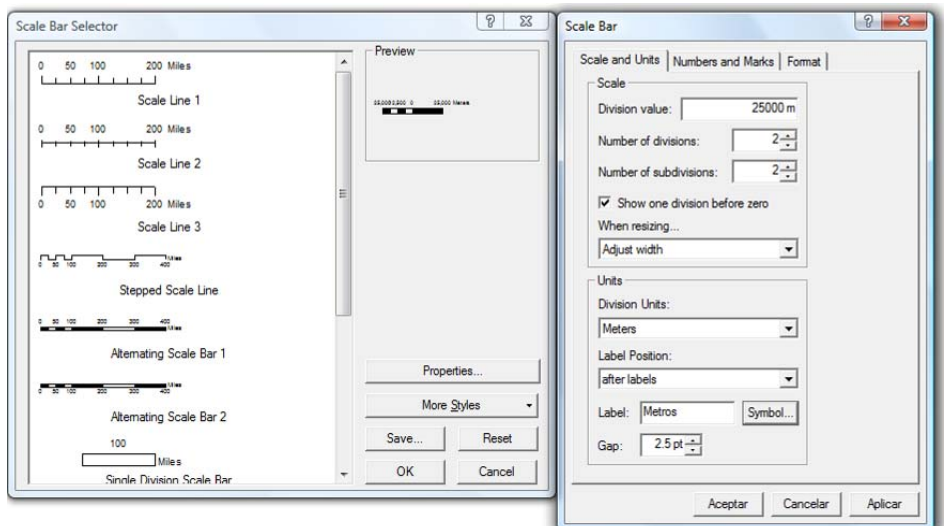

**Figura 3.23. Asignación de escala para el "Layout".**

Insertaremos también el gráfico estadístico ya elaborado previamente, recuperándolo de nuestra carpeta C:\CRP\_SAM56\_V3\_V3\GRAFICO\ANALISIS por medio de la secuencia de menú: TOOLS>GRAPH>LOAD, recordemos que su nombre es "Cuenca superficie", éste gráfico se recupera en su propia ventana, para trasladarlo al "Layout", aplicamos un clic con botón derecho de ratón sobre la barra de título de dicha ventana (ver figura 3.16) y escogemos la opción "Add to Layout", ahora lo podemos manipular (usando los respectivos puntos de control) de manera que se acomode adecuadamente a los espacios disponibles.

Necesitamos también una cuadrícula (grilla) para nuestro mapa, procedemos aplicando un clic con botón derecho de ratón sobre el Data Frame que contiene los datos geográficos (el mapa de la cuenca), con ello se despliega el respectivo menú contextual en el cual escogeremos la opción "Properties", se despliega la caja de dialogo "Data Frame Properties", en la misma aplicaremos un clic a la pestaña "Data Frame" (ver figura 3.24). Se puede también invocar esta ventana siguiendo las secuencia de menú VIEW>DATA FRAME PROPERTIES.

Se requiere que nuestro marco de datos esté ubicado dentro de una delimitación de coordenadas redondas para que su vez las grilla resulte con valores redondos, por ello activaremos la opción "Fixed Extent" e introduciremos los valores señalados en la figura 3.24. Enseguida escogeremos la pestaña "Grids" (figura 3.25), aplicaremos el botón "New Grid", y en la siguiente caja de diálogo (ver la misma figura 3.25) usaremos la opción "Measure Grid divides map into a grid of map units", asignamos en el casillero "Grid Name" el nombre Práctica 3, damos un clic en el botón "siguiente"

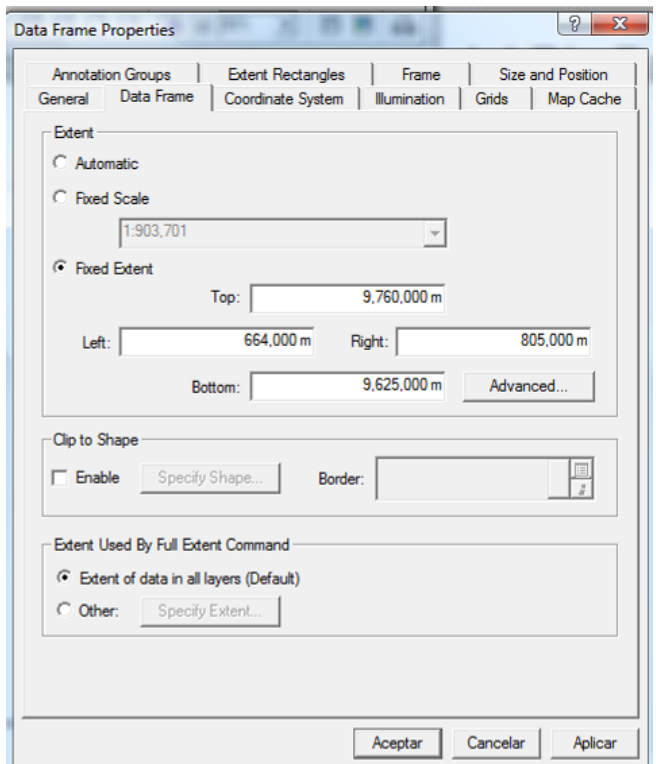

**Figura 3.24. Asignación de coordenadas que delimitan el Data Frame** 

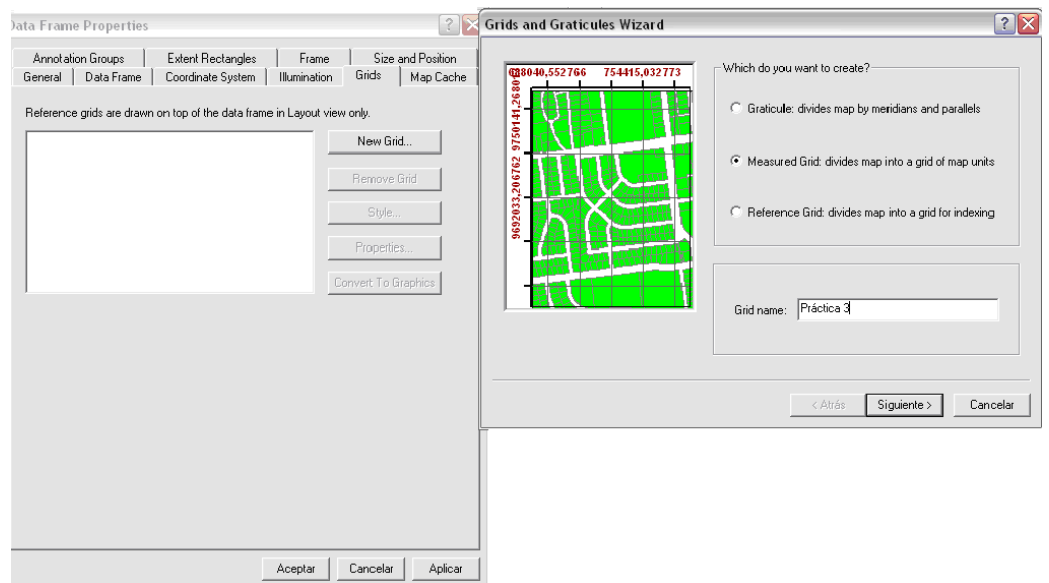

**Figura 3.25. Asignación de cuadrícula para el mapa** 

En este momento corresponde asignar los intervalos en los que se dibujará la grilla, consecuentes con lo asumido en los pasos anteriores, aplicaremos valores cada 25000 metros (ver figura 3.26), aceptaremos las siguientes ventanas aplicando clics en los respectivos botones "Siguiente", cerraremos la ventana "Data Frame Properties" con un clic en el botón "Aceptar".

Se pueden añadir logos u objetos de diverso tipo, escogiendo respectivamente las opciones: "Picture" y "Objets", por ejemplo escogemos la secuencia de Menú: INSERT>PICTURE, y buscamos un archivo de tipo grafico disponible (Logo de la UDA). Finalmente ubicamos adecuadamente éste y todos los "Frames" y el resultado puede resultar similar al de la figura 3.27.

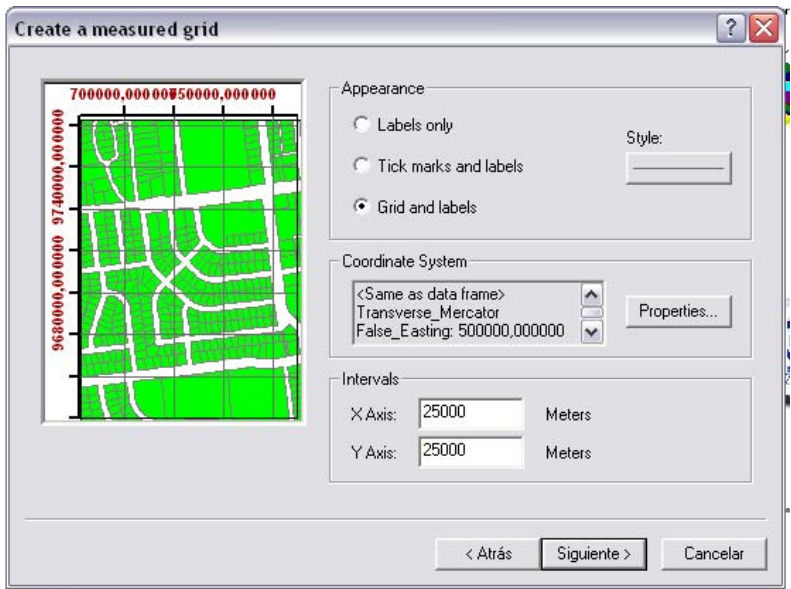

**Figura 3.26. Asignación parámetros para la cuadrícula** 

Podemos verificar y realizar algunas modificaciones adicionales a nuestro mapa dando clic derecho sobre el mapa y elegimos la opción "Properties", se abre un cuadro de dialogo:

Elegimos la pestaña "General", en la persiana colgante de la opción "Referente Scale" seleccionamos "1:1,000,000".

En la pestaña de "Grids" damos clic en "practica 3", luego damos clic en el botón "Properties" nos muestra un cuadro de dialogo en la pestaña "Lines" nos aseguramos de que este activada la opción "Show as a grid of line" , en la pestaña "intervals" tiene que estar en "Units" "Meters", en "XAxis Interval" "25000" y en "YAxis Interval" el valor de "25000", también damos clic en la pestaña "Labels", de esta a la opción "Aditional Properties" luego seleccionamos la opción "Specify the number of digits in a group" digitamos "7", para asignar el numero de decimales damos clic en el botón "Number Format" nos muestra un cuadro de dialogo en donde elegimos la opción "Number of decimal places" en la cuadrilla digitamos "2", también activamos la opción "Pad with zeros", finalmente damos clic en todos los botones de "Aceptar".

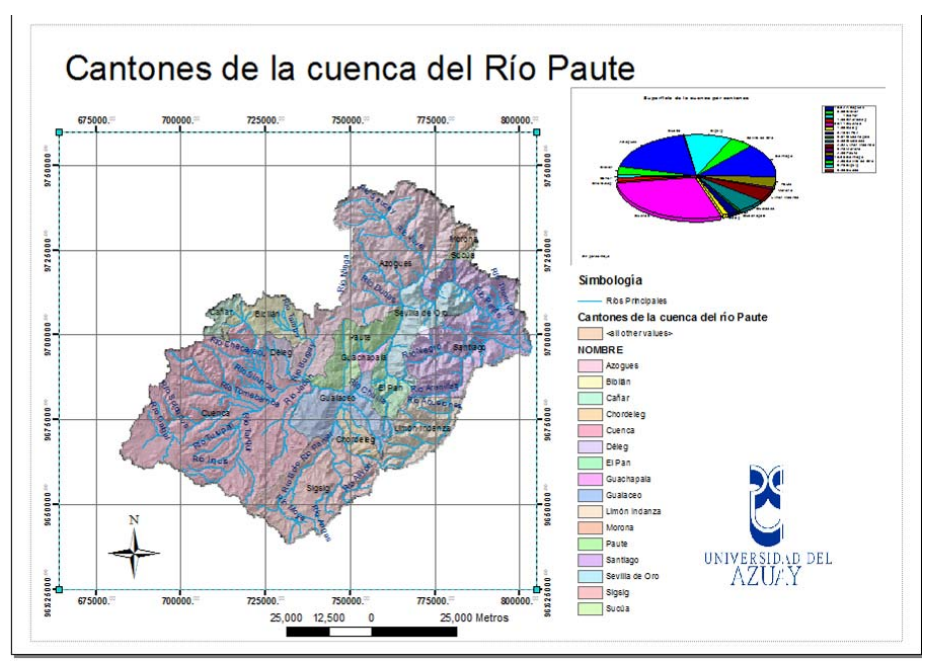

**Figura 3.27. Resultado final de la Vista de Impresión (Layout)** 

# **3.7. Ejercicio de evaluación**

Crear un nuevo documento mapa en ArcMap, al que lo llamará "Ejercicio 3" (File>Save As…), guardarlo en el directorio C:\CRP\_SAM56\_V3\_V3\GRAFICO\ANALISIS, en él, deberá realizar lo siguiente:

- Copiar desde ArcCatalog a ArcMap, el tema "ilu\_50k\_sam56" que está depositado en la dirección: C:\CRP\_SAM56\_V3\_V3\RASTER, el tema "Provincias\_CRP\_250k\_UTM\_SAM56\_.shp" ubicado en C:\CRP\_SAM56\_V3\_V3\GRAFICO\DPA, y el tema "Rios\_CRP\_50K\_UTM\_SAM56", ubicado en C C:\CRP\_SAM56\_V3\GRAFICO\ CARTOGRAFIA\_BASE\ESCALA\_50k
- Con el tema "Provincias\_CRP\_250K\_SAM56.shp": cambiar su nombre a "Provincias de la cuenca", simbolizarlo por "Categories" "Unique Values", en el casillero "Value Field" usamos el campo "Nombre", transparentarlo en un 40 %. Crear tres nuevas columnas en la tabla de atributos de dicho tema, llamarlas respectivamente "xcentro", "ycentro" y "Area\_porce", en ellas calcule y deposite las coordenadas del centroide de cada entidad geográfica y el porcentaje de participacín con respectoa la superficie total. Generar un gráfico estadístico tipo "Pie", con el campo "Area\_porce", que muestre el nombre de la provincia.
- Cambiar el nombre del tema "Rios\_CRP\_50K\_UTM\_SAM56" a "Ríos principales"
- Etiquetar los ríos y las provincias por su nombre
- Crear una vista impresión (Layout) de los datos geográficos trabajados y que contenga: Norte Geográfico, escala, cuadrícula (con valores redondos cada 10 000 metros), título, simbología y el gráfico estadístico previamente generado.

## **Práctica 4: Análisis de superficies**

## **Ubicación temática**

El objetivo de esta práctica, es determinar ciertas características físicas del territorio, para ello se generará un modelo tridimensional del mismo a partir del cual será posible determinar la altura de cualquier localización en la superficie, encontrar líneas de visibilidad entre dos puntos, obtener zonas de visibilidad, calcular volúmenes contenidos entre dos superficies, obtener perfiles a lo largo de una línea, crear mapas de pendientes, mapas de aspectos, mapas de relieve.

## **4.1 Creación de una nueva capa temática a partir de otra existente**

El procedimiento que se va a utilizar para generar un modelo digital del terreno requiere de dos archivos, el uno que contenga curvas de nivel, y el otro, el contorno de la zona requerida. Nos interesa trabajar únicamente en uno los cantones de la cuenca, concretamente Gualaceo, para ello del archivo de curvas de nivel de la cuenca recortaremos las que pertenecen a Gualaceo para generar un nuevo archivo, y por otra parte del archivo de cantones de la cuenca generaremos otro, solo con el cantón Gualaceo.

Cargamos la aplicación ArcMap, escogemos la opción "a New empty Map", añadimos el tema "CN\_CRP\_50k\_UTM\_SAM56.shp" (escoger FILE>ADD DATA…) el mismo que está ubicado en la dirección C:\CRP\_SAM56\_V3\GRAFICO\CARTOGRAFIA\_BASE \ESCALA\_50K. El archivo contiene las curvas de nivel de la cuenca del río Paute a una escala 1:50000, si abrimos su tabla de atributos observaremos que contiene en la columna "ELEVACION", el valor de la altura que tiene cada curva de nivel (cota)

Guardamos el documento mapa escogiendo del menú "File" la opción "Save As…", nos posicionamos en la dirección del disco C:\CRP\_SAM56\_V3\GRAFICO\ANALISIS y asignamos el nombre Práctica 4 (recuerde grabar el documento cada determinado tiempo).

Añadimos el tema "Cantones\_CRP\_250k\_UTM\_SAM56" ubicado en C:\CRP\_SAM56\_V3\GRAFICO\DPA, el mismo que contiene la División político administrativa de la cuenca.

Seleccionaremos la entidad gráfica correspondiente al cantón Gualaceo, usando la herramienta  $\mathbb{Z}$ 

(Select Features) y aplicando un clic sobre la entidad gráfica requerida (verificar que el registro de la tabla de atributos corresponda al cantón Gualaceo); para hacerlo, podemos apagar temporalmente la visualización del tema "CN\_CRP\_50k\_UTM\_SAM56.shp" aplicando un clic

sobre el botón  $\Box$  que le precede, luego de la selección activamos nuevamente la visualización del tema.

Realizaremos una consulta espacial de tipo inclusión, escogiendo: SELECTION>SELECT BY LOCATION…, y usando las opciones mostradas en la figura 4.1 (tener presente que es necesario tener activa la opción "Use selected features"). Con ello se han seleccionado todas las curvas de nivel que pertenecen al cantón Gualaceo.

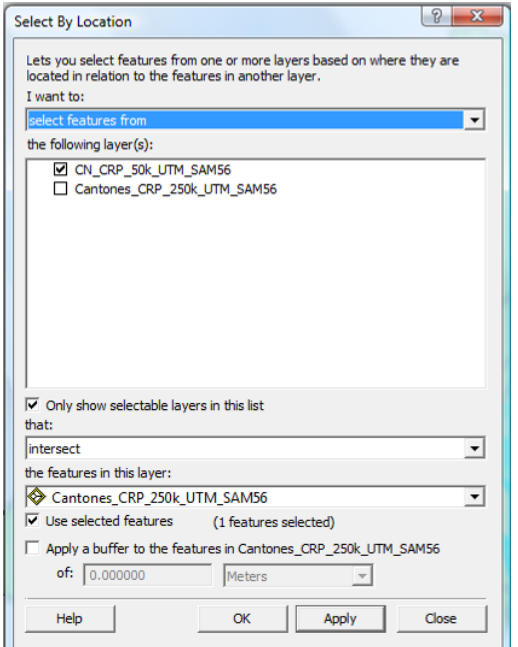

**Figura 4.1. Selección de curvas de nivel del Cantón Gualaceo**

Generamos un nuevo tema con las curvas de nivel seleccionadas, escogiendo del menú contextual del tema "CN\_CRP\_50k\_UTM\_SAM56.shp", la opción "Data" y de ella "Export Data" tal como se indica en la figura 4.2

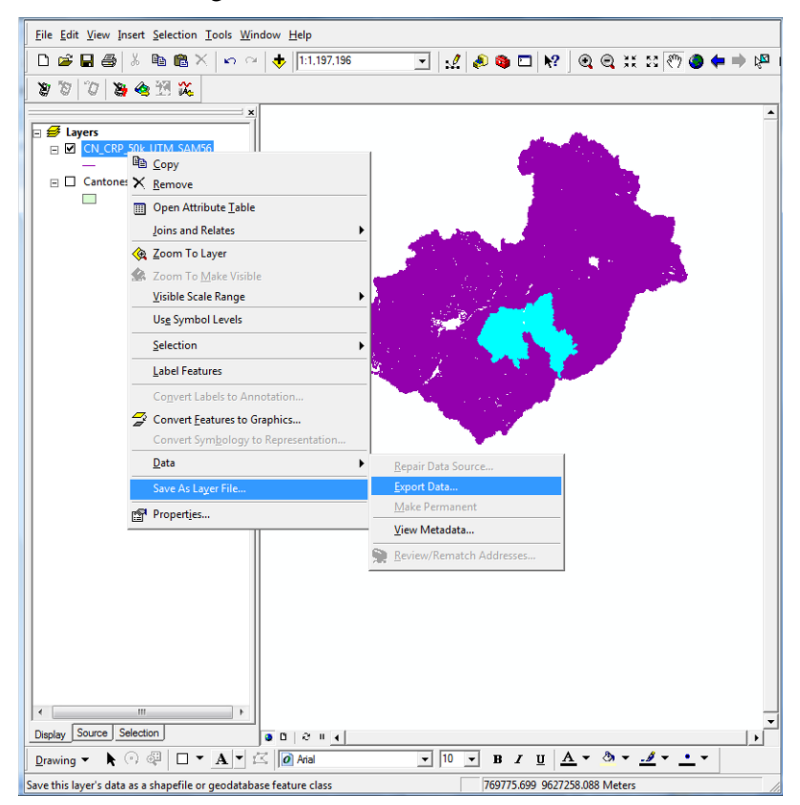

**Figura 4.2. Creación de un nuevo tema con las curvas de nivel seleccionadas** 

Con lo cual se despliega la caja de diálogo de la figura 4.3, escogemos las opciones indicadas en la misma y asignando como nombre "CN\_Gualaceo.shp" (en la carpeta Análisis), aplicamos un "OK" y aceptamos la siguiente caja de diálogo que nos consulta si deseamos visualizar en la tabla de contenido el nuevo archivo creado. Este archivo es también tipo "shp" y contiene las curvas de nivel del cantón Gualaceo y su respectiva tabla de atributos.

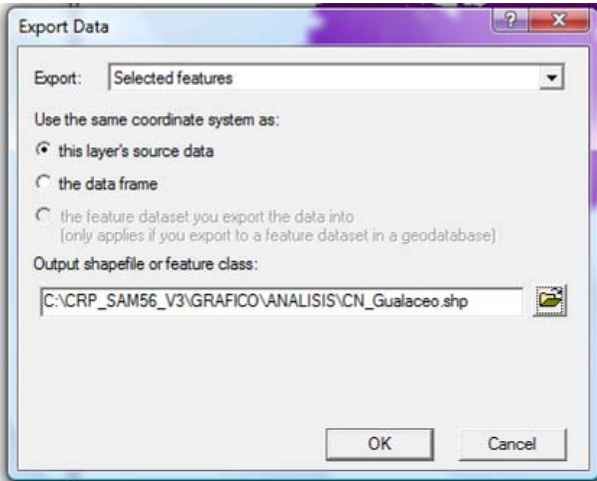

**Figura 4.3. Caja de diálogo para generar un nuevo tema**

Creamos el segundo archivo "shp" con el contorno correspondiente a la delimitación del cantón Gualaceo. Para ello verificamos que, en el tema "Cantones\_CRP\_250K\_SAM56.shp", se mantenga seleccionado el cantón Gualaceo, escogemos del menú contextual de este tema la opción "Data" y de ella "Export Data" tal como se indica en la misma figura 4.2, se despliega la caja de diálogo "Export Data" y únicamente asignamos como nombre "Contor\_Gualaceo", aplicamos un "OK".

Ya no nos interesa mantener abiertos los temas: "CN\_CRP\_50k\_UTM\_SAM56.shp" y "Cantones\_CRP\_250k\_UTM\_SAM56", por lo cual los retiramos del documento mapa invocando su menús contextuales y escogiendo la opción "Remove". Este paso supone que dejamos de visualizar los temas en nuestro documento, mas no que los hemos borrado del disco duro.

# **4.2 Generación de un modelo digital del terreno (MDT)**

Generaremos un modelo digital del terreno de tipo TIN (Triangular Irregular Network) y a partir del mismo realizaremos las operaciones de análisis de superficie.

Procedemos a cargar la extensión que nos permitirá esta tarea. Una extensión es un programa complementario que proporciona funciones especializadas de SIG y cuyas licencias se adicionan por separado al programa ArcGis.

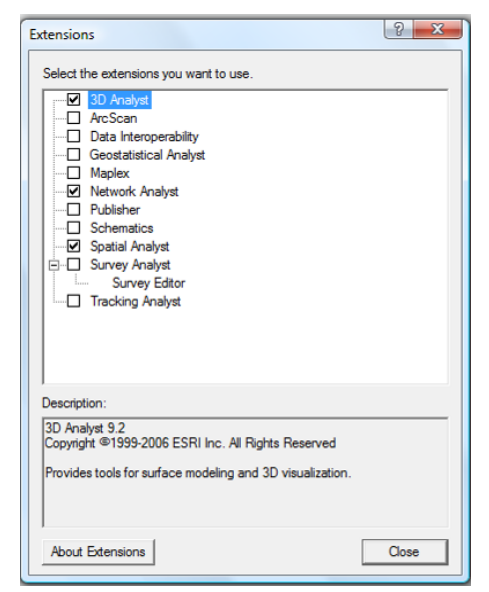

**Figura 4.4. La caja de diálogo de selección de extensiones**

Escogemos TOOLS>EXTENSIONS, con ello se despliega la caja de diálogo de la figura 4.4, seleccionamos la extensión "3D Analyst" que se requiere para esta práctica, y aprovecharemos para hacer lo propio con las extensiones "Spatial Analyst" y "Network Analyst", que se requieren para las prácticas que se desarrollan más adelante. Aplicamos un clic a "Close".

Desplegamos la barra de herramientas correspondiente a esta extensión escogiendo VIEW>TOOL BARS>3D ANALYST. En esta barra escogemos 3D ANALYST>CREATE MODIFY TIN>CREATE TIN FROM FEATURES, tal como se observa en la figura 4.5.

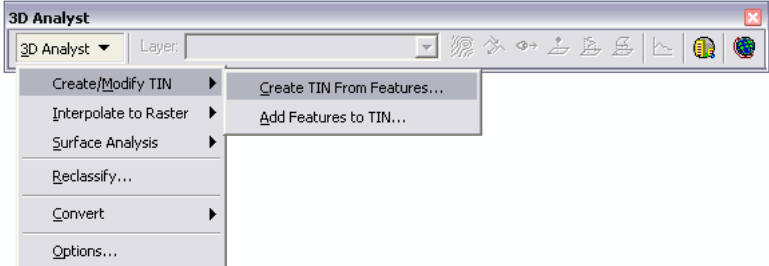

**Figura 4.5. La barra de herramientas "3D Analyst"**

En la caja de diálogo que se despliega, escogemos las opciones que se muestran en la figura 4.6, esto es, en la sección "Layers" activamos "CN\_Gualaceo", en "Height source" escogemos el campo que contiene la cota de cada curva de nivel, esto es "ELEVACION", en "Triangulate as", tomamos "Mass Points"; luego, en la sección "Layers" activamos "Contor\_Gualaceo", en la sección "Triangulates as", verificamos que esté activo "soft clip", en la sección "Height source" asignamos "None" . Finalmente en la parte inferior asignamos como nombre "tin\_Gualaceo" y damos un clic en "OK". El proceso podrá demorar algunos minutos dependiendo de las características del equipo utilizado.

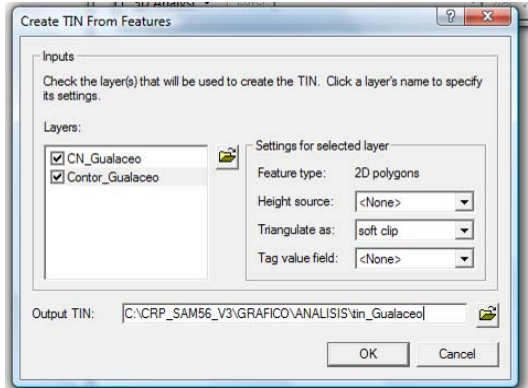

**Figura 4.6. Opciones para la creación del TIN**

El despliegue TIN que se obtiene será similar al de la figura 4.7, en la misma es observable el relieve del Cantón Gualaceo a partir de triángulos que delimitan la superficie de manera tridimensional.

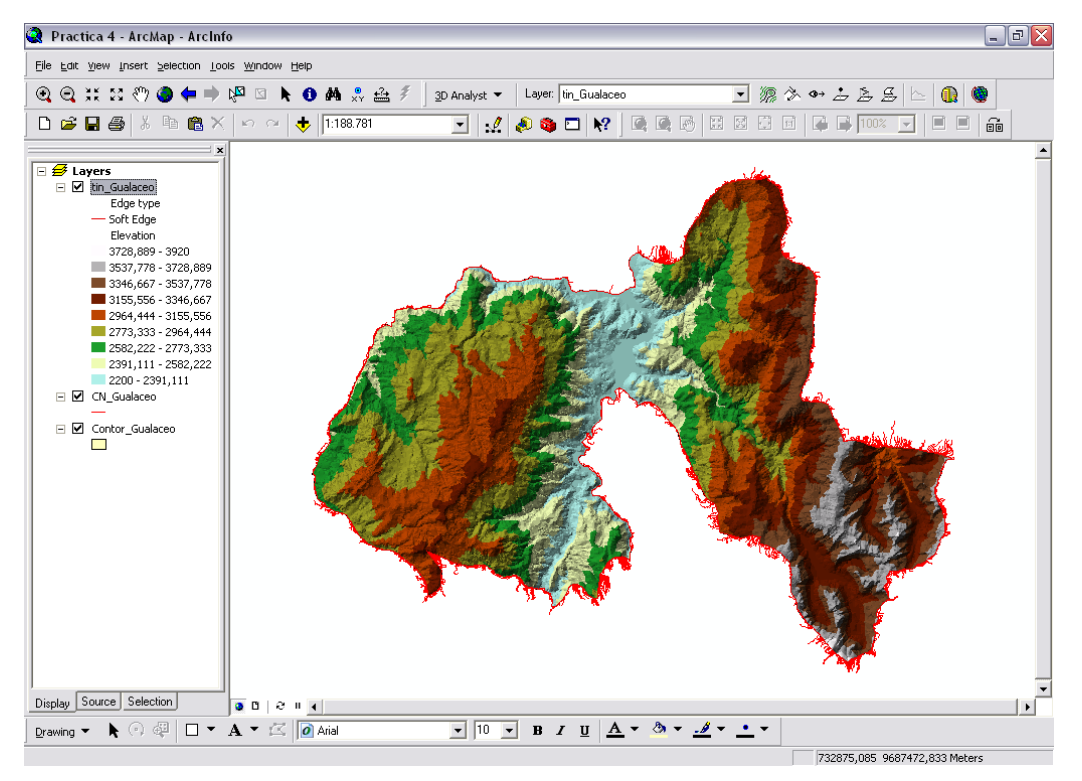

**Figura 4.7. Modelo TIN del cantón Gualaceo.** 

Se puede también editar la leyenda aplicando un doble clic sobre el nombre del tema "tin\_Gualaceo", lo cual permitirá cambiar la clasificación de las cotas y utilizar una paleta de color distinta aplicando previamente en la pestaña "Simbology", similar a lo ya revisado en el numeral 3.3 de este documento.

## **4.3 Características de un punto en la superficie del modelo TIN (localización, cota, pendiente aspecto).**

Si utilizamos la herramienta "identify"  $\theta$  de la barra de herramientas "Tool" y damos clic sobre la superficie del modelo TIN, se despliega la información similar a la figura 4.8, en donde se observa: la localización (location), esto es las coordenadas del punto aplicado; la cota (elevation); la pendiente (slope) y la orientación de cada cara del modelo (aspect), este último medido en grados, 0° para el norte, 90° para el Este, 180° para el sur, 270° para el Oeste.

| Ί<br>Identify                  |                                |                |                                       |
|--------------------------------|--------------------------------|----------------|---------------------------------------|
| Identify from:                 | <top-most layer=""></top-most> |                |                                       |
| ⊟- tin_Gualaceo<br>$-3209,635$ |                                | Location:      | 회<br>756.176,076 9.674.935,751 Meters |
|                                |                                | Field          | Value                                 |
|                                |                                | Elevation      | 3209,635                              |
|                                |                                | Slope          | 16,258                                |
|                                |                                | Aspect         | 316,365                               |
|                                |                                | Face Tag Value | п                                     |
|                                |                                | Node Tag Value | n                                     |
|                                |                                |                |                                       |
|                                |                                |                |                                       |
|                                |                                |                |                                       |
|                                |                                |                |                                       |
|                                |                                |                |                                       |
|                                |                                |                |                                       |
|                                |                                |                |                                       |

**Figura 4.8. Características de un punto en la superficie del modelo** 

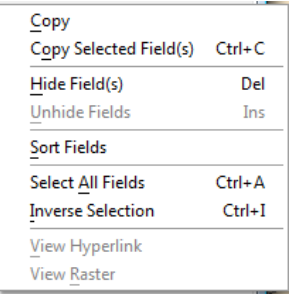

Se puede aplicar unn clic derecho en la zona de datso y con ello se podría accesre a copiar los valores y nombres de campo de la ventana. También puede esconder el campo dando clic en la opción "Hide Field(s)" y para visualizar utilice "Unhide Fields". Para ordenar la presentación de los campos en la ventana de Identify haga clic en "Sort Fields". Podemos seleccionar todos los campos con "Select All Fields" o invertir la selección con "Inverse Selection". Con las dos últimas opciones podemos ver el Hyperlink y el Raster respectivamente.

## **4.4 Conversión de un modelo TIN a GRID**

Uno de los inconvenientes del modelo TIN es que resulta lento para trabajarlo, debido a que a la regeneración gráfica que a cada momento realiza el sistema, toma cierto tiempo. El análisis de la superpie podría resultar más cómodo si convertimos el modelo TIN (vectorial) en uno equivalente de tipo GRID (raster), de todas formas, las opciones de análisis que se verán en los numerales subsiguientes, operan de la misma manera para cualquiera de los dos modelos.

Para la conversión, escogemos en la barra de herramientas "3D Analyst", la siguiente secuencia de menú: 3D ANALYST>CONVERT>TIN TO RASTER, con ello se despliega la caja de diálogo de la figura 4.9.

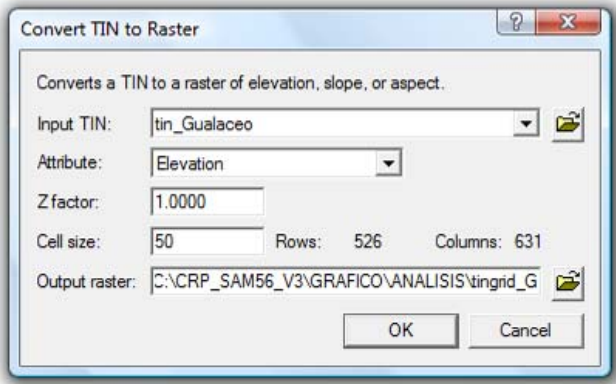

**Figura 4.9. Caja de diálogo para convertir un TIN en un GRID**

El tamaño de la celda "Cell Size" debería ser consecuente con la escala del archivo fuente (en nuestro caso 1:50 000), por lo cual un valor de 50 m, sería adecuado. Como nombre para el archivo de salida asignamos "tingrid\_G", bajo la carpeta ANALISIS.

Con la herramienta "Identify"  $\bullet$  podemos dar clicks sobre el GRID resultante, con lo cual se conoce la altura (cota) del punto seleccionado.

El tema GRID obtenido, como todo GRID, no tiene asociada tabla de atributos, sin embargo su leyenda si puede ser editada, siendo factible también cambiar la simbología, el número de clases, paleta de colores, etc. Para ello invocaremos menú contextual y usaremos la oción "Properties" tal como se observa en la figura 4.10.

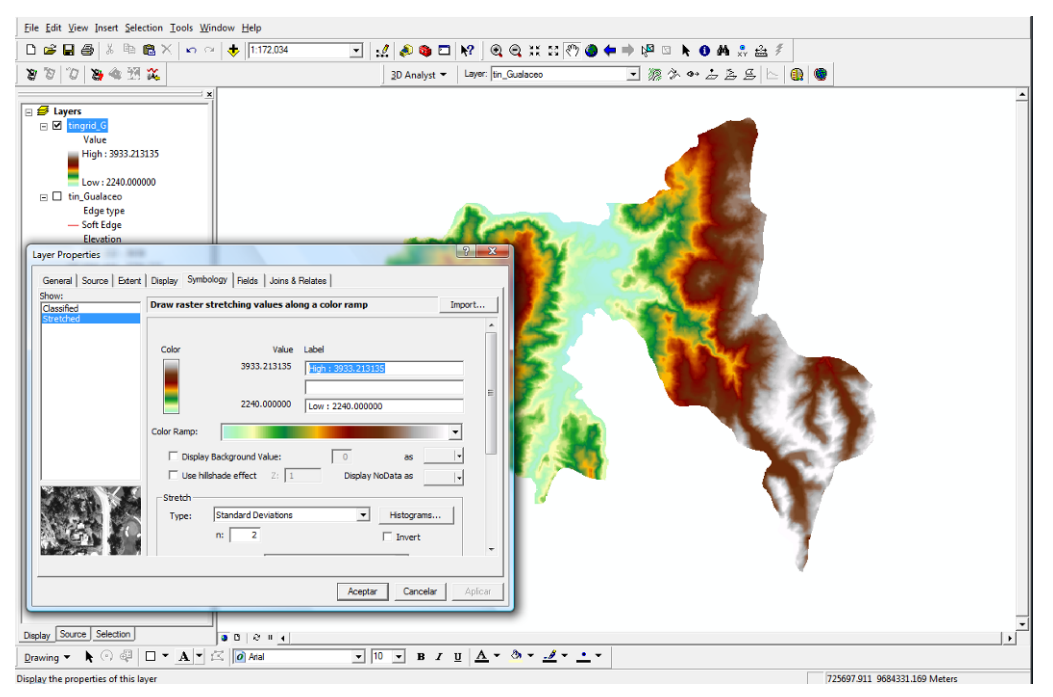

**Figura 4.10. Modelo GRID y su simbolización**

Desde ArcMap, asignaremos un directorio de trabajo para que en él se depositen los archivos que serán creados, para ello en la barra de herramientas "3D Analyst" escogemos: 3D ANALYST>OPTIONS, en la caja de diálogo que se despliega, en el casillero "Working Directory", escogeremos el directorio: C:\CRP\_SAM56\_V3\GRAFICO\ANALISIS, y aceptamos.

## **4.5 Obtener el perfil vertical a lo largo de un recorrido**

Ya que contamos con un GRID denominado "tingrid\_G", que puede sustituir al TIN, y para efectos de mejorar el tiempo de desempeño de las tareas, apagamos la visualización del

"tin\_Gualaceo" con un clic al botón  $\Box$  que le precede.

El requerimiento podría ser el de obtener un perfil vertical de cierta ruta que se dibujaría sobre el modelo, para lo cual seguiremos los siguientes pasos:

Invocamos el icono "interpolate Line" disponible en la barra de herramientas "3D Analyst", dibujamos un trazado aplicando varios clics con la herramienta de dibujo sobre la superficie del TIN, de manera que recorra un trazo determinado, terminamos con un doble clic

de ratón. Posteriormente aplicamos un clic sobre el icono "Create Profile Graph" ubicado en la misma barra de herramientas, con lo cual obtenemos el perfil a lo largo de la línea inicialmente trazada como se observa en la figura 4.11.

El perfil vertical se genera en una nueva ventana, realizamos algunas modificaciones al gráfico dando clic derecho sobre la barra de título de dicha ventana y escogiendo la opción "properties" a continuación nos muestra un cuadro de dialogo damos clic en la pestaña "Series" en el cual escogemos el tipo de gráfico "Vertical Line" luego escogemos los ejes del gráfico como eje vertical escogemos los valores de "Z" y en el eje horizontal a "M", para quitar los símbolos del gráfico damos clic en la pestaña "Symbol" y en "Style" seleccionamos "Nothing", finalmente damos clic en "Aplicar" y en "Aceptar". Nuestro grafico con las respectivas modificaciones quedaría como se muestra en la figura 4.11.

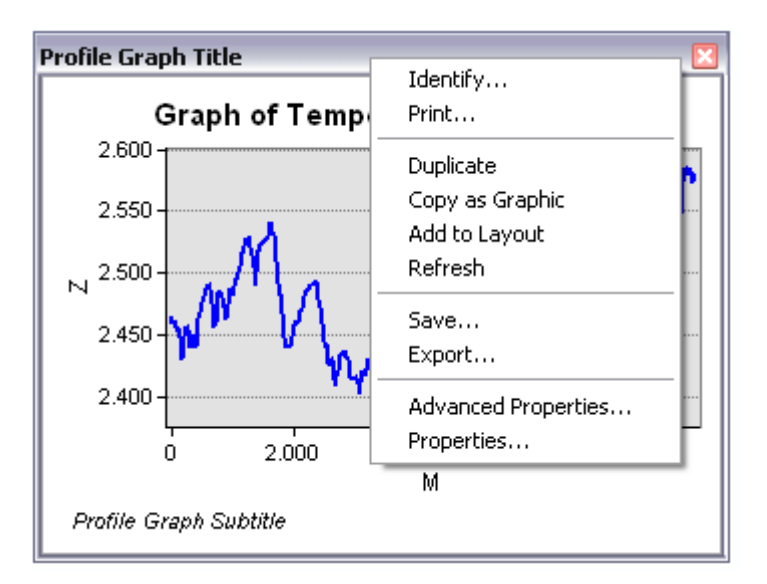

**Figura 4.11. Perfil vertical a lo largo de un recorrido**

También, si aplicamos un clic con botón derecho sobre la barra de título de dicha ventana, puede manipularse el gráfico, sea llevándole a un "Layout", guardándolo, imprimiéndolo, exportándolo, etc., tal como se observa en la figura 4.11.

Una vez realizado el procedimiento, las entidades gráficas dibujadas sobre el modelo pueden borrarse, seleccionándolos con la herramienta "Select Elements" , y pulsando la tecla [Supr], este icono está disponible en la barra de herramientas "Tools" conforme lo indicado en la sección 2.3 de este documento.

## **4.6 Cálculo de áreas y volúmenes**

Es factible realizar el cálculo de dos tipos de área: área planimetrica (proyectada) y área sobre la superficie del modelo (cortánda por un plano horizontal a una determinada altura). También se obtendrá el volumen comprendido entre la superficie del modelo y el plano horizontal indicado. Esta opción resulta muy útil para calcular volúmenes y áreas de embalses sobre una cuenca.

Para calcular estos parámetros, escogemos en la barra de herramientas "3D Analyst", la siguiente secuencia de menú: 3D ANALYST>SURFACE ANALYST>AREA AND VOLUME, con ello se despliega la caja de diálogo de la figura 4.12.

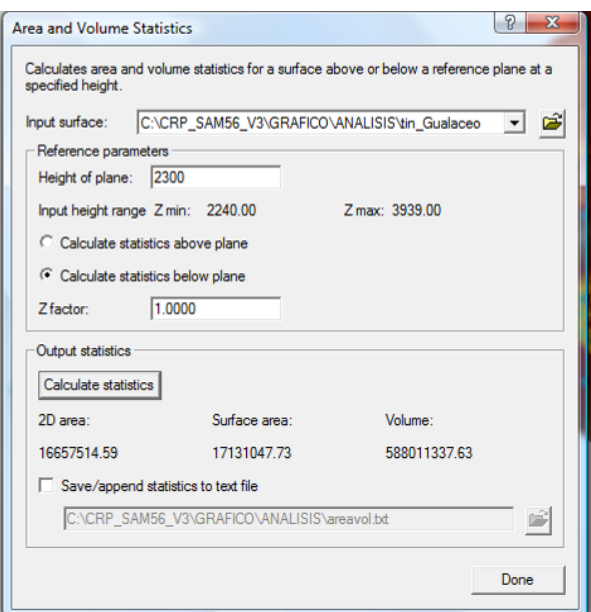

**Figura 4.12. Caja de diálogo para calcular volúmenes y áreas en un TIN** 

En el casillero "Height of plane" se pondrá la cota a la que el modelo será cortado, esto es la altura a la que pasa el plano horizontal (por ejemplo la altura del espejo de agua de un embalse), la misma que debería estar dentro de los rangos de máxima y mínima altura del modelo (ver: Z min y Z max). Luego escogemos el cálculo debajo del plano "Calculate statistics below plane", finalmente aplicaremos un clic en el botón "Calculate statistics" para obtener los datos requeridos.

## **4.7 Líneas de visibilidad entre dos puntos**

Determina si existe visibilidad entre dos puntos. Esto tiene aplicaciones para ubicar torres de comunicaciones.

Escogemos el icono "Create Line of sight"  $\frac{\sqrt{3}}{2}$  disponible en la barra de herramientas "3D Analyst", con ello se despliega la caja de diálogo de la figura 4.13, en la que especificamos la altura del observador en metros (observer offset), y la altura del objetivo (target offset), enseguida trazamos sobre el modelo, la línea de visibilidad

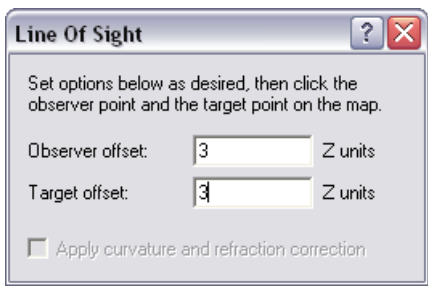

**Figura 4.13. Caja de diálogo para asignar altura de observador y objetivo de una línea de vista** 

El resultado es una línea añadida a la vista, en la que las porciones de color verde indican las partes visibles y las de color rojo, las no visibles. Si el objetivo no se alcanza a divisar, un mensaje se observa en la barra de estado (parte inferior izquierda de la pantalla).

# **4.8 Zonas de visibilidad**

Determina cuales son las superficies visibles desde un punto, esto tiene algunas aplicaciones como por ejemplo el análisis del paisaje, la ubicación de zonas servidas por una torre de comunicaciones, torres de control forestal, etc. El resultado se obtendrá sobre un archivo GRID (Raster).

Para proceder a realizar esta opción será necesario generar un archivo "shp" que contenga el punto a partir del cual se realiza el análisis de visualización. En nuestro caso seleccionaremos a la ciudad de Gualaceo, utilizando el procedimiento similar al indicado en el numeral 4.1 de este documento, esto es, iniciamos cargando el archivo "Centros\_Poblados\_CRP\_50K\_UTM\_ SAM56.shp". ubicado en C:\CRP\_SAM56\_V3\ GRAFICO\ CARTOGRAFIA\_BASE\ ESCALA\_50k, seleccionamos la entidad geográfica correspondiente a Gualaceo escogiendo la siguiente secuencia de menú: EDIT>FIND, con lo cual se despliega al caja de diálogo de la figura 4.14, en la misma llenaremos los diferentes parámetros tal como se muestra en la misma figura y damos un clic a "Find"

El elemento que cumple con los criterios de búsqueda aparece en la parte inferior de la caja de diálogo, sobre éste elemento damos un clic con botón derecho de ratón y escogemos la opción "Select "  $\sqrt{N}$ , tal como se muestra en la misma figura 4.14.

También en el menú que se presenta tenemos algunas opciones tales como:

- $\frac{1}{2}$  Elash Resalta la selección con iluminación.
- 18 Create Bookmark Identifica una situación geográfica particular que usted quiere guardar y referenciar después.

 Para encontrar los lugares cercanos se requiere de una conexión a Internet

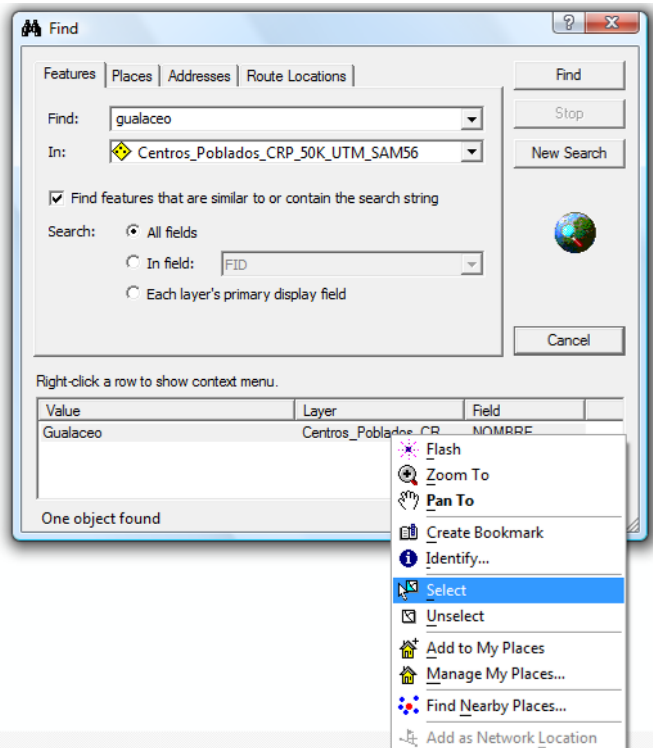

**Figura 4.14. Caja de diálogo para seleccionar un elemento Geográfico.** 

Con la entidad gráfica seleccionada, procedemos a crear un nuevo archivo "shp", desplegando el menú contextual del tema "Centros\_Poblados\_CRP\_50K\_UTM\_ SAM56.shp" y escogiendo la opción "Data" y de ella "Export Data", con ello aparece la caja de diálogo de la figura 4.15, en donde asignaremos el nombre del archivo como "visual Gualaceo.shp", aplicamos un "OK" y aceptamos la siguiente caja de diálogo que nos consulta si deseamos visualizar en la tabla de contenido el nuevo archivo creado.

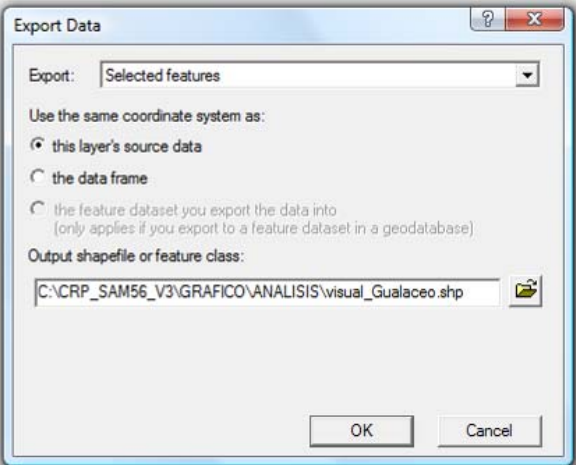

**Figura 4.15. Caja de diálogo para genera un nuevo "shp"**

Ahora, podemos proceder a calcular las zonas de visibilidad: en la barra de herramientas "3D Analyst", aplicamos la siguiente secuencia de menú: 3D ANALYST>SURFACE ANALYSIS>VIEWSHED, se despliega la caja de diálogo de la figura 4.16, escogemos las opciones indicadas en la figura y asignamos como nombre del archivo de salida "Visuales"

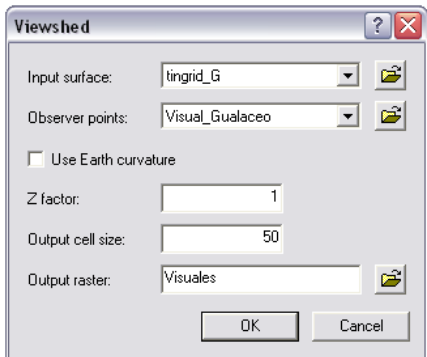

**Figura 4.16. Caja de diálogo para creación de zonas de visibilidad.**

El resultado se muestra en un GRID con dos categorías, las zonas visibles y las no visibles, cada una asignada a un color.

#### **4.9 Mapas de pendientes**

Por medio de un mapa de pendientes se identifica la inclinación de la superficie, los valores de la pendiente se representan en grados, el mapa se genera en modo GRID. El procedimiento es el siguiente:

En la barra de herramientas "3D Analyst", aplicamos la siguiente secuencia de menú: 3D ANALYST>SURFACE ANALYSIS>SLOPE, se despliega la caja de diálogo de la figura 4.17, escogemos las opciones indicadas en la figura y asignamos como nombre del archivo de salida "Pendientes\_G"

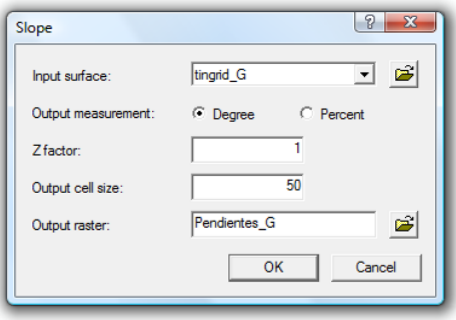

**Figura 4.17. Caja de diálogo para creación de un mapa de pendientes**

Con la herramienta "Identify" podemos dar clicks sobre el GRID resultante con lo cual se conoce su pendiente. Los valores obtenidos se miden en grados de 0 a 90.

## **4.10 Mapa de aspectos**

El mapa de aspectos se genera también en modo GRID, y en él se puede observar la dirección que tienen las diferentes caras de la superficie del terreno (Norte, Sur, Este, Oeste e intermedias entre ellas), lo cual tiene connotaciones con la cantidad de sol que recibe la zona. El procedimiento es el siguiente:

En la barra de herramientas "3D Analyst", aplicamos la siguiente secuencia de menú: 3D ANALYST>SURFACE ANALYSIS>ASPECT, se despliega la caja de diálogo de la figura 4.18, escogemos las opciones indicadas en la figura y asignamos como nombre del archivo de salida "Aspectos G"

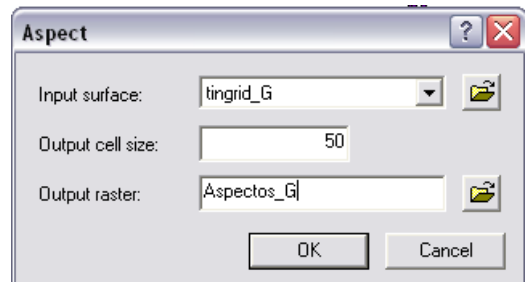

**Figura 4.18. Caja de diálogo para creación de un mapa de aspectos**

Con la herramienta "Identify" podemos dar clicks sobre el GRID resultante, con lo cual se conoce la orientación de cada cara medida en grados, 0° para el norte, 90° para el Este, 180° para el sur, 270° para el Oeste.

## **4.11 Mapas de sombras**

Se puede generar un GRID que permita observar el relieve del territorio por medio de la sombra, situando el sol en una determinada posición. El procedimiento es el siguiente:

En la barra de herramientas "3D Analyst", aplicamos la siguiente secuencia de menú: 3D ANALYST>SURFACE ANALYSIS>HILLSHADE, se despliega la caja de diálogo de la figura 4.19, escogemos las opciones indicadas en la figura y asignamos como nombre del archivo de salida "Sombras G". El Azimuth es la dirección angular del sol medida en sentido horario, 90° corresponde al Este, 180° el Oeste. En el casillero "Altitude" se registra el ángulo de iluminación con respecto al horizonte, esto es 0° con el horizonte en la mañana, 90° para el medio día (cenit); 180° con el horizonte en la tarde.

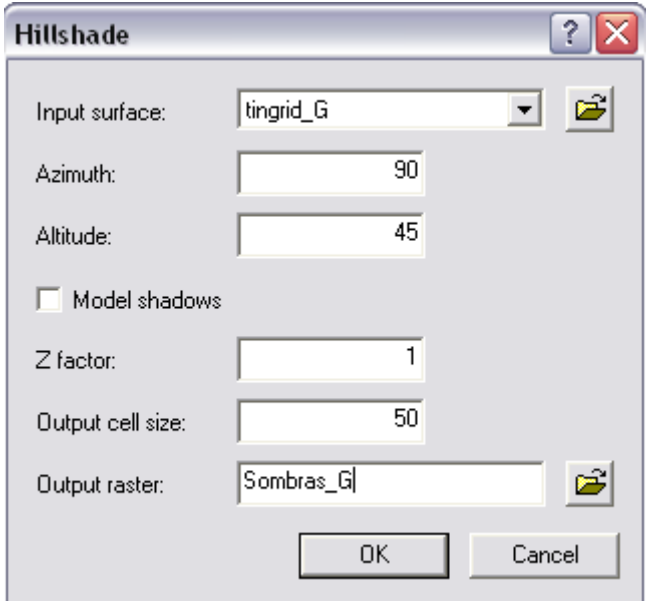

**Figura 4.19. Caja de diálogo para creación de un mapa de sombras**

Con la herramienta "Identify" podemos dar clicks sobre el GRID resultante, con lo cual se conoce la asignación de color conforme la sombra que tendría cada píxel.

## **4.12 Histogramas de frecuencia de los modelos GRID**

Resulta muy útil conocer la distribución de las diferentes clases en las que se han dividido los parámetros de cada uno de los mapas temáticos que hemos generado, para ello necesitaremos cargar la extensión "Spatial Analyst" utilizando la secuencia de menú: TOOLS>EXTENSIONS, con ello se despliega la caja de diálogo de la figura 4.4, seleccionamos la extensión "Spatial Analyst", y aplicamos un clic a "Close".

Desplegamos la barra de herramientas correspondiente a ésta extensión escogiendo VIEW>TOOL BARS>SPATIAL ANALYST, con ello se despliega la barra de herramientas que se observa en la figura 4.20.

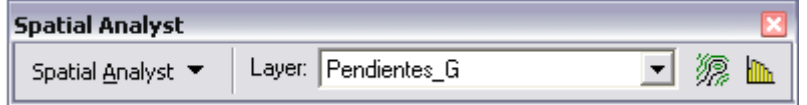

**Figura 4.20. Barra de herramientas Spatial Analyst**

En la sección "Layer" de esta barra, activamos el tema "Pendientes\_G", y damos un clic al último icono "Histogram", con ello se despliega un grafico similar al que se observa en la figura 4.21.

Se puede realizar algunas modificaciones en el histograma según lo que necesitamos saber, dando clic derecho sobre la barra de título del gráfico en el menú contextual que se despliega escogemos la opción "Advanced Properties" nos ubicamos en la parte izquierda del cuadro de dialogo y damos clic en "legend" y en la parte derecha en la opción "Text Style" escogemos "Value" para que en la leyenda nos muestre el valor. También podemos dar etiquetas a las barras del histograma dando clic en la parte izquierda en "Vertical Bar" luego a la derecha damos clic en la pestaña "Marks", en la pestaña "Style" activamos la opción "Visible" y en la opción "Style" escogemos "XValue".

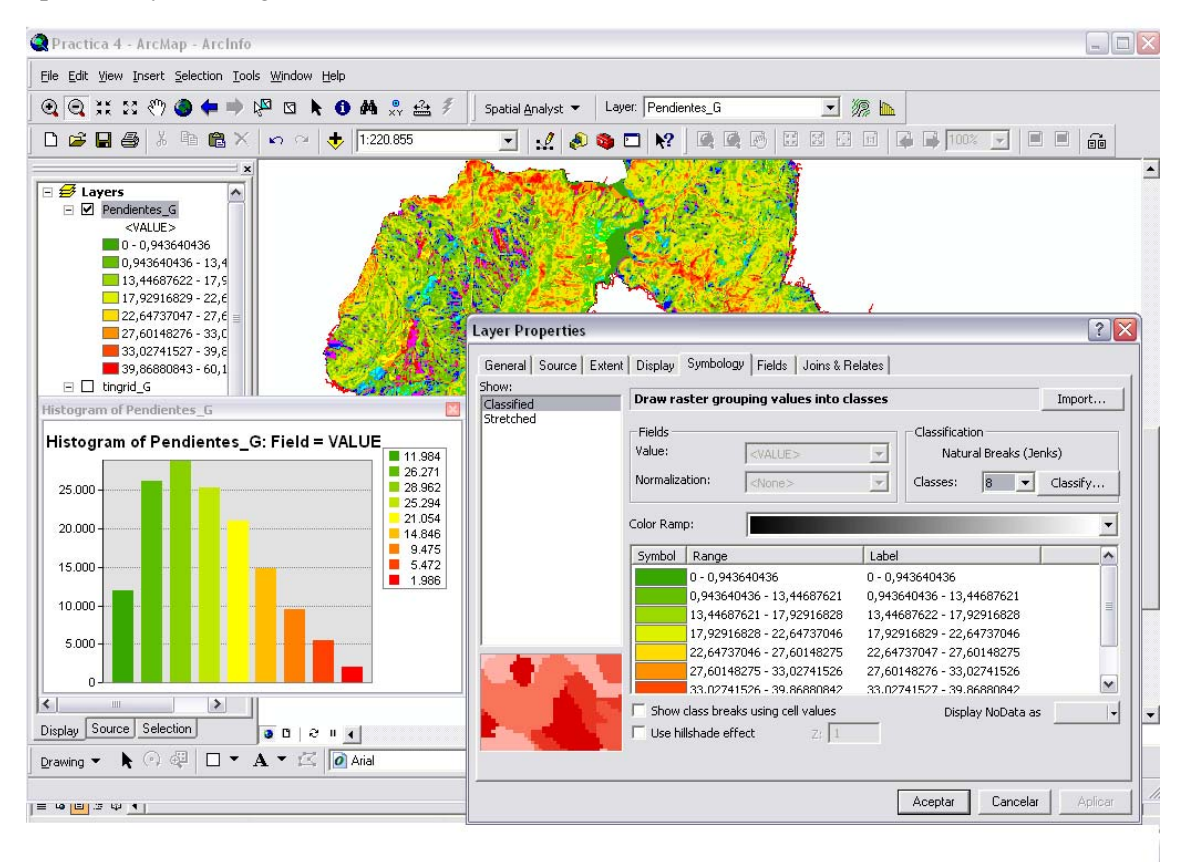

**Figura 4.21. Distribución de frecuencia del mapa de pendientes** 

El histograma se genera en una nueva ventana, si aplicamos un clic con botón derecho sobre la barra de título de dicha ventana, puede manipularse el gráfico, sea llevándole a un "Layout", guardándolo, imprimiéndolo, exportándolo, etc.

El histograma muestra la distribución de frecuencias de cada una de las categorías en las que se ha dividido la pendiente, en correspondencia con la leyenda respectiva del tema "Pendientes\_G", la misma que puede ser editada con un doble clic sobre el nombre del tema a fin de modificar el número de clases (Casillero "Classify..."), o también asignar nuevos límites de clases, tal como se observa en la misma figura 4.21.

Con el propósito de obtener una presentación ordenada de los múltiples productos obtenidos, conviene crear grupos de visualización, para ello aplicamos INSERT > DATA FRAME, con lo cual en la tabla de contenido se presenta un "New Data Frame" debajo del mismo podemos arrastrar alguna capa temática ya generada (ver figura 4.22), de igual manera se repetiría el proceso para otras capas temáticas. Para quitar o poner la visualización de cada "Data Frame", en el menú contextual de cada uno, aplicamos a la opción "Activate", y si pasamos a la opción Layout, podemos ordenar convenientemente la presentación de estos "Frames" arrastrándolos y dimensionándolos adecuadamente.

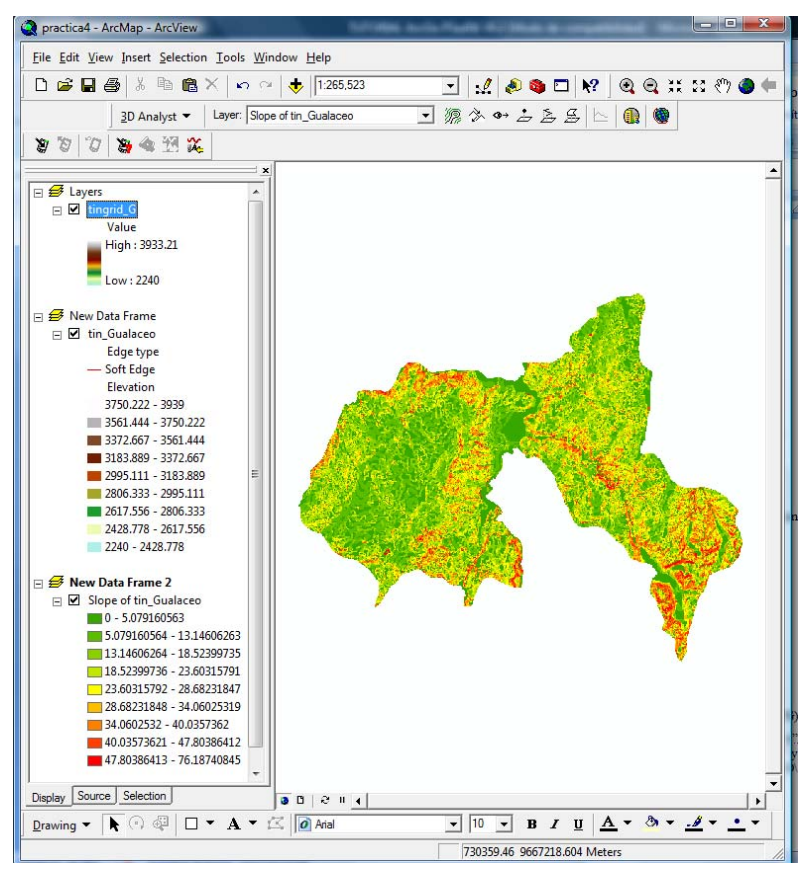

**Figura 4.22. Organización con Data Frames** 

## **4.13 Escenas tridimensionales**

Se puede obtener una visualización tridimensional de los objetos generados mediante escenas, aplicando un clic en el último icono de la barra de herramientas "3D Analyst", denominado ArcScene **(a)**, con lo cual se despliega una nueva ventana (ArcScene), tal como se observa en la figura 4.23. Cargamos el tema que nos interesa representar, con la herramienta  $\bullet$  "Add" Data", escogemos el tema "tingrid\_G" ubicado en la carpeta C:\CRP\_SAM56\_V3\GRAFICO\ANALISIS.

Abrimos el menú contextual de este tema y escogemos la opción "Properties", activamos la pestaña "Simbology" y seleccionamos una nueva paleta de colores (ver figura 4.23), activamos la pestaña "Base Heights" y escogeremos las opciones de la figura 4.24, esto es, obtendremos el modelo tridimensional tomando como base el archivo "tingrid\_G", activamos el casillero "Raster Resolution" y asignamos la resolución de 50 metros para cada celda tal como se observa en la misma figura 4.23, aceptaremos a ambas ventanas.

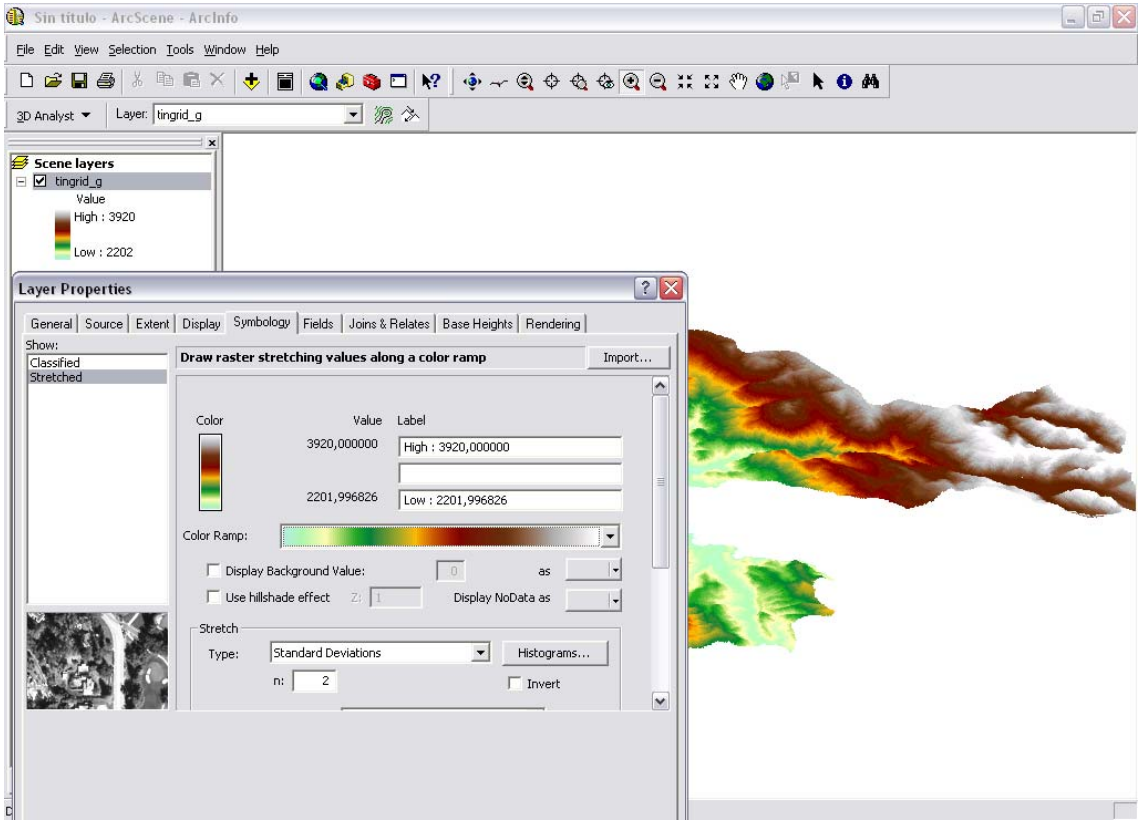

**Figura 4.23. La Ventana ArcScene** 

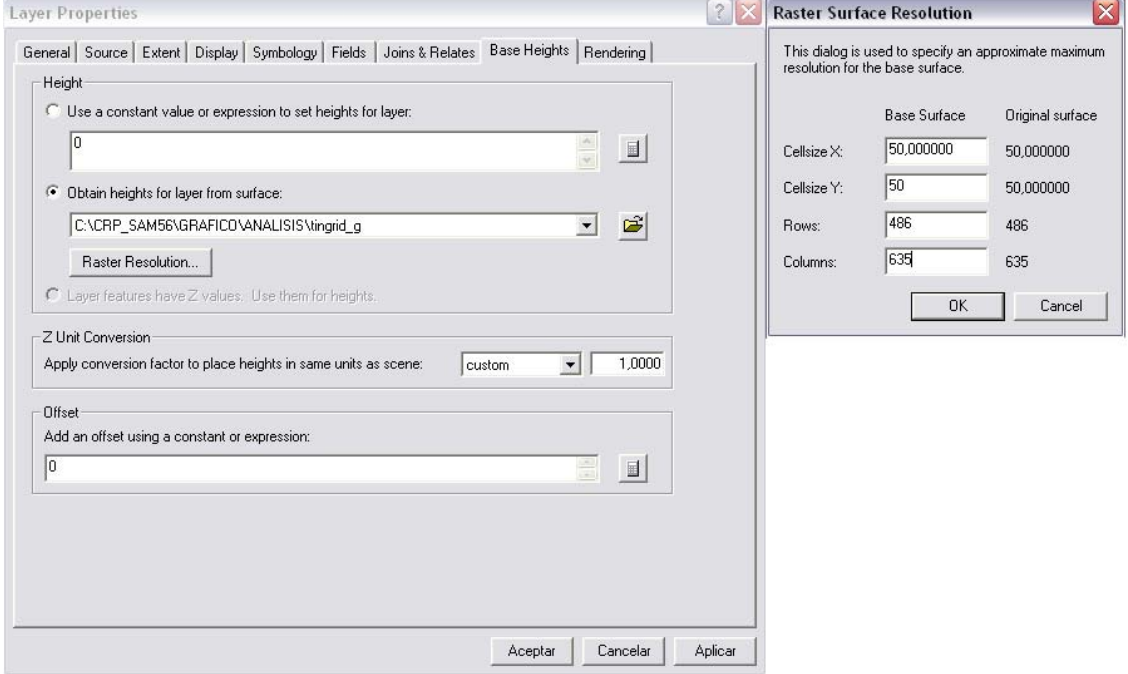

**Figura 4.24. Las opciones para generar el modelo tridimensional** 

 El resultado es una escena en 3D, manipulable a partir de las herramientas de control de vista que se observan en la figura 4.25.

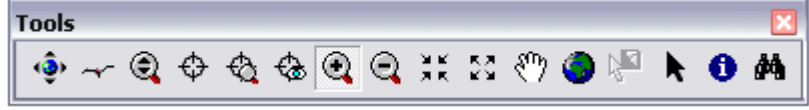

 $\overline{\phantom{a}}$ 

**Figura 4.25. Barra de herramientas de control de vista del la escena 3D** 

La primera (Navigate), permite rotar la vista 3D arrastrando el puntero sobre la vista con el clic izquierdo, por otra parte, conseguimos acercarnos o alejarnos de los elementos cuando arrastramos el puntero con botón derecho, esto último es equivalente a usar directamente el tercer icono (Zoom in/out).

Con la segunda opción (Fly), es posible viajar virtualmente por el modelo, cada clic con botón izquierdo aumenta la velocidad y con el derecho disminuye, la tecla [Esc] detiene la acción.

La cuarta opción (Center on target) asigna un centro al modelo, desplazando el mismo de manera que dicho centro se ubique al centro de la vista.

Con la siguiente opción "Zoom on target", se consigue un acercamiento al punto asignado como centro, la tecla [Esc] detiene la acción.

La siguiente opción "Set observer", asigna una ubicación al observador, permitiendo que la vista se desplace hasta conseguir el punto de enfoque del mismo.

El resto de opciones cumplen tareas ya revisadas con anterioridad.

Los diferentes temas disponibles, pueden observarse en modelos tridimensionales tomando como base un archivo 3D, por ejemplo podemos traer el archivo "mdt\_50k\_sam56.img" (que es de tipo 3D) que está depositado en la dirección: C:\CRP\_SAM56\_V3\RASTER\ y que representa un raster del relieve de toda la cuenca del paute, preparamos su representación abriendo el menú contextual de este tema y escogiendo la opción "Properties", activamos la pestaña "Simbology" y seleccionamos una nueva paleta de colores, activamos la pestaña "Base Heights" y escogeremos en el casillero "Obtain heights for layer from surface" el archivo "mdt 50k sam56.img" disponible en el directorio C:\CRP\_SAM56\_V3\RASTER, damos un clic a Aceptar.

Sobre esta base podemos generar modelos digitales 3D de fotografías aéreas, imágenes satélites, archivos vectoriales y raster en general. Por ejemplo: podemos traer el archivo "Rios\_CRP\_50K\_UTM\_SAM56", ubicado en la dirección: C:\CRP\_SAM56\_V3\GRAFICO\CARTOGRAFIA\_BASE\ESCALA\_50k, y de su menú contextual, escogemos la opción "Properties" "Simbology" y seleccionamos un color adecuado (azul), activamos la pestaña "Base Heights" y escogeremos las opciones que se observan en la figura 4.26, considerar en el casillero "Z unit Conversión" el valor 1.1000, luego damos clic en la pestaña "Display".

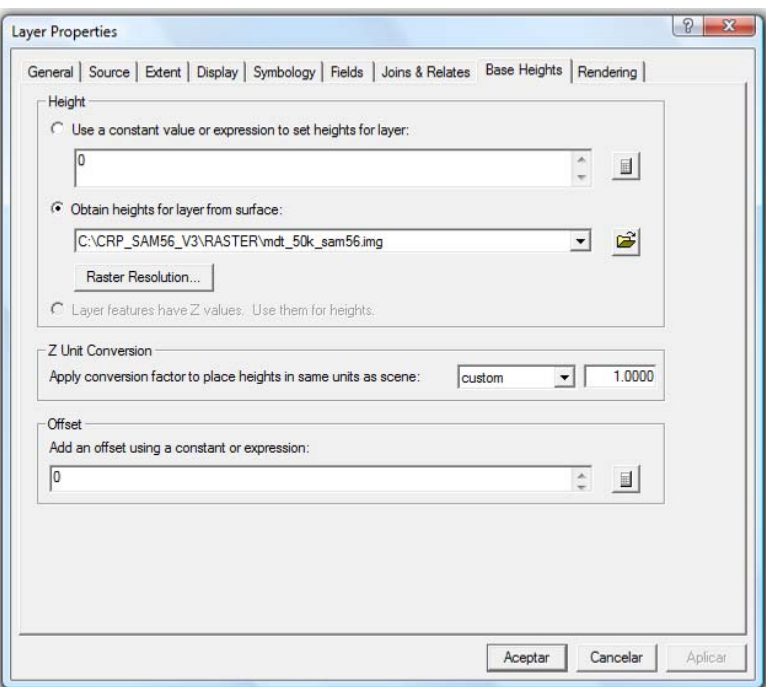

**Figura 4.26. Opciones para genera un modelo 3D**

Se puede exagerar la visualización del modelo TIN 3D, si seleccionamos la secuencia de menú VIEW>SCENE PROPERTIES, en la caja de diálogo que se despliega (ver figura 4.27), en el casillero "Vertical exaggeration factor" podremos poner el valor 2, se puede asignar un color diferente para el fondo ("Background Color"). En esta misma caja de diálogo (pestaña "Illumination") se puede indicar también la posición del sol (Azimuth y Altitude),

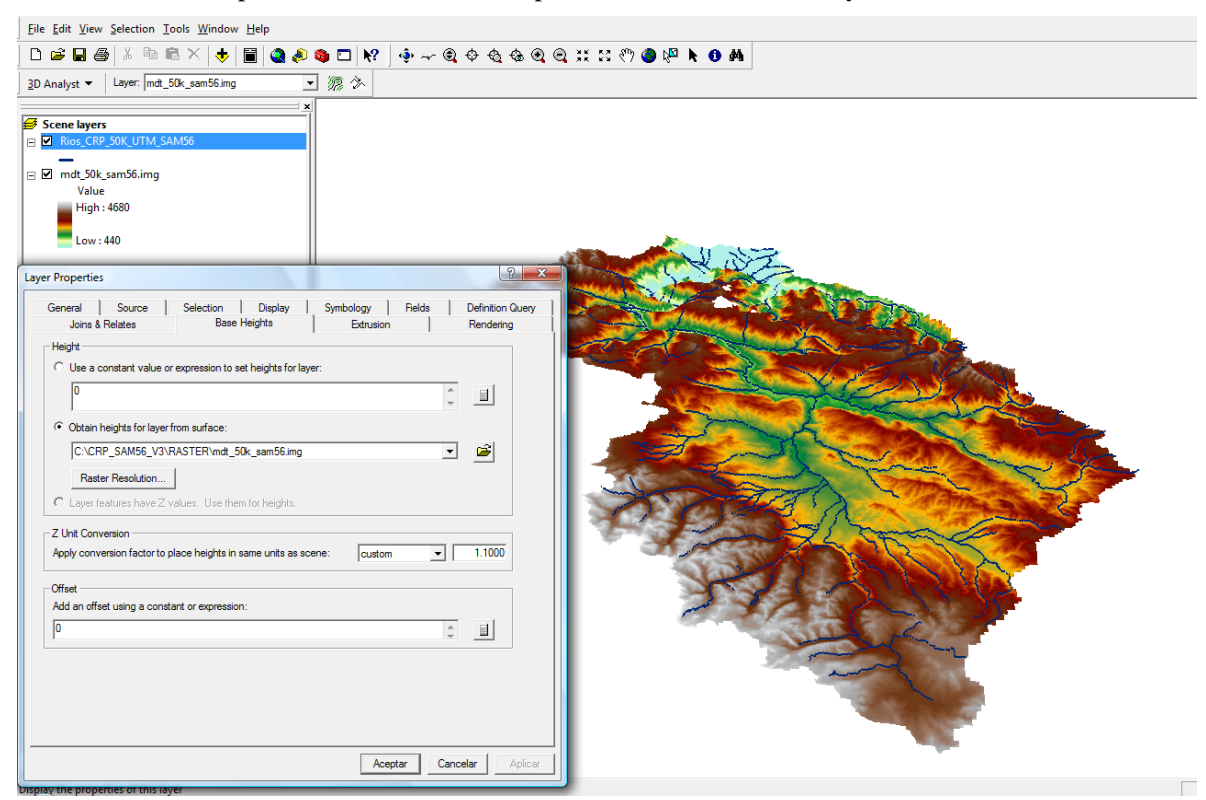

**Figura 4.27. Propiedades de la escena 3D.** 

# **4.14 Ejercicio de evaluación:**

Determinar para el cantón Paute:

- Un Modelo Digital del terreno que permita conocer la altura de cualquier localización en la superficie
- Zonas de visibilidad desde la cabecera cantonal
- El perfil del río Cutilcay
- Un mapa de pendientes
- Un mapa de aspectos
- Un mapa de sombras
- Histograma de frecuencia del mapa de pendientes
- Una escena tridimensional del relieve del cantón con su hidrografía.
- Crear una vista impresión (Layout) con los requerimientos solicitados (vistas en JPG)

Para ello, se deberá crear un nuevo documento mapa en ArcMap, al que lo llamará "Ejercicio 4" (File>Save As…) cargar los temas correspondientes, generando diversos "dataframes" y clocándolos en un "layout", guardarlo en el directorio C:\CRP\_SAM56\_V3\GRAFICO\ ANALISIS.

## **Práctica 5: Gestión de Datos Geográficos**

## **Ubicación temática**

El objetivo de esta práctica es el de conocer el manejo de las herramientas de gestión de la información y los datos geográficos, se revisará otra forma de crear nuevos datos geográficos. También se realizará un análisis aplicado a los metadatos existentes, destacando las características que tienen los datos geográficos, lo que permite tener mayor criterio para su pertinente utilización.

# **5.1 Generalidades de ArcCatalog**

ArcCatalog, ayuda a organizar y gestionar los archivos de datos geográficos de un Sistema de Información Geográfica, por medio de herramientas de exploración, administración, previsualización de archivos y gestión de los metadatos

Ejecutamos ArcCatalog (INICIO>TODOS LOS PROGRAMAS>ARC GIS>ARCCATALOG) y nos posicionamos en la dirección C:\CRP\_SAM56\_V3\GRAFICO\COBERTURA\_SUELO\ (ver figura 5.1), a la izquierda de la ventana tenemos el árbol del catálogo y a la derecha su contenido, en la parte del catálogo podemos activar con un clic cualquiera de los archivos (por ejemplo: Uso\_Actual\_y\_Form\_Vegetal\_CRP\_200k\_UTM\_SAM56.shp) con ello hacia la derecha se obtiene información del archivo relativa al nombre (Name), tipo de archivo (Type), tamaño (Size) y localización.

Básicamente, la forma de operar de ArcCatalog, tanto para la administración de archivos (copiar y eliminar archivos), como para la exploración de los archivos, coincide con el explorador de Windows. Las principales diferencias radican en que, la visualización de los archivos que contienen datos geográficos, se hace como un solo tema que para toda la familia de archivos existentes dentro del mismo (recordemos que se generan varios archivos de datos geográficos para un mismo tema: shp, dbf, prj, shx, sbn y otros ); y también incorpora la posibilidad de visualizar gráficamente los datos geográficos y también sus metadatos activando respectivamente las pestañas "Preview" y "Metadata" (ver figura 5.1)

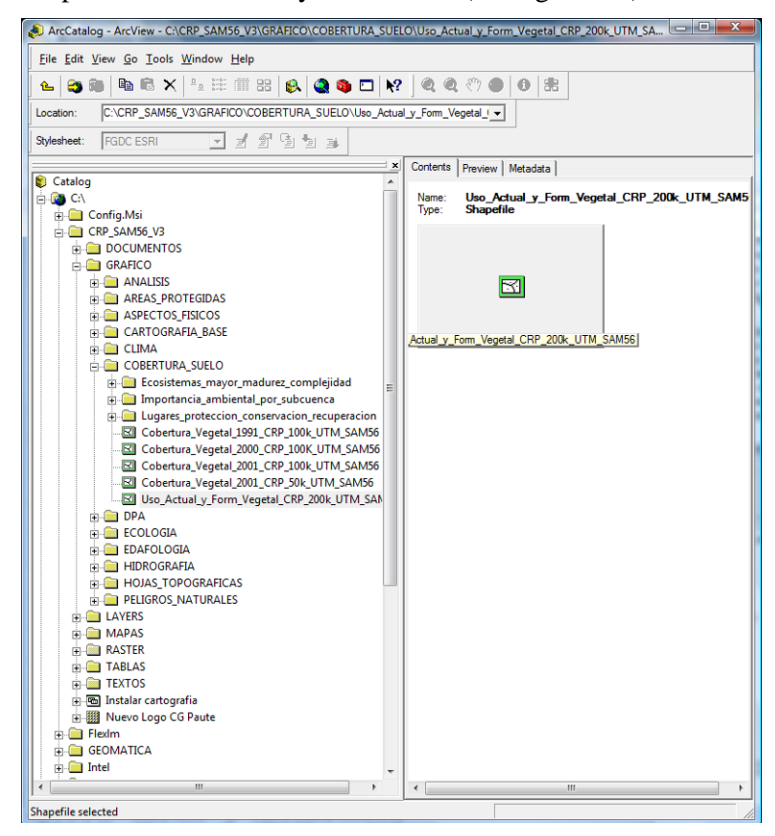

**Figura 5.1. Arc Catalog y el árbol de catálogo** 

Por lo indicado, resulta que al copiar o borrar un tema, se arrastrarán automáticamente todos los archivos que pertenecen al mismo y que tienen diferentes extensiones bajo el mismo nombre.

Desplegamos la visualización de un archivo de datos geográficos, aplicando un clic a la pestaña "Preview", (ver figura 5.2). Aplicando clics a los controles de vista observables en la misma figura, es factible controlar la visualización del gráfico. Para facilitar el modo de visualización de un tema de tipo "shp", podemos crear una vista rápida del tema dando un clic al botón "Create Thumbnail" (ver figura 5.2), con lo cual, si retornamos al modo "Contents" (con un clic en la pestaña respectiva junto a Preview) se visualizará el gráfico en modo reducido.

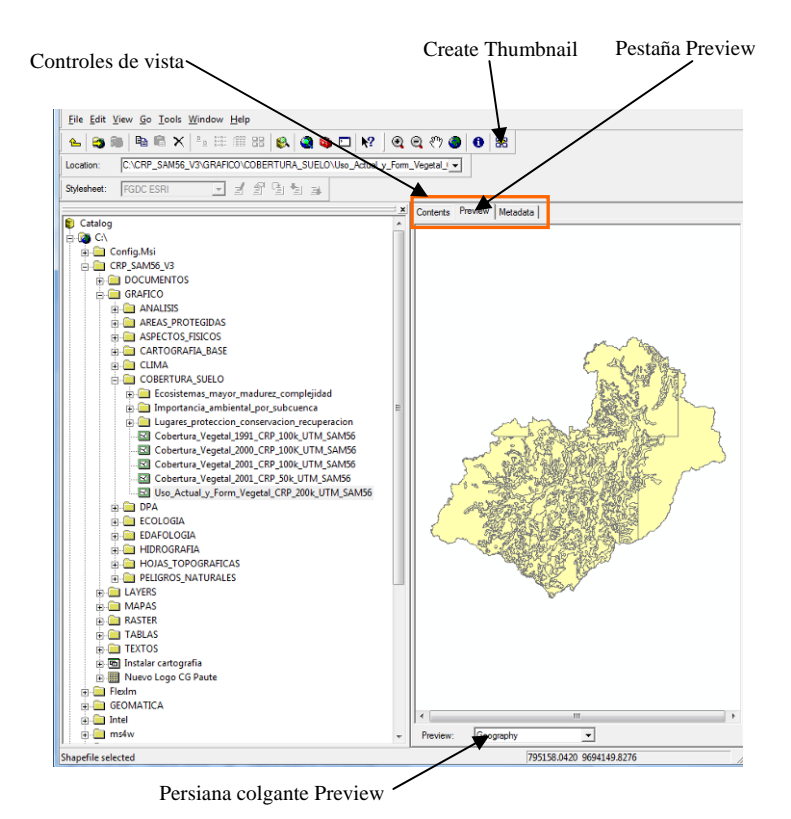

**Figura 5.2. Despliegue de la visualización de Datos geográficos** 

Regresamos al modo "Preview", nos interesa ahora observar la tabla de atributos del tema escogiendo, en la persiana colgante denominada "Preview" ubicada en la parte inferior hacia el centro, la opción "Table" (ver figura 5.2), la tabla de atributos puede ser revisada considerando criterios de ordenación de las columnas, podemos también eliminar columnas u observar estadísticas de la columna, escogiendo las opciones correspondientes disponibles en el menú contextual obtenido al aplicar un clic con botón derecho sobre el nombre de cada columna. Si usamos el botón "options" (parte inferior derecha) podemos buscar ciertos datos, añadir campos (columnas) exportar datos, etc.

Conmutamos ahora al modo "Geography" (Persiana Preview figura 5.2). La visualización no está simbolizada pues se trata de un "shape", los documentos mapa (extensión mxd, ver acápite 2.4 de este documento) si lo están, por ejemplo, nos ubicamos en la dirección C:\CRP\_SAM56\_V3\MAPAS, y activamos el modo de presentación "Thumbnails" y a la pestaña "Contents" (ver figura 5.3), se visualizarán todos los documentos mapa creados en ArcMap y depositados en este directorio, un doble clic en cualquiera de ellos hará que automáticamente se cargue ArcMap con el respectivo documento mapa (podría presentarse un mensaje de error relativo a la impresora, lo aceptamos), el documento es totalmente trabajable y se lo puede editar.

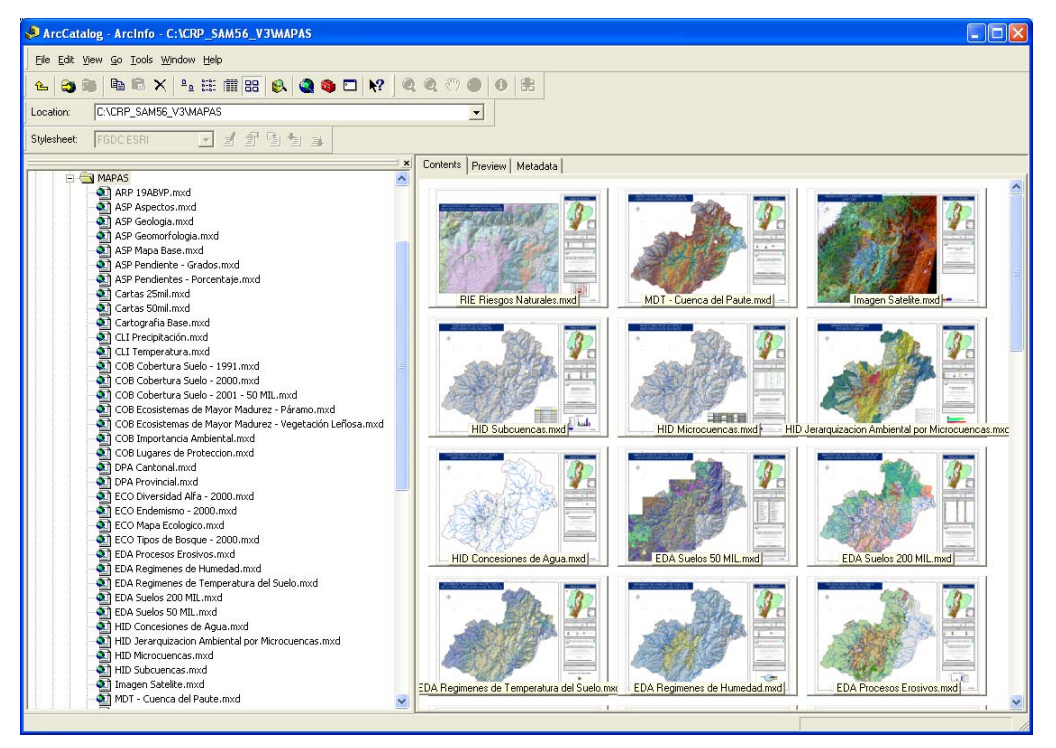

**Figura 5.3. Despliegue de los documentos mapa (extensión mxd)**

## **5.2 Creación y edición de archivos tipo "shape"**

Los nuevos archivos de tipo "shape" creados hasta el momento, se han obtenido a partir de otros existentes (tal como se indicó en la sección 4.1 de este documento), por lo cual heredaron las características del archivo original en lo que respecta al tipo de archivo (punto, línea o polígono), el sistema de referencia espacial (sistema de proyección y coordenadas), etc.

Para crear nuevos archivos "shape" debemos hacerlo desde ArcCatalog, una vez abierta la aplicación, nos ubicamos en la carpeta dentro de la cual se depositará el nuevo archivo, para nuestro caso, escogemos la dirección C:\CRP\_SAM56\_V3\GRAFICO\ANALISIS, luego de los cual aplicamos la secuencia de menú FILE>NEW>SHAPE FILE, con lo cual se despliega la caja de diálogo de la figura 5.4.

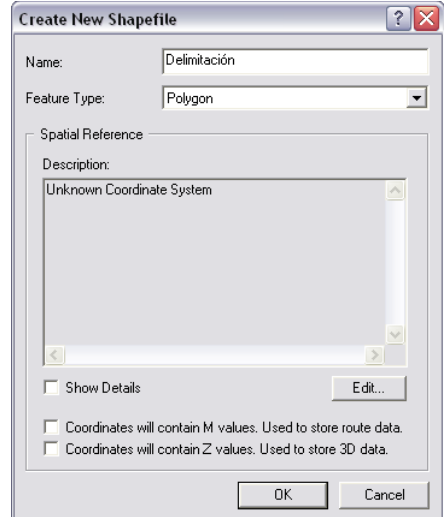

 **Figura 5.4. La caja de diálogo para creación de nuevos "Shapes"**

En ella asignamos como nombre: "Delimitación", en el casillero "Feature Type" escogemos "Polygon". Ahora procederemos a establecer el sistema de coordenadas tomando para ello uno ya asignado a otro archivo, aplicamos un clic al botón "Edit", con que se despliega la caja de diálogo de la figura 5.5, en ella a su vez damos un clic a "Import" que nos permitirá heredar la asignación del sistema de referencia espacial del archivo: "Uso\_Actual\_y\_Form\_Vegetal\_CRP\_200k\_UTM\_SAM56.shp", seleccionándolo, aplicando en clic en "Add" y otro en "Aceptar".

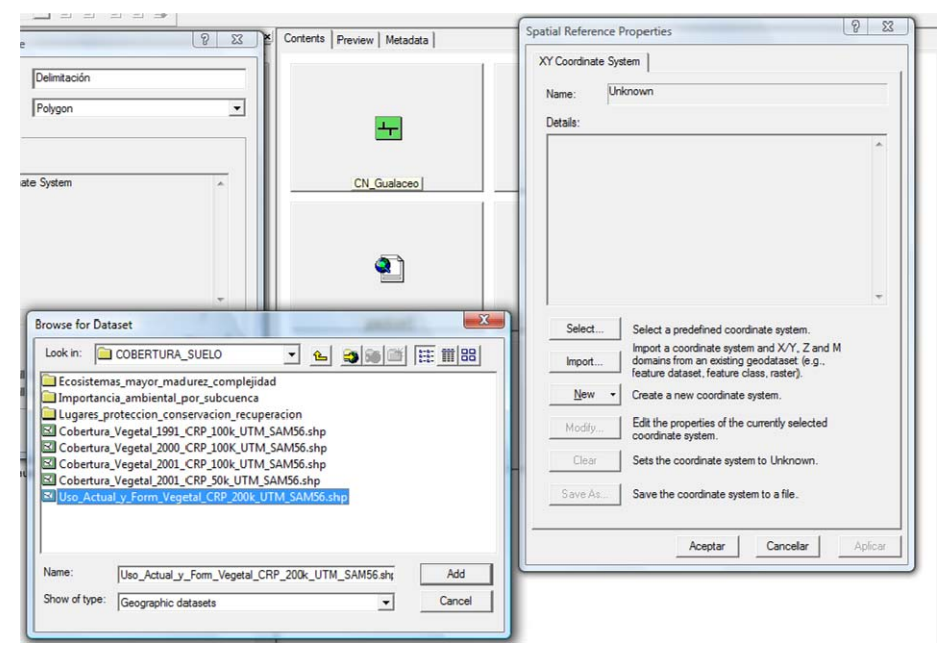

**Figura 5.5. La caja de diálogo para seleccionar el sistema de referencia espacial** 

Con ello se regresará a la caja de diálogo "Create New Shape File", en la que ya se puede observar el sistema de referencia escogido por lo cual damos un clic en "OK".

El nuevo archivo "Shape" recién creado, puede ser editado, de manera que podemos crear nuevas columnas (campos) en su tabla de atributos asociada. Para ello desplegamos el menú contextual del archivo "Delimitacion" (clic con botón derecho sobre el nombre del archivo en la sección de la lista del árbol de catálogo), escogemos la opción "Properties", con lo que se despliega la caja de diálogo de la figura 5.6, activamos la pestaña "Fields". Por omisión esta tabla de atributos se crea al menos con las columnas: "FID, Shape e ID", es posible crear nuevas columnas asignándoles nombres en la sección "Field Name", el tipo de datos que contendrá (sección "Data Type"), y sus propiedades en la sección "Field Properties".

Para el ejercicio crearemos dos columnas con los siguientes datos:

Para la primera:

Field Name: Nombre

Data Type: Text

Field Properties/ Length: 25

Para la segunda:

Field Name: Descrip

Data Type: Text

Field Properties/ Length: 50

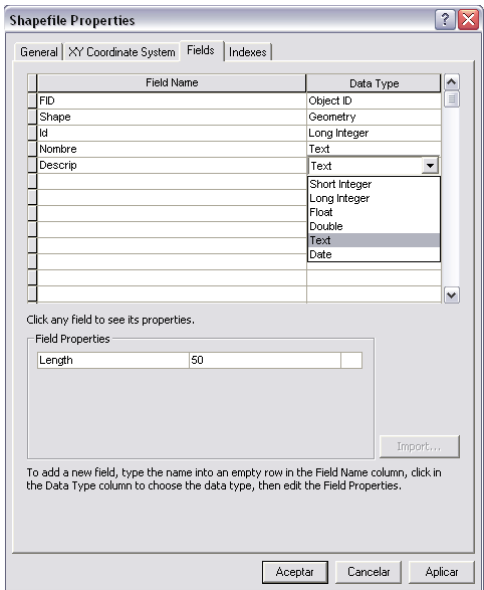

**Figura 5.6. La caja de diálogo de propiedades de la tabla de atributos**

Ahora nuestro "Shape" ya puede ser trabajado en ArcMap.

#### **5.3 Generación y edición de entidades geográficas.**

Cargamos la aplicación ArcMap, escogemos la opción "a New empty Map", añadimos el tema "Uso\_Actual\_y\_Form\_Vegetal\_CRP\_200k\_UTM\_SAM56.shp" (escoger FILE>ADD DATA…) el mismo que está ubicado en la dirección C:\CRP\_SAM56\_V3\GRAFICO\COBERTURA\_SUELO. Añadimos también el shape recientemente creado "Delimitacion" tomándolo de la dirección C:\CRP\_SAM56\_V3\GRAFICO\ANALISIS.

Guardamos el documento mapa escogiendo del menú "File" la opción "Save As…", nos posicionamos en la dirección del disco C:\CRP\_SAM56\_V3\GRAFICO\ANALISIS y asignamos el nombre Práctica 5 (recuerde grabar el documento cada determinado tiempo).

Nos interesa ahora generar nuevas entidades geográficas (polígonos) para el tema "Delimitación", para ello desplegamos la respectiva barra de herramientas escogiendo TOOLS>EDITOR TOOL BAR. Iniciamos una sesión de edición aplicando en ésta barra la secuencia EDITOR>START EDITING (ver figura 5.7). Cuando se decida terminar la tarea se deberá cerrar al sesión de edición EDITOR>STOP EDITING

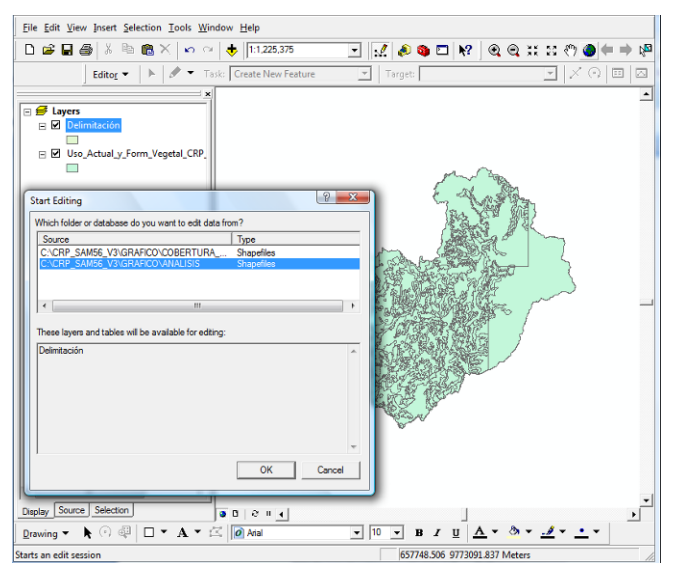

**Figura 5.7. Inicio de una sesión de edición**

En la ventana que se despliega escogemos la carpeta que someteremos a edición, en nuestro caso C:\CRP\_SAM56\_V3\GRAFICO\ANALISIS, y aplicamos un "OK".

Podremos generar nuevas entidades geográficas para el tema "Delimitación", si usamos la  $\bullet$  -

herramienta **Sketch Tool** disponible en la barra "Editor", y aplicando clics sobre el área de trabajo se generan los nuevos vértices del polígono, un doble clic termina con el dibujo de la entidad. Por cada entidad geográfica generada, se crea el respectivo registro, abrimos la tabla de atributos del tema "Delimitacion" y podremos llenar los datos que le corresponden en las columnas "Nombre y "Descrip"(ver figura 5.8).

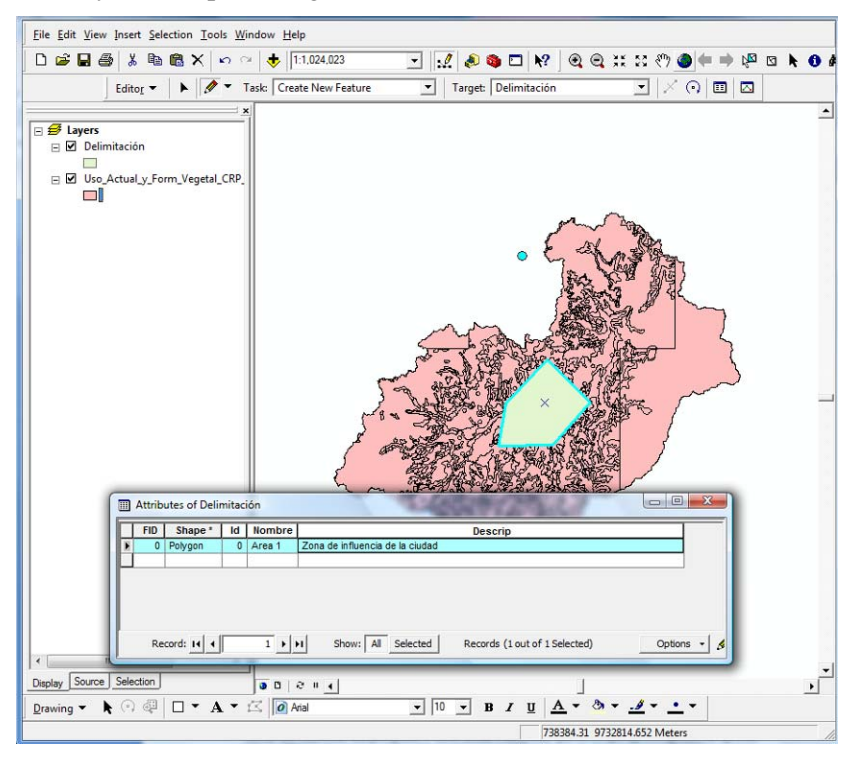

**Figura 5.8. Creación de nuevas entidades geográficas y sus respectivos atributos**

Para editar una entidad, activamos la herramienta "Edit Tool" v damos un clic sobre el polígono requerido, con lo cual la entidad es resaltada y el puntero cambia para indicar que se puede arrastrar el elemento hasta otra posición.

Podemos rotar el polígono si aplicamos la herramienta "Rotate Tool" , sobre el eje de rotación en el centro del polígono (la "X"), este eje puede ser ubicado en otra posición si sostenemos el clic sobre la "X" hasta que el icono cambie, y la arrastramos a una nueva posición. La rotación puede ser especificada con mayor precisión si presionamos A en el teclado, con ello se despliega una caja de dialogo en la que se puede introducir el valor necesario (valor positivo rotación horaria).

Para mover un vértice, activamos la herramienta "Edit Tool" , y aplicamos un doble clic sobre el polígono, con ello se activan los puntos de control en cada vértice, ahora éstos pueden ser arrastrados a su nueva posición. Se puede borrar un vértice si aplicamos un clic con botón derecho sobre el vértice y escogemos, en el menú contextual que se despliega, la opción "Delete Vertex". Si se requiere añadir un vértice, aplicaremos el clic con botón derecho sobre una de las líneas del contorno del polígono, y en el menú contextual que se despliega escogemos la opción "Insert Vertex".

Para borrar el polígono (y su respectivo registro de la tabla de atributos), activamos la herramienta "Edit Tool" y damos un clic sobre el polígono requerido, luego aplicamos un clic con botón derecho y en el menú contextual que se despliega, usamos la opción "Delete". Observe (figura 5.9) que, en este mismo menú contextual, están disponibles opciones para copiar ("Copy"), pegar ("Paste"), acercarse al polígono ("Zoom to Selected Features"), etc.

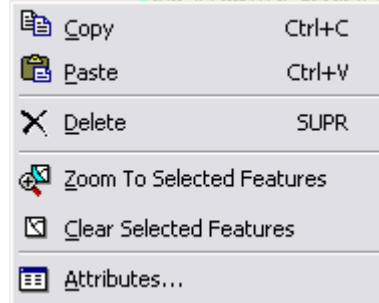

**Figura 5.9. Menú contextual de edición de entidades geográficas** 

Finalmente, para cerrar la sesión de edición, aplicamos en la barra de herramientas "Editor" la secuencia EDITOR> STOP EDITING, y aceptamos el mensaje que se presenta.

#### **5.4. Creación de datos geográficos a partir de coordenadas conocidas**

En ciertas ocasiones se disponen de coordenadas XY correspondientes a la ubicación de determinados puntos, los cuales podrían ser obtenidos por dispositivos como los GPS, y se desea dibujarlos sobre un mapa.

El procedimiento requiere generar primeramente una tabla en donde se depositarán los datos de las coordenadas disponibles, para ello cargaremos ArcCatalog, nos posicionamos en la dirección C:\CRP\_SAM56\_V3\GRAFICO\ANALISIS, invocamos la secuencia de menú FILE>NEW>DBASE TABLE, con lo cual se crea un archivo que contiene una tabla de base de datos le asignamos el nombre "Lista de coordenadas".

Abrimos ArcMap, cargamos el documento mapa "Practica 5", y con la herramienta  $\blacktriangleright$  "Add Data", añadimos la tabla "Lista de coordenadas", desplegamos la tabla de atributos abriendo su menú contextual y escogiendo la opción "Open", crearemos ahora las dos columnas necesarias, utilizando el botón "Options" y escogiendo "Add Field", en la caja de diálogo que se despliega (ver figura 5.10), asignamos el nombre "xcoord" tipo doble, con precisión 10 y escala (decimales) 2, aplicamos OK, repetimos el proceso para la otra columna a la que el asignaremos el nombre "ycoord", tipo doble, con precisión 10 y escala (decimales) 2.

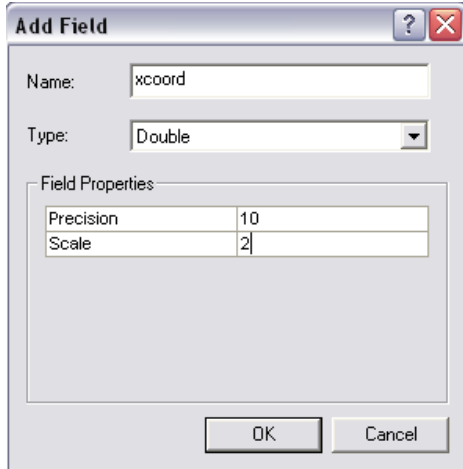

**Figura 5.10. Caja de diálogo para la creación de columnas (campos)**

En esta tabla procederemos a depositar los datos correspondientes a las coordenadas XY de los puntos disponibles. Para ello en la barra de herramientas "Editor", seleccionamos la secuencia de menú EDITOR>START EDITING, en la caja de diálogo que se despliega (ver figura 5.7), seleccionamos la dirección C:\CRP\_SAM56\_V3\GRAFICO\ANALISIS y aplicamos "OK". Llenamos los datos aplicando un clic en los casilleros disponibles, por ejemplo podremos utilizar los siguientes datos:

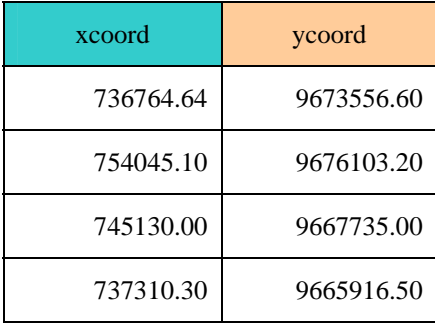

Cerramos la sesión de edición aplicando, en la barra de herramientas "Editor", la secuencia EDITOR> STOP EDITING, y aceptamos el mensaje que se presenta**.** 

Volcaremos estos datos sobre el gráfico escogiendo del menú principal la secuencia TOOLS>ADD XY DATA, en la caja de diálogo que se despliega escogemos los parámetros que se observan en la figura 5.11 y aplicamos "OK", debe tenerse cuidado en mantener la correspondencia de los datos con respecto al sistema de referencia, es de suponer que los datos utilizados son tomados en el WGS84, caso contrario debemos utilizar el botón Edit y seleccionar el sistema de referencia de los datos originales.

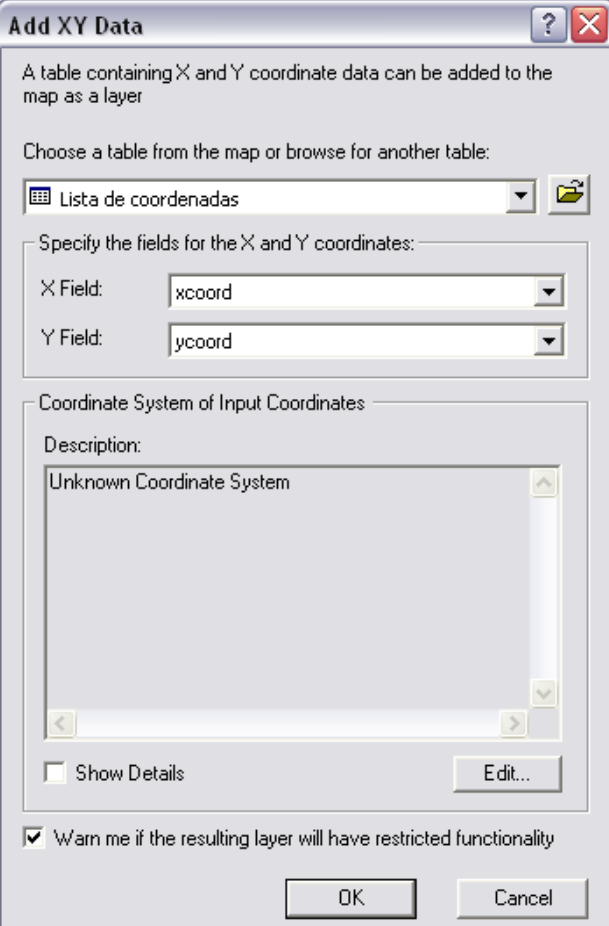

**Figura 5.11. Caja de diálogo para añadir datos XY**
## **5.5 Los Metadatos**

Los Metadatos describen las características de la información geográfica que es generada por los organismos productores de geoinformación, por la cual, a cada archivo de datos geográficos se le puede asociar información específica que detalla los aspectos importantes del mismo.

Existen varios estándares de Metadatos Geoespaciales Digitales, el que aplicamos es el propuesto por la Federal Geographic Data Committe (FGCD) en la Norma FGDC-STS-001- 1998 (Junio 1998).

En ArcGis, los metadatos son trabajados por Arc Catalog, por lo cual ejecutamos dicha aplicación y nos posicionamos en la dirección: C:\CRP\_SAM56\_V3\GRAFICO\ COBERTURA\_SUELO y activamos el archivo "Uso\_Actual\_y\_Form\_Vegetal\_CRP\_ 200k\_UTM\_SAM56", nuestro interés es revisar la información que describe las características de este tema, por lo cual pulsamos la pestaña "Metadata" (ver figura 5.12)

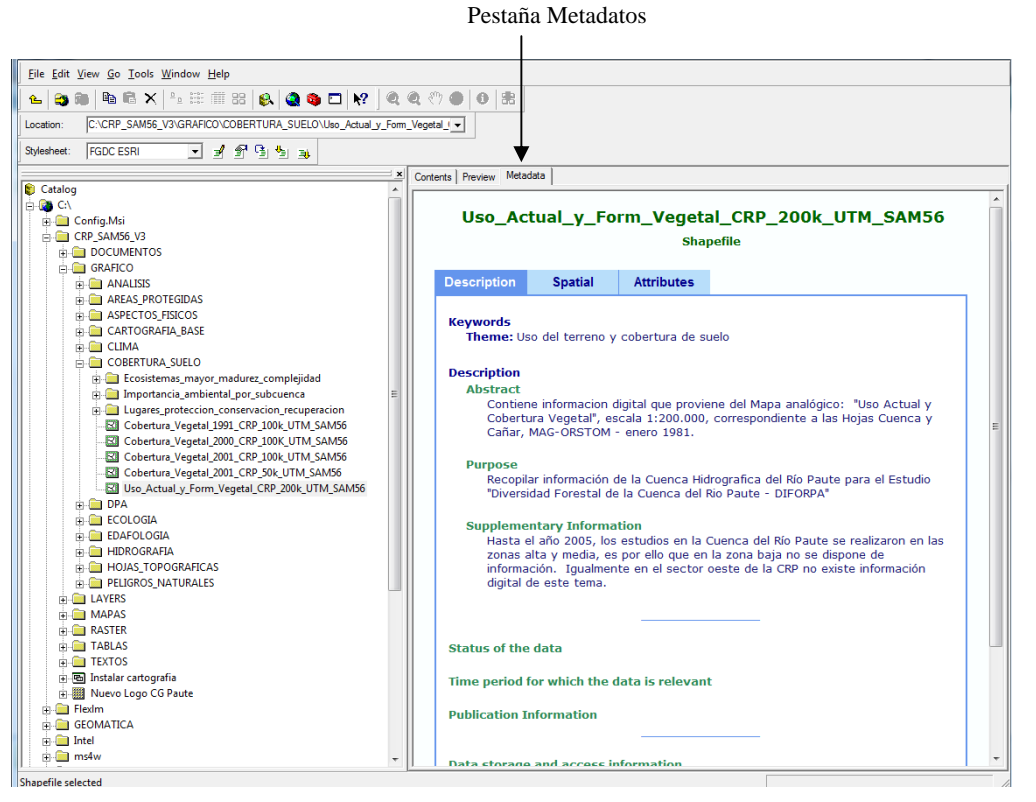

**Figura 5.12. Los Metadatos en Arc Catalog** 

La información se divide en las categorías: "Description", "Spatial" y "Attributes", las mismas que tienen asociado respectivamente estas pestañas. Podemos desagregar la descripción de cada aspecto, aplicando un clic sobre el título en verde.

La importancia de los metadatos, radica en el hecho de que posibilita reconocer las características de la información y con ello tener más elementos de juicio para emplearla correctamente, por ejemplo, aspectos como: la escala, la fecha de elaboración, el sistema de referencia, la propiedad y disponibilidad de la información, son cruciales para cualquier trabajo de presentación y análisis de datos geográficos.

#### **5.6 Edición y generación de Metadatos**

Si el requerimiento es modificar o generar metadatos a un archivo existente, utilizaremos en ArcCatalog la barra de herramientas "Metadata" (si no está visible la activamos usando la secuencia de menú View>Toolbars>Metadata)

Para nuestro caso, procederemos a llenar los metadatos correspondientes a nuestro último archivo creado, denominado "Delimitacion" y ubicado en la dirección C:\CRP\_SAM56\_V3\GRAFICO\ANALISIS, por lo cual, en la sección del árbol del catálogo, nos posicionamos en dicho archivo y activamos la pestaña "Matadata", tal como se observa en la figura 5.13. Barra de herramientas "Metadata"

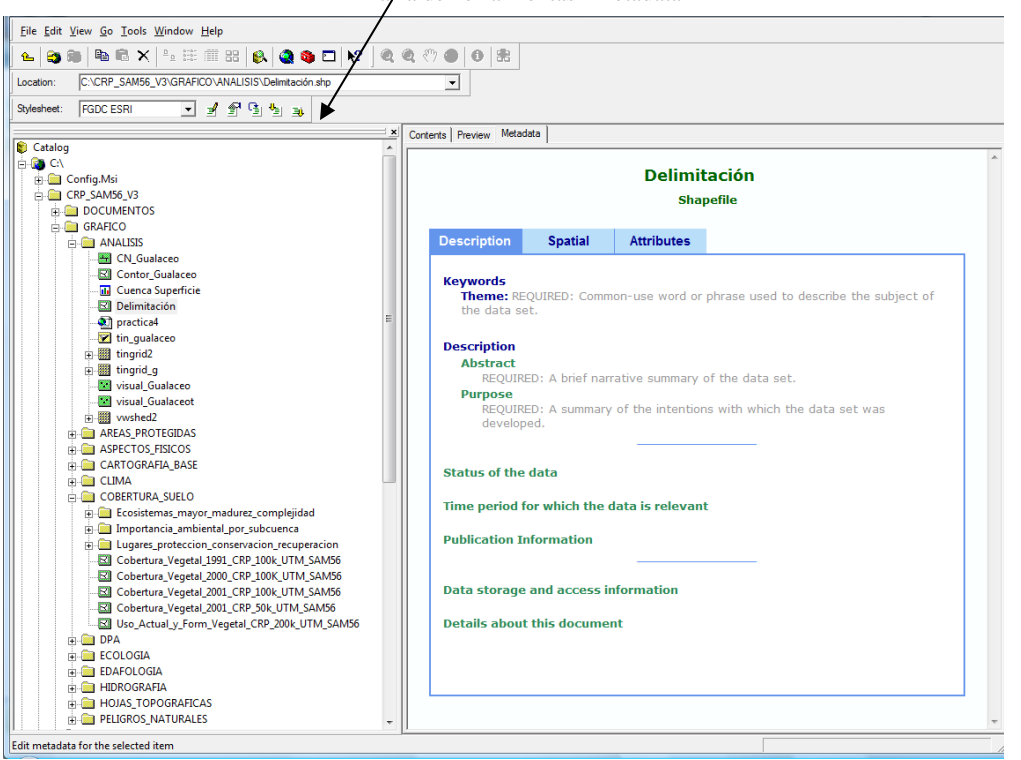

**Figura 5.13. ArcCatalog y la barra de herramientas de edición de Metadatos**

En la barra de herramientas de Metadata, damos un clic sobre el botón "Edit Metadata"  $\mathbb{F}$ con lo cual se despliega la caja de diálogo de la figura 5.14

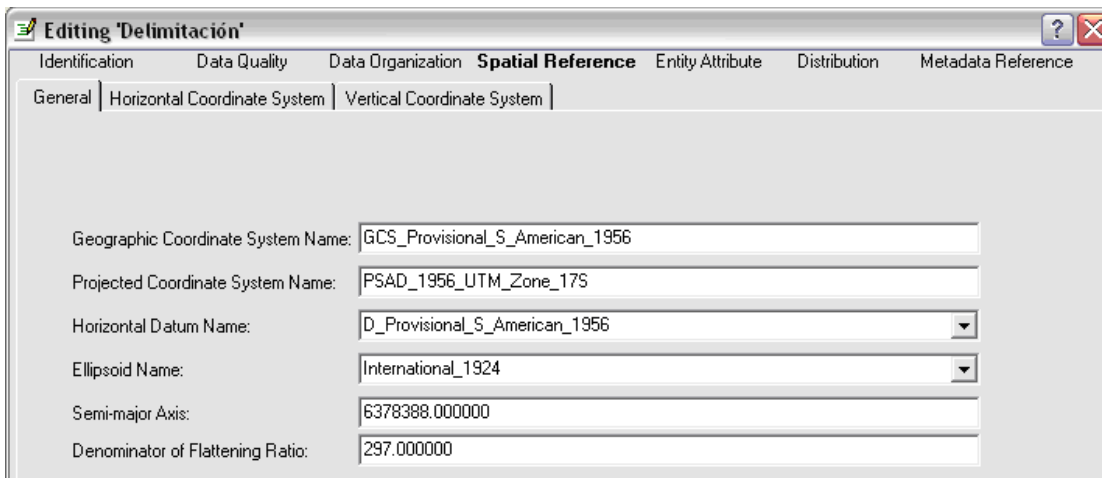

**Figura 5.14. Caja de diálogo de "Edición de Metadatos"**

Las diferentes pestañas disponibles permiten categorizar los componentes que pueden registrarse, si presionamos sobre la pestaña "Spatial Reference", se puede observar que ya existen datos y son aquellos que el sistema automáticamente toma del sistema de referencia espacial asignado al momento en el que se creó el shape.

Para llenar los otros componentes del metafile correspondientes a nuestro archivo, se deberían considerar las instrucciones señaladas en el Anexo 2 de este documento. Una vez registrada la tarea daremos un clic a "Save".

## **5.7 Visualización de los metadatos con una hoja de diferente estilo**

Los metadatos en ArcCatalog están almacenados en el formato "eXtended Markup Language" (XML). Esto significa que se requiere de una hoja con un estilo predefinido para visualizarlos. La hoja de estilo interpreta los diferentes elementos de los metadatos (como por ejemplo Resumen y Persona Contacto) y les asigna un formato. La compañía ESRI provee tres formatos a través de ArcCatalog. Si lo desea, también puede crear sus propios estilos utilizando eXtended Style Language (XSL).

Podremos visualizar los metadatos en un formato diferente, escogiendo en la barra de herramientas de Metadatos, en la opción "Style sheet", la hoja con el formato de "FGDC FAQ" de la lista de estilos disponibles.

Este estilo de hoja presenta los metadatos de ArcCatalog como una lista utilizando el formato de FAQ (Preguntas frecuentes) del FGDC, el mismo que puede resultar muy cómodo para encontrar respuestas concretas a nuestros requerimientos.

# **5.8 Busquedas**

ArcCatalog, provee una herramienta de búsquedas que permite localizar la información geográfica sea por sus atributos, los metadatos, la ultima fecha de actualización o por su ubicación geográfica.

La búsqueda opera por medio de la herramienta "Search" **et disponible en la barra** de herramientas de ArcCatalog; al invocarla, se despliega la caja de diálogo de la figura 5.15.

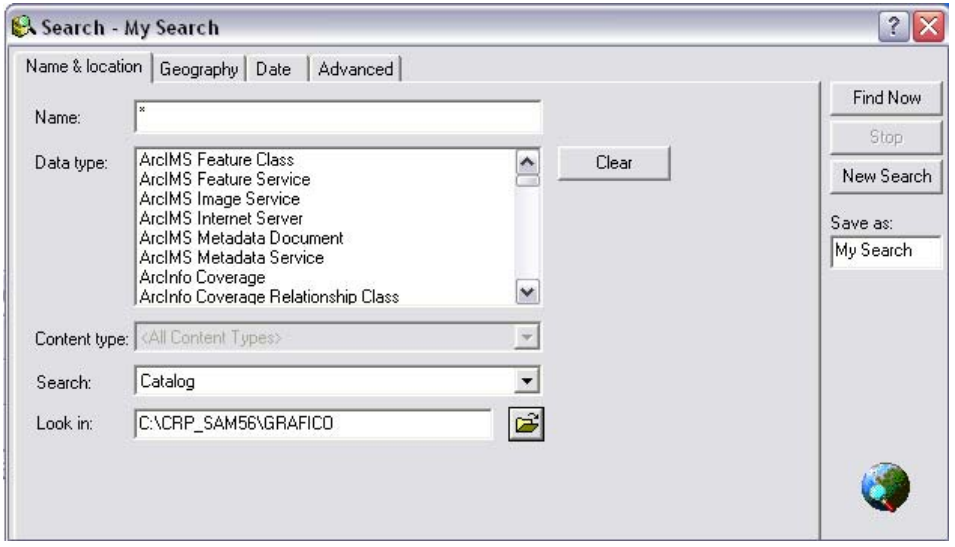

**Figura 5.15. Búsqueda de información en Arc Catalog**

Seleccionamos en la sección "Look in", la carpeta C:\CRP\_SAM56\_V3\GRAFICO, para asignar el directorio en donde se realizará la búsqueda. Si nos interesa encontrar toda la información disponible en una determinada ubicación geográfica, escogeremos la pestaña "Geography", con ello se despliega la caja de diálogo de la figura 5.16.

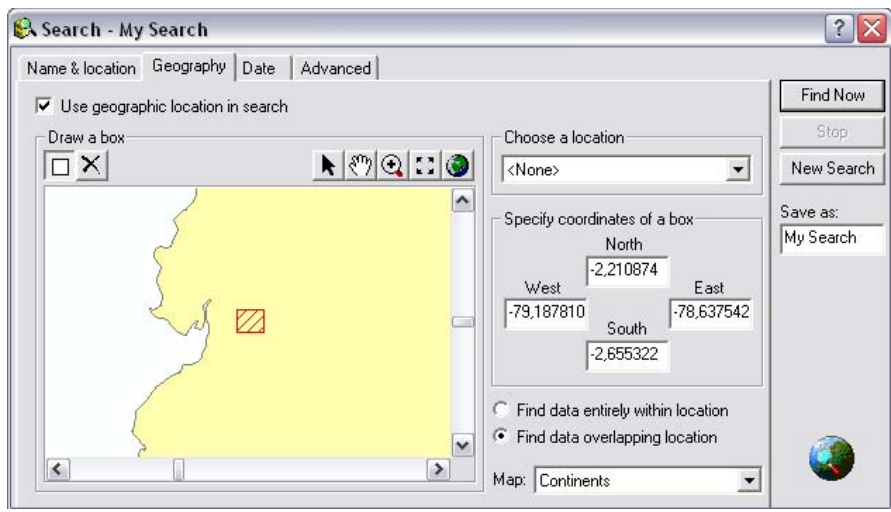

**Figura 5.16. Búsqueda de información por criterio geográfico**

Activaremos el casillero "Use Geographic location in search", esto permitirá que podamos utilizar las herramientas de control de vista  $\mathbb{R} \mathbb{Q}[\mathbb{C}]$  para posicionarnos en el sitio requerido (zona de la cuenca hidrográfica de Paute), es posible también asignar las coordenadas de la caja de búsqueda en la sección "Specify coordinates of a box", en nuestro caso lo realizaremos aplicando la herramienta "Draw Box"  $\Box$  y dibujando un rectángulo que delimite la zona que interesa, activamos también la opción "Find data overlapping location" y finalmente el casillero "Find Now" para proceder, el resultado es un listado de todos los archivos que geográficamente están ubicados en alguna parte de la zona especificada.

Búsquedas que consideren descripciones consignadas en los metadatos pueden realizarse si escogemos la pestaña "Advanced", con ello se despliega la caja de diálogo de la figura 5.17. Si nuestro interés es localizar información que se refiera a suelos, podemos construir la consulta seleccionando los casilleros adecuados, es decir en la sección "Metadata element", escogeremos "Abstract", en "Condition", lo haremos con "includes de Word",en "Value" digitamos "suelos", aplicamos un clic al botón "Add List" y finalmente escogeremos "Find Now"

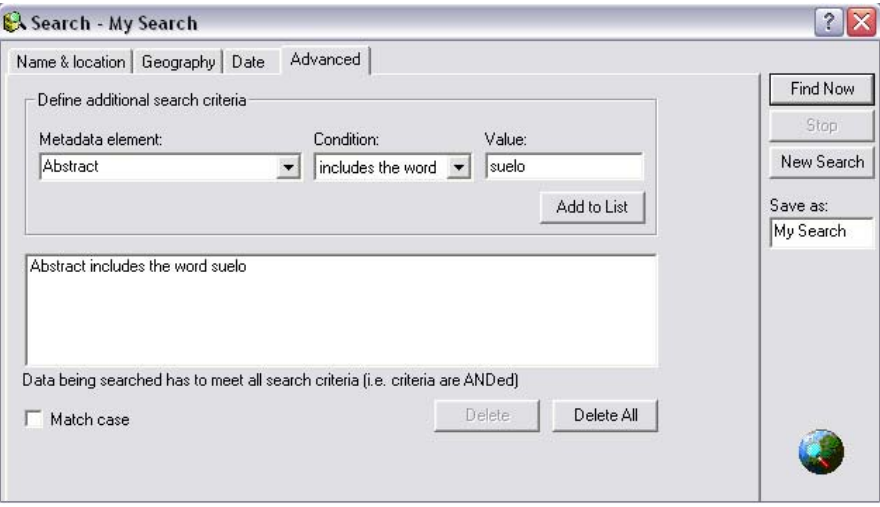

 **Figura 5.17. Búsqueda de información a partir de los contenidos de los metadatos**

## **5.9 Información disponible en la Web**

La Universidad del Azuay cuenta con un portal Web en la dirección http://www.uazuay.edu.ec/geomatica/source/web/home.html , en el que es posible acceder a información geográfica que puede ser revisada, analizada o descargada, así como referencia a proyectos ejecutados, artículos científicos relacionados, cursos de capacitación, software de dominio público, y más información de interés en el ámbito geomático.

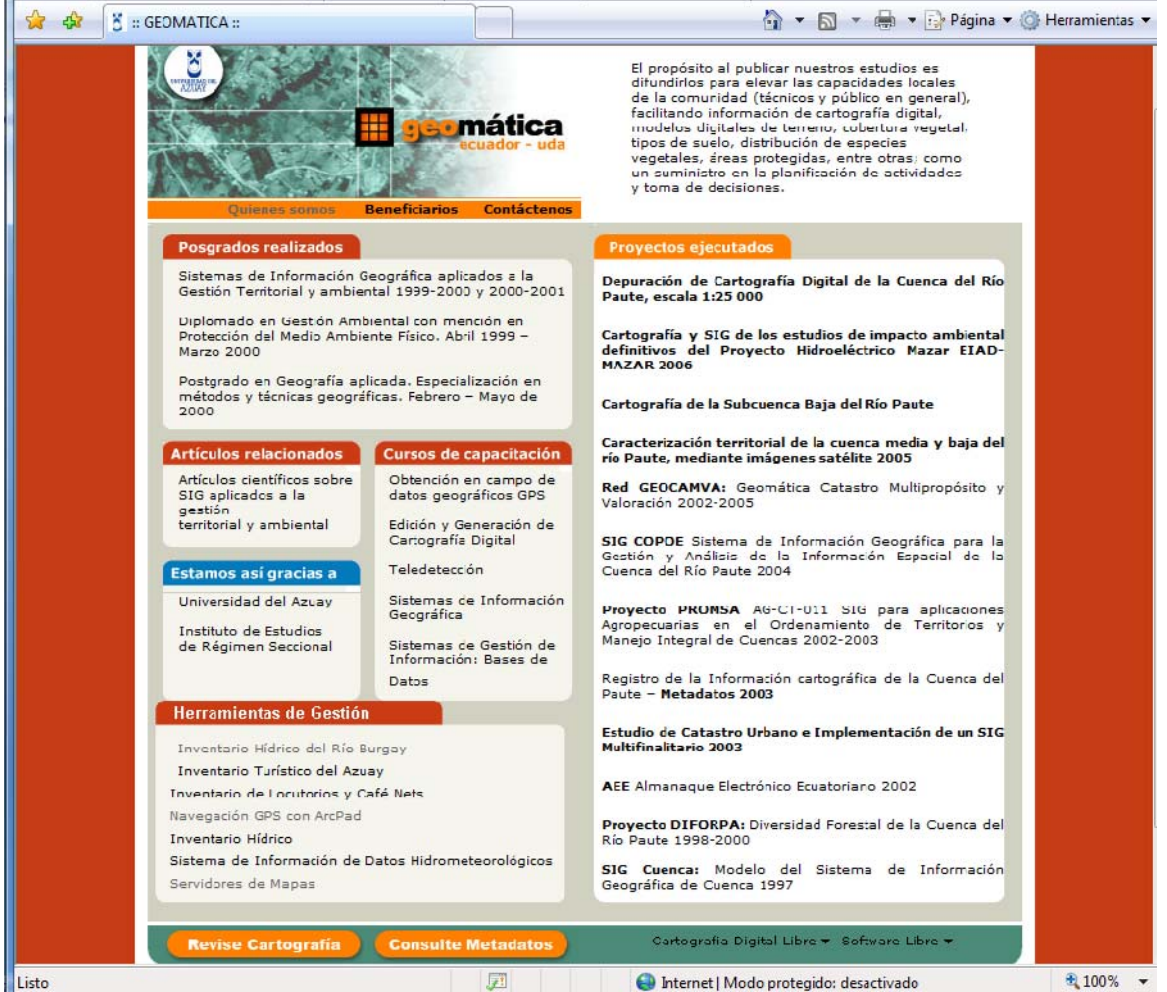

Liste

**Figura 5.18. Información disponible en la web**

#### **5.10 Tablas relacionales**

En muchas ocasiones se hace necesario conectar la tabla de atributos de ciertos temas con otras, de manera que se vinculen o se unan las tablas y con ello conseguir mayores posibilidades de representación y análisis de datos. En el anexo 3 de este documento se tiene un esquema que representa los nombres de las tablas con las cuales relacionarse con las bases de datos geográficas ODEPLAN y SIISE, relativas a información de nuestro país.

Como ejercicio podemos cargar Arcmap y guardar un nuevo documento llamándolo "Practica 5b", cargamos el tema "Cantones\_CRP\_250k\_UTM\_SAM56" ubicado en C:\CRP\_SAM56\_V3\GRAFICO\DPA, añadimos la tabla "INDCAN2000" (con Add Data) ubicada en C:\CRP\_SAM56\_V3\TABLAS\ODEPLAN\INDICADORES CANTONALES, abrimos el menú contextual del tema "Cantones\_CRP\_25k\_SAM56" y escogemos la opción "Properties", en la ventana que se despliega escogemos la pestaña "Join & Relates",(ver figura 5.19), en las sección "Relates" (relacionar), escogemos la opción "Add" y ubicamos la tabla "INDCAN2000" depositada en C:\CRP\_SAM56\_V3\TABLAS\ODEPLAN\ INDICADORES\_CANTONALES, señalando los parámetros indicados en la figura 5.20.

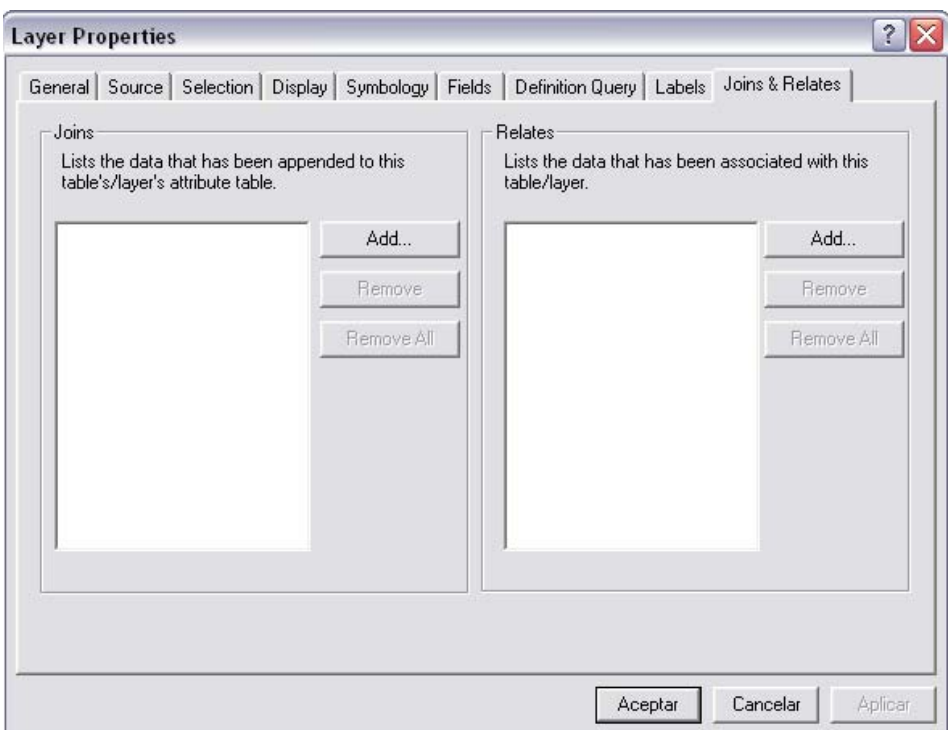

**Figura 5.19. Relacionando tablas**

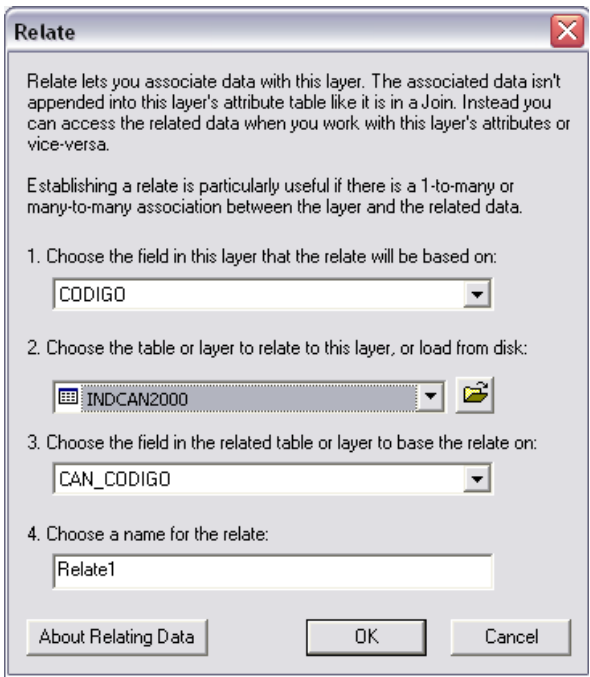

**Figura 5.20. Estableciendo relación**

Ahora podemos abrir las tablas de atributos de ambos temas, seleccionamos un registro en una de las tablas, y de "Options" escogemos "Related" y el nombre de la tabla disponible, con lo cual observamos que se activa el registro correspondiente al mismo cantón en la otra tabla (ver figura 5.21) así como su representación gráfica

|                                                     |                        | Eile Edit View Insert Selection Tools Window Help               |                                        |                    |                  |                                 |                                                                                                    |      |                                                                                                    |
|-----------------------------------------------------|------------------------|-----------------------------------------------------------------|----------------------------------------|--------------------|------------------|---------------------------------|----------------------------------------------------------------------------------------------------|------|----------------------------------------------------------------------------------------------------|
| $D \not\cong \blacksquare \oplus$                   | Y.                     | <b>电离×</b>                                                      | $\bigoplus$ 1:676,520<br>$n \approx 1$ |                    |                  |                                 |                                                                                                    |      | $\mathfrak{A} \otimes \mathfrak{X} \otimes \mathfrak{Y} \otimes \mathfrak{Y} \rightarrow \mathfrak{P} \otimes \mathfrak{h} \otimes \mathfrak{M} \otimes \mathfrak{X} \otimes \mathfrak{X}$ |
|                                                     |                        | $\mathscr{O}$<br>$\mathbb{N}$<br>Editor $-$                     | Task: Create New Feature               | $\mathcal{A}$      | Target:          |                                 |                                                                                                    |      | $\boxdot$ $\times$ 0 $\boxdot$ 0                                                                                                    |
| $\mathcal{D}$<br>$\gamma$                           |                        | 海会贸奖                                                            |                                        |                    |                  |                                 |                                                                                                    |      |                                                                                                    |
|                                                     |                        |                                                                 | $\pmb{\times}$                         |                    |                  |                                 |                                                                                                    |      |                                                                                                    |
| $\boxed{\boxminus}$ $\overline{\mathcal{D}}$ Layers |                        |                                                                 |                                        |                    |                  |                                 |                                                                                                    |      |                                                                                                    |
|                                                     |                        | E G CACRP_SAM56_V3\GRAFICO\DPA<br>□ 2 Cantones_CRP_250k_UTM_SAI |                                        |                    |                  |                                 |                                                                                                    |      |                                                                                                    |
|                                                     | п                      |                                                                 |                                        |                    |                  |                                 |                                                                                                    |      |                                                                                                    |
|                                                     |                        | E G CACRP_SAM56_V3\TABLAS\ODEF                                  |                                        |                    |                  |                                 |                                                                                                    |      |                                                                                                    |
|                                                     | <b>INDCAN2000</b>      |                                                                 |                                        |                    |                  |                                 |                                                                                                    |      |                                                                                                    |
|                                                     |                        |                                                                 |                                        |                    |                  |                                 |                                                                                                    |      |                                                                                                    |
|                                                     |                        |                                                                 |                                        |                    |                  |                                 |                                                                                                    |      |                                                                                                    |
|                                                     |                        | Attributes of Cantones_CRP_250k_UTM_SAM56                       |                                        |                    |                  |                                 | $\begin{array}{c c c c c} \hline \multicolumn{3}{c }{\textbf{}} & \multicolumn{3}{c }{\textbf{}} \end{array}$ |      |                                                                                                    |
| <b>FID</b>                                          | Shape                  | <b>FID_Provin</b>                                               | <b>CODIGO</b><br><b>NOMBRE</b>         | <b>PROVINCIA</b>   | <b>REGION</b>    | Area_ha                         | <b>Superfi</b>                                                                                                | Peri |                                                                                                    |
| 0 Polygon                                           |                        | $0$ 0109                                                        | Sigsig                                 | Azuav              | Sierra           | 62668.77                        | 626687717.5                                                                                                   |      |                                                                                                    |
| 1 Polygon                                           |                        | 1   0111                                                        | Chordeleg                              | Azuay              | Sierra           | 9975.32                         | 99753168.19                                                                                                   |      |                                                                                                    |
|                                                     | 2 Polygon<br>3 Polygon | 2 0103<br>3   0112                                              | Gualaceo<br>El Pan                     | Azuay<br>Azuay     | Sierra<br>Sierra | 35928.93<br>14069.93            | 359289332.47<br>140699305.32                                                                                  |      |                                                                                                    |
|                                                     | 4 Polygon              | 4 0114                                                          | Guachapala                             | Azuay              | Sierra           | 3955.44                         | 39554439.31                                                                                                   |      |                                                                                                    |
| 5 Polygon                                           |                        | $5 - 0.105$                                                     | Paute                                  | Azuay              | Slerra           | 27598.29                        | 275982895.28                                                                                                  |      |                                                                                                    |
| 6 Polygon                                           |                        | 6 0113                                                          | Sevilla de Oro                         | Azuay              | Sierra           | 31119.71                        | 311197111.92                                                                                                  |      |                                                                                                    |
|                                                     |                        | <b>Eil Attributes of INDCAN2000</b>                             |                                        | --                 |                  |                                 | $\begin{array}{c c c c c c} \hline \multicolumn{3}{c }{\mathbf{0} & \mathbf{X}} \end{array}$                  |      |                                                                                                    |
| 8<br>9                                              |                        |                                                                 | <b>All Gass</b>                        | <b>Hornada</b>     | <b>HEAR</b>      |                                 |                                                                                                    |      |                                                                                                    |
| 10                                                  |                        | <b>CAN_CODIGO</b><br><b>OID</b><br>0101                         | <b>CAN DESCRI</b>                      | <b>INV_GT</b>      | IP_GC<br>79.87   | IP_GT<br>39.2                   | <b>PROY</b><br>IP_IT<br>$\blacktriangle$<br>26.31<br>$427948 \equiv$                                          |      |                                                                                                    |
| 11                                                  |                        | $\bullet$<br>1   0102                                           | Cuenca<br>Girón                        | 36.05<br>50.1      | 52.32            | 21.68                           | 12.35<br>14594                                                                                                |      |                                                                                                    |
| 12                                                  |                        | 2 0103                                                          | Gualaceo                               | 37.64              | 64.2             | 28.87                           | 43525<br>16.93                                                                                                |      |                                                                                                    |
| 13<br>14                                            |                        | 3 0104                                                          | Nabón                                  | 39.98              | 7.12             | 4.11                            | 1.62<br>16074                                                                                                 |      |                                                                                                    |
| 15                                                  |                        | 4 0105                                                          | Paute                                  | 17.25              | 52.83            | 23.81                           | 24342<br>13.57                                                                                                |      |                                                                                                    |
| ٠                                                   |                        | 5 0106                                                          | Pucará                                 | 73.95              | 36.56            | 9.06                            | 6.74<br>21267                                                                                                 |      |                                                                                                    |
|                                                     |                        | 6 0107<br>7 0108                                                | San Fernando<br>Santa Isabel           | 28.92<br>45.85     | 58.28<br>43.76   | 34.87<br>22.34                  | 4755<br>14.23<br>18985<br>12.06                                                                               |      |                                                                                                    |
| Reco                                                |                        | 8 0109                                                          | Sigsig                                 | 45.48              | 24.92            | 10.4                            | 7.66<br>27141                                                                                                 |      |                                                                                                    |
|                                                     |                        | 9   0110                                                        | Oña                                    | 33.31              | 10.33            | 6.01                            | 3318<br>4.75                                                                                                  |      |                                                                                                    |
|                                                     |                        | 10 0111                                                         | Chordeleg                              | 52.25              | 28.7             | 12.89                           | 10.93<br>9903                                                                                                 |      |                                                                                                    |
|                                                     |                        | 11 0112                                                         | <b>El Pan</b>                          | 43.32              | 18.59            | 9.31                            | 3659<br>$\overline{7}$                                                                                        |      |                                                                                                    |
|                                                     |                        | 12 0113                                                         | Sevilla de Oro                         | 51.96              | 11.02            | 5.19                            | 3.91<br>7179                                                                                                  |      |                                                                                                    |
|                                                     |                        | 13 0114<br>14 0201                                              | Guachapala<br>Guaranda                 | 53.91<br>34.42     | 15.73<br>27.6    | 6.82<br>16.26                   | 4167<br>4.47<br>15.09<br>82184                                                                                |      |                                                                                                    |
|                                                     |                        | 15 0202                                                         | Chillanes                              | 64.32              | 30.19            | 9.2                             | 7.85<br>21644                                                                                                 |      |                                                                                                    |
| $\epsilon$                                          |                        | 16 0203                                                         | Chimbo                                 | 40.05              | 11.86            | 6.11                            | 4.13<br>16491                                                                                                 |      |                                                                                                    |
| Display Sourd                                       |                        | 17 0204                                                         | Echeandia                              | 56.67              | 17.45            | 7.32                            | 3.81<br>13767                                                                                                 |      |                                                                                                    |
| Drawing                                             |                        |                                                                 | m.                                     |                    |                  |                                 |                                                                                                    |      |                                                                                                    |
|                                                     |                        | Record: 14 4                                                    | $1$ $ 1$ $ 1$                          | Show: All Selected |                  | Records (1 out of 220 Selected) | $\blacktriangledown$                                                                                          |      |                                                                                                    |
| Displays the rel                                    |                        |                                                                 |                                        |                    |                  |                                 |                                                                                                    |      | 739632.885 9673959.586 Meters                                                                                                    |

**Figura 5.21. Mostrando la relación**

La tarea desarrollada ha sido de tipo "Relates" (figura 5.19), es decir relacional, sin embargo se pueden unir las tablas operando de la misma manera pero desde la sección "Join"

# **5.11Ejercicio de evaluación**

En el directorio C:\CRP\_SAM56\_V3\GRAFICO\ANALISIS, generar un nuevo archivo shape tipo línea, de nombre "Rutas turísticas" que herede un sistema de referencia SAM56, y en él realice las siguientes tareas:

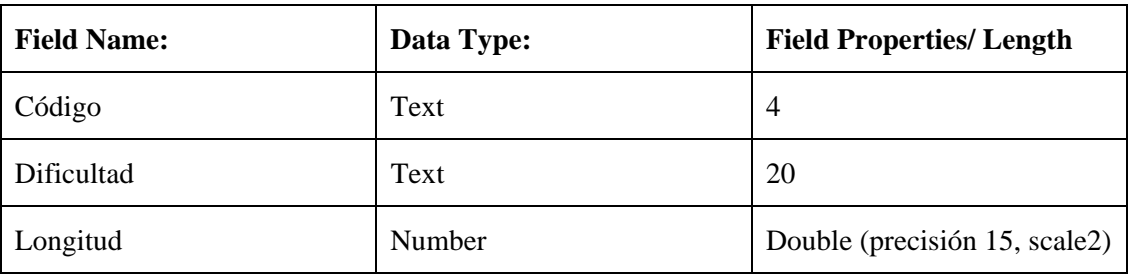

- Crear 3 columnas en la tabla de atributos, de acuerdo al siguiente detalle:

- Dibujar en ArcMap (sobre un documento mapa al que lo llamará "ejercicio 5") entidades graficas para el tema "Rutas turísticas" que señalen un sendero entre Cuenca y Gualaceo, cargar los temas necesarios para ubicar adecuadamente la ruta, por ejemplo: Ciudades\_CRP\_50k\_UTM\_SAM56 ubicado en C:\CRP\_SAM56\_V3\GRAFICO\DPA, Rios\_CRP\_50K\_UTM\_SAM56, ubicado en C:\CRP\_SAM56\_V3\GRAFICO\ CARTOGRAFIA\_BASE\ESCALA\_50k y mdt\_50k\_sam56.img localizado en C:\CRP\_SAM56\_V3\RASTER\, asignando tramos tomando como criterio los cambios en la dificultad de recorrer el sendero (alta, media, baja).

- Llenar la tabla de atributos con la información correspondiente, obtener el valor de la longitud de un tramo por medio de cálculo (numeral 3.4 de éste documento)

- Obtener un perfil del recorrido y presentarlo en una vista de impresión (Layout) junto con el mapa del recorrido y aspectos como escala, norte geográfico, etc.

#### **Práctica 6: Aplicación Geoambiental**

#### **Ubicación temática**

En esta práctica se propone la resolución de un problema ambiental por medio del uso de un Sistema de Información Geográfica, para ello se utilizarán herramientas de tipo vectorial y raster con enlaces a información de tablas externas de bases de datos.

#### **6.1 Derrame contaminante en el Machángara**

En la ciudad de Cuenca en la zona del Parque Industrial, una de la Industrias establecidas en dicho sector, ha producido accidentalmente un fuerte derrame de sustancias contaminantes (coordenadas: x=725581, y=9´683102), el mismo que ha sido controlado a la altura de la ciudad de Paute. Se considera que han sido afectadas todas las tierras que se encuentran a menos de 3 Km. del río y a una cota menor a los 2500 metros.

La autoridad ambiental y Defensa Civil, requieren conocer situaciones preliminares de la zona afectada. Se necesita, realizar un primer informe de daños, que permita conocer:

- Ubicación y dimensiones del área afectada
- Los cantones y centros poblados comprometidos
- Número de habitantes afectados

#### **6.1.1 Caracterización Inicial**

Sería conveniente obtener el área afectada realizando la intersección de los siguientes polígonos:

- El uno, generado con el archivo tipo raster "mdt\_50k\_sam56.img", a partir del cual con la opción "Raster Calculador" (SPATIAL ANALIST/RASTER CALCULATOR) seleccionaríamos todos los pixels ubicados a una cota menor a 2500 metros, luego lo convertiríamos de raster a features
- El otro, formado con la opción Buffer , aplicado con 3 Km. de ancho sobre un nuevo tema tipo línea dibujado (a lo largo del río) entre las coordenadas señaladas y la población de Paute.

# **Desarrollo:**

Cargamos los siguientes temas:

- "mdt\_25k\_sam56" ubicado en: *C:\CRP\_SAM56\_V3\RASTER\* ; "Ciudades\_CRP\_50k\_UTM\_SAM56" ubicado en C:\CRP\_SAM56\_V3\ GRAFICO\DPA; "Rios\_CRP\_50K\_UTM\_SAM56", ubicado en C:\CRP\_SAM56\_V3\GRAFICO\ CARTOGRAFIA\_BASE\ESCALA\_50k"
- Guardamos el documento mapa del menú File > Save as como Práctica 6.

Crear un nuevo shape en Arc Catalog:

- Posicionados en la carpeta Análisis, damos clic derecho e invocamos FILE/NEW/SHAPE FILE, como en la Figura 6.1, con lo cual se despliega la caja de diálogo de la figura 6.2.

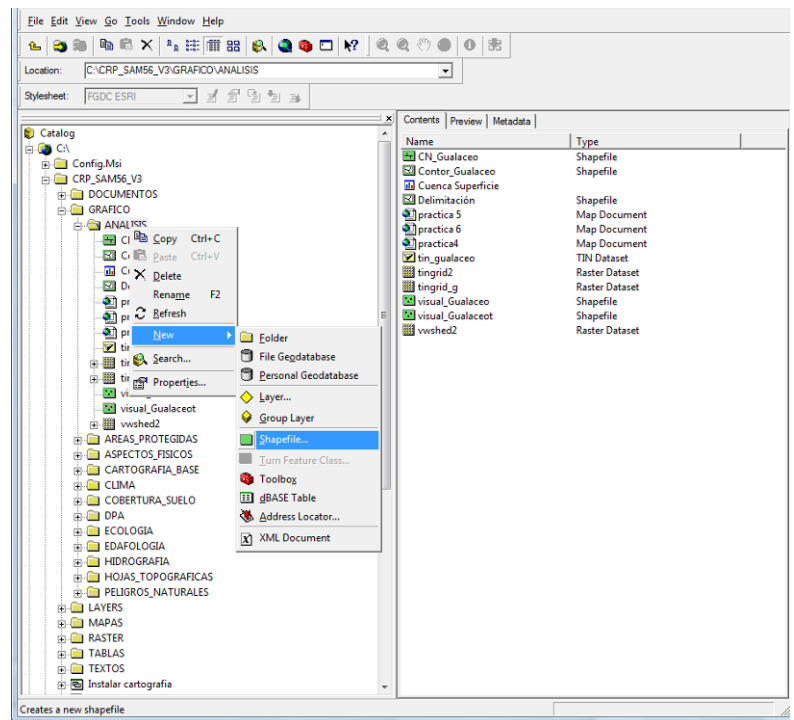

**Figura 6.1 "Creando un nuevo shape file con Arc Catalog"**

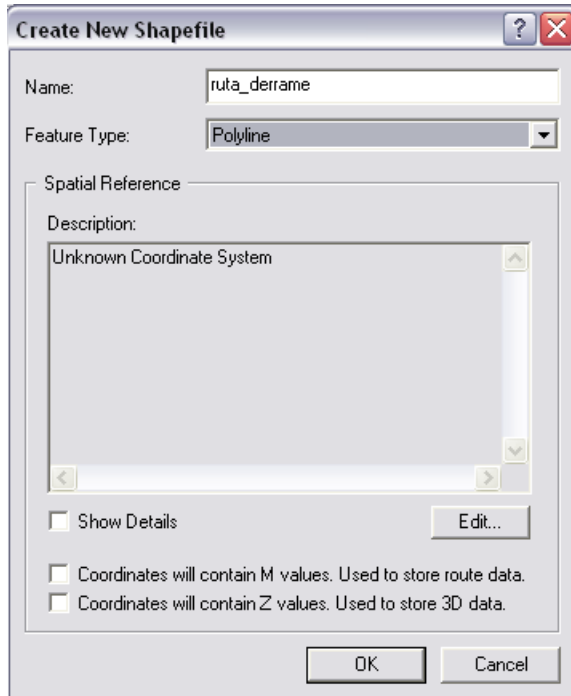

**Figura 6.2 "Creando un nuevo shape file con Arc Catalog"**

- En ella asignamos como nombre: "ruta\_derrame", en el casiller "Feature Type" escogemos "Polyline".

- Ahora procederemos a establecer el sistema de coordenadas tomando para ello uno ya asignado a otro archivo, aplicamos un clic al botón "Edit", con lo se despliega la caja de diálogo de la figura 6.3, en ella a su vez damos un clic a "Import" que nos permitirá heredar la asignación del sistema de referencia espacial del archivo: "Rios\_CRP\_50K\_UTM\_SAM56" que esta ubicada en: C:\CRP\_SAM56\_V3\ GRAFICO\ CARTOGRAFIA\_BASE\ ESCALA\_50k seleccionándolo, aplicando en clic en "Add" , otro en "Aceptar" y por último en OK.

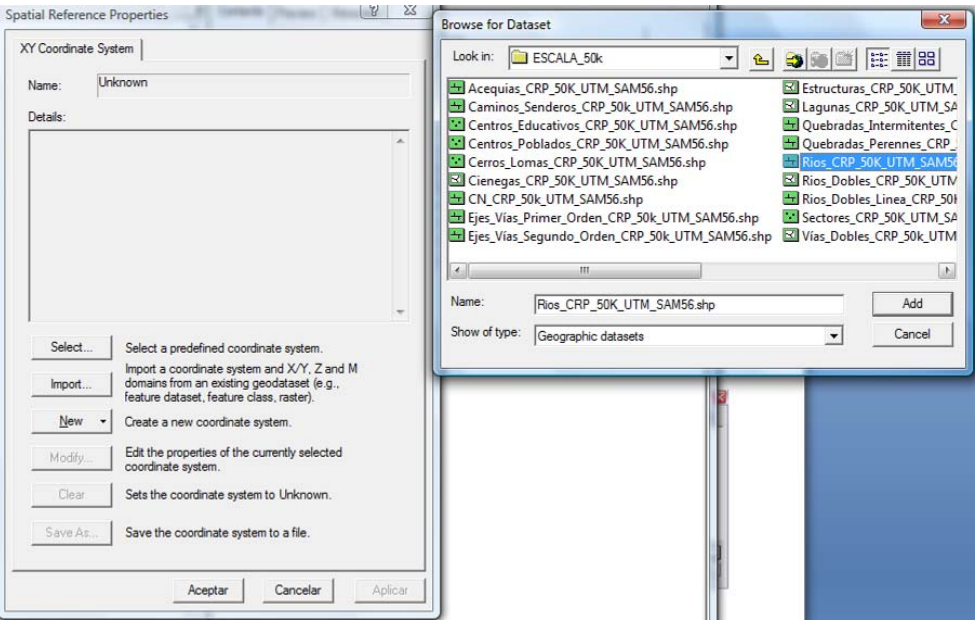

**Figura 6.3. La caja de diálogo para seleccionar el sistema de referencia espacial** 

Una vez creado este shape, abrimos ArcMap y arrastramos el "ruta\_derrame" ya creado anteriormente, sobre el ArcMap:

- Del menú Editor, Escogemos la opción Start Editing (Figura 6.4), con que se despliega la caja de diálogo de la figura 6.5, en ella a su vez escogemos la carpeta en donde le creamos al shape.

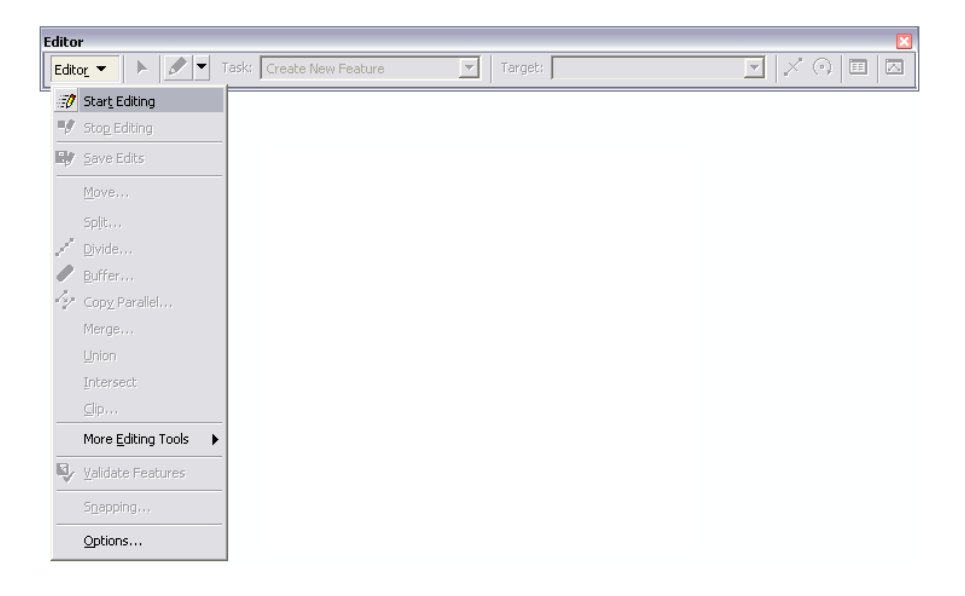

**Figura 6.4. Menú que se despliega del Editor.** 

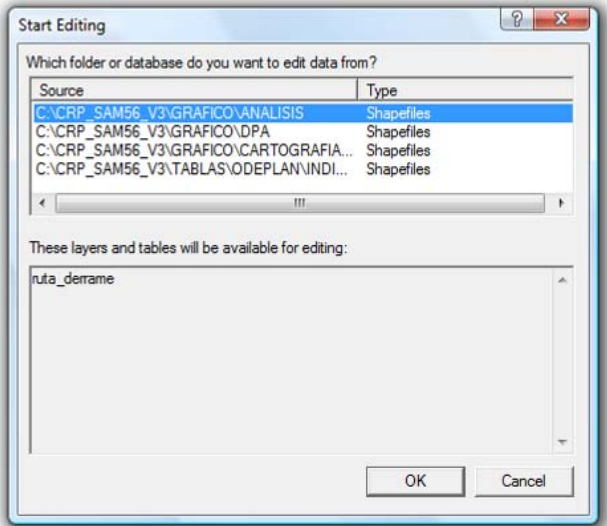

**Figura 6.5. La caja de diálogo para seleccionar el shape.** 

- Donde está la barra del editor verificar que en **Task** este Create New Feature, y en **Target** este "Ruta\_derrame"

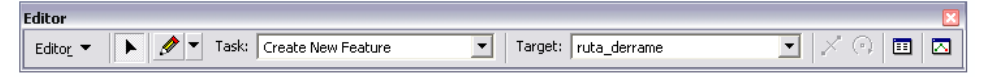

- En esa misma barra escogemos el lápiz y damos un clic sobre el área de la ruta\_derrame, y luego escogemos la última opción de la barra Editor **Sketch properties,** se modifica las coordenadas poniendo las coordenadas del derrame, como se muestra en la Figura 6.6.

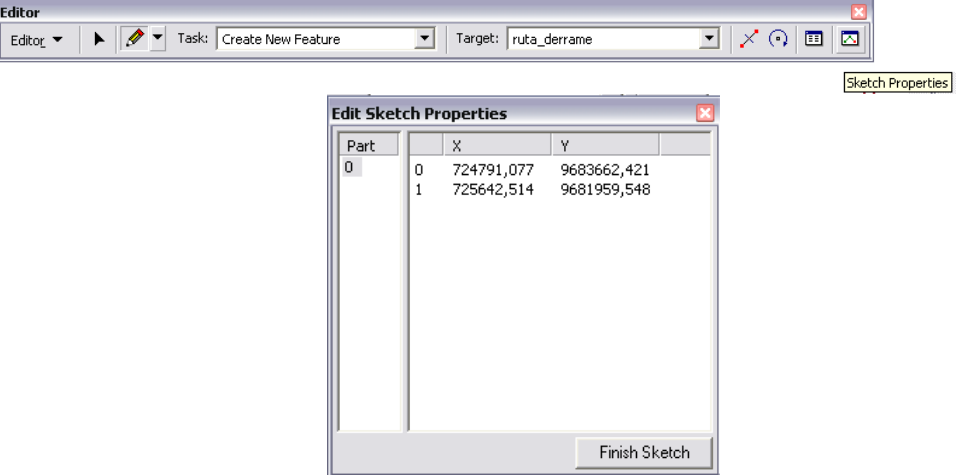

**Figura 6.6. La caja de diálogo para poner las coordenadas del derrame.**

- Vamos redibujando dando clics en cada punto del río donde se produce un cambio de dirección (hasta Paute), luego de que hemos trazado toda la ruta, hacemos doble clic o ponemos en el editor Stop Editing.

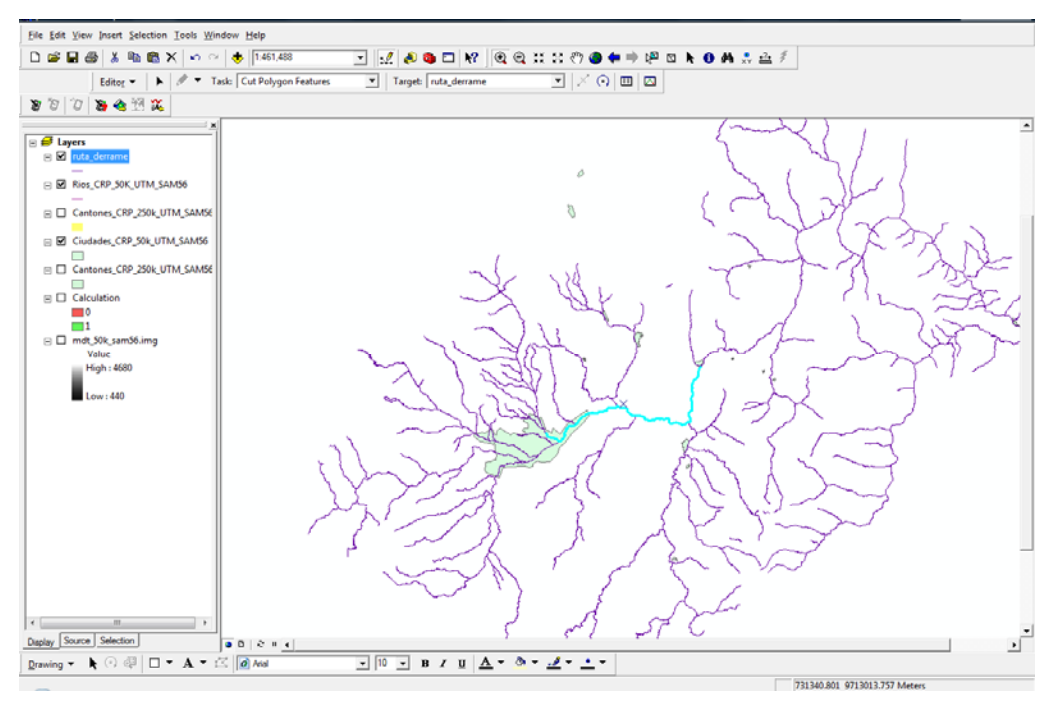

**Figura 6.7. Ruta de derrame trazada en el mapa.**

#### **Para calcular el área del derrame**

- Para crear el área de influencia del derrame, es necesario utilizar la opción "Buffer Wizard", la misma que no está inicialmente accesible por lo que la depositaremos en el menú Tools de la siguiente forma: nos dirigimos a "Tools" y luego escogemos "Customize.." se abre un cuadro de dialogo (ver figura 6.8), en la pestaña de Commands en la parte de "Categories" damos clic en "Tools" mostrándonos a la derecha en "Commands" un listado con todos los comandos damos clic en "Buffer Wizard…" y luego arrastramos hacia el menú de "Tools", una vez que esté dispobible le activamos.

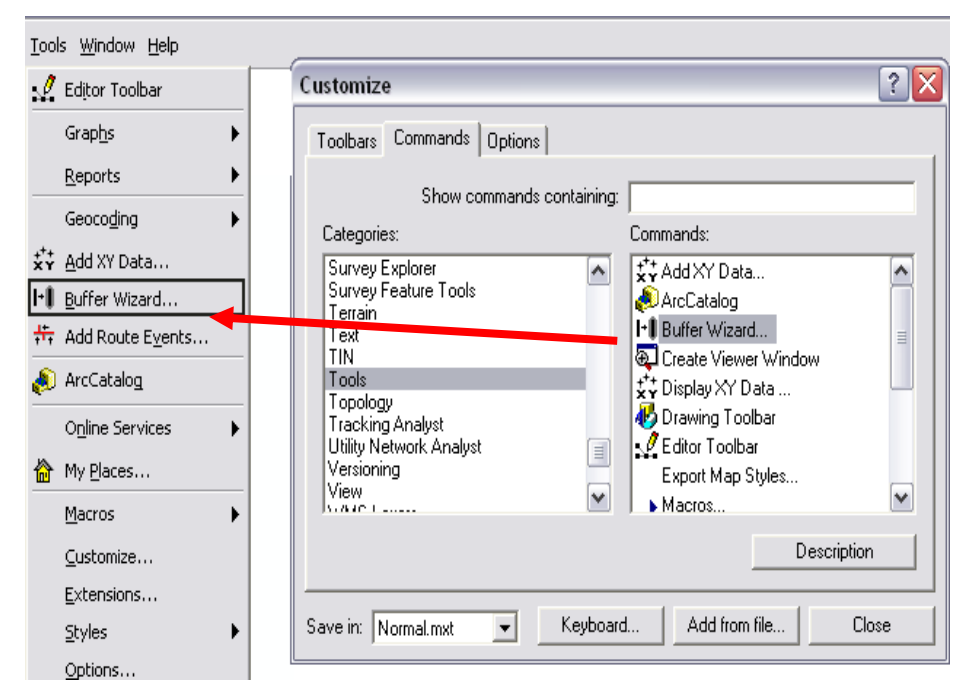

**Figura 6.8. Localizando.la opcion Buffer Wizard**

- Escogemos la capa denominada "Ruta\_derrame" (Figura 6.9)

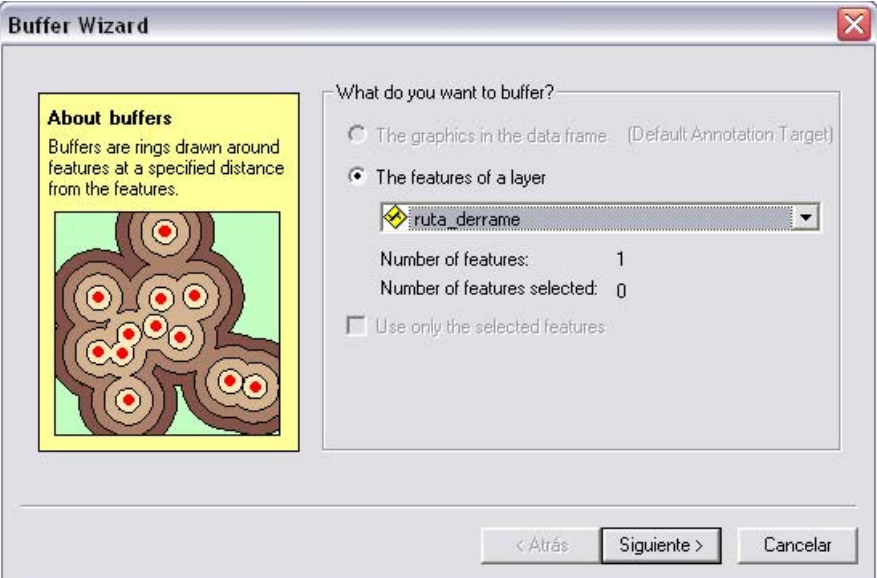

**Figura 6.9. La caja de diálogo para escoger la layer de ruta derrame.**

- En la distancia ponemos 3 Km., y verificamos que en la parte inferior que esté en Km., como se detalla en la Figura 6.10.

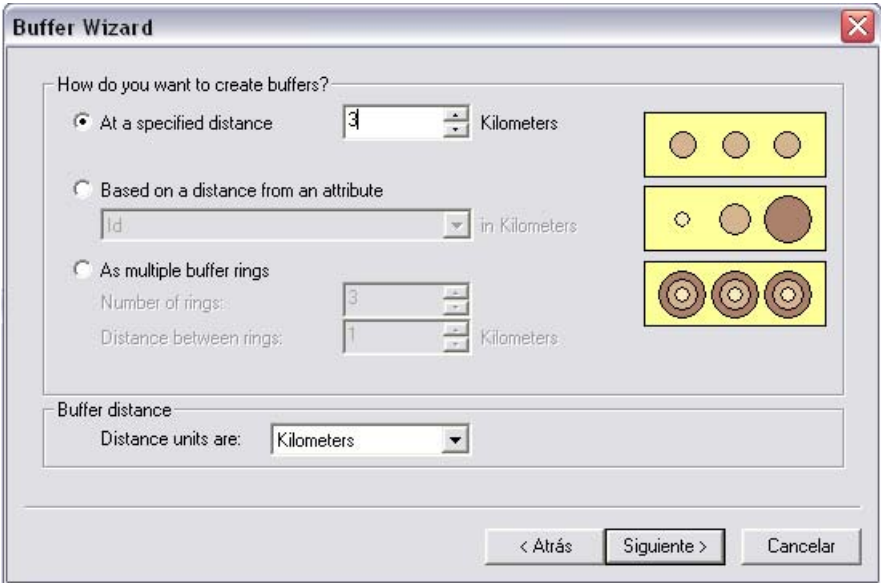

**Figura 6.10. La caja de diálogo para poner la distancia a la que llegó el derrame.**

- Guardar en nuestra carpeta que estamos realizando, con el nombre "Area\_derrame1.shp", mostrada en la Figura 6.11.

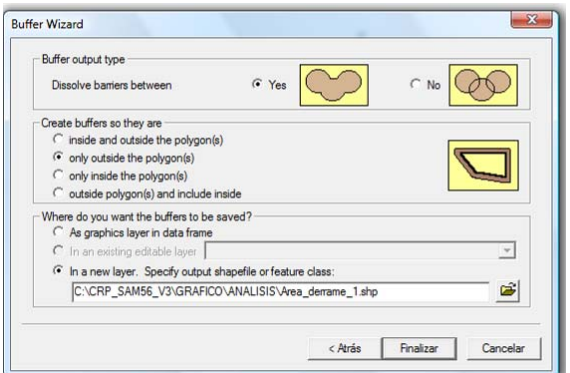

**Figura 6.11. La caja de diálogo para poner la carpeta y el nombre del shape.**

#### **Para escoger los pixeles <= 2500**

- Entrar en Spatial Analyst, escoger la opción Raster Calculator

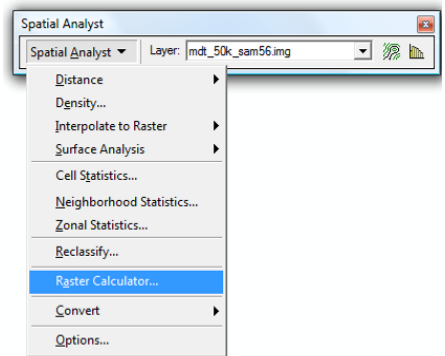

- Previamente debe estar cargado el mdt\_50k\_sam56.img
- Entonces hacemos doble clic en mdt 50k sam56.img, doble clic en  $\leq$  y ponemos 2500. Luego ponemos Evaluate, como se muestra en la Figura 6.12

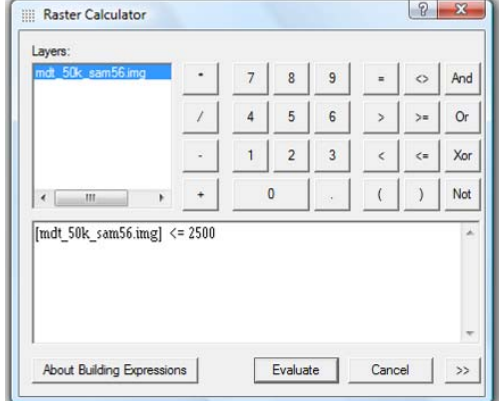

**Figura 6.12. La caja de diálogo para poner escoger los pixeles <= 2500.** 

- Una vez realizado este se nos crea **Calculation,** donde aparece con cero cuando no cumple, y se pone 1 a las que cumplen con la condición, escogemos la opción que está con uno. Figura 6.13

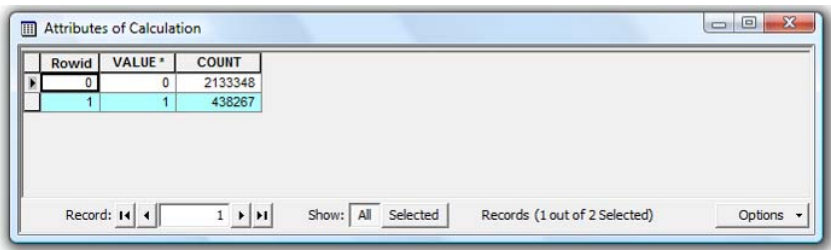

**Figura 6.13. Atributos del cálculo que cumplen y no cumplen con la condición antes realizada.**

- Luego en Spatial Analyst escogemos:
	- $\overline{O}$  Convert -> Raster to Features

En esta pantalla verificamos lo siguiente (Figura 6.14):

- En Input raster, revisamos que tenga activo a Calculation.
- En Field vemos que este value
- **En output geometry type: verificamos que este polygon**
- Out Features guardar con el nombre "Area\_derrame2.shp"

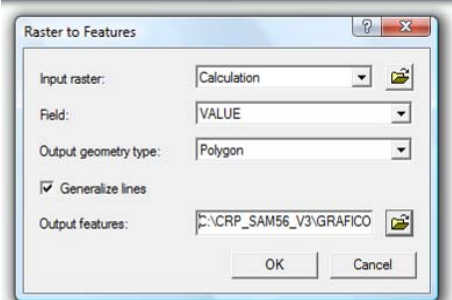

**Figura 6.14. La caja de diálogo de Raster to Features.**

#### **-Intersectar el área de derrame.**

Procedermos a obtener el area afectada, obteniendo la intersección de los temas: "Area\_derrame1.shp y "Area\_derrame2.shp", para ello:

- Activamos Show/Hide ArcToolbox Window".
- Damos un doble clic en la herramienta "Intersect" contenido el toolset de "Overlay" de la caja de herramientas de "Analysis Tools", como se muestra en la figura 6.17.

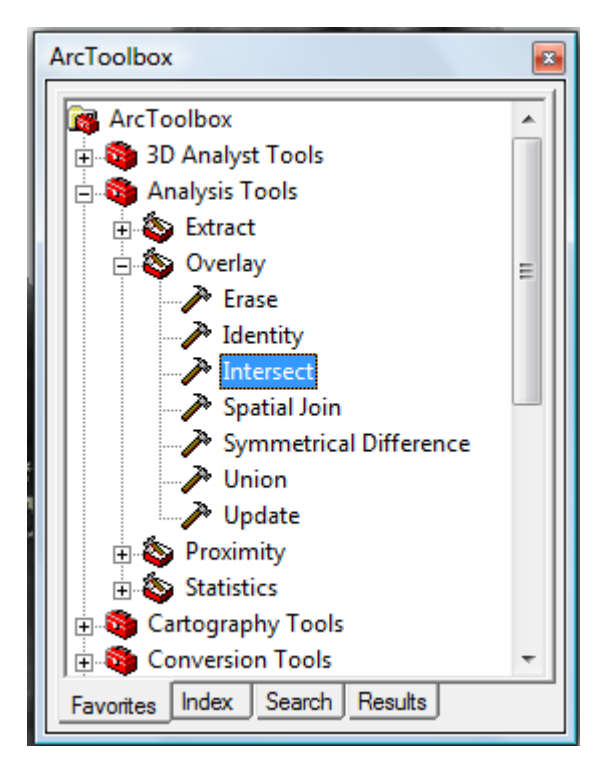

**Figura 6.15. Ventana de la herramienta Intersect.**

- Se abre un cuadro de diálogo de "Intersect" en "Input Features" escogemos primero el buffer "Area\_derrame1 ", luego escogemos "Area\_derrame2", a esto ponemos el nombre de "Area\_afectada"

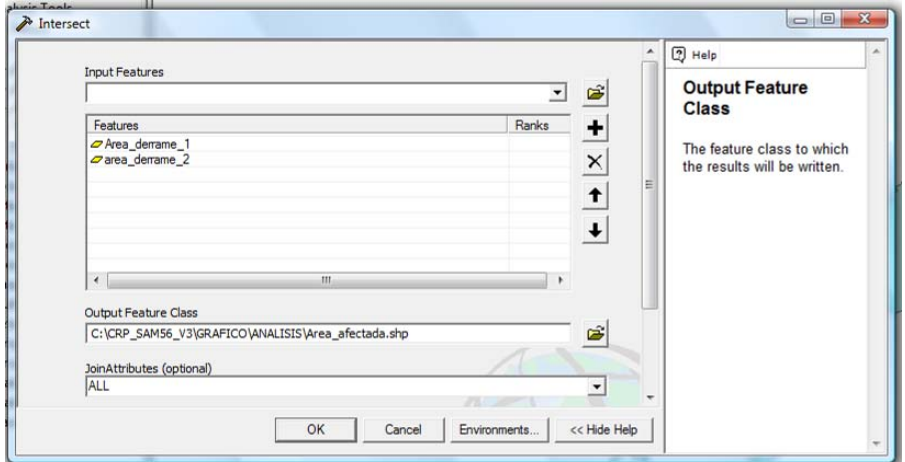

**Figura 6.16. Cuadro de diálogo para intersectar dos layers, y conseguir el área afectada.**

- Luego damos clic en el botón "OK" y nos muestra un cuadro en donde esta ejecutándose la instrucción, una vez completado, cerramos la ventana con el botón "close".
- Resultado
- Visualización del resultado:

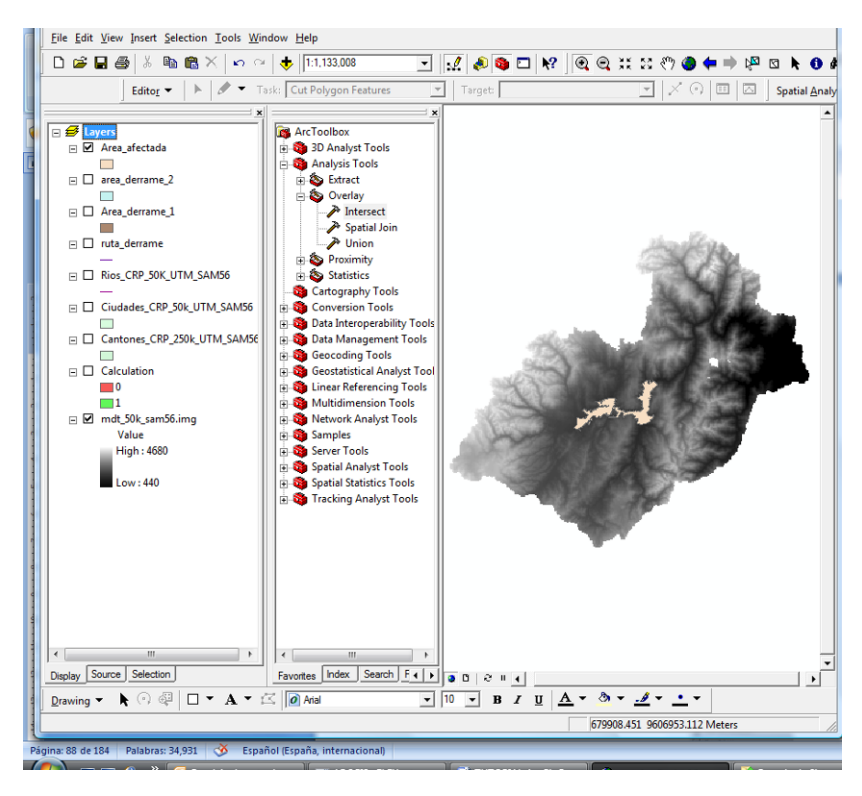

**Figura 6.17. Resultado del área realmente afectada.** 

#### **Dimensiones area afectada**

- Hacemos clic en "area afectada" y escogemos Open attributes (se abre la tabla de atributos)
- Escogemos
	- o Add Field (Figura 6.18)

|            |                      |                                       |             |                   |            |          |                 |    | <b>A</b> Find & Replace       |  |
|------------|----------------------|---------------------------------------|-------------|-------------------|------------|----------|-----------------|----|-------------------------------|--|
|            |                      |                                       |             |                   |            |          |                 | 믒  | Select By Attributes          |  |
|            |                      |                                       |             |                   |            |          |                 | B. | Clear Selection               |  |
|            |                      |                                       |             |                   |            |          |                 |    | [2] Switch Selection          |  |
|            |                      |                                       |             |                   |            |          |                 |    | 图 Select All                  |  |
|            |                      |                                       |             |                   |            |          |                 |    | Add Field                     |  |
|            |                      |                                       |             |                   |            |          |                 |    | Turn All Fields On            |  |
|            |                      | <b>ED</b> Attributes of Area_afectada |             |                   |            |          |                 |    | Restore Default Column Widths |  |
| <b>FID</b> | Shape *              | FID_Area_d                            | ld          | <b>BufferDist</b> | FID_altura | $ID_1$   | <b>GRIDCODE</b> |    | Related Tables                |  |
|            | 0 Polygon            | 0                                     | 0           | з                 | 19         | 20       |                 |    | Create Graph                  |  |
|            |                      |                                       |             |                   |            |          |                 |    |                               |  |
|            |                      | 0                                     | 0           | 3                 | 21         |          |                 | 稲  |                               |  |
|            | Polygon<br>2 Polygon | 0                                     | 0           | 3                 | 22         | 22<br>23 | 1               |    | Add Table to Layout           |  |
|            | 3 Polygon            | 0                                     | 0           | 3                 | 23         | 24       | 1               |    |                               |  |
|            | 4 Polygon            | 0                                     | 0           | 3                 | 24         | 25       | 1               |    | Reload Cache                  |  |
|            | 5 Polygon            | 0                                     | $\mathbf 0$ | 3                 | 25         | 26       | 1               |    | <i>A</i> Print…               |  |
|            | 6 Polygon            | $\overline{0}$                        | 0           | 3                 | 26         | 27       | 1               |    |                               |  |
|            | 7 Polygon            | 0                                     | 0           | 3                 | 27         | 28       | 1               |    | Reports                       |  |
|            | 8 Polygon            | 0                                     | 0           | 3                 | 28         | 29       | 1               |    | Export                        |  |
|            | 9 Polygon            | 0                                     | $\mathbf 0$ | 3                 | 49         | 50       | 1               |    | Appearance                    |  |

**Figura 6.18. Cuadro de diálogo para añadir un nuevo campo a la tabla de atributos.** 

o Ponemos el nombre de "superficie" double de 20,2

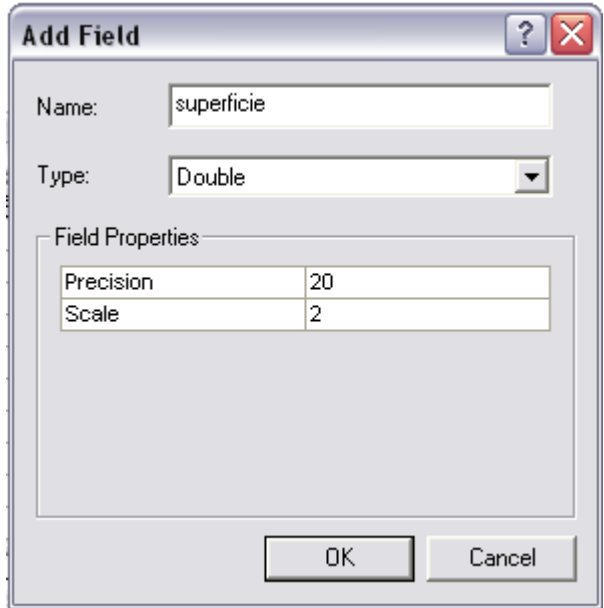

#### **Figura 6.19. Cuadro de diálogo para poner los datos del campo superficie.**

- o En ese campo creado hacemos un clic derecho sobre el nombre "superficie"
- y escogemos "Field Calculate"  $\Box$  aceptamos al mensaje.
- o En advanced le activamos esa opción y Calculamos el área con la rutina Visual Basic del numeral 3.4 de este tutorial, como se muestra en la Figura 6.20

Dim dblArea as double Dim pArea as IArea Set  $\bar{p}$ Area = [shape]  $dbArea = pArea. area$ 

y en el Segundo

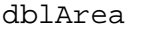

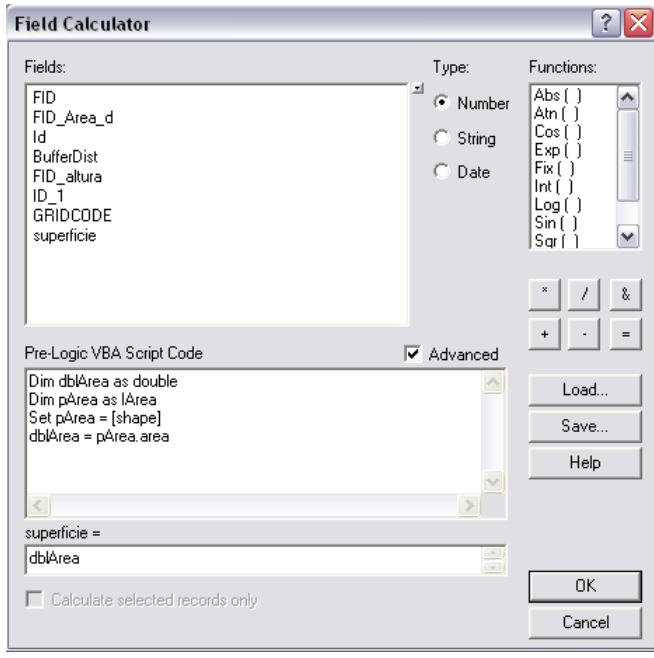

**Figura 6.20. Cuadro de diálogo para calcular las dimensiones del área afectada.** 

| <b>FID</b> | Shape <sup>*</sup> | FID Area d | k | <b>BufferDist</b> | FID altura | $ID_1$ | <b>GRIDCODE</b> | superficie   |
|------------|--------------------|------------|---|-------------------|------------|--------|-----------------|--------------|
|            | 0 Polygon          | ۵          | 0 | 3                 | 19         | 20     |                 | 273,88       |
|            | 1 Polygon          | 0          | 0 | 3                 | 21         | 22     |                 | 997,85       |
|            | 2 Polygon          | 0          | 0 | 3                 | 22         | 23     |                 | 273,88       |
|            | 3 Polygon          | 0          | 0 | 3                 | 23         | 24     |                 | 273,88       |
|            | 4 Polygon          | 0          | 0 | 3                 | 24         | 25     |                 | 1350,35      |
|            | 5 Polygon          | 0          | 0 | 3                 | 25         | 26     |                 | 273,88       |
|            | 6 Polygon          | Ō          | 0 | 3                 | 26         | 27     |                 | 273,88       |
|            | 7 Polygon          | 0          | 0 | 3                 | 27         | 28     |                 | 8179,86      |
|            | 8 Polygon          | Ō          | 0 | 3                 | 28         | 29     |                 | 273,88       |
|            | 9 Polygon          | 0          | 0 | 3                 | 49         | 50     |                 | 112958124,06 |

**Figura 6.21. Cuadro de diálogo con los resultados del cálculo** 

El área total afectada podemos observar en Statistics  $\Sigma$ , dando un clic derecho sobre el encabezado del campo de superficie $\rightarrow$ Statistics y el área total se viasuliza en sum (Figura6.22)

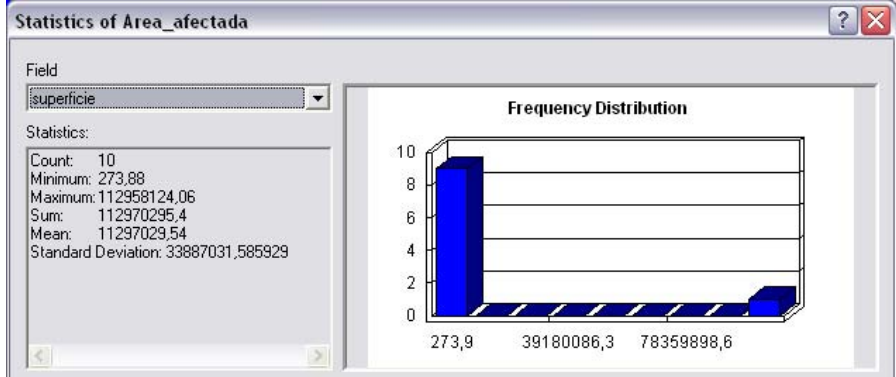

**Figura 6.22. Cuadro de las estadísticas del área afectada.** 

#### **Cantones y centros poblados comprometidos**

- Añadimos el tema Centros\_Poblados\_CRP\_50K\_UTM\_SAM56, ubicado en C:\CRP\_SAM56\_V3\ GRAFICO\CARTOGRAFIA\_BASE\ESCALA\_50k
- Luego hacemos un Select by Location. (figura 6.23)
	- o Primero "Centros Poblados"
	- o Escogemos **are container by**
	- o Por último escogemos "Area\_afectada"

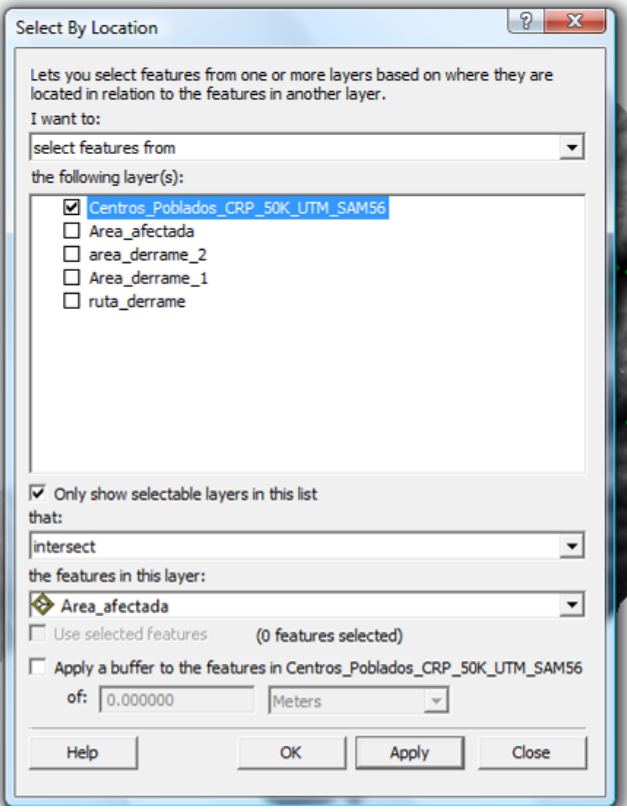

**Figura 6.23. Cuadro de diálogo para seleccionar los centros poblados afectados.** 

- El resultado se visualizara de la siguiente manera:

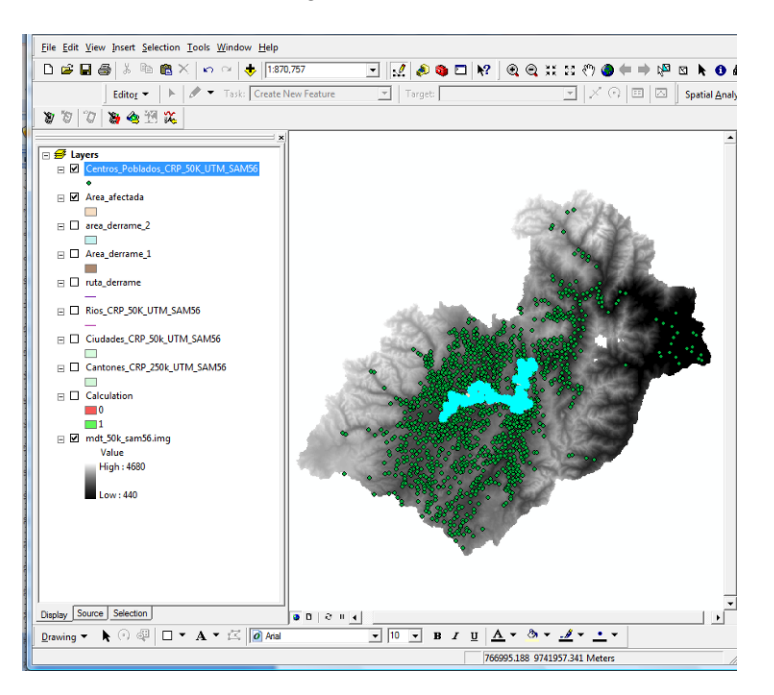

- Creamos una nueva layer, que contenga los centros poblados afectados, para ello damos clic derecho sobre Centros\_Poblados\_CRP\_50K\_UTM\_SAM56, escogemos Data > Export Data, en Export verificamos que este Selected features, y lo

guardamos como Centros\_afectados.shp, dentro de Análisis, damos clic en "OK" y aceptamos el mensaje que se presenta después:

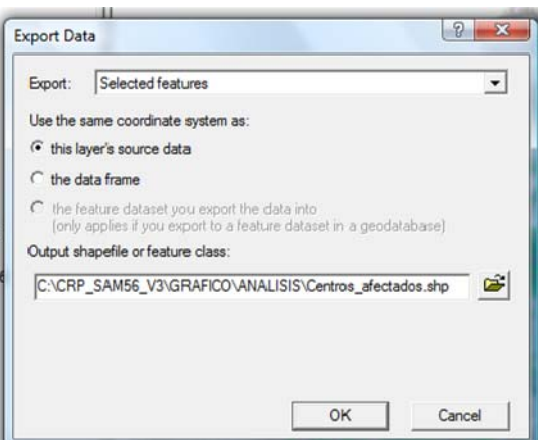

- Añadimos el tema Cantones\_CRP\_250k\_UTM\_SAM56, ubicado en:

C:\CRP\_SAM56\_V3\GRAFICO\DPA. Luego nos dirigimos a <sup>\</sup>\ show/Hide ArcToolbox Window" .

- De doble clic en la herramienta "Intersect" en el toolset de "Overlay" de la caja de herramientas de "Analysis Tools", como se muestra en la figura.6.26
	- o Primero Cantones\_CRP\_250k\_UTM\_SAM56
	- o Luego escogemos Area\_afectada
	- o Por último ponemos dentro de la carpeta Análisis Cantones\_afectados.shp

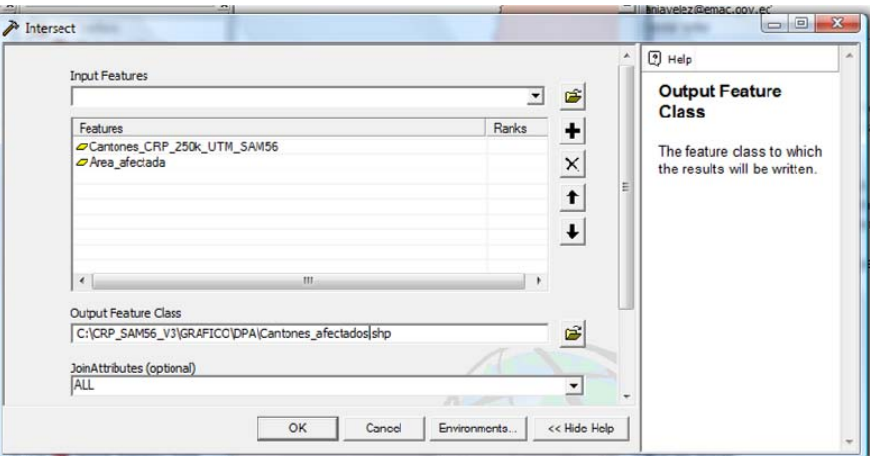

**Figura 6.26. Cuadro de diálogo para seleccionar los cantones afectados.** 

Se calcula el área afectada de cada cantón, creando un nuevo campo en la tabla denominando "Area\_afect" utilizando los procedimientos aplicados con anterioridad.

Finalmente se puede preparar una presentación Layout, en la que se visualicen tablas y simbologías que caractericen el problema. Para permitir que una tabla pase a un Layout, es necesario tener abierta la tabla y escoger la secuencia Options>Ad Table to Layout.

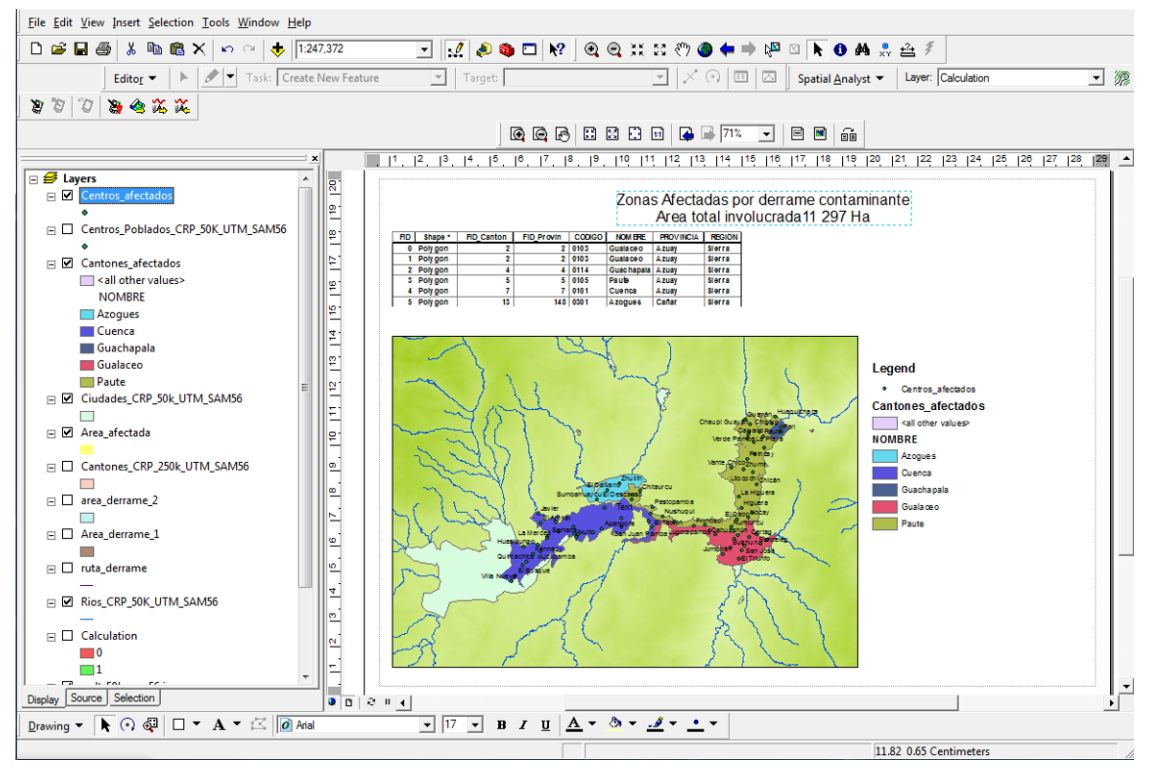

**Figura 6.27. Visualización final del layout.** 

#### **6.1.2 Propuesta de un plan de compensación**

Se tiene previsto un plan de compensación por medio de ayudas económicas para que los diferentes municipios puedan realizar planes de mitigación de los impactos causados por el derrame. Para ello se ha estimado que la ayuda debe ser inversamente proporcional a la distancia de cada centroide de la parte afectada del cantón hasta el río. Si se cuenta con un total de \$ 200 000 dólares para repartirlos entre los municipios. Se necesita un segundo informe en el que se detalle:

- La distancia entre cada centroide del canton afectado y el río
- La ayuda económica que recibiría cada cantón

# **La distancia entre cada centroide de la parte afectad del cantón y el río:**

- Añadimos a la tabla de atributos de "Cantones\_afectados" las coordenadas de los centroides, creando las columnas de: "x\_ce" y "y\_ce" y calculamos para cada uno los valores correspondientes, como se indicó en capítulos anteriores.
- Luego exportamos escogiendo Options  $\rightarrow$  Export, y colocamos con el nombre Centroides.dbf, y pedimos que se añada a la tabla de contenidos
- Para dibujar las coordenadas, escogemos Tools  $\rightarrow$  Add XY Data. (Figura 6.28)

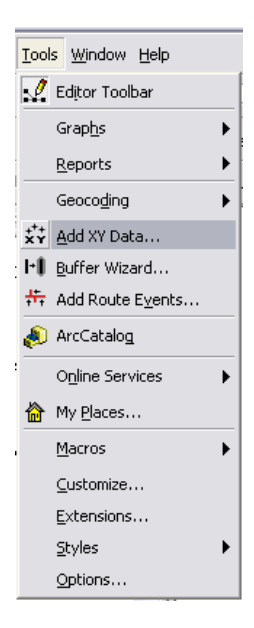

**Figura 6.28. Cuadro de dialogo para añadir centroides al proyecto.** 

Para definir el sistema de coordenadas de esta tabla damos clic en el botón "Edit" y se abre la ventana de propiedades de "Spatial Reference" , nos dirigimos al botón select y damos un clic, entonces elegimos la siguiente carpeta "Projected coordinate system\utm\Other GCS" dentro de esta carpeta seleccionamos "Prov. S. Amer.Datum UTM Zone 17s.prj"

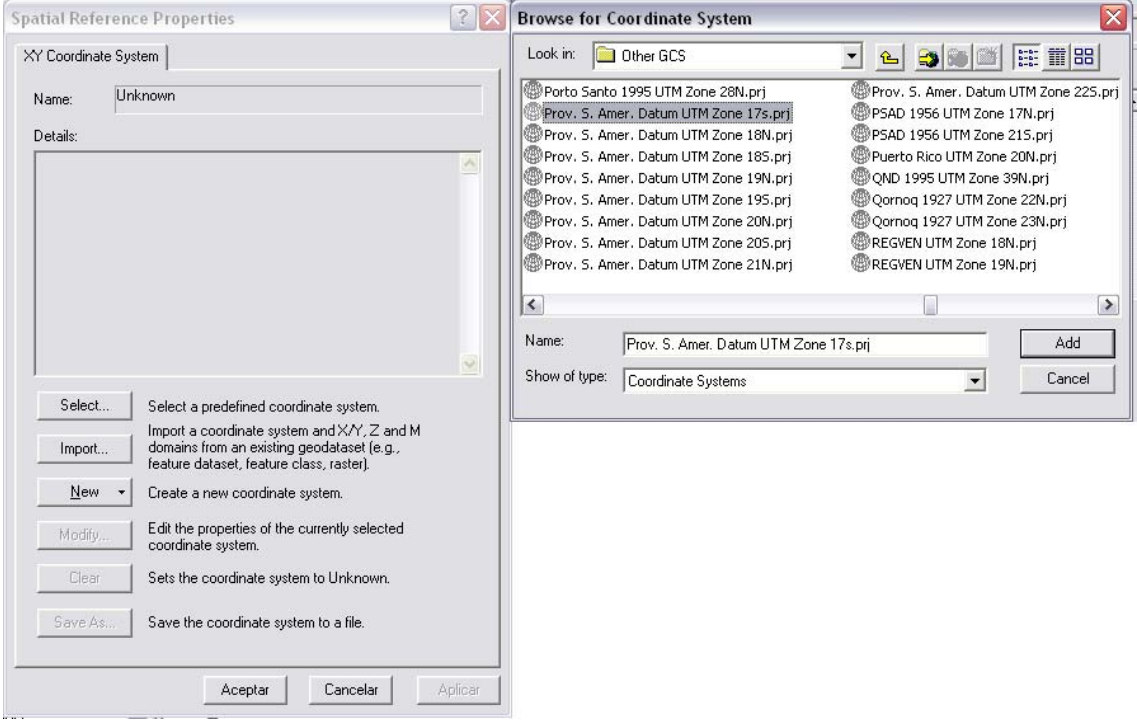

**Figura 6.29. Asignación de Sistema de Coordenadas a la Tabla** 

Una vez seleccionado el tipo de coordenadas damos clic en Add y se carga la información en la ventana de propiedades de "Spatial Referente", damos clic en el botón aplicar y luego en Aceptar.

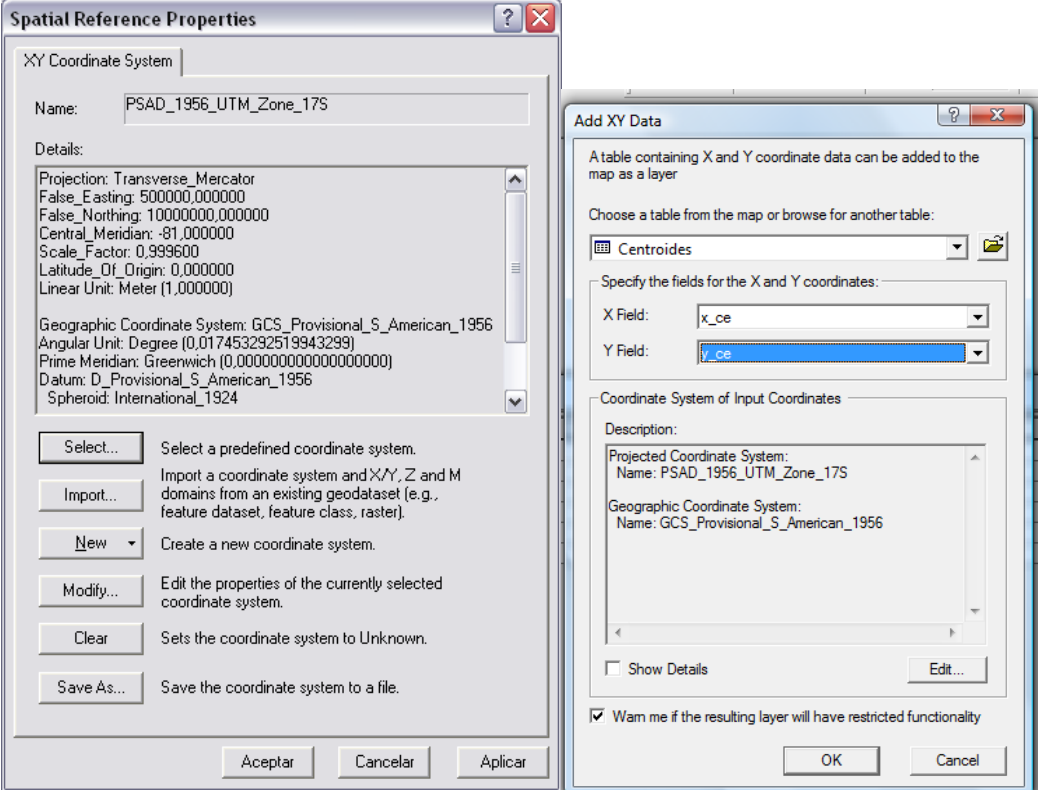

**Figura 6.30. Configuración para la Tabla Centroide** 

- Finalmente calculamos la distancia, desde cada centroide a la ruta del derrame, para ello sobre Centroide creado anteriormente damos un clic derecho y escogemos Join and Relates  $\rightarrow$  Join

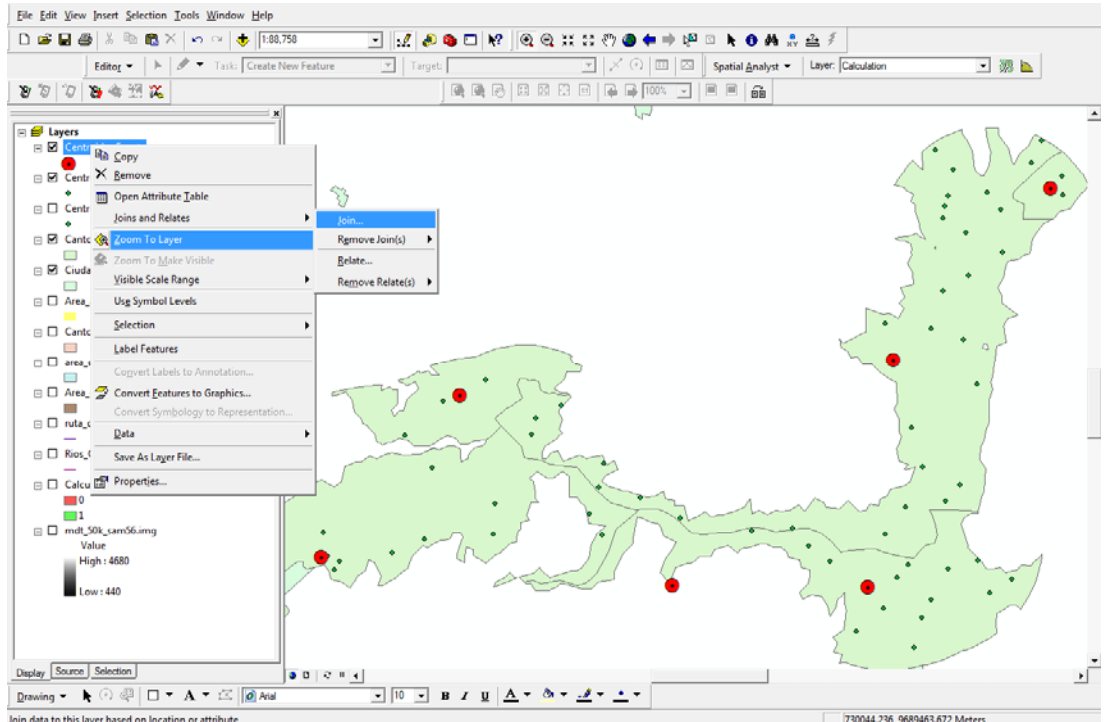

**Figura 6.31. Centroides en el mapa de area afectada** 

- Aparecerá un cuadro de diálogo en donde escogeremos: (Figura 6.42)
	- o Join data from another layer based on spatial location,
	- o Ruta\_derrame

## o Lo llamaremos Distancia2.shp

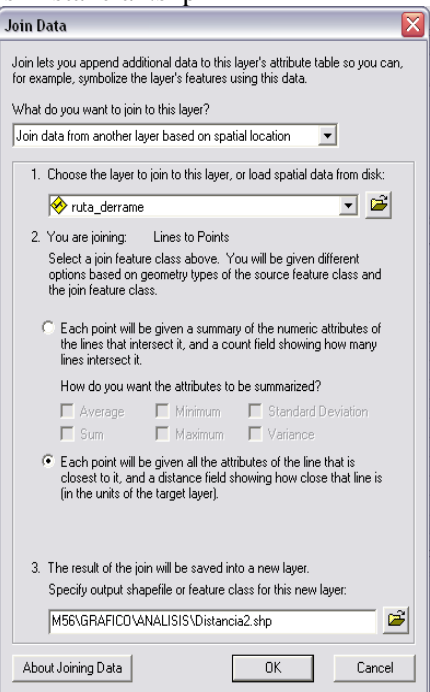

**Figura 6.32. Cuadro hallar la distancia entre cada centroide y la ruta del derrame.** 

El resultado se observa abriendo la tabla del nuevo tema generado (Distance2) en la última columna denominada "Distance"

Para calcular la cantidad recibida por cada cantón, se podría aplicar la fórmula siguiente:

Ayuda económica para cada cantón = (A–B)\*200000/C

- A= Sumatoria de las distancias entre cada punto y el río
- B = Distancia de cada punto al río (columna denominada "Distance")

 $C = Sumatoria$  de las diferencias  $(A-B)$ 

Parello deberá crearse doc columnas la una para el dato C y la otra para la ayuda económica (Ayuda) obtenida aplicando la fórmula.

Para verificar que el cálculo final esté bien realizado, haremos un clic derecho sobre el campo "ayuda" y escogemos el Statistics y en el campo sum verificamos que nos de los (200000)

#### **6.2 Ejercicio de evaluación**

La asociación de Municipalidades considera que el tipo de reparto previsto no es el más adecuado, ya que no considera la superficie afectada de cada cantón. Por lo que piden que los \$200 000 disponibles se repartan, el 50% en función la distancia del centroide al río y el 50% restante en función de la superficie de cada cantón. Se necesita un tercer informe que contemple:

- La superficie afectada en cada cantón
- El nuevo reparto económico que recibirá cada cantón considerando los aspectos señalados
- La proporción del monto total que cada cantón recibiría.
- Una presentación "layout" que contenga el mapa de la zona afectada y muestre los reportes requeridos.

## **Práctica 7: Introducción a la Gestión de Redes por medio de Network Analyst**

### **Ubicación Temática**

En esta práctica se abordarán los aspectos conceptuales de una red y se desarrolla una estructura de red de transporte para ser trabajada con Network Analyst.

#### **7.1.Definición de Network Analyst:**

Network Analyst es una extensión del software ArcGis, que permite el análisis espacial de rutas para modelar las condiciones de la red de una manera dinámica. Esta extensión permite a los usuarios resolver una variedad de problemas intrínsecos en las redes geográficas, tales como la integración o producción de datos a partir del manejo de las redes.

#### **7.2.Funciones del análisis de redes:**

Las funciones del análisis de redes están orientadas al enrutamiento óptimo de dos tipos de redes:

En las redes geométricas:

- Establecer la dirección del flujo para la distribución de un bien o un servicio.
- Encontrar cual es la fuente de un punto determinado.
- Identificar secciones aisladas de una red.

En las redes de transporte:

- Calcular la ruta más corta entre dos puntos.
- Determinar la zona de auxilio más cercana.
- Definir la mejor ruta para asistencia a los clientes.
- Administrar las rutas para el retiro de los desperdicios domiciliarios.

#### **7.3.Tipos de Redes en ArcGis**

Toda red de ArcGIS está constituida desde el punto de vista geométrico por 2 componentes: Los nodos o "Junctions" y los ejes o "Edges".

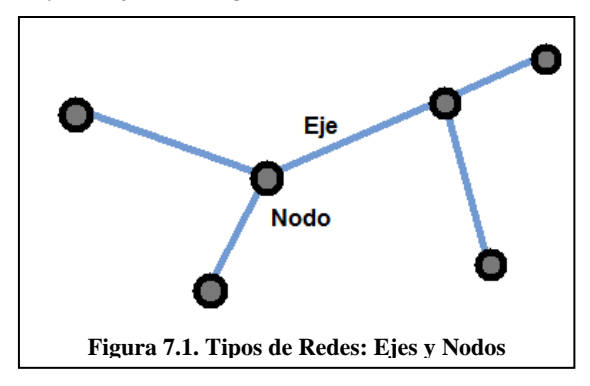

Cada uno de estos componentes está asociado a diferentes entidades o elementos de la realidad. Los nodos representan una intersección vial, transformadores eléctricos o válvulas de corte en una red de agua potable. Los ejes representan carreteras, cables telefónicos, tuberías o cualquier otra estructura que represente circulación entre dos nodos. Se pueden representar varias situaciones en las redes al interior de ArcGIS, los dos grupos de redes, geométrica y de transporte, se han dividido de acuerdo a sus funcionalidades.

## **7.3.1. Redes Geométricas**

Son almacenadas en lo que se denomina la Geodatabase y permiten definir de forma exacta las condiciones de conectividad, circulación y coincidencia topológica. Por ejemplo, las redes de distribución de agua, gas, petróleo o electricidad por lo general se representan como redes geométricas, porque facilita la administración y el control de flujos como voltaje, presión,

cantidad de crudo. Se establecen reglas de circulación definidas en cada uno de los nodos (válvulas o transformadores), esta precisión involucra necesariamente el control total de la circulación.

# **7.3.2. Redes de Transporte**

Representan características de la circulación vehicular a través de un área determinada y el flujo al interior de la misma es totalmente libre. Por ejemplo, un vehículo podrá desplazarse por la red con total libertad siempre y cuando no existan restricciones al desplazarse, siendo estas restricciones los semáforos, rompe velocidades, etc. Pero sin embargo será la necesidad de llegar más rápido o por el camino más corto el que definirá la ruta para la circulación. Estas redes pueden ser elaboradas al interior de una Geodatabase o desde un shapefile.

Está conformada por los elementos que participan en la infraestructura. Son representados mediante nodos y ejes. También se pueden identificar elementos que aunque no forman parte de la parte física, provocan alteraciones al interior de la misma, entre estos tenemos: calles, intersecciones, señales de PARE, barreras, semáforos y entidades los cuales definen la forma, el comportamiento y la velocidad al interior de la Red.

Los flujos se definen como el desplazamiento de materia, energía, datos, información o equipamiento a través de un espacio determinado. En el caso de las redes de transporte, los flujos corresponden a desplazamientos realizados por personas y vehículos al interior de los ejes de la red, pero la disposición, cantidad y velocidad de los desplazamientos dependerán de los atributos propios de cada componente. Adicionalmente, la capacidad y características propias de la infraestructura definirán los flujos a desarrollar en el interior de la red.

# **7.3.2.1. Principales reguladores al interior de una red**

Los impedimentos definen los flujos al interior de la red basados en tiempo y distancia. Estos conceptos están relacionados, pero tienen resultados completamente diferentes dentro del análisis de ArcGIS

# **a. Distancia**

La distancia evalúa alternativas factibles para desplazarse en una red vial. Para lo cual, sólo se necesita información básica que proviene de la infraestructura (ejes viales). Según este funcionamiento, el programa mide la distancia euclidiana entre el punto de origen y el punto de destino (ver Figura 7.2), escogiendo la alternativa de menor distancia considerando para ello la infraestructura que se encuentra disponible, es decir, considera la distancia planimétrica, que es la distancia real entre los dos puntos (ver Figura 7.3).

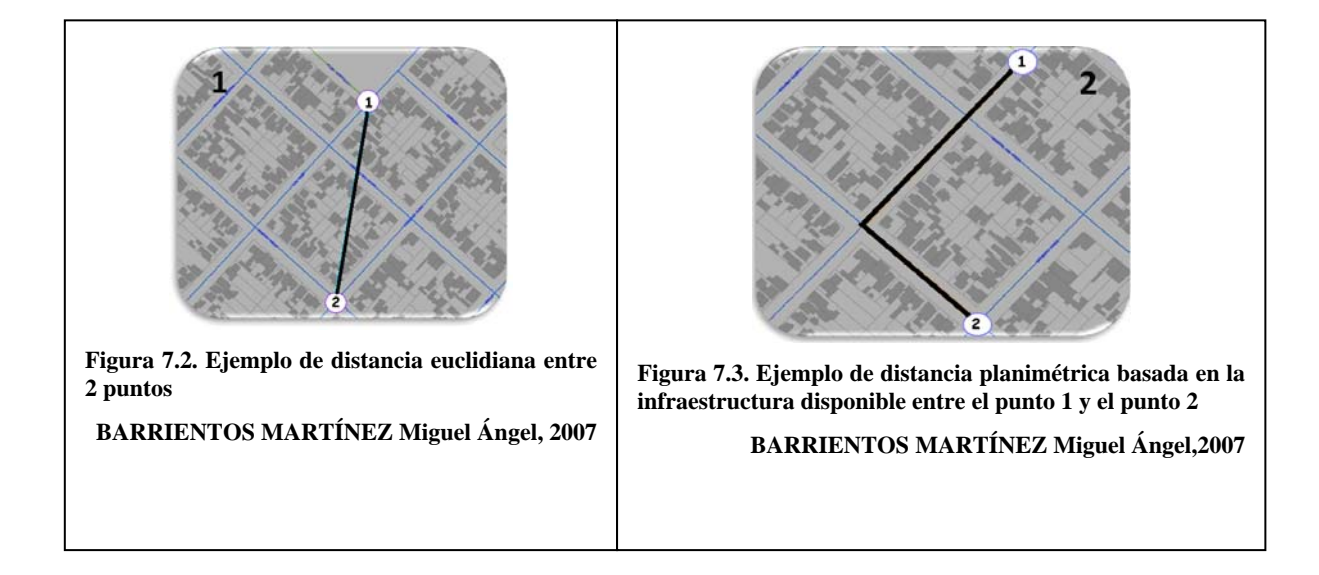

La topografía puede influir en el resultado final de la ruta, y para ello podemos incorporar los valores Z del terreno sobre los segmentos que componen la red. Utilizando un TIN o un shapefile se pueden incorporar valores Z de estas entidades, así los valores de los segmentos contienen la distancia real topográfica.

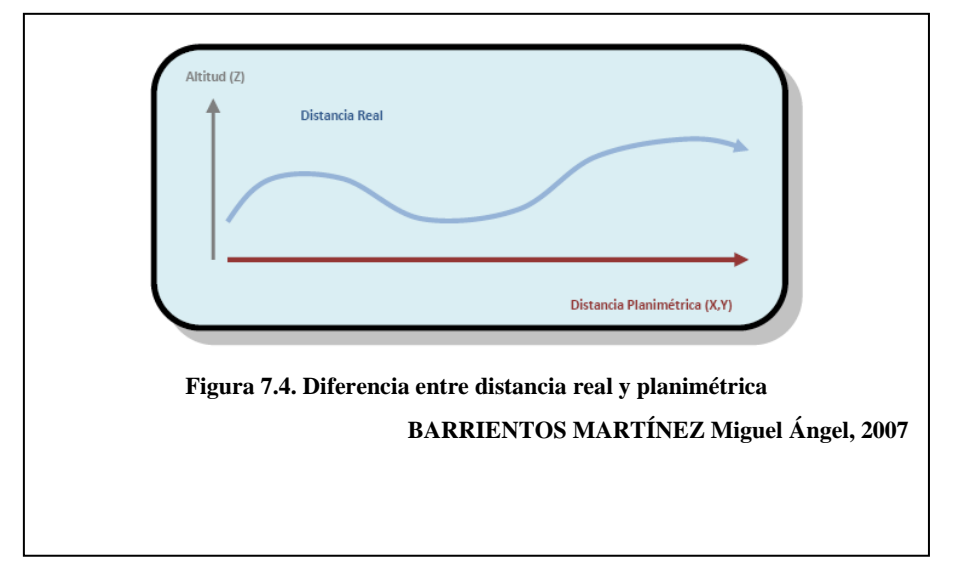

En la Figura 7.4 se observa la verdadera forma de los segmentos de la red vial cuando incorporan la topografía del terreno, siendo un modelo mas preciso.

# **b. Tiempo**

El tiempo es el evaluador más exacto de desempeño de una red, depende de factores tales como las características del vehículo, congestión vehicular, entre otros, que definirán un mayor o menor tiempo de desplazamiento y la elección de la ruta óptima al interior de la red vial.

Los factores de la infraestructura que modifican el tiempo de desplazamiento son por ejemplo los semáforos, señales de tránsito, sentidos de calles, rompe velocidades, zonas de velocidad reducida, entre otras. Estos deben ser considerados e incorporados al análisis.

La asignación de velocidades promedio para diferentes categorías de redes urbanas es muy importante. Las carreteras y avenidas poseen los valores promedio de desplazamiento más altos de todo el modelo. Mientras que senderos y pasajes poseen los promedios más bajos.

# **7.4.Creación de una Estructura para análisis de una red de transporte**

#### **7.4.1. Creación de un archivo shape de puntos (nodos)**

El shapefile servirá para fijar puntos de intersección de vías (nodos), entre los cuales se puedan trazar las calles en la cartografía. Serán considerados como nodos iniciales y nodos finales según el sentido de digitalización de cada vía.

- 1. Abrimos ArcCatalog, en el árbol de directorios, nos ubicamos en C:\CRP\_SAM56\_V3\_V3\GRAFICO\ANALISIS, y creamos una carpeta denominada "PRACTICA 7".
- 2. Sobre la carpeta recién creada, damos clic derecho sobre la pestaña "Contents", y escojemos la opción New > Shapefile El nombre del shapefile será Nodos, asegúrese de que el Feature Type sea Point.

Dentro de la pestaña Fields (campos), agregaremos el campo "Código", tipo "Long Integer" con precisión de 10. Ya que el campo "Código" nos servirá solo como referencia para saber cual es el nodo de inicio y fin de la vía, es el único campo.

Seleccionamos "Prov. S. Amer.Datum UTM Zone 17s.prj" que se encuentra dentro de la carpeta "Projected coordinate system\utm\Other GCS".

## **7.4.2. Creación de un archivo shape de líneas (vías o ejes)**

 $\mathbf{r}$ 

Para la creación del archivo de líneas, se seguirán los mismos pasos anteriores, con la excepción de que en el paso 2, el nombre de archivo será Vías\_Estadio y el tipo de archivo será Polyline. El tipo de coordenadas será el mismo, la configuración deberá resultar:

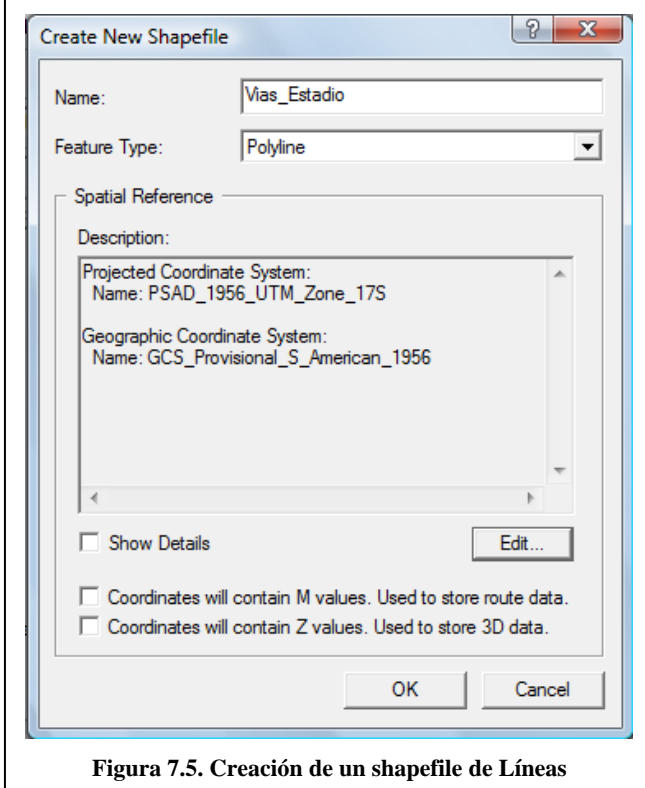

# **7.4.3. Agregar atributos al archivo shape de líneas**

- 1. Mantener abierta la ventana de ArcCatalog y ubicarse en C:\CRP\_SAM56\_V3\_V3\GRAFICO\ANALISIS\PRACTICA 7 del árbol de catalogo.
- 2. Doble clic en el shapefile de líneas "Vías\_Estadio", con esto se obtendrá la ventana de propiedades del shapefile. Dentro de la pestaña Fields, agregaremos los campos:

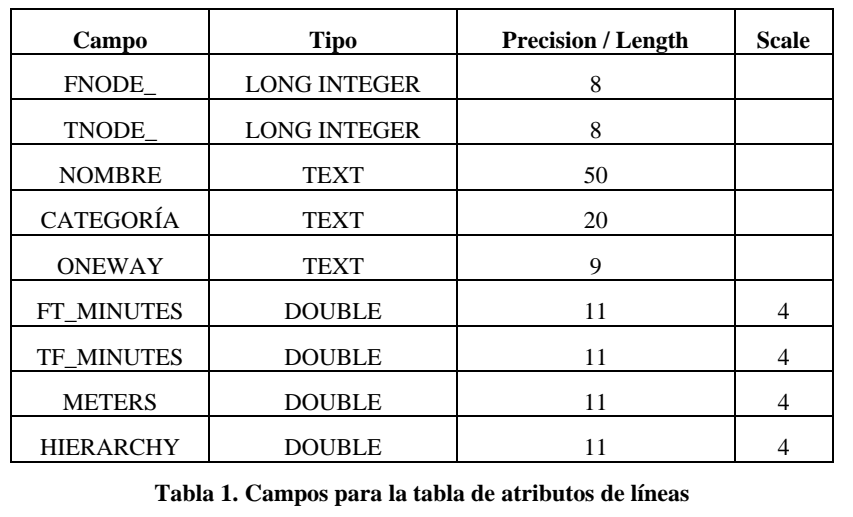

Los campos que se especifican en la Tabla 1, son la base para el análisis de redes, ya que sin estos campos resulta imposible la creación del networkdataset.

3. De un clic en Aceptar.

# **7.4.4. Añadir información en ArcMap**

- 1. Para crear las diferentes entidades gráficas de la red, necesitamos del archivo que contiene las manzanas de la ciudad de Cuenca, el cual se puede descargar en la dirección http://www.uazuay.edu.ec/geomatica/source/web/links/arcpad.html, descargue "Cartografia de la Ciudad de Cuenca", descomprima y copie dentro en C:\CRP\_SAM56\_V3\_V3\GRAFICO\ANALISIS\PRACTICA 7. De esta manera podemos usar las **manzanas** como guía para dibujar en el mapa los puntos que serán utilizados como nodos para el análisis de redes.
- 2. Abra ArcMap y en la ventana que aparece al inicio seleccione la opción "A new empty map" y de un clic en OK.
- 3. Add Data del menú de herramientas, navegue hasta la carpeta que contiene los archivos de puntos "Nodos", polígonos "Manzanas" y líneas "Vías\_Estadio"; C:\CRP\_SAM56\_V3\_V3\GRAFICO\ANALISIS\PRACTICA 7. Seleccione los 3 temas con la tecla SHIFT y agréguelas al Layer. Acerque el mapa con la el boton  $\circledR$  hasta que sea visible por completo el mapa que contiene las manzanas.

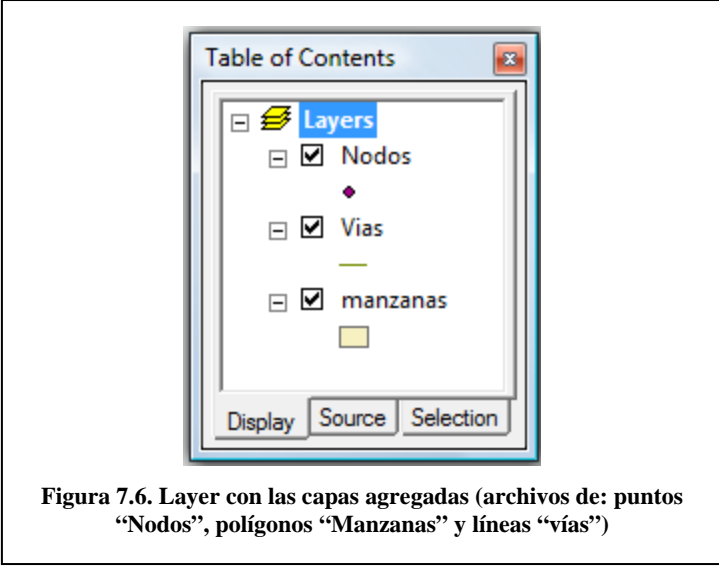

# **7.4.5. Edición de la capa de puntos**

Para editar la capa de puntos llamada "Nodos" creando nuevas entidades gráficas, debemos seguir los siguientes pasos:

- 1. Verificar que la barra de herramientas de "Editor Toolbar" esté activada. Para poder editar la capa, en la barra de "Editor Toolbar", haga un clic en la flecha hacia abajo de la barra **Editor**, y seleccione la opción Start Editing  $\mathbb{R}^n$  Start Editing
- 2. Asegúrese de que en la barra de edición esté en:
	- a. Task: Create a new Feature
	- b. Target: Nodos

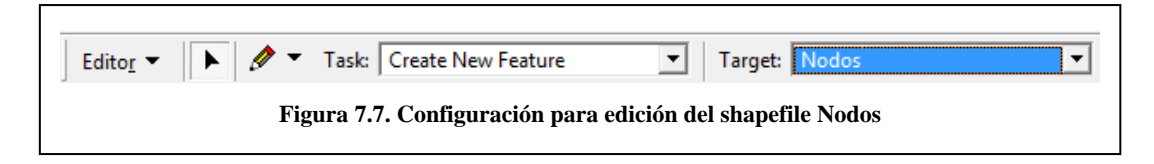

4. Ahora haga clic en Sketch Tool  $\bullet$  y dibuje los puntos. De un clic en los sitios donde se intersecten dos vías, con ello que se crean nodos, éstos serán almacenados en la tabla de atributos. Repita el proceso hasta obtener uno 25 nodos (ver figura 7.8).

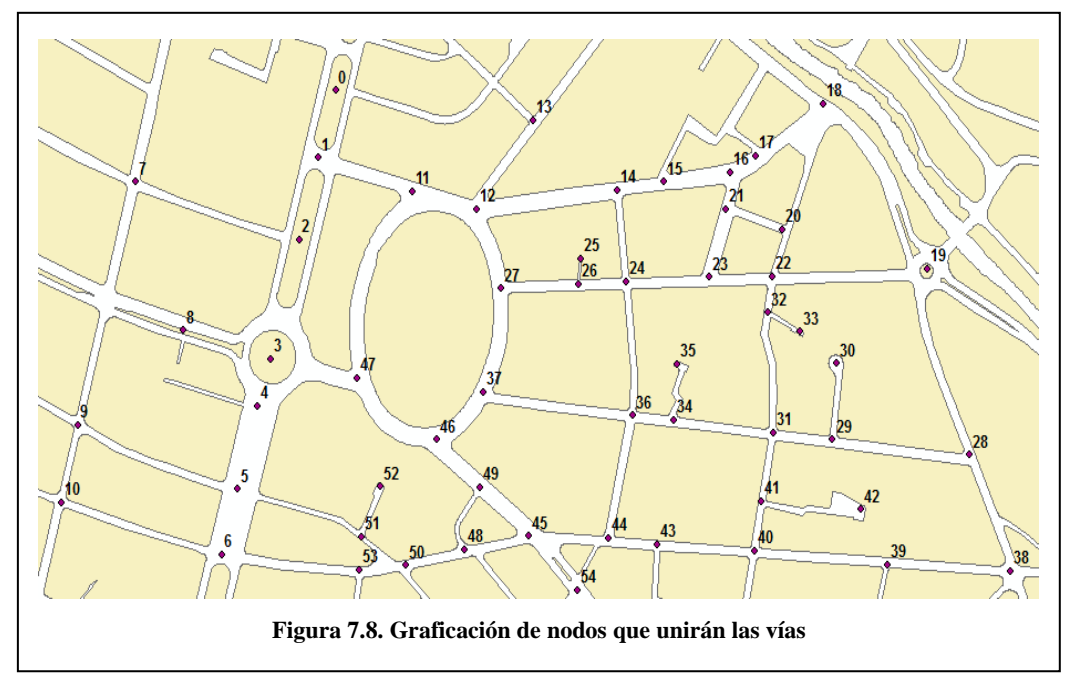

5. Ahora asignará un código a cada punto, para poder identificarlo al momento de dibujar las vías. Para esto debe tener activada la opción en el "Editor"-> Start Editing **A** Start Editing , luego ingresamos a la tabla de atributos de la capa "Nodos" dando un clic derecho sobre la capa y escogiendo la opción "Open Attribute Table". Los códigos pueden ser asignados como se muestra en la Figura 7.9.

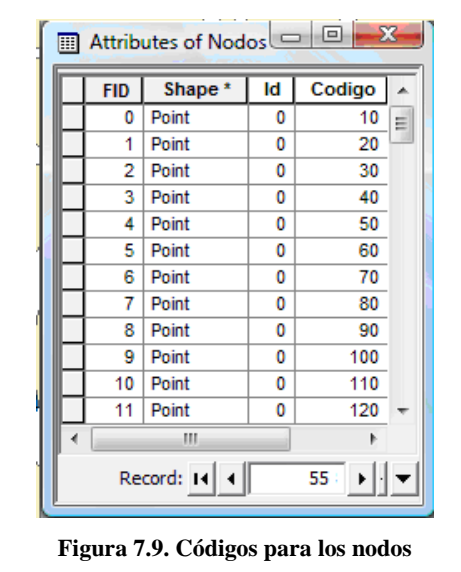

- 6. Ahora vamos a mostrar los códigos de los nodos en el mapa, para esto debemos dar un clic derecho sobre la capa "Nodos" y escoger la opción "Properties".
- 7. Escogemos la pestaña "Labels", marcamos la opción "Label Features in this layer" y en la sección de Text String, escogemos el campo Código en "Label Field". Tal como se muestra en la Figura 7.10. Luego damos un clic en Aceptar.

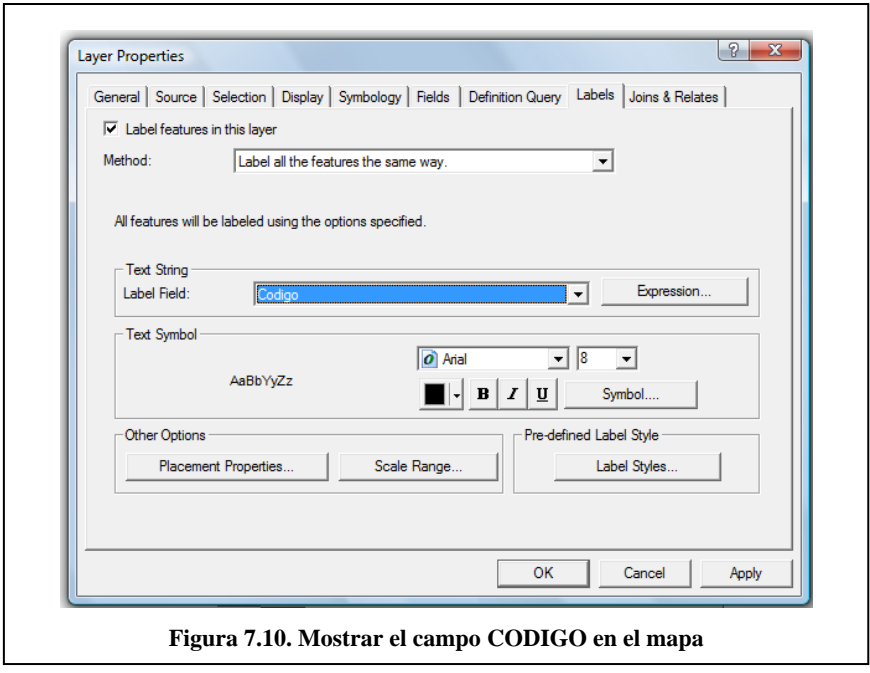

El mapa debe mostrar los códigos como se muestra en la Figura 7.11.

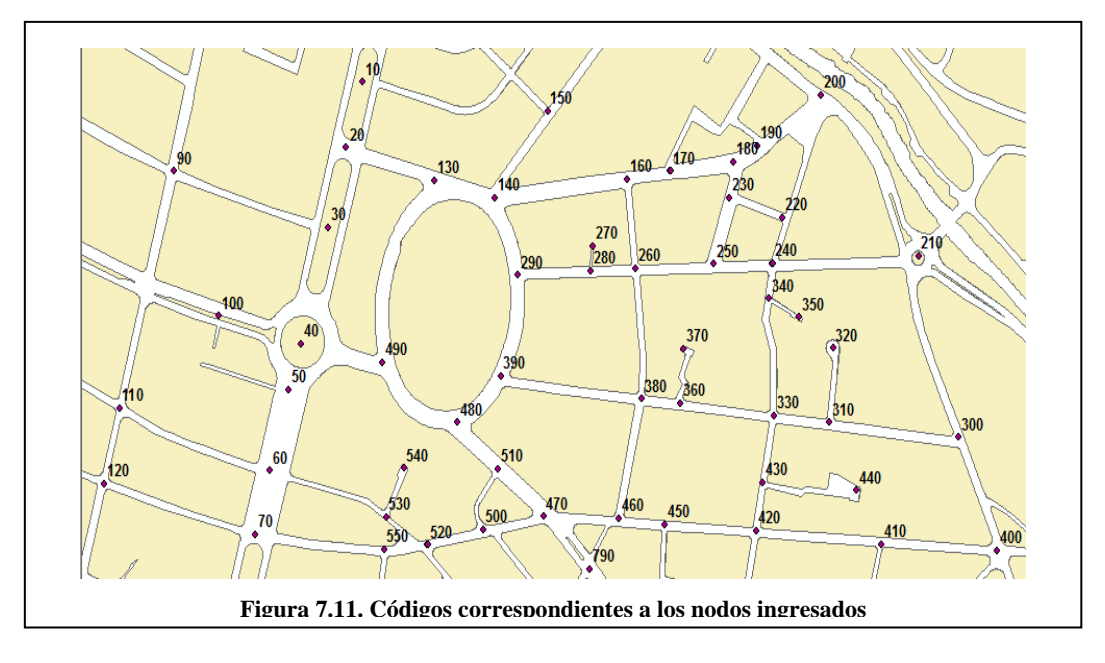

De esta manera podemos usar los nodos como referencia para dibujar en el mapa las calles que serán utilizadas para el análisis de redes.

# **7.4.6. Edición de la capa de líneas**

La capa de líneas es la más importante, por cada línea que se ingrese, se debe ingresar también su valor FNODE\_ (NODO INICIAL) Y TNODE\_ (NODO FINAL) según como haya sido DIGITALIZADA la línea, por ejemplo, si la línea fue dibujada de izquierda a derecha, el nodo inicial deberá ser OBLIGATORIAMENTE ALMACENADO en la tabla de atributos como FNODE\_ y el nodo de la derecha como TNODE\_. De no ser así, no se podrá generar la ruta de ninguna manera con la extensión Network Analyst. En la Figura 7.12 se ilustra un ejemplo.

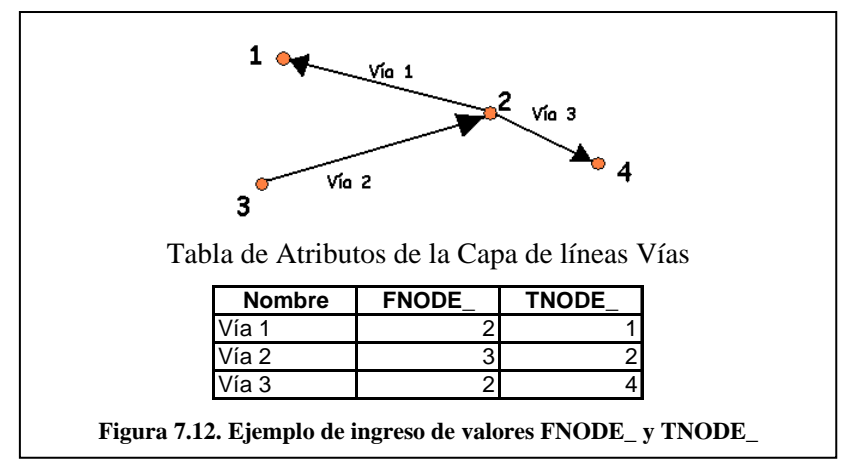

Para crear las vías, se siguen los siguientes pasos:

- 1. Asegúrese de que la barra de herramientas de "Editor Toolbar" esté activada. Para editar la capa, en la barra de "Editor Toolbar", haga un clic en la flecha hacia abajo de la barra  $\overline{\text{Editor}}$ , y seleccione la opción Start Editing  $\overline{\mathscr{F}}$  Start Editing
- 2. Cerciórese de que en la barra de edición esté en:
	- a. Task: Create a new Feature
	- b. Target: Vías\_Estadio

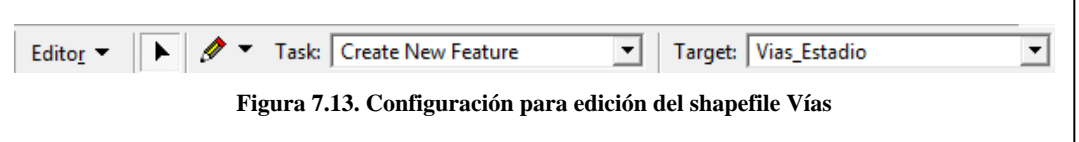

3. Clic en Sketch Tool  $\bullet$  y dibuje una línea uniendo dos nodos. Antes de pasar a

dibujar la siguiente línea, de clic en  $\|\cdot\|_V$  luego sobre la línea recién dibujada, un clic derecho de raton y escoja la opcion "Atributes" para asignar atributos a la entidad, esto es: la categoría (CARRETERA, AVENIDA, CALLE, RETORNO, SIN ESPECIFICAR), el nombre de la vía y los valores de FNODE\_ y TNODE\_ según el sentido en el que usted digitalizó la línea.

- 4. Para asegurar un perfecto empalme en las líneas que se continuarán dibujando, ubicamos el puntero del raton cerca del extremo de la línea ya dibujada y aplicamos un clic con botón derecho (menú contextual), escogemos la opción "Snap to Feature" y de ésta la subopción "Vertex" con lo cual queda empalmada la nueva línea con la anterior, damos un clic el nodo final y presionamos "F2" (Finish sketch), continuaremos luego asignado atributos, tal como se indicó en el paso 3.
- 5. Para comprobar si las líneas están correctamente empalmadas utilice la ventana magnifer que está disponible en el menú principal de Windows.

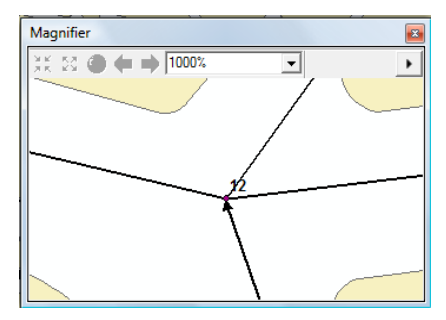

Para comprobar que el valor de FNODE\_ y TNODE\_ de las vías ha sido ingresado correctamente:

- 1. Haga un clic derecho sobre la capa Vías\_Estadio, seleccione "<sup>21</sup> Properties" y en la pestaña Symbology, en la sección Symbol, de un clic en el botón que tiene una línea en el medio como símbolo.
- 2. En la ventana "Symbol Selector" busque entre los símbolos y seleccione el símbolo que tiene el nombre de "Arrow at End" (ver Figura 7.14), este símbolo permitirá que ArcMap muestre el sentido de digitalización de la línea y de esta manera se pueda comprobar si los valores de FNODE\_ y TNODE\_ son correctos caso contrario la herramienta Network Analyst no podrá encontrar la ruta.

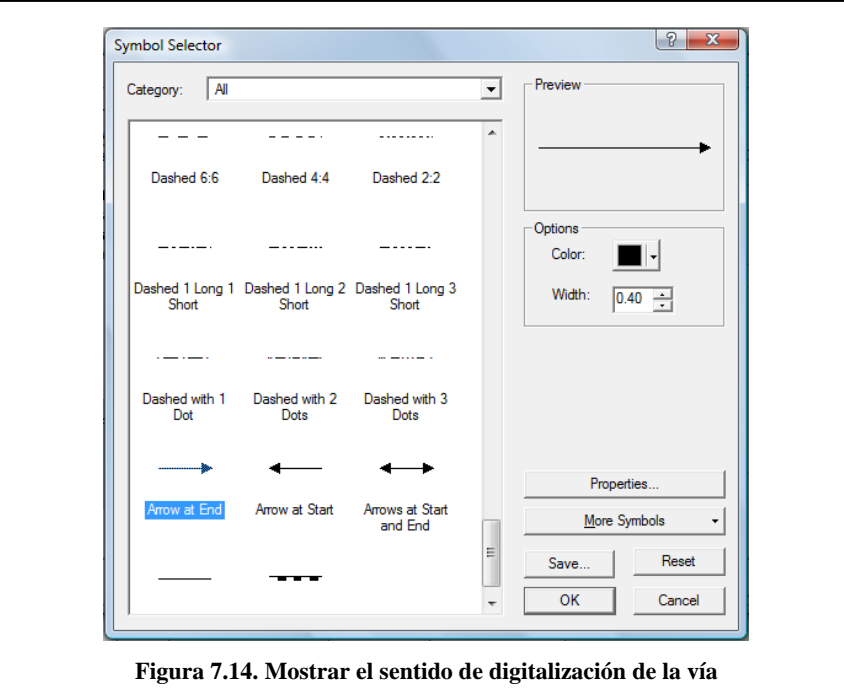

3. De un clic en los botones OK> Aplicar > Aceptar para obtener un mapa como el de la Figura 7.15.

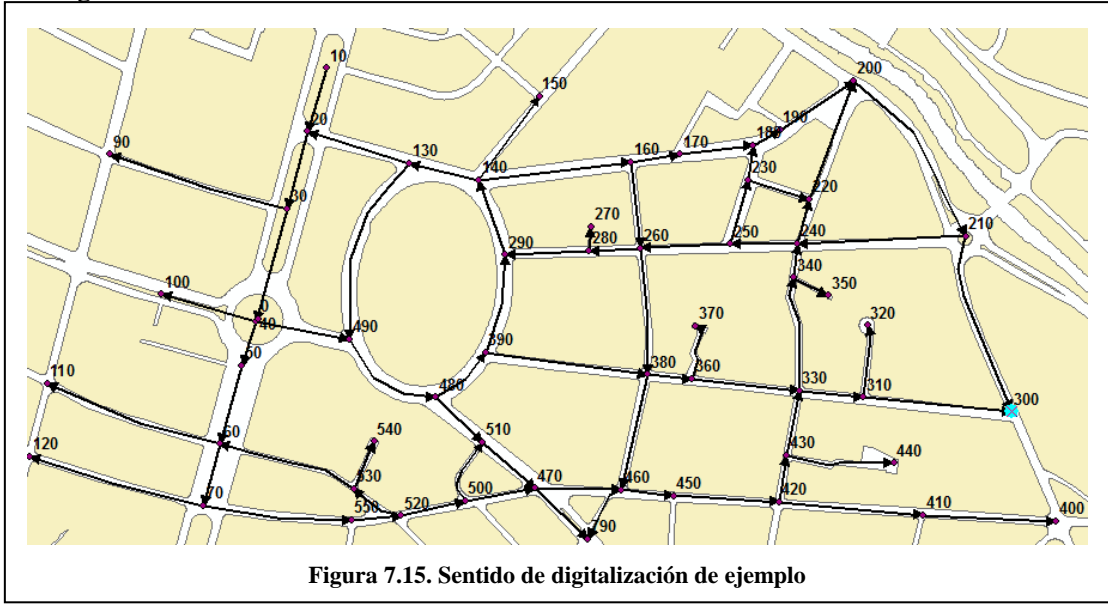

4. Abra la tabla de atributos de la capa "Vías\_Estadio", dando un clic derecho sobre la capa y seleccionando "Open Attribute Table" y compruebe los valores que ingresó.

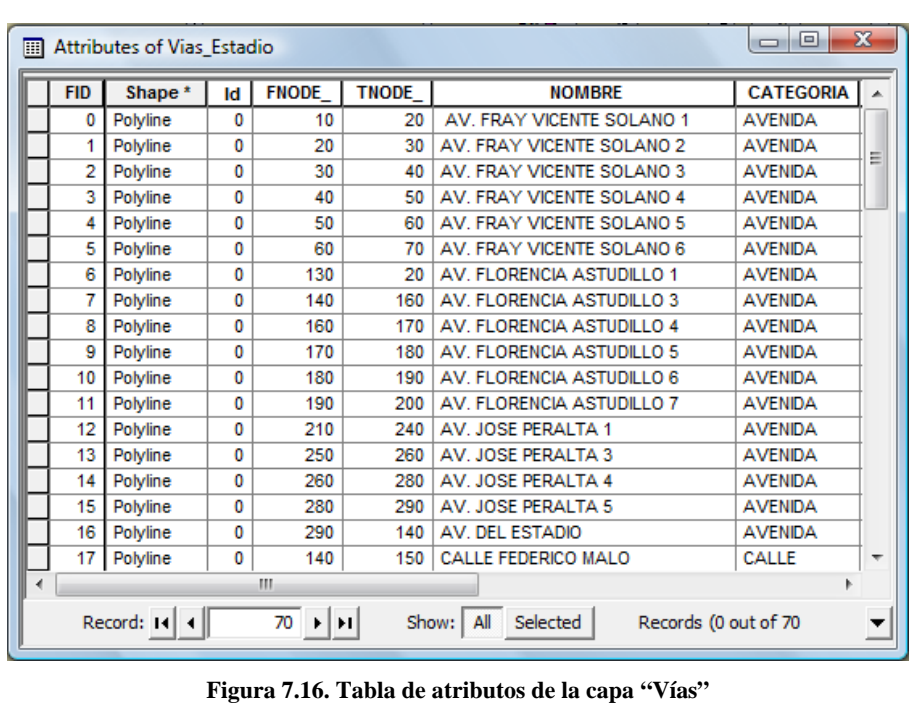

- 5. Si los valores son erróneos, entonces debe modificarlos, abriendo la tabla de atributos de la capa Vías\_Estadio y cambiando los datos.
- 6. En la barra de herramientas de Edición, haga clic en Save Edits para iniciar la edición y en Stop Editing para terminarla una vez que se han corregido los daros.

#### **7.4.7. Llenado de los campos principales de la tabla de atributos de líneas**

Para poder crear el networkdataset, es imprescindible contar con la información requerida en la tabla de atributos.

- El atributo de Distancia (meters)
- El atributo de sentido de calles (oneway)
- El atributo de Jerarquía (Hierarchy)
- El atributo de tiempo (minutes)

#### **7.4.7.1. Atributo de Distancia (Meters):**

Se debe contar con un atributo de distancia que almacene e indique la distancia del segmento, por ejemplo meters. En ArcMap calculamos el perímetro de la tabla de atributos de la capa Vías (clic derecho sobre la capa y clic en "Open Attribute Table") seleccione la columna Meters y con el botón derecho escoger la opción " Calculate Values" ver Figura 3.12

## **7.4.7.2. Atributo de Sentido de calles (Oneway):**

Contiene valores que indican el sentido de la circulación sobre el segmento respectivo. Si el desplazamiento es Desde – Hacia (desde el nodo inicial FNODE\_ hacia el nodo final TNODE\_ que se encuentran en la tabla de atributos), el valor de este campo será FT (From - To). Mientras que si es Hacia – Desde (desde el nodo final TNODE\_ hacia el nodo inicial FNODE\_), el valor del campo será TF (To – From). Si el sentido es bidireccional el campo se dejara vacío, o se puede colocar cualquier otro valor que pueda indicar este particular por ejemplo BI.
Para realizar la asignación de los valores correctos para el campo ONEWAY en una cartografía en la que ya se tengan los valores de FNODE\_ y TNODE\_ y no se sepa cual fue el sentido de digitalización del usuario, vea el Anexo 4 de este documento.

# **7.4.7.3. Atributo de Jerarquía (Hierarchy):**

La jerarquía es un atributo para ordenar la infraestructura vial, permitiendo decidir que vías de desplazamiento se acomodan a una determinada categoría de circulación. Para las prácticas se han definido 5 categorías:

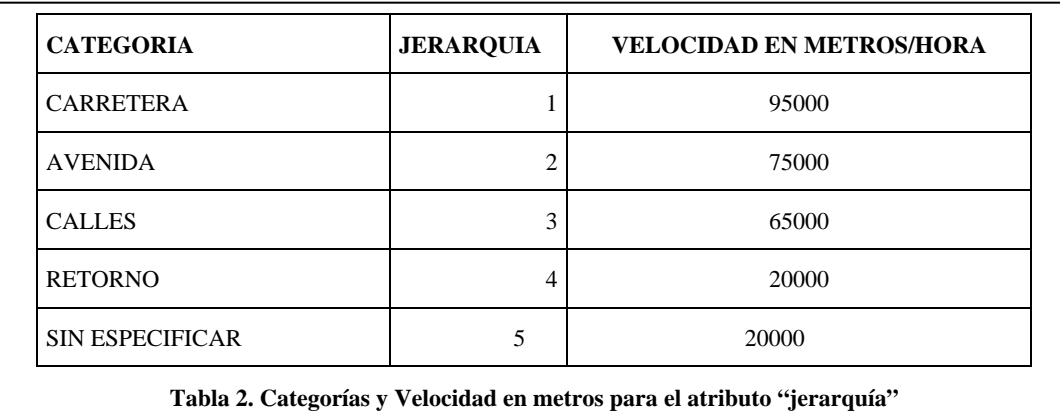

Para la asignación de la jerarquía a la tabla de atributos, se deben seguir los siguientes pasos:

- 1. Desde el explorador de windows, ingrese a la dirección: C:\CRP\_SAM56\_V3\_V3\GRAFICO\ANALISIS\PRACTICA 7.
- 2. Haga un clic derecho sobre Vias\_Estadio.dbf y seleccione "Abrir con…" > "Elegir Programa" y el la lista seleccione el programa "Microsoft Office Excel". La tabla de atributos se abrirá en la hoja de cálculo, donde se podrá editar la información.
- 3. En el campo CATEGORÍA de la tabla Vías\_Estadio, vamos a escribir para cada fila, el tipo de vía según los valores de la columna CATEGORÍA de la Tabla 2.
- 4. Para saber que jerarquía le corresponde, pondremos la siguiente fórmula en la columna HIERARCHY:

=SI(E2="CARRETERA",1,SI(E2="AVENIDA",2,SI(E2="CALLE",3,SI(E2="RETORNO",4,5))))

Considerando que E2 es el primer valor de la columna E que le corresponde al campo CATEGORÍA.

5. Arrastre la fórmula para toda la columna para que los valores sean calculados en todas las filas.

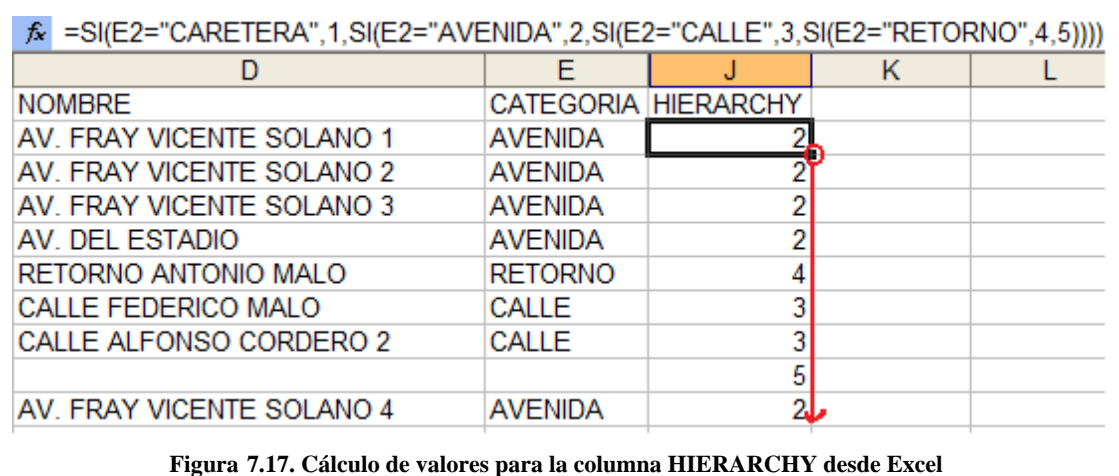

#### **7.4.7.4. Atributo de tiempo (Minutes):**

Este atributo se obtiene desde dos columnas de la tabla. La columna Desde-Hacia (FT\_minutes) y Hacia-Desde (TF\_minutes); los valores de tiempo pueden hacer referencia a cualquier unidad valida, por ejemplo Minutos. Es necesario generar valores para las columnas FT\_Minutes y TF\_Minutes. La primera representa los minutos de desplazamiento en el sentido Desde-Hacia y la segunda a los minutos en el sentido Hacia-Desde. Las dos columnas tendrán el mismo valor, pero FT\_minutes será usada por Network Analyst para calcular el tiempo en minutos cuando el valor del atributo oneway sea "FT" y la columna TF\_minutes será usada por Network Analyst cuando el valor del atributo oneway sea "TF". Para obtener los valores se aplicará la

$$
T = \frac{(M \times K)}{V}
$$
 formula:

Donde:

 $T =$ Tiempo de desplazamiento

M = Distancia en metros del segmento (columna "meters")

 $K =$ Constante de tiempo (60 minutos)

 $V = Velocidad según la ierarquía (metros/hora)$ 

A continuación un ejemplo de esto, asignando promedios de velocidad sobre vías\_estadio.shp:

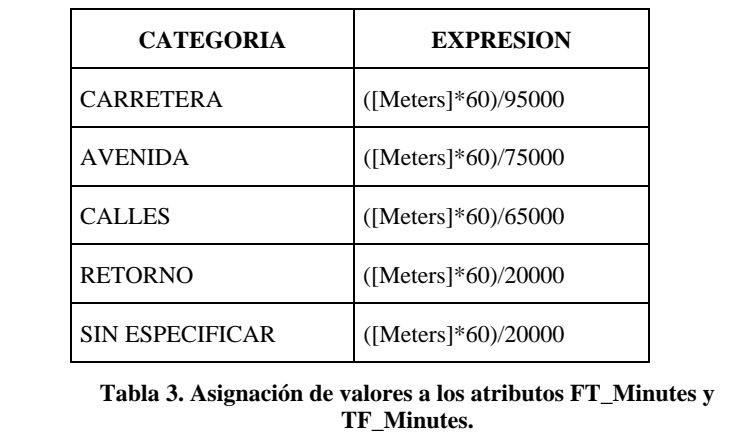

Este cálculo se realiza sobre todos los campos de las columnas FT\_Minutes y TF\_Minutes. El proceso es el siguiente:

- 1. Mantenga abierto el archivo Vías\_Estadio.dbf en "Microsoft Office Excel"
- 2. En la columna FT\_MINUTES escriba la siguiente fórmula:

=SI(J2=1,(I2\*60)/95000,SI(J2=2,(I2\*60)/75000,SI(J2=3,(I2\*60)/65000,SI(O(J2=4,J2=5),(I

2\*60)/20000)))). Luego arrastre la fórmula

3. Repita los pasos 1, 2 y 3 para la columna TF\_MINUTES, de tal manera que los datos resulten como se muestra en la Figura 7.18.

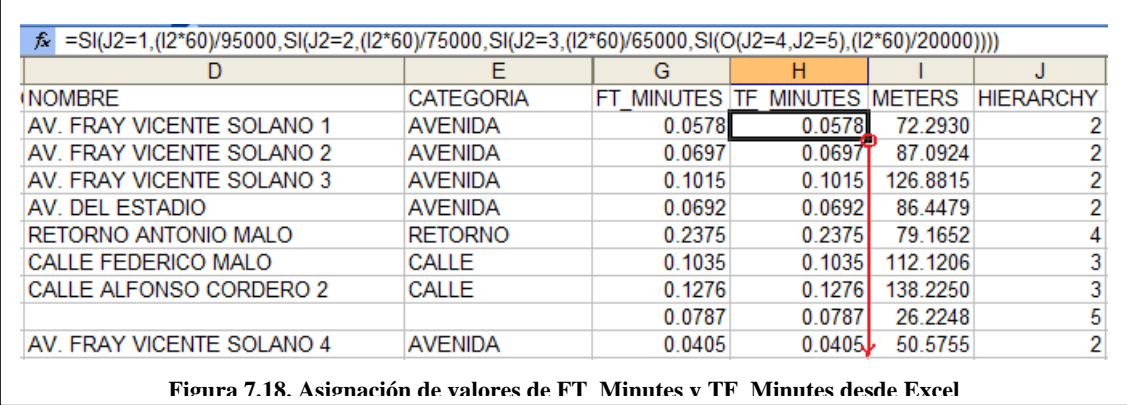

- 4. Desde el menú Archivo de Microsoft Office Excel, seleccione la opción Guardar y especifique que SI desea mantener el formato del libro.
- 5. Cierre Microsoft Office Excel, Indique que SI desea guardar los cambios efectuados en Vías\_Estadio.dbf.
- 6. Guarde con formato DBF 4 (dBASE IV) (\*.dbf) y reemplace el archivo existente.
- 7. Especifique nuevamente que SI desea mantener el formato del libro. Así el archivo sigue siendo utilizable desde ArcMap.

#### **7.5.Creación de un Network Dataset**

Al conjunto de datos tipo red, estructurados y configurados adecuadamente, para ser usado por el sistema de análisis de redes, se denomina Network Dataset. El proceso para crearlo requeriere del shapefile que tenga los atributos especificados en los pasos anteriores, se lo realiza de la siguiente manera:

1. Iniciar ArcCatalog que se encuentra dentro de ArcGIS y navegue hacia la carpeta C:\CRP\_SAM56\_V3\_V3\GRAFICO\ANALISIS\ en el árbol de catalogo, luego.de un clic en la carpeta PRACTICA 7 para ver su contenido.

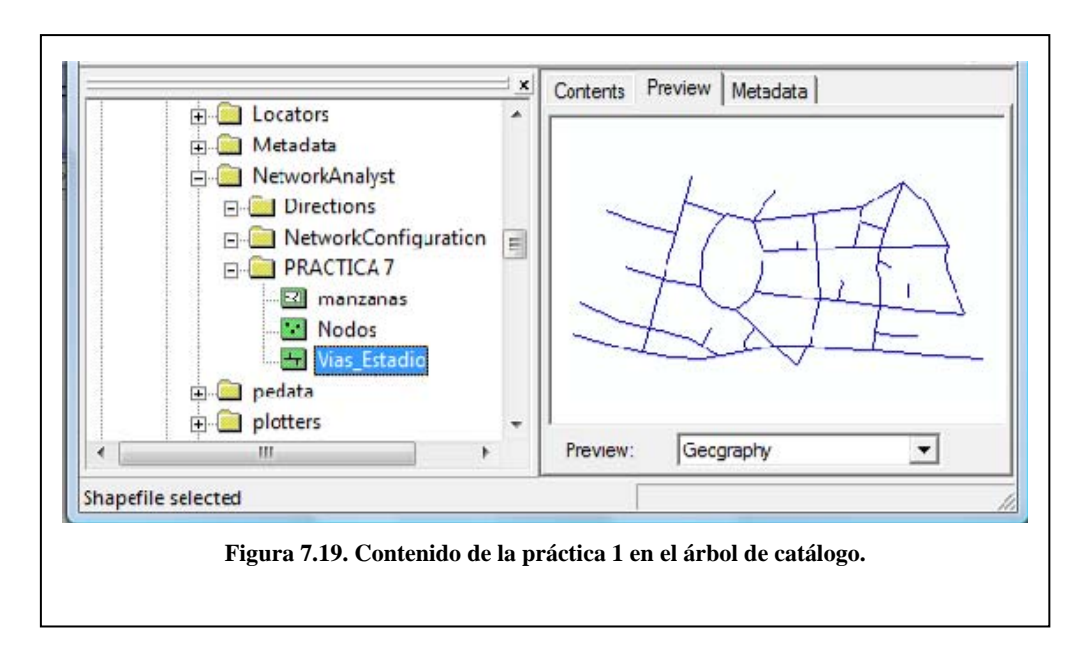

- 2. Si la extensión de Network Analyst está desactivada, desde el menú de Herramientas (Tools), de un clic en Extensions y a continuación, en el cuadro de dialogo de Extensions, de un clic en Network Analyst y cierre el cuadro de diálogo.
- 3. De un clic derecho sobre el archivo tipo shape llamado "vías\_estadio" y escoja New Network Dataset. Este archivo tipo shape contiene información acerca de las calles cercanas al estadio en la ciudad de Cuenca.

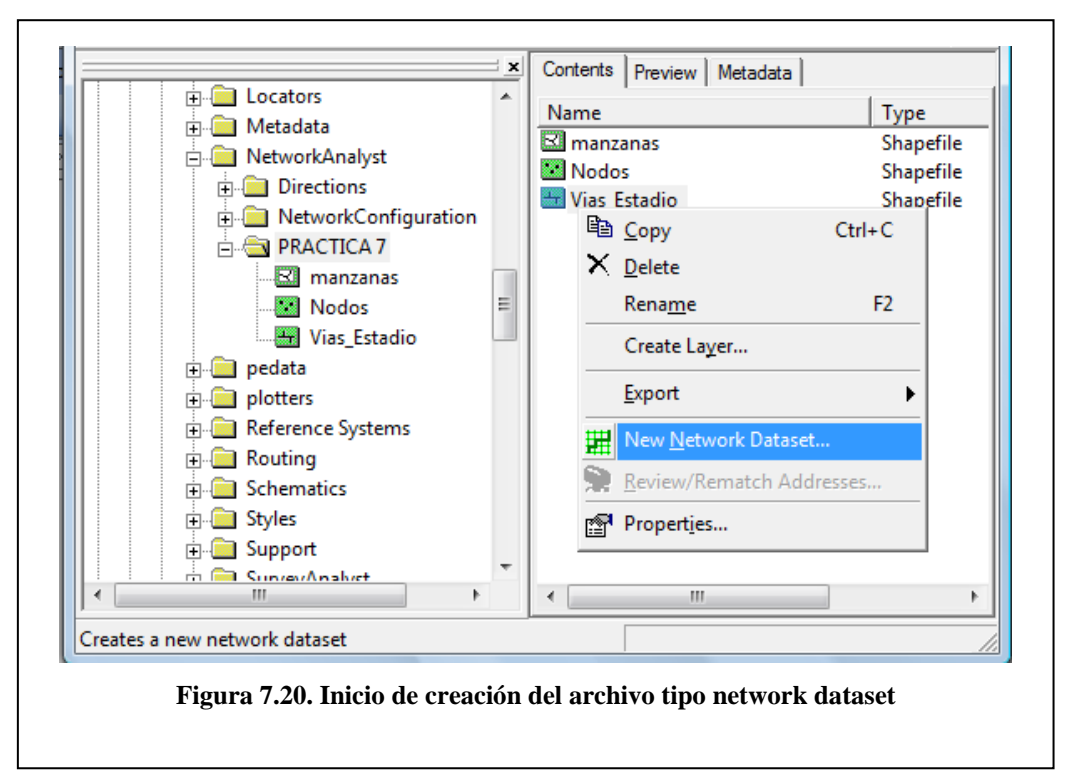

4. El nombre del Network Dataset se establece por omisión como vías\_estadio\_ND.

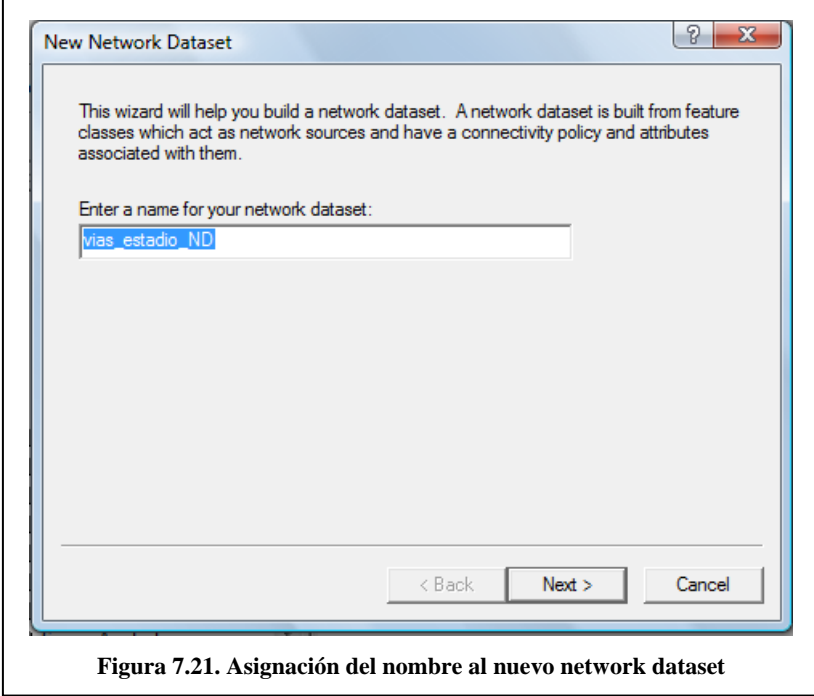

De un clic en siguiente.

5. A continuación se configurará la Conectividad

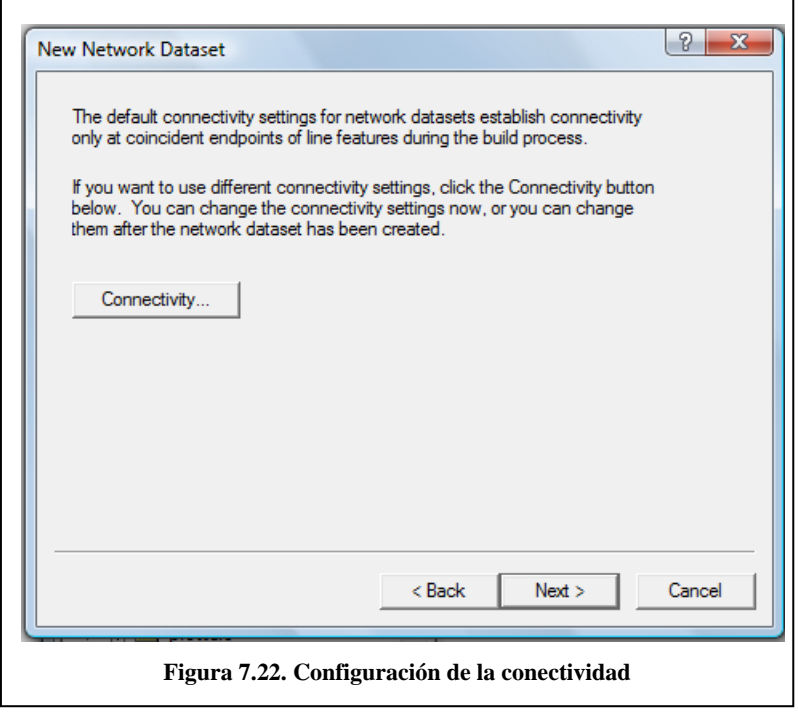

En este cuadro de dialogo, se despliega el siguiente enunciado:

"La configuración de la conectividad del Network Dataset se establece por omisión sólo, sobre los puntos finales (endpoints) coincidentes de las entidades de líneas durante el proceso de construcción. Si desea utilizar una configuración de conectividad diferente, pulse abajo, sobre el botón Conectivity. Usted puede cambiar la configuración de conectividad ahora o puede cambiarla después de haber creado el Network Dataset".

Al pulsar sobre el botón "Connectivity" aparecerá el siguiente cuadro de dialogo.

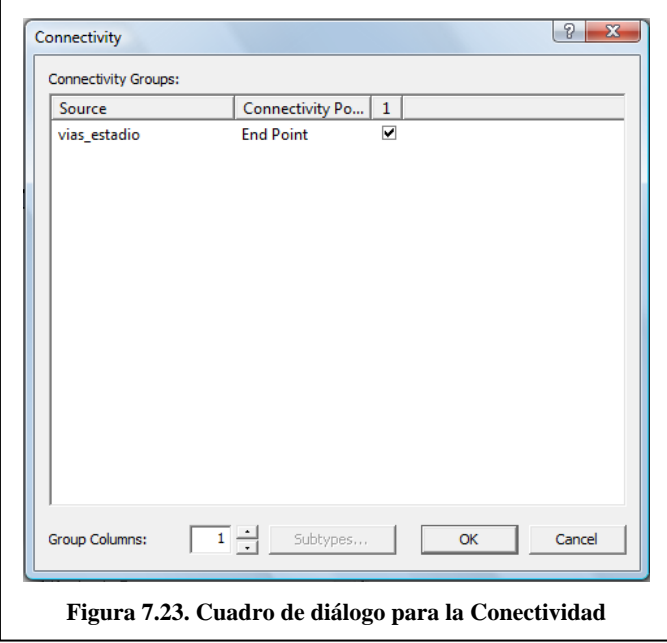

Las Políticas de conectividad (conectivity policy) determinan si se utilizará una conectividad de tipo EndPoint y AnyVertex. EndPoint define que la conectividad se realizará sólo sobre los puntos finales de cada eje, es decir solo al principio y al final de cada segmento. Se presentan a continuación dos situaciones, una permitida y otra no permitida por la política de conectividad EndPoint (ver figura 7.24).

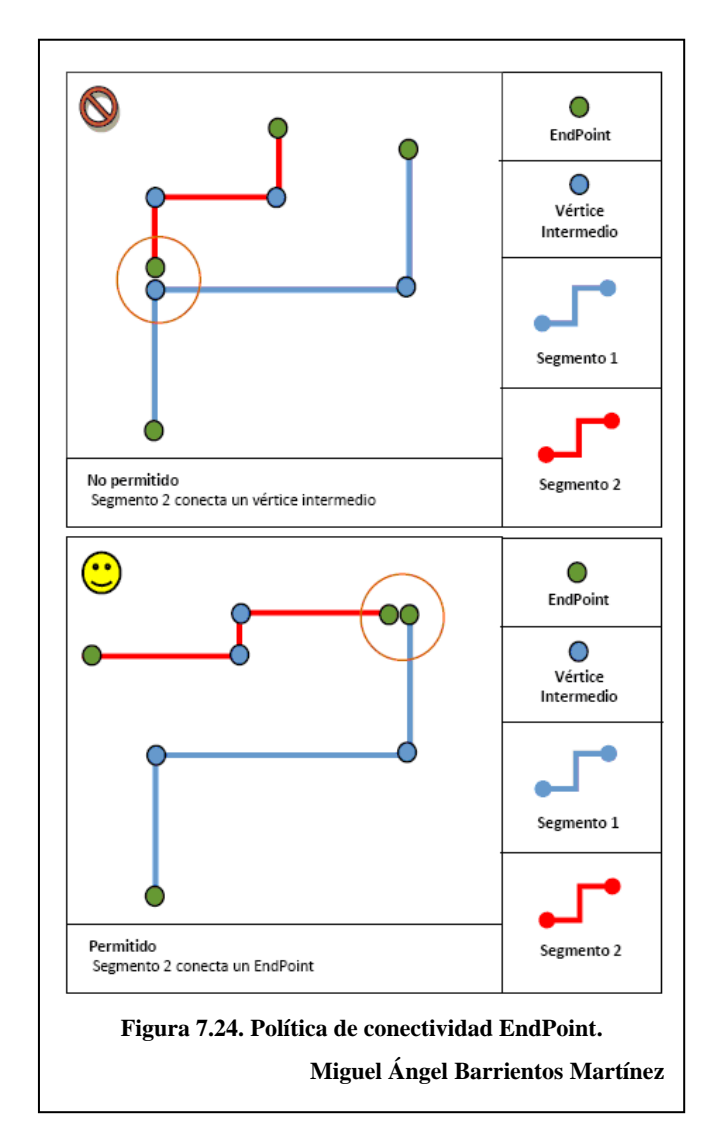

AnyVertex define que la conectividad se realizara sobre cualquier vértice del segmento, incluyendo los puntos finales.

Damos un clic en Ok y a continuación presionamos el botón Siguiente>

- 6. De un clic en siguiente para aceptar las configuraciones por defecto para la conectividad con elevación. Este es uno de los aspectos importantes a la hora de diseñar redes que contienen elementos de red que permiten comportamientos especiales al interior de ella. Como por ejemplo túneles, puentes y pasos bajo nivel. Las columnas de la tabla con datos de elevación pueden ser utilizados para refinar la conectividad al interior de un Network dataset.
- 7. Escoja YES en el radio button y asigne los campos apropiados para "From End" y para "To End", estos valores serán FNODE\_ y TNODE\_ que representan los nodos iniciales y finales que estarán en el network dataset.

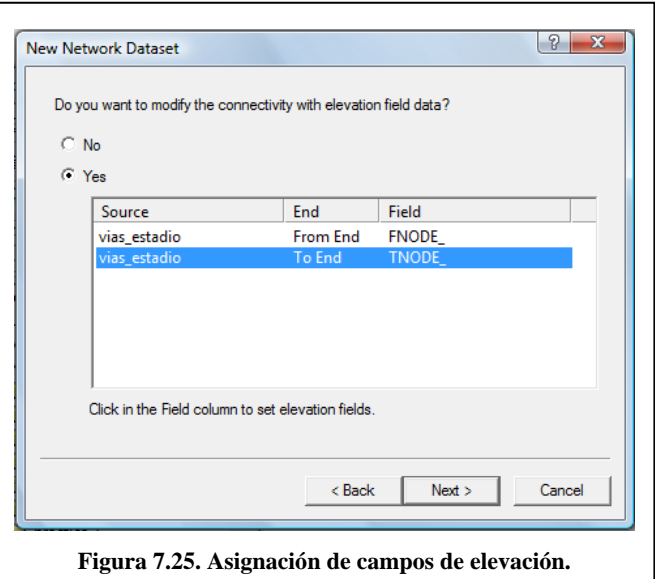

8. Haga clic en SI para modelar giros en la red.

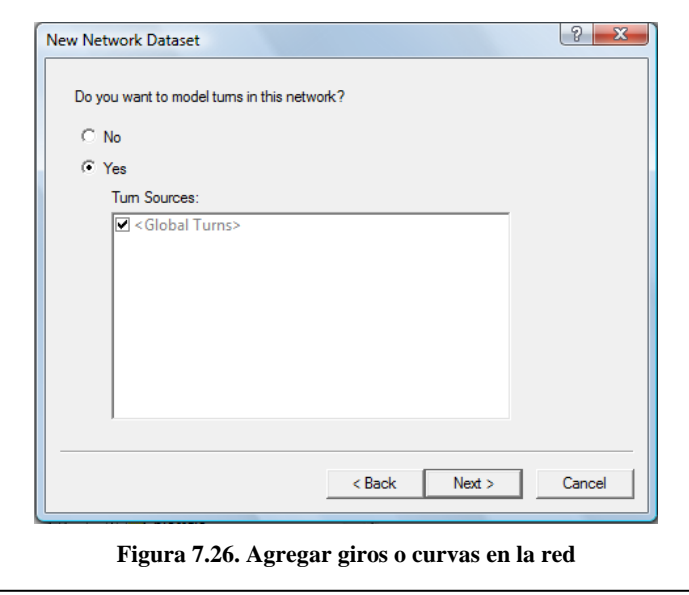

Este cuadro despliega las entidades de giros (Turn Feature Class) que son una entidad de la Geodatabase que almacena información sobre un movimiento en particular al interior de una red. Existan o no entidades de giro, el programa ofrecerá automáticamente la opción "Global Turns" que permite configurar restricciones para los giros que se realizan al interior de la red. Cualquier número de entidades de giro pueden ser añadidas en esta sección.

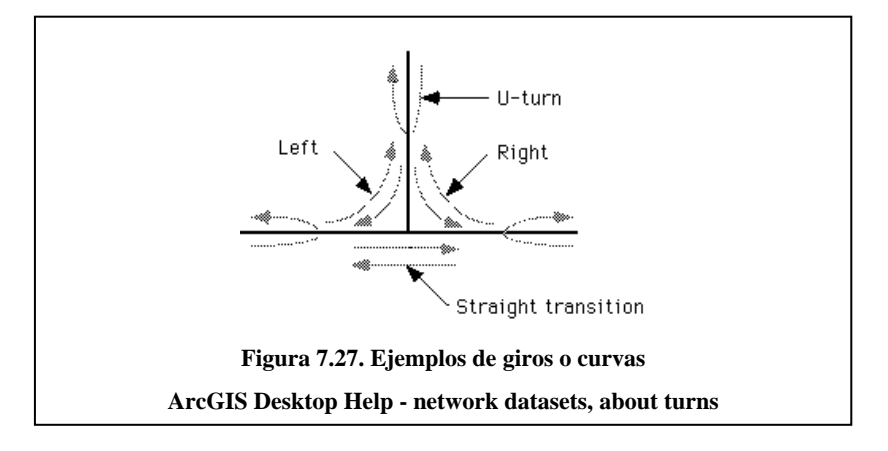

Aquí, seleccionar la opción "Yes" y pulsar Siguiente.

9. Definir los atributos y determinar sus valores. Este Feature Class deberá contener en su base de datos información respectiva a los desplazamientos de vehículos. En esta etapa, el programa busca automáticamente atributos de red que puedan estar presentes al interior de los campos de tabla. Si un nombre coincide con los candidatos estos serán añadidos y desplegados en la lista de la imagen.

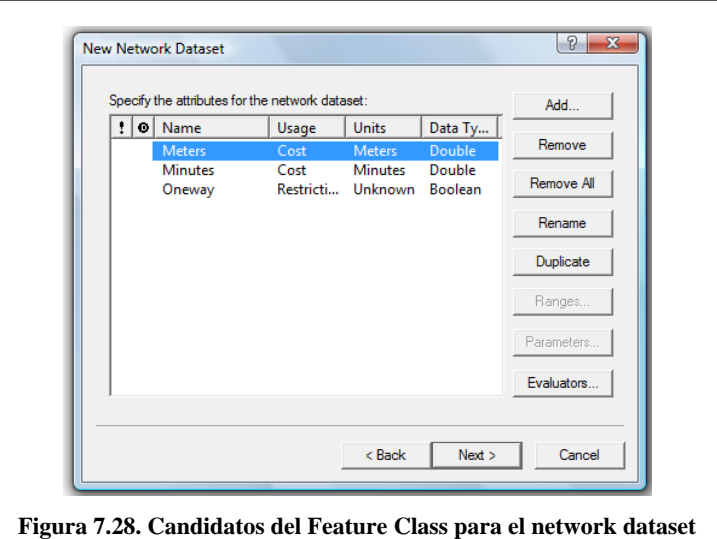

El atributo de tiempo (minutes) se obtiene desde dos columnas de la tabla. La columna Desde-Hacia o From-To (FT\_Minutes) y de la columna Hacia-Desde o To-From (TF\_Minutes). Los valores de tiempo pueden hacer referencia a cualquier unidad valida.

Para poder ver las configuraciones que se realizan con los atributos puede presionar le botón "Evaluators…". En la ventana de "Evaluators…", en el atributo de "Minutes", en la Pestaña "Default Values" se indican los valores por defecto de cada uno de los elementos (ejes, nodos y giros) si queremos añadir o quitar minutos cada vez que una ruta pase por un segmento, nodo o giro, por ejemplo, aumentar unidades de tiempo al pasar por cada giro.

Esto es ventajoso para añadir la demora obligada que ocurre cada vez que un vehículo efectúa una curva o giro. En este caso se le han asignado a los giros un valor constante de 0,084 (5 segundos). De esta manera, cada vez que el programa realice un giro, 5 segundos serán añadidos automáticamente al tiempo de desplazamiento final de la ruta.

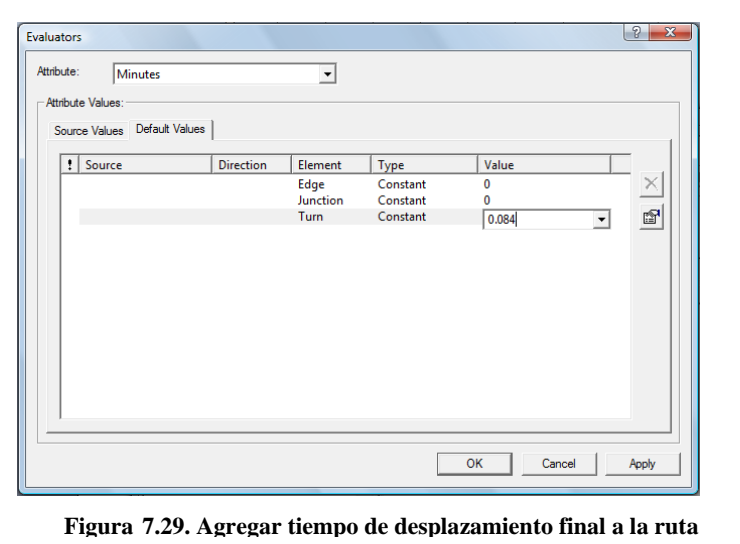

Presione el botón OK. Para configurar la jerarquía, deberá agregarse un nuevo atributo, el nombre será "jerarquía" o "Hierarchy". El tipo será Hierarchy.

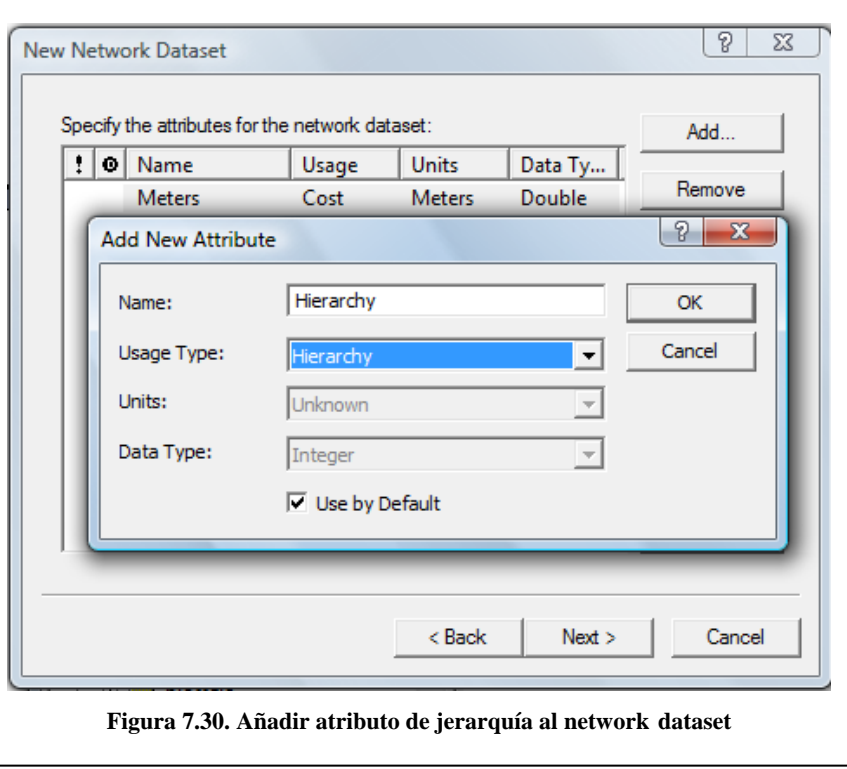

Presione OK. Ahora deberán designarse los tipos y valores de la jerarquía, para ello se deberá seleccionar los ejes viales From-To y To-From y pulsar sobre "Type" y elegir la opción "Field" y en "Value" seleccionar la columna de la tabla que posee los valores de jerarquía. Que en este caso se denomina "Hierarchy". Para escoger el valor "HIERARCHY" damos clic en el botón en el cuadro de dialogo que se despliega damos clic en la seccion "Fields" en

"HIERARCHY" y luego en "OK".

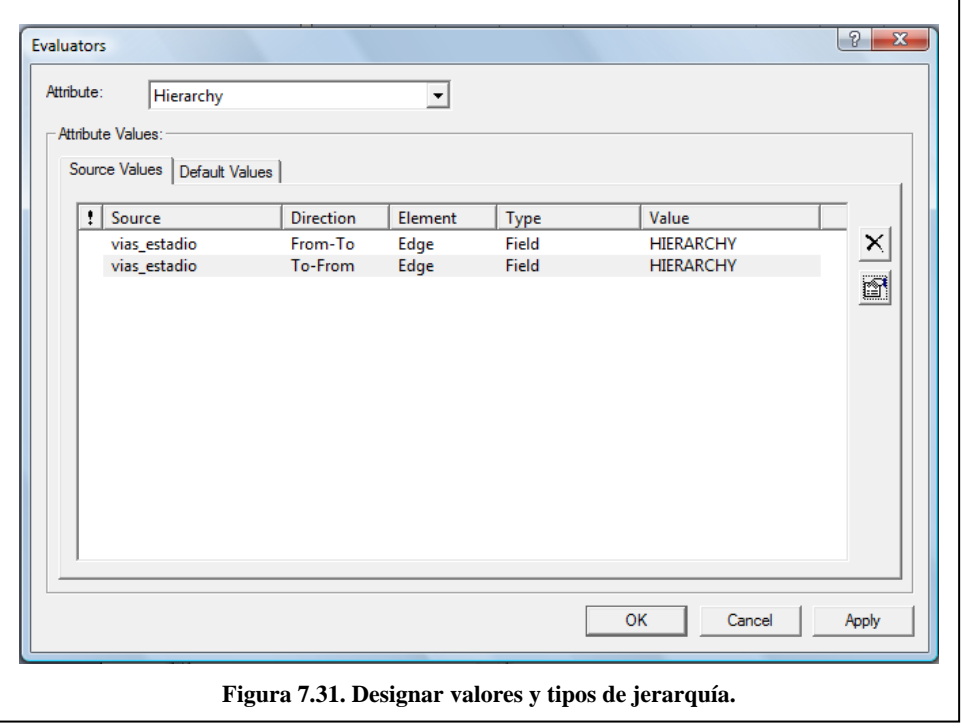

Presione OK y haga clic en Siguiente> para continuar.

10. Ahora se configurarán las direcciones de manejo, para complementar la información generada tanto en el análisis de ruta como en Closest facility. Se necesita una columna de la tabla que posea al menos un atributo de texto descriptivo para cada segmento. Por ejemplo en este caso se utilizará la columna "TIPO\_NOM\_A" que representa el nombre de la arteria. Al seleccionar la opción "Yes", se activa el botón "Directions".

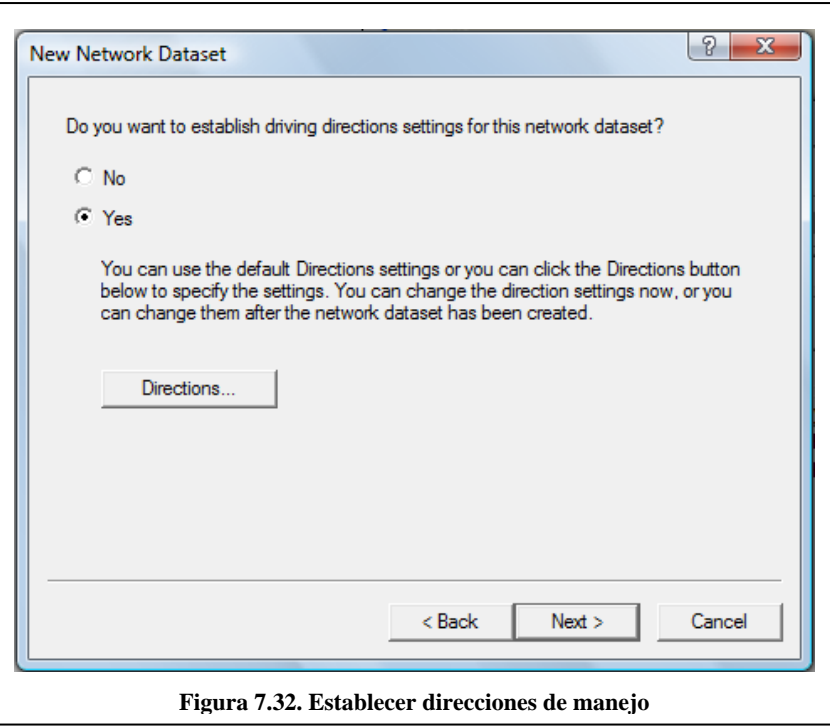

El cual contiene 3 pestañas:

- 1. General,
- 2. Shield (Escudo)
- 3. Boundary (Limite)

En la pestaña General se debe configurar de la siguiente manera:

- "Display Length Units", define las unidades de distancia a desplegar. En este caso se deberá definir la opción "Meters"

- "Length Attribute" se define automáticamente al analizar las unidades de distancia utilizadas por la red.

- "Time Attribute" o atributo de tiempo es usado para calcular los tiempos en las rutas. En esta caso se deberá seleccionar la opción "Minutes".

Las restantes configuraciones son utilizadas para detallar algunas descripciones de rutas en atributos de tipo "descriptor" Street name fields, aquí deberán definirse las columnas de la tabla que contienen información de la ruta. En este ejemplo usaremos solo el atributo "name" y ahí designaremos "NOMBRE"

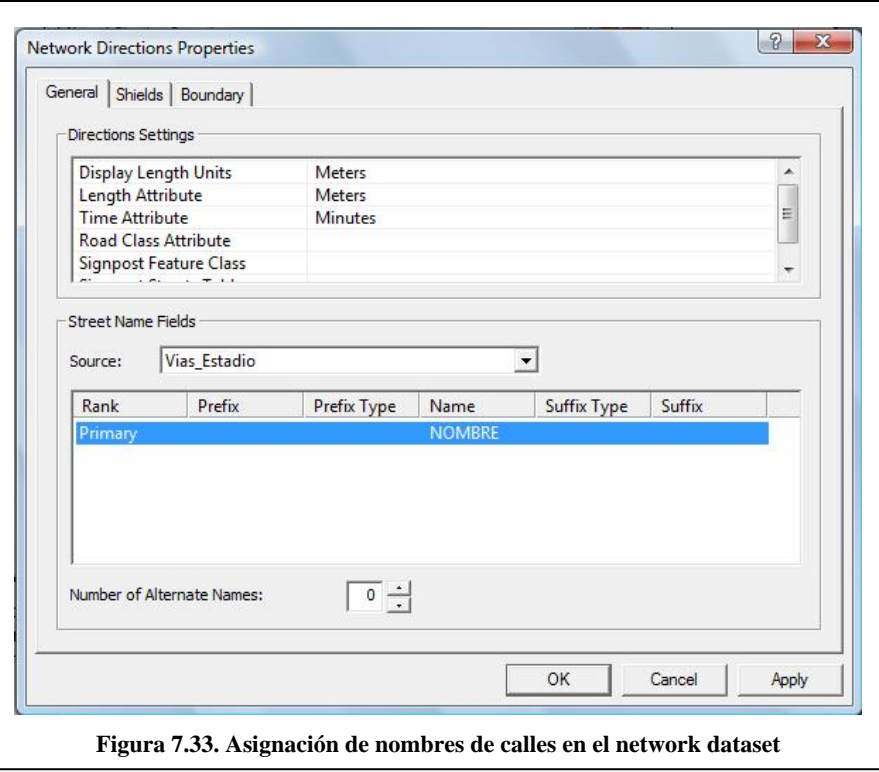

Presione Aceptar y de un clic en Siguiente> para continuar.

11. Un resumen de todos los ajustes que han sido escogidos son exhibidos en la siguiente ventana para su evaluación. Haga clic en Finalizar para crear el nuevo network dataset.

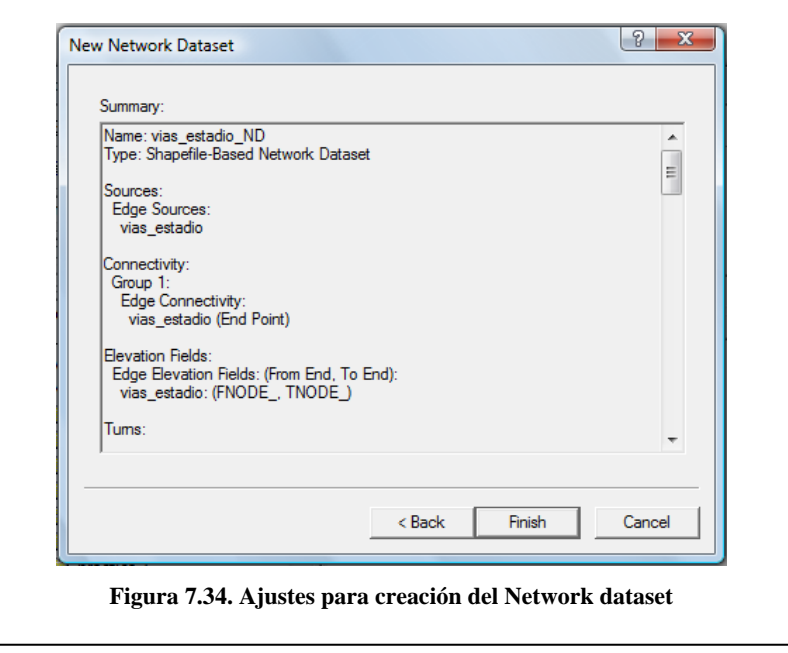

12. En el mensaje que se presenta haga clic en SI para construir la red.

El nuevo archivo shape se agrega en ArcCatalog, a su vez, se agrega el archivo de nodos, este archivo tiene el nombre de vías\_estadio\_ND\_Junctions.

13. Seleccione vías\_estadio\_ND y haga clic en Preview para ver como se ha construido el Network dataset.

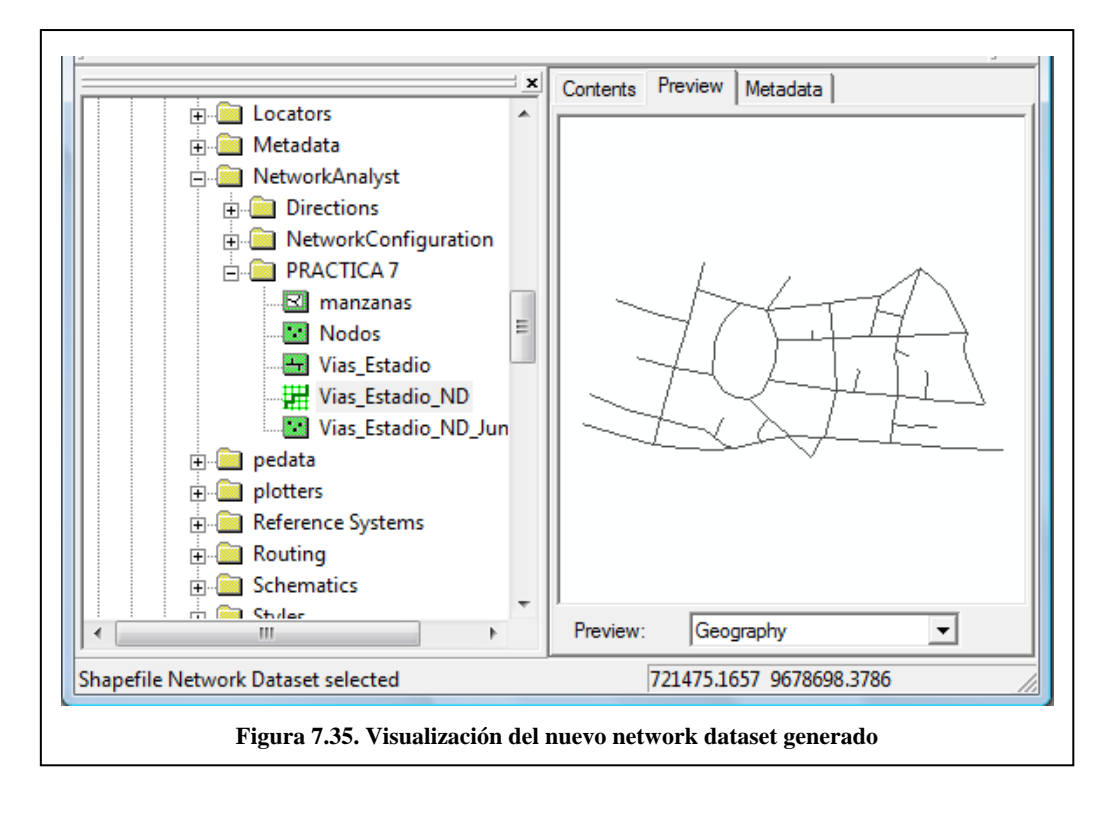

14. Cierre ArcCatalog.

## **7.6. Ejercicio de evaluación**

Crear un nuevo "Network Dataset" denominado "Vias\_R\_ND" a partir de la generación de una red vial en el sector de la Avenida Remigio Crespo. Para ello, a los nuevos temas, asigne los nombres: "Nodos\_R", Vias\_R". Llenar la tabla de atributos con los datos correspondientes de acuerdo a los pasos indicados.

### **Practica 8: Geodatabase para redes**

### **Ubicación Temática**

El objetivo de esta práctica es crear una base de datos geográfica (Geodatabase) para el trabajo con redes, llevando el conjunto de datos ya elaborados en la práctica anterior (Network Dataset) a la Geodatabase. La creación de este sistema es importante para realizar operaciones de análisis de redes.

### **8.1. Creación de una geodatabase desde arccatalog**

Cuando un Network Dataset es creado al interior de una Geodatabase, la capacidad y funcionalidad disponible al interior de ella aumenta considerablemente. Este tipo de Network Dataset está recomendado para modelos donde existe gran cantidad de elementos y categorías de vías que necesiten una conectividad específica.

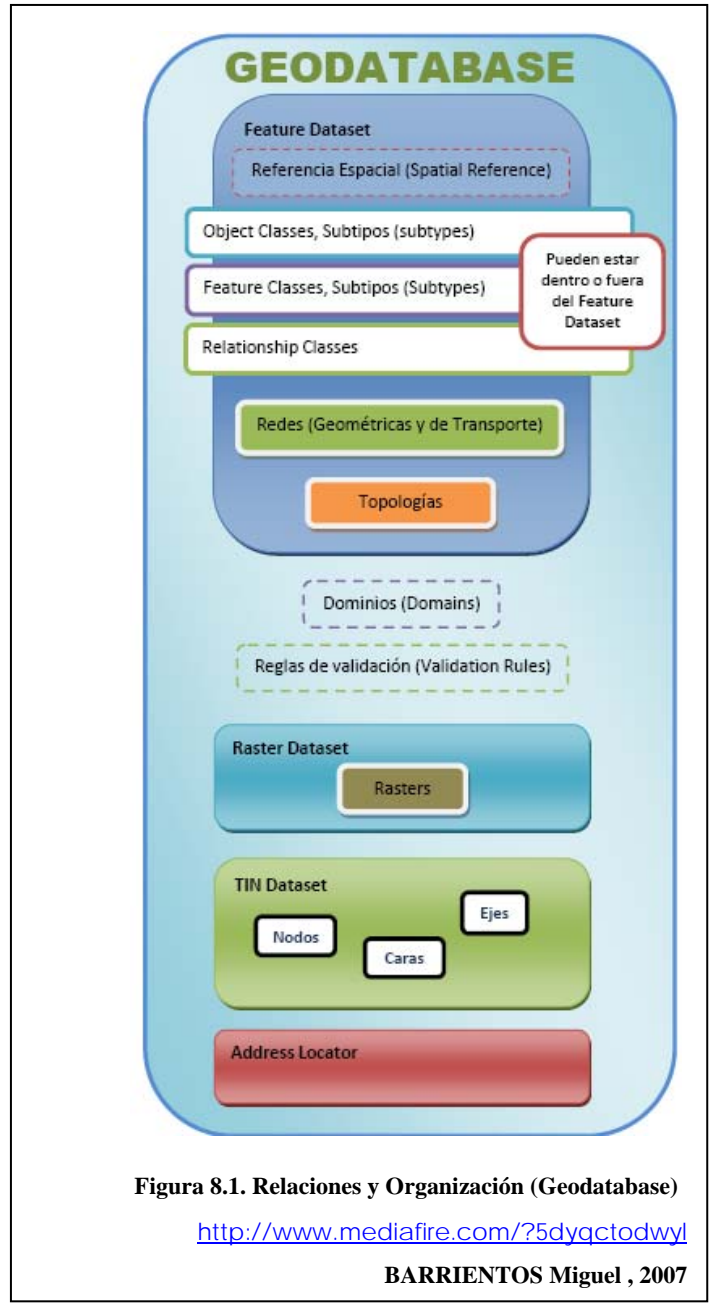

La Geodatabase es una organización de datos que se maneja para la creación, edición, administración y visualización de datos geográficos que necesitan tratamiento especial. Todos los feature classes al interior de un feature dataset comparten un sistema de coordenadas. Es trascendental que garanticen una referencia espacial en común.

A continuación se presenta un ejemplo de un File Geodatabase, un Feature Dataset y un Network Dataset:

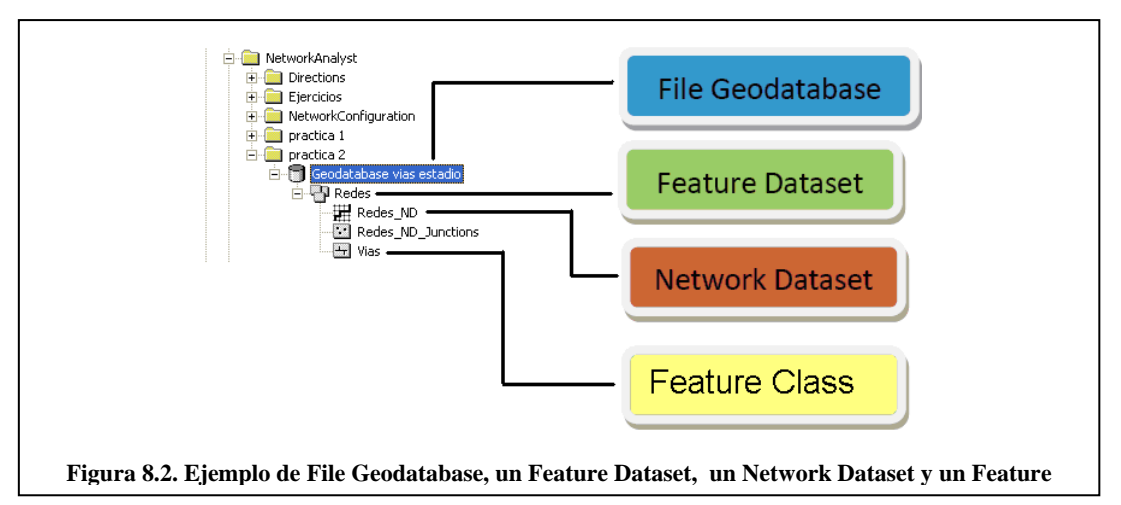

Para la creación de una Geodatabase, se deben seguir los siguientes pasos:

- 1. Abrir ArcCatalog y ubicarse en C:\CRP\_SAM56\_V3\_V3\GRAFICO\ANALISIS, crear la carpeta PRACTICA 8 y ubicarse dentro de ella.
- 2. Haga clic en la pestaña "Contents", clic derecho sobre el contenido de "Contents", escoja New > Personal Geodatabase (ver Figura 8.3)

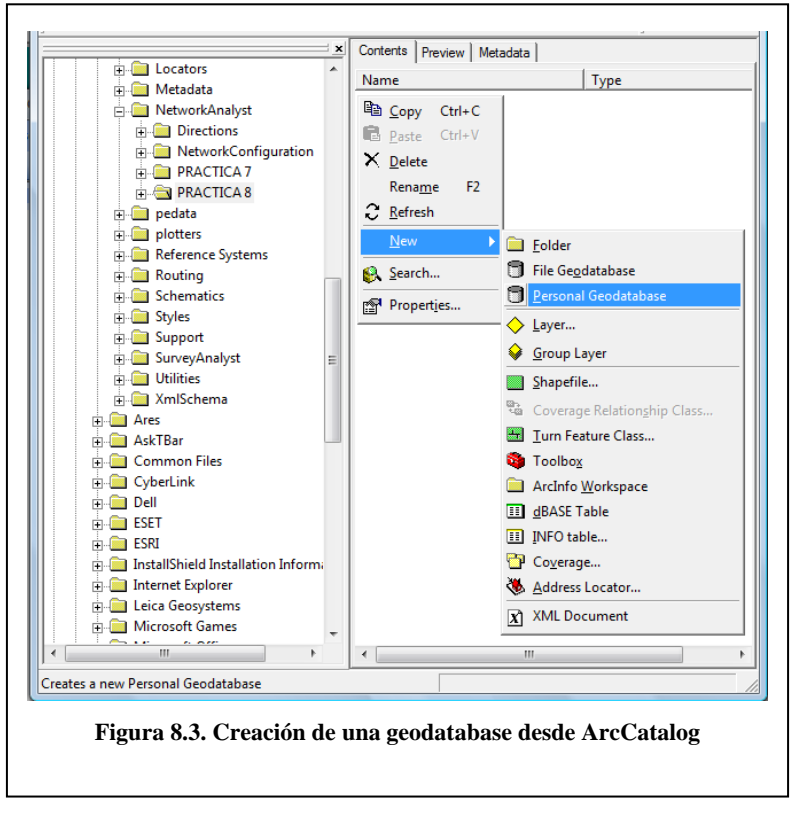

3. Designe a la Personal Geodabase con el nombre de "Geodatabase Vias\_Estadio".

#### **8.2. Agregar un Feature Dataset a la geodatabase**

Para agregar un Feature Dataset o conjunto de entidades a la geodatabase, se deben seguir los siguientes pasos:

- 1. Seleccione la Geodatabase llamada "Geodatabase Vias\_Estadio" que acabamos de
	- crear, y con un clic derecho seleccione New > Feature Dataset, aparecerá la ventana de creación de nuevo Feature Dataset.

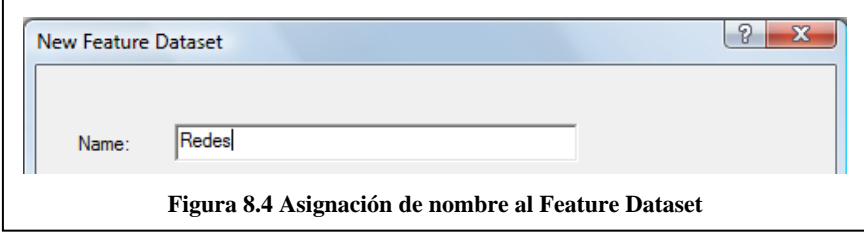

2. En ésta ventana debe ingresar un nombre para el Feature Dataset, el nombre será Redes. También se debe indicar un sistema de coordenadas para este Feature Dataset. Para esto damos un clic en el botón Next **Next** donde seleccionará el tipo de coordenadas que quiere utilizar. Escoja la carpeta: "Projected Coordinate Systems" -> "UTM" -> "Other GCS" y escoja el sistema de coordenadas Prov. S. Amer. Datum UTM Zone 17s.

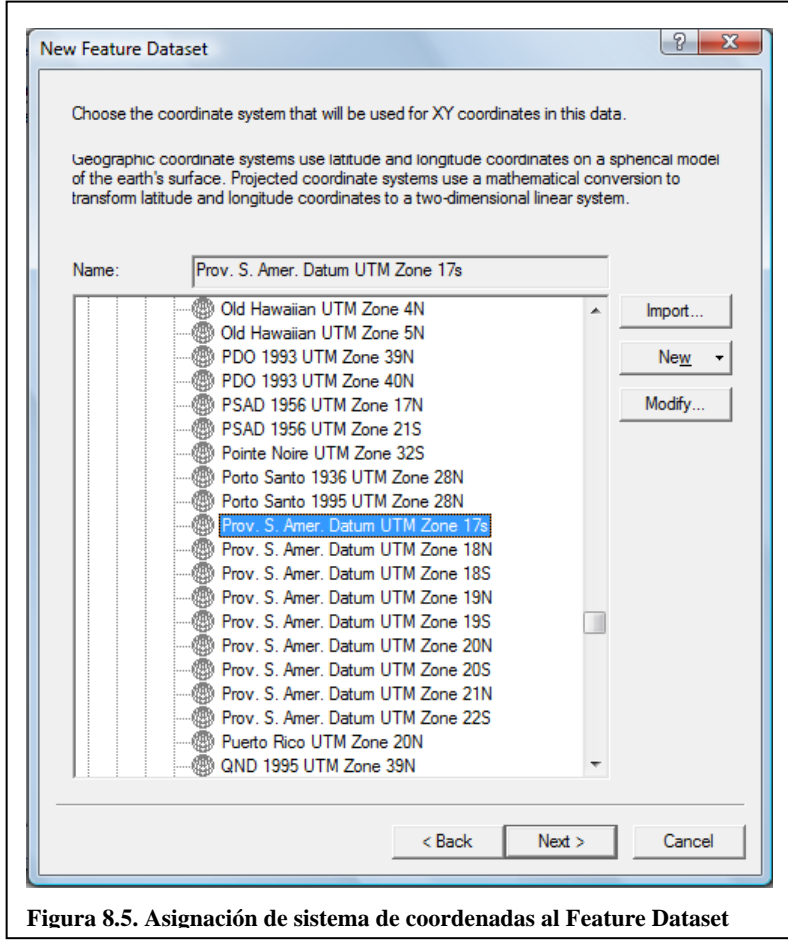

- 3. Haga clic en el botón "Next" en la siguiente ventana nos pide que escojamos el sistema de coordenadas para los valores de z dejamos los datos por defecto <None>.
- 4. Luego damos clic en "Next" nos pide los valores de tolerancia dejamos igual los datos por defecto y finalmente damos clic en el boton "Finísh" Finish para que se genere el nuevo Feature Dataset.

#### **8.3. Agregar un shapefile al Feature Dataset**

Para agregar un shapefile al Feature Dataset, se deben seguir los siguientes pasos:

- 1. Abra ArcMap
- 2. Presione el botón  $\blacktriangledown$  Add Data y navegue hasta C:\CRP\_SAM56\_V3\_V3\GRAFICO\ ANALISIS\ PRACTICA 7.
- 3. Agregue la capa Vías\_Estadio.
- 4. Seleccione la capa Vías\_Estadio y con un clic derecho escoja la opción "Data" > "Export Data", con lo que se obtiene la ventana de la Figura 8.6.

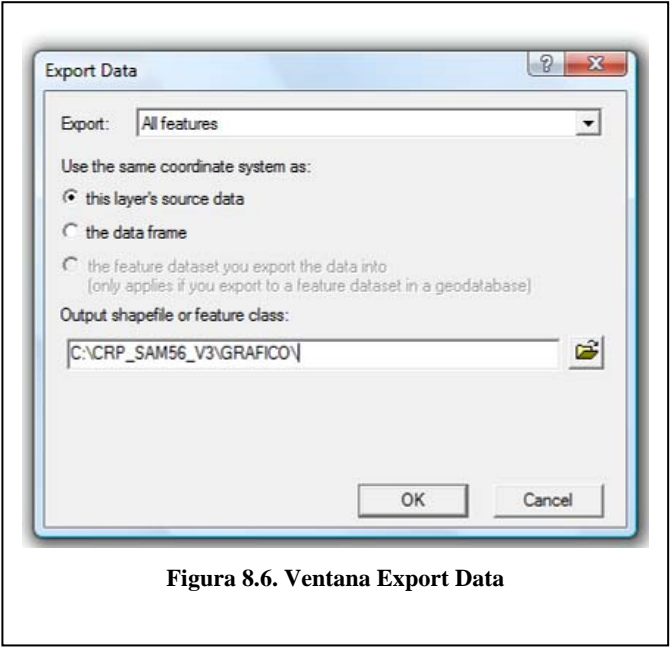

- 5. Seleccione en el menú despleglable Export: "ALL FEATURES"
- 6. Seleccione el botón **para indicar a que ubicación se exportarán** los datos y el nombre con el que se exportarán.
- 7. Navegue hasta C:\CRP\_SAM56\_V3\_V3\GRAFICO\ ANALISIS\ PRACTICA 8\GEODATABASE VIAS\_ESTADIO.MDB\REDES. En el nombre de archivo escriba "Vías\_Estadio" y en el recuadro "Save as Type" seleccione "File and Personal Geodatabase Feature Classes".

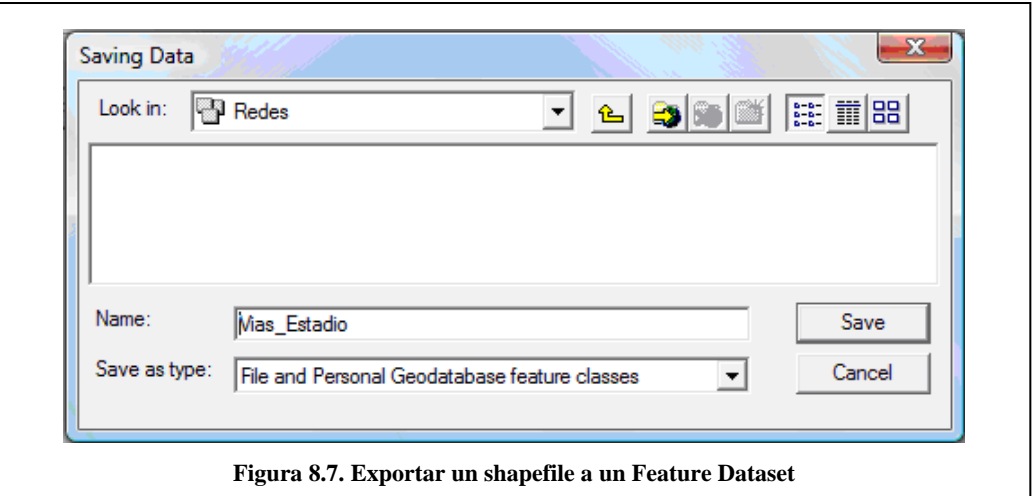

8. Haga clic en el botón Save y se activa la opcion "the feature dataset you export the data into" luego en el botón OK. Los datos se exportarán a la Geodatabase.

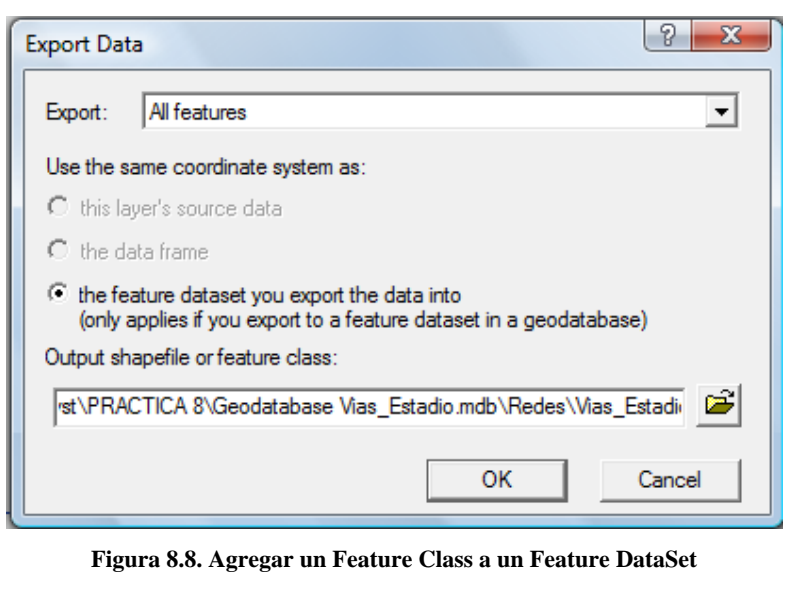

#### **8.4. Crear un network dataset dentro de una geodatabase**

1. Iniciar ArcCatalogo, si la extensión Network Analyst no está habilitada, puede hacerlo desde el menú Tools > Extensions y habilitar. Ubiquese en C:\CRP\_SAM56\_V3\_V3\GRAFICO\ ANALISIS\ PRACTICA 8 para ver su contenido

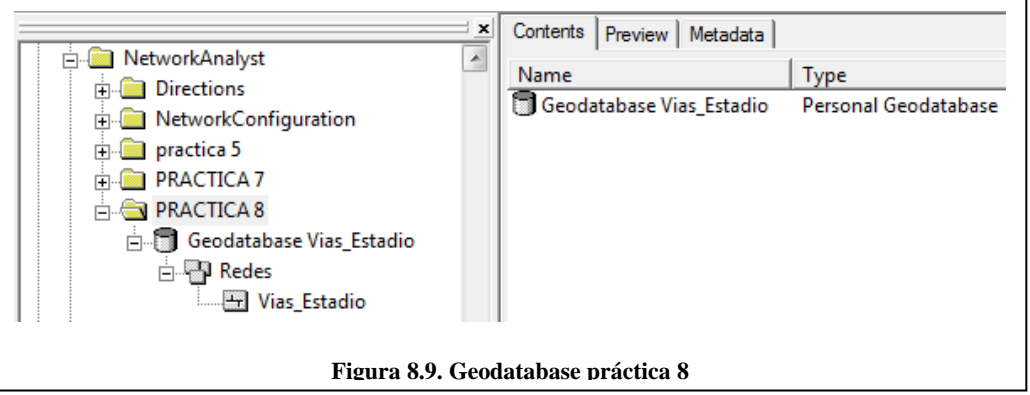

٦

- 2. De un clic sobre el signo más ubicado junto a la Geodatabase Visas\_Estadio, esto expandirá el árbol para poder ver el contenido de la Geodatabase.
- 3. De un clic sobre el feature dataset denominado Redes, el contenido de Red va a ser listado en la pestaña Contents.
- 4. De un clic derecho sobre el feature dataset, clic en New y a continuación, clic en Network Dataset, se abrirá la ventana para crear un nuevo network dataset.

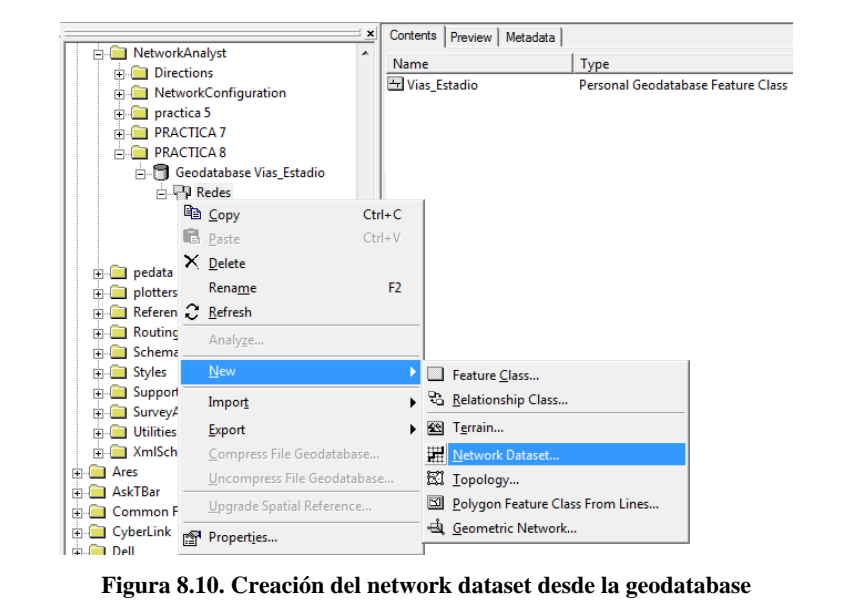

- 5. Escriba "EstadioNet" como nombre para el nuevo network dataset
- 6. De un clic en siguiente o "Next" y luego de un clic sobre el check box de Vías\_Estadio, para poder activar la feature class y usarla en el network dataset

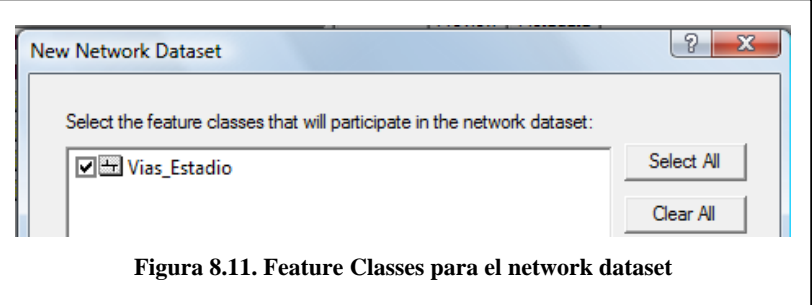

- 7. De un clic en Siguiente (Next) >Acepte la conectividad por defecto, dando un clic en Siguiente (Next) > para continuar (ver figura 7.22).
- 8. Escoja YES en el radio button y asigne los campos apropiados, para especificar que los campos de FNODE\_ y TNODE\_ se relacionan con From-End y To-End respectivamente.(ver figura 7.25)
- 9. Haga clic en YES para modelar curvas o giros dentro de la red (ver figura.7.26.).
- 10. El siguiente paso es definir los atributos y determinar sus valores. El programa busca automáticamente atributos de red que puedan estar presentes al interior de los campos de tabla. Si un nombre coincide con los candidatos estos serán añadidos y desplegados en la lista de la imagen.
- 11. Asigne al atributo Minutes giros con un valor constante de 0,084 (5 segundos). Ver figura 7.29

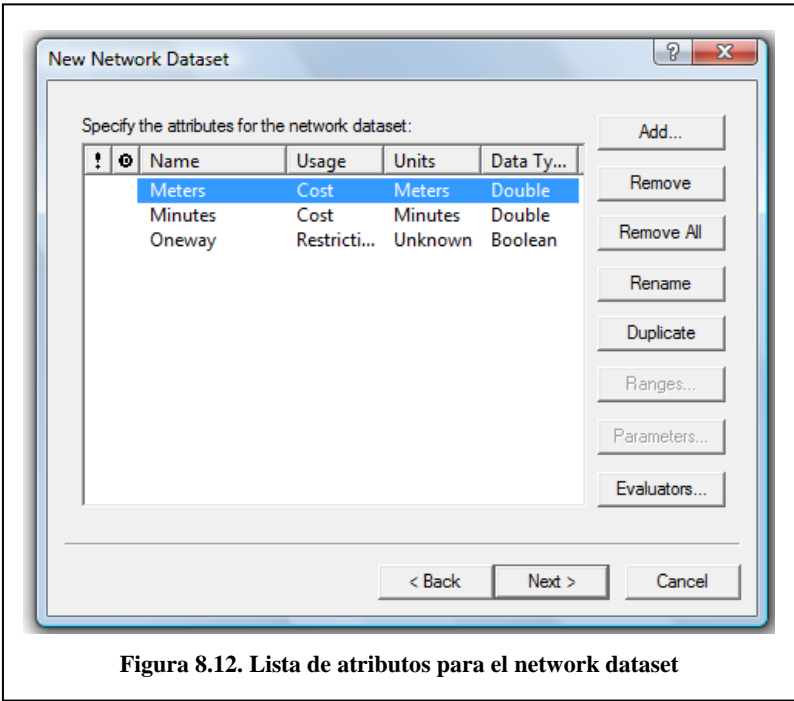

- 12. Agregar un atributo con el nombre "Hierarchy" y de tipo "Hierarchy" (ver figura 7.30), y tenga el valor tipo campo "Hierarchy"(ver figura 7.31)
- 13. Ahora se configurarán las direcciones de manejo. Al seleccionar la opción "Yes", se activa el botón "Directions"(ver figura .7.32.).

En Direction Attributes en la opción Display Length Units cambiamos el valor a "Meters", en Length Attribute a "Meters" y en Time Attribute a "Minutes"En la sección de Street name, deberán definirse las columnas de la tabla que contienen información de la ruta. Usaremos solo el atributo "name" y allí designaremos "NOMBRE".(ver figura 7.33)

Presione Aplicar (Apply), Aceptar (OK) y de un clic en Siguiente> para continuar.

14. Un resumen de todos los ajustes que han sido escogidos es exhibido en la siguiente ventana para su evaluación. Haga clic en el Finalizar para crear el nuevo network dataset.

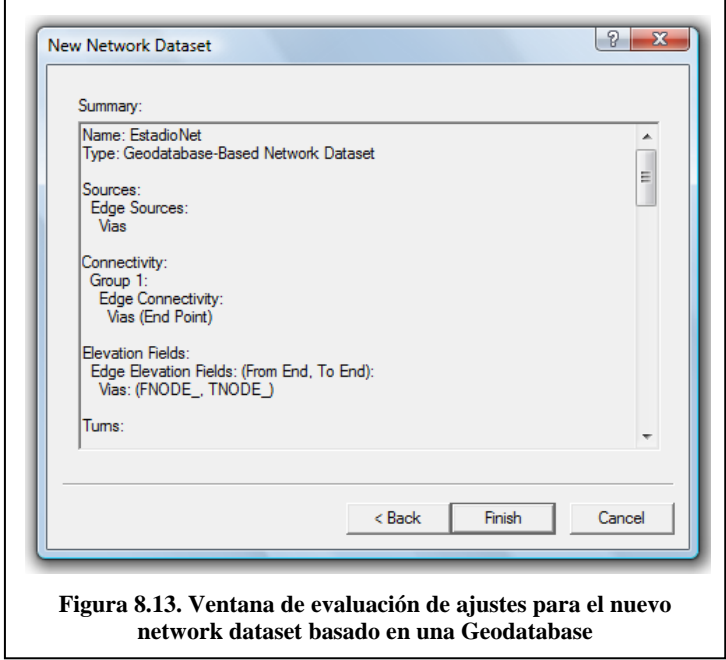

15. Haga clic en SI para construir la red.

El nuevo archivo shape se agrega en ArcCatalog, a su vez, se agrega el archivo de nodos, este archivo tiene el nombre de vías\_estadio\_ND\_Junctions.

16. Seleccione Redes\_ND y haga clic en Preview para ver como se ha construido el Network dataset.

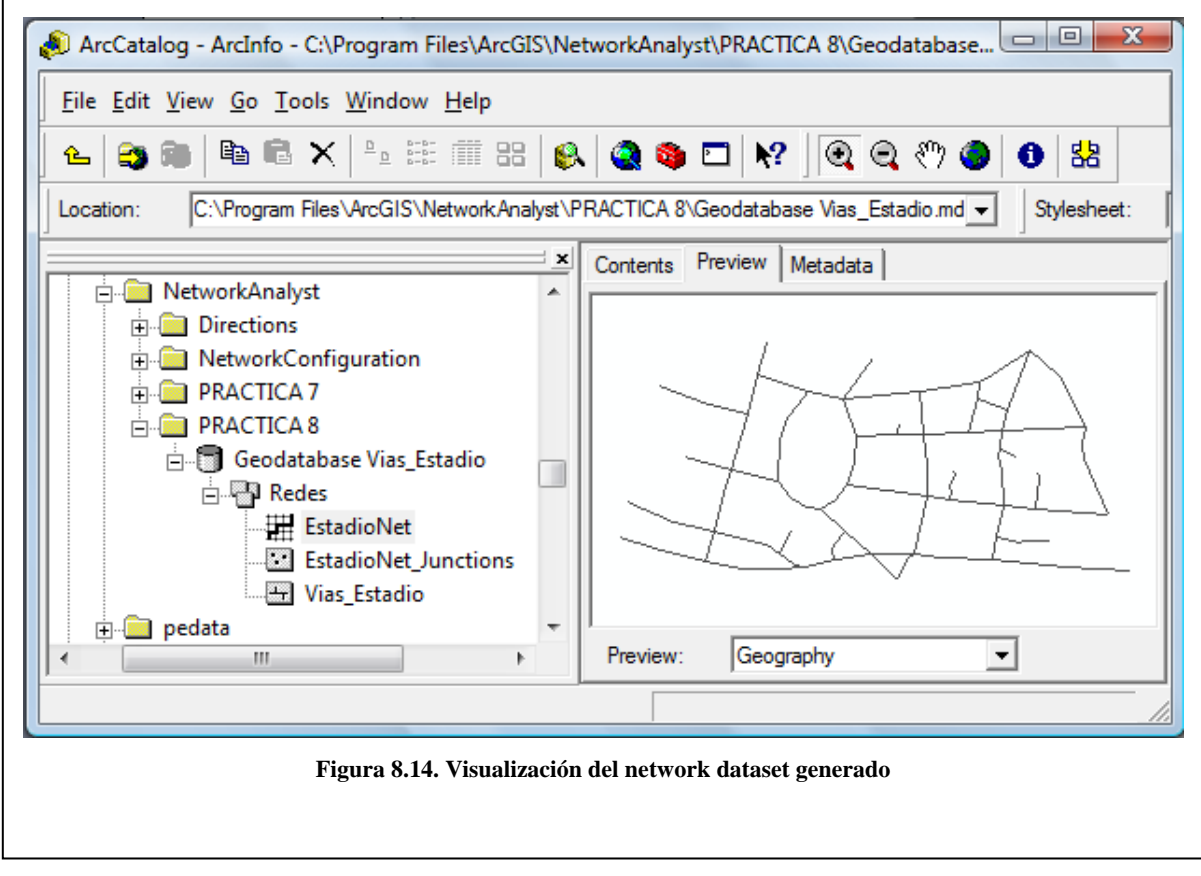

17. Cierre ArcCatalog.

#### **8.5. Ejercicio de evaluación**

Crear una nueva Personal Geodatabase denominada "Geodatabase Vias\_R", para ello se tendrá que crear un Feature Data Set al que se lo denominará "Redes\_R", al mismo se le agregará el shape "Vias\_R" elaborado en el ejercicio de evaluación de la práctica anterior, para finalmente crear un Network Datset dentro de la Goedatabase "Geodatabase Vias\_R".

### **Practica 9: Encontrar la mejor ruta utilizando un network dataset**

#### **Ubicación Temática**

Esta práctica servirá para encontrar la mejor ruta entre dos puntos colocados en el mapa utilizando network dataset de manera que permita cubrir paradas obligatorias que se requieren establecer. Para ello se necesita tener el archivo generado en la práctica 8 ya que contiene los datos básicos para encontrar la ruta.

#### **9.1. Preparando la visualización**

- 1. Ingrese a ArcMap y pulse OK para empezar con un nuevo mapa. Luego agregue  $\bullet$  los archivos "EstadioNet", "EstadioNet\_Junctions.shp" , "Vias\_Estadio" ubicados en C:\CRP\_SAM56\_V3\_V3\GRAFICO\ ANALISIS\ PRACTICA 8 \Geodatabase Vias\_Estadio.mdb\Redes y el archivo "Manzanas" ubicado en C:\CRP\_SAM56\_V3\_V3\GRAFICO\ ANALISIS\ PRACTICA 7.
- 2. Si la extensión de Network Analyst no está visible en el menú Tools, de clic en Extensions, y en la ventana de diálogo de Extensions, clic Network Analyst y cierre la ventana de dialogo.

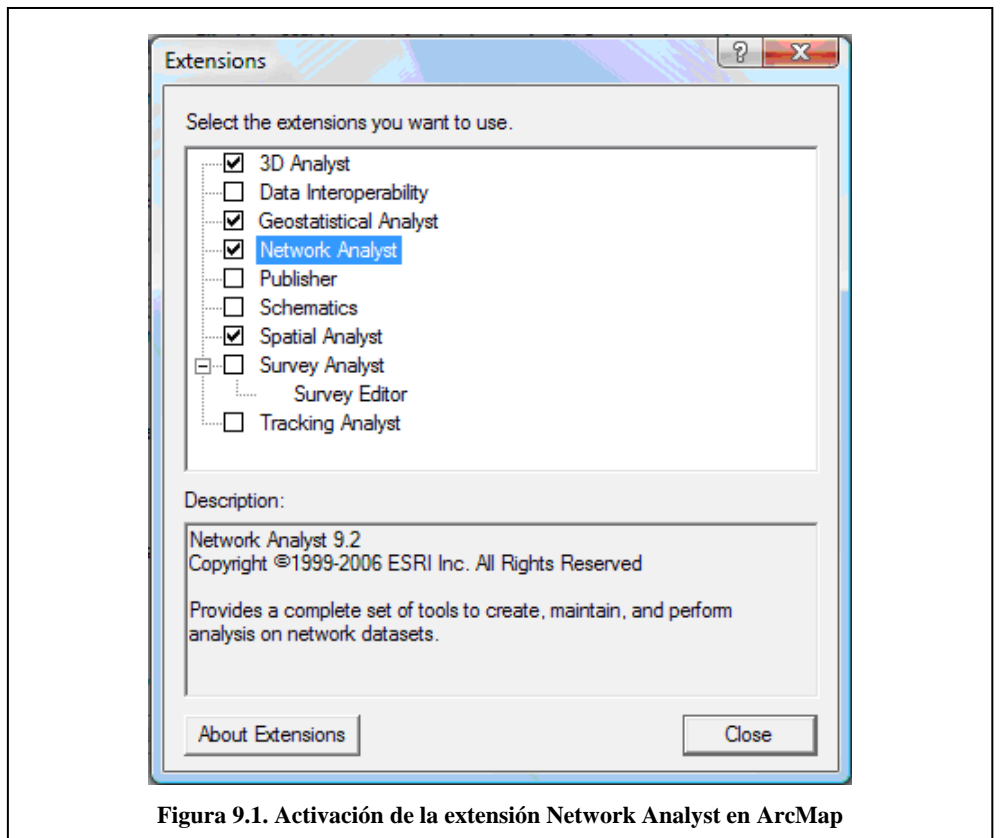

3. Si la barra de herramientas de Network Analyst no está presente todavía, en el menú principal de clic en View, Toolbars, y clic Network Analyst.

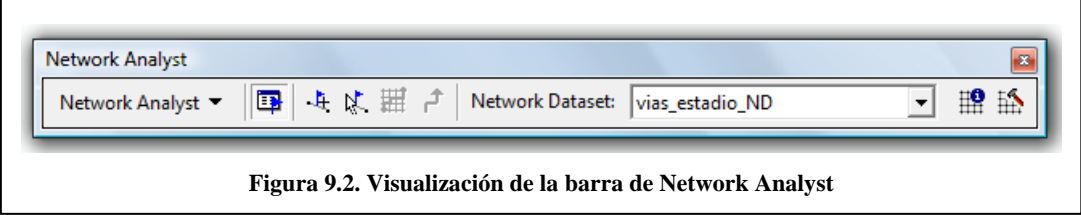

### **9.2. Creación de un Layer para análisis de Ruta**

1. Haga clic en la barra Network Analyst, desplácese en el menú hacia abajo y clic en New Route.

Presionando en el botón (Show/Hide Network Analyst Window), que se encuentra junto a la barra de Network Analyst, se abrirá la ventana de Network Analyst que contiene listas vacías de las categorías Stops, Routes y Barriers (Paradas, Rutas y Barreras).

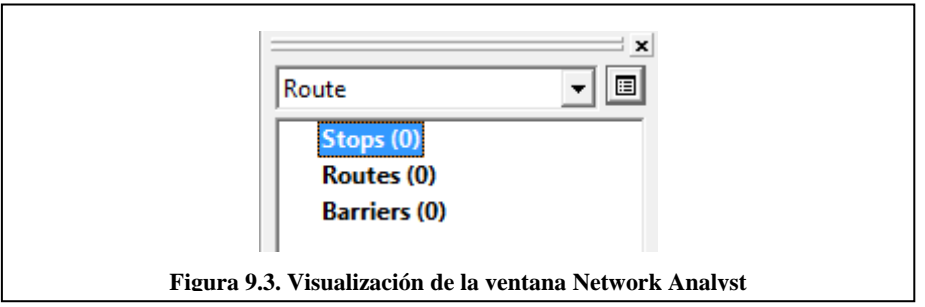

Adicionalmente, la tabla de contenidos obtendrá un nuevo Layer de Análisis de Ruta que se presenta a continuación.

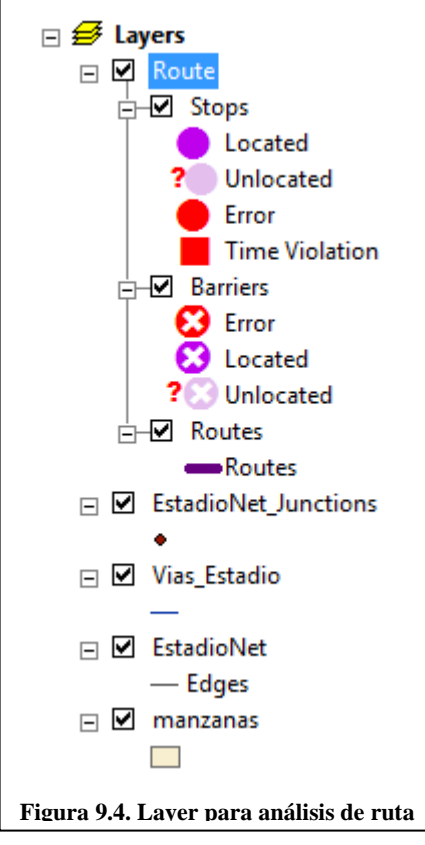

### **9.3. Agregando una parada**

Ahora, se adicionarán paradas (puntos en el mapa) entre las cuales se generará la mejor ruta.

1. Clic en Stops (0) en la ventana de Network Analyst.

- 2. En la barra de Network Analyst, clic en la herramienta para crear una nueva ubicación de la red (Create Network Location Tool)  $\frac{1}{\sqrt{2}}$
- 3. Clic sobre cualquier calle de la red en el mapa en el cual va a definir una parada.

Entonces el programa calcula la localidad más cerca y representa la parada con el símbolo localizado. La parada quedará seleccionada hasta que otra parada sea puesta o hasta que esta sea deseleccionada. La ubicación también muestra el numero 1. El número representa el orden en que las paradas serán visitadas para calcular las rutas. También notará que la categoría Stops en la ventana de Network Analyst ahora lista una parada. Expanda la categoría de paradas para ver el Graphic Pick 1 que se encuentra en la lista.

4. Adicione dos o más paradas en el mapa. Las paradas son numeradas 2, 3, 4 y 5. El orden de las paradas puede ser cambiado en la ventana de Network Analyst.

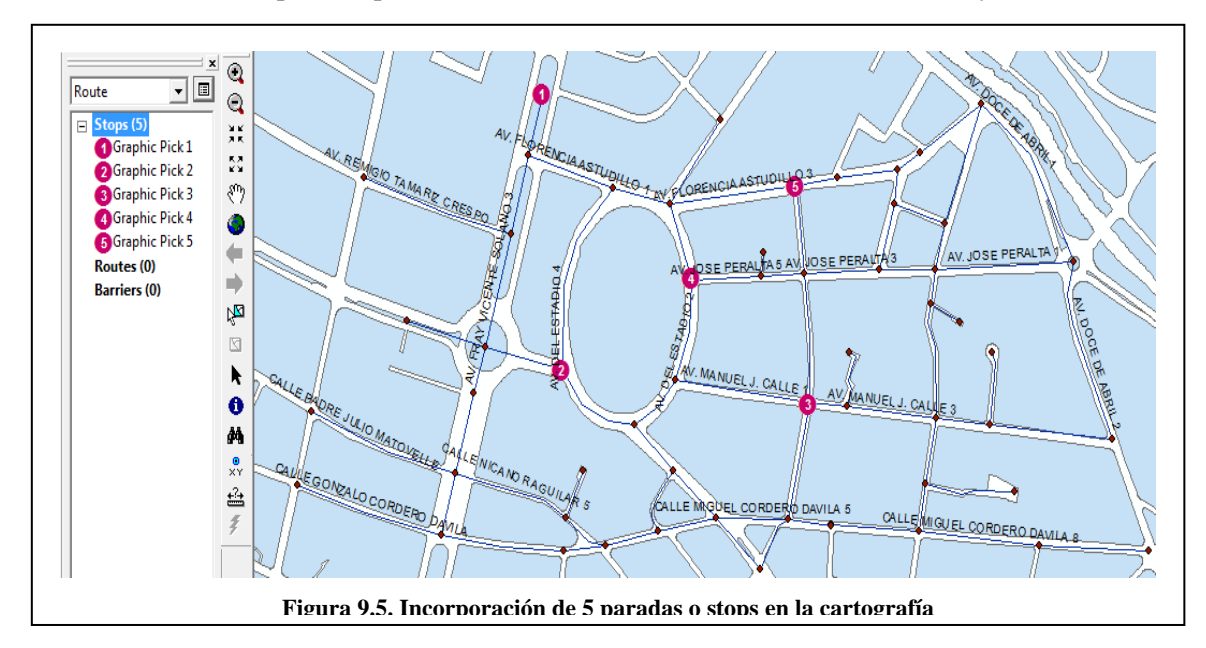

La primera parada es tratada cómo el origen y la última como el destino. Si la parada no es encontrada en la red, esta aparecerá con un símbolo de no localizada. Una parada no encontrada puede ser localizada en la red moviéndola al eje más cercano que pertenezca a la red. En caso de que se haya colocado una parada en un lugar donde no haya sido localizada, simplemente haga clic en la barra de Network Analyst y seleccione SELECT/MOVE en la herramienta Network Location, clic en la parada arrastrándola hacia uno de los ejes de la red.

#### **9.4. Colocando los parámetros para el análisis**

A continuación, especificará cual será la ruta calculada basada en el tiempo (minutos), que sentido de vía (oneway) y restricciones que deberán ser seguidas.

- 1. Hacer clic en el botón de Layer Properties (capa de propiedades) **E**n el dialogo de la capa de propiedades, clic en la pestaña Analysis Settings. Asegúrese de que la impedancia seleccionada esta en minutos.
- 2. No use la ventana de tiempo (deje deshabilitado el recuadro). La ventana de tiempo es usada cuando ciertas paradas pueden ser accedidas solo en ciertos tiempos.
- 3. No reordene las paradas. (Deje el recuadro deshabilitado). El orden es el mismo como creó las paradas.
- 4. Escoja Everywhere de la sección de Allow U-turns, para poder admitir los giros en cualquier dirección durante el análisis.
- 5. Escoja la opción True Shape para el Output Shape Type.
- 6. Revise que la casilla de verificación esté habilitada para la opción Ignore Invalid Locations esto le permitirá encontrar la mejor ruta usando paradas que se encuentran ubicadas en los ejes. Las paradas que no sean localizadas en la red serán ignoradas.
- 7. Seleccione la casilla de verificación para Oneway en la lista de restricciones.
- 8. Verifique los ajustes de direcciones en la seccion Directions.
- 9. Asegúrese de que las unidades de distancia son colocadas en millas, el atributo de tiempo es habilitado y este atributo es colocado en minutos.
- 10. Clic en Aplicar (Apply) y en Aceptar(OK).

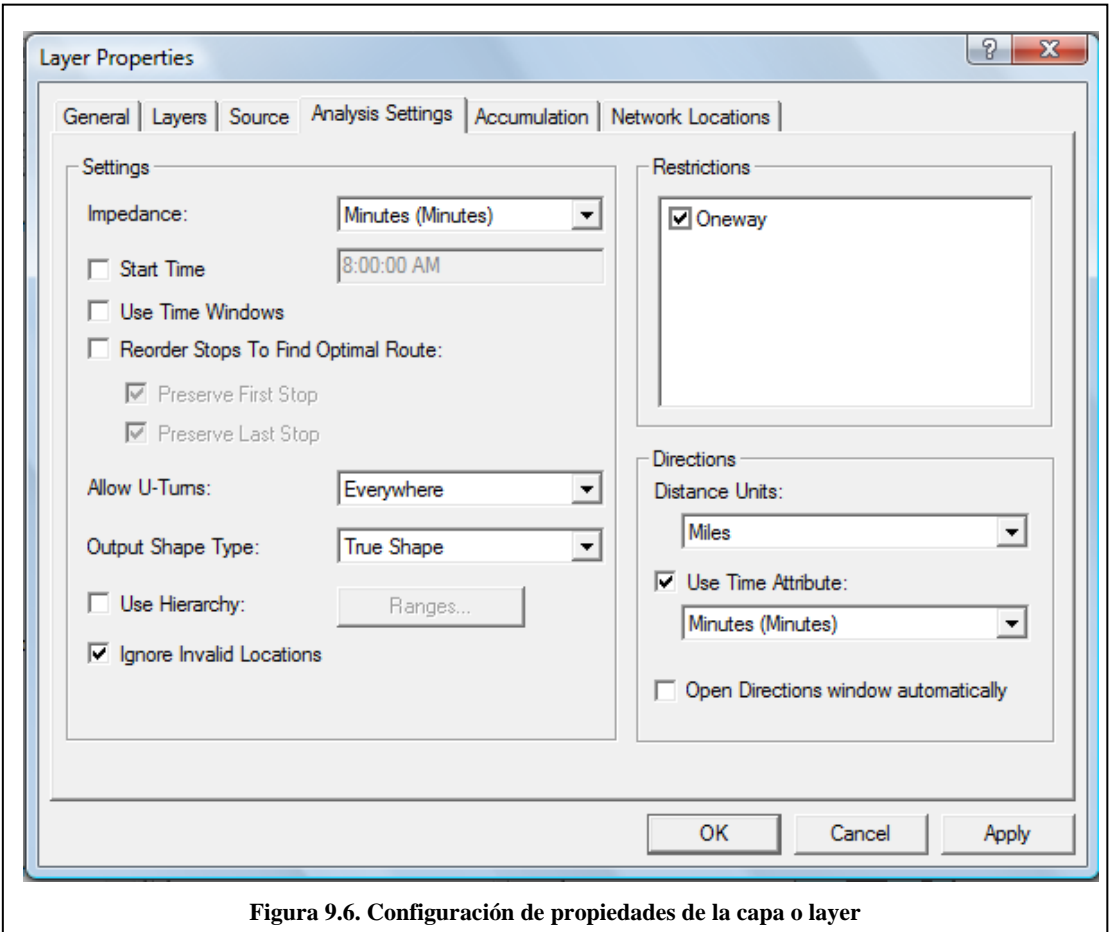

#### **9.5 Ejecución del proceso**

- 1. Clic en el botón Solve de la barra de Herramientas de Network Analyst. La ruta polyline aparece en el mapa y en la ventana de categorías de rutas.
- 2. Clic en el signo mas (+) que está junto a Routes de la ventana del Network Analyst para mostrar la ruta.

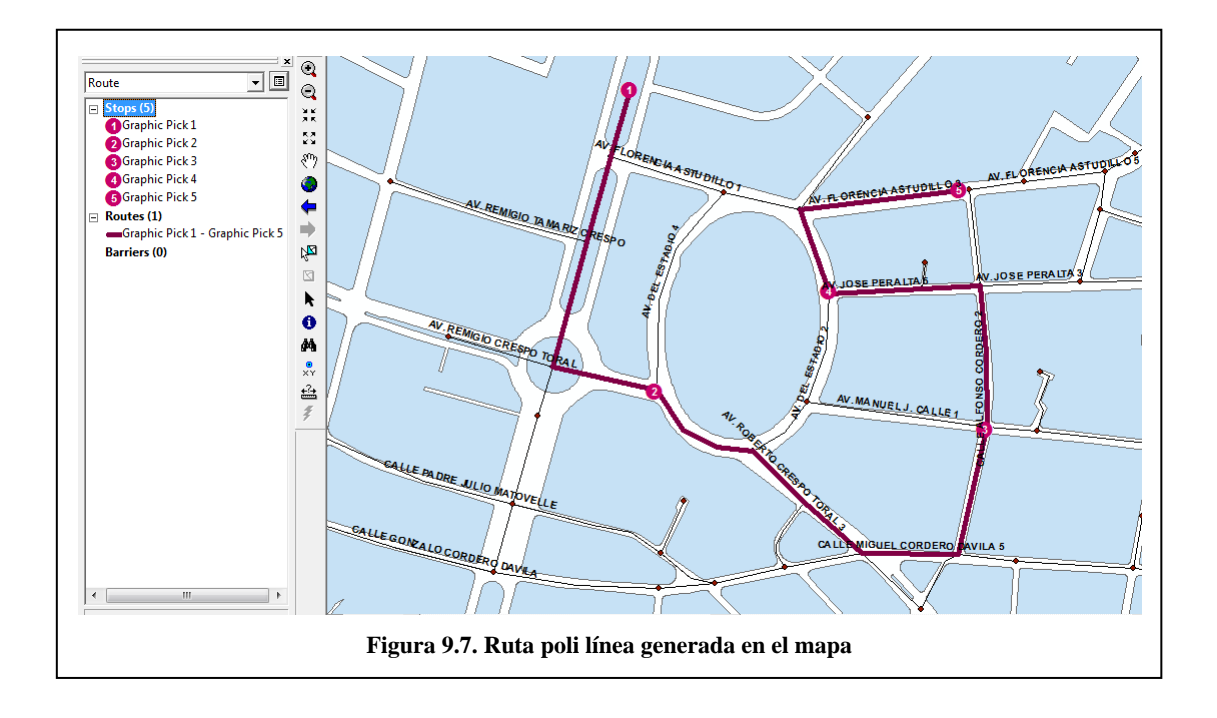

3. Clic derecho en la nueva ruta llamada Graphic Pick 1 - Graphic Pick 5 y clic en la ventana de direcciones para mostrar las direcciones manejadas  $\sigma$  Directions Window

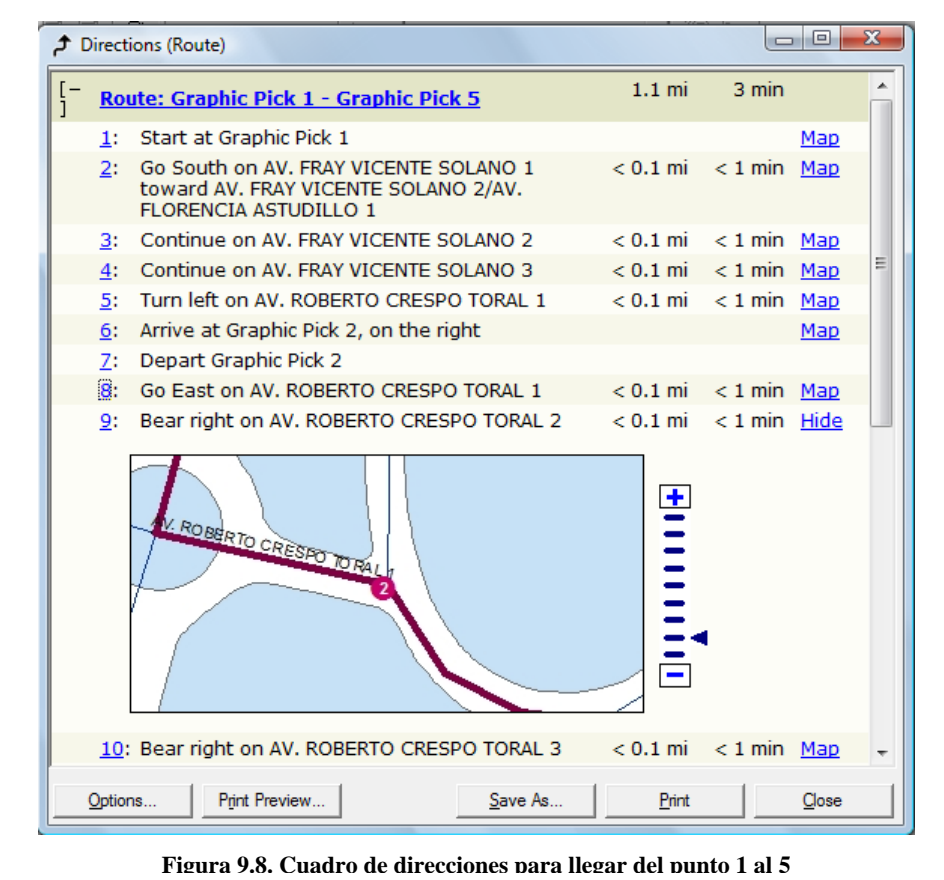

#### **9.6 Agregando una barrera en la ruta**

En esta sección se agregará una barrera en la ruta que representa un bloqueo en el camino, de esta manera, se buscará una ruta alternativa, evitando ir por la ruta bloqueada.

1. Seleccione en la barra de menú la opción Window y dentro de ésta escoja Magnifier, haga clic en la barra de título de la ventana Magnifier, posiciónese en la moviendo la ventana de Magnifier, esto servirá para hacer un zoom de 400% del lugar donde se colocará la barrera.

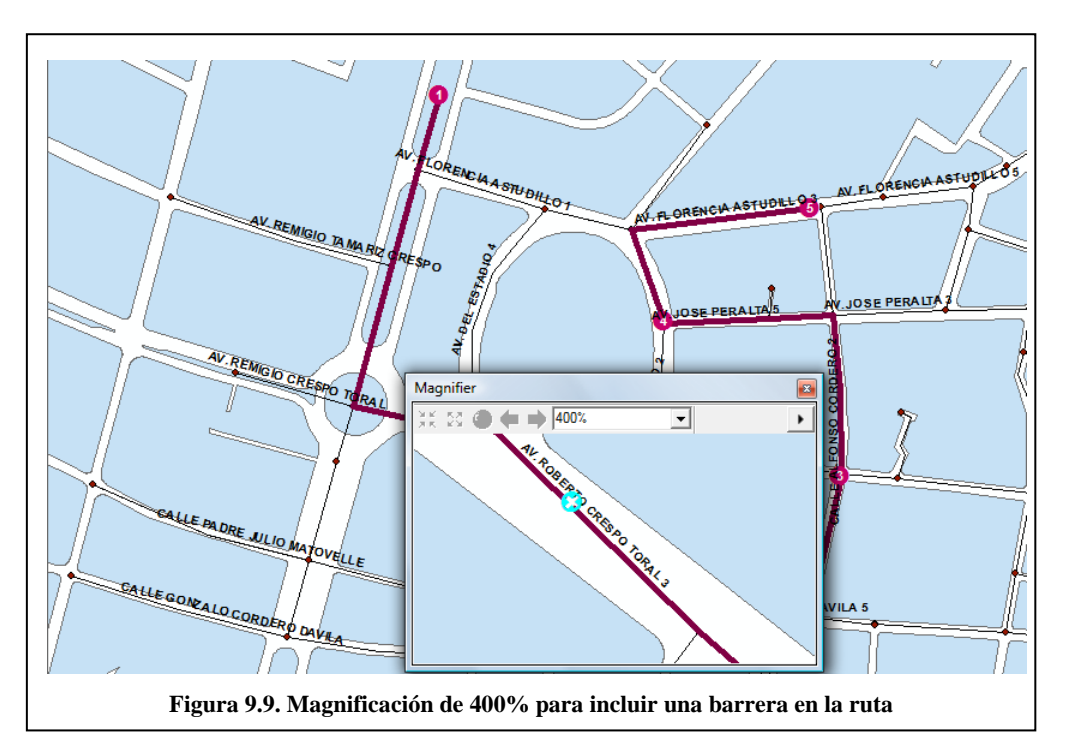

- 2. En la ventana de Network Analyst, debe colocarse con el Mouse en las barreras Barriers (0) y a continuación dar un clic sobre el botón Create Network Location  $\frac{4}{7}$ . En la ventana Magnifier, coloque la barrera en un lugar de la ruta.
- 3. Clic en el botón Solve **de la barra de Herramientas de Network Analyst**. Una nueva alternativa de ruta es computada eludiendo la barrera colocada.

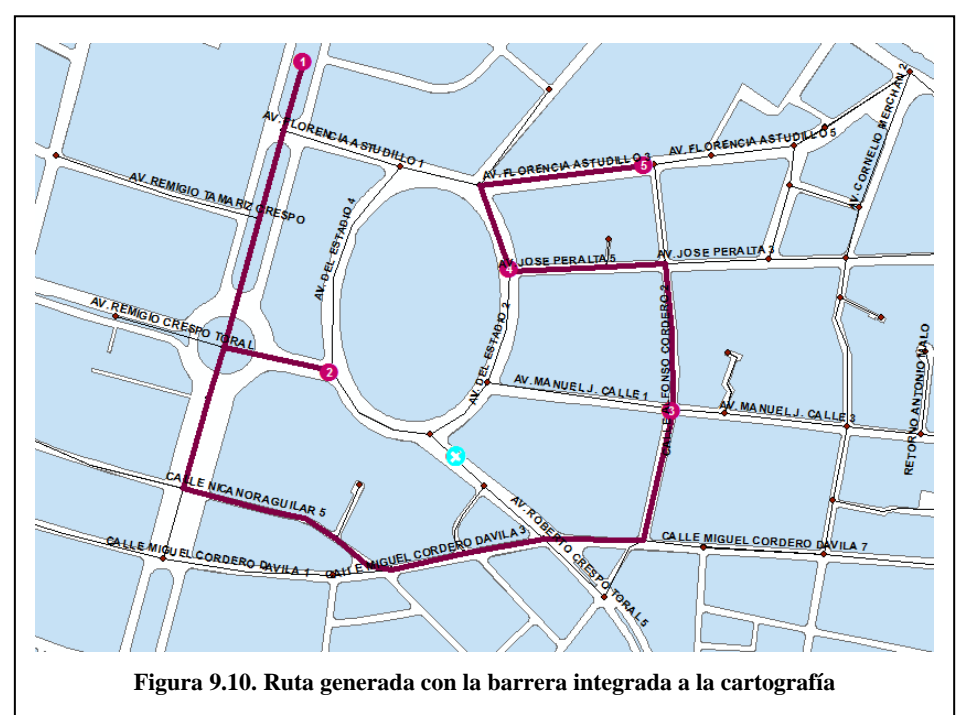

### **9.7. Guardar la mejor ruta**

1. Cree una carpeta con el nombre PRACTICA 9 dentro de C:\CRP\_SAM56\_V3\_V3\GRAFICO\ ANALISIS\. Luego de un clic derecho sobre Routes (1) de la ventana de Network Analyst y haga clic en Export Data y guarde el nuevo archivo como Practica9\_ruta.shp dentro de la carpeta practica 9

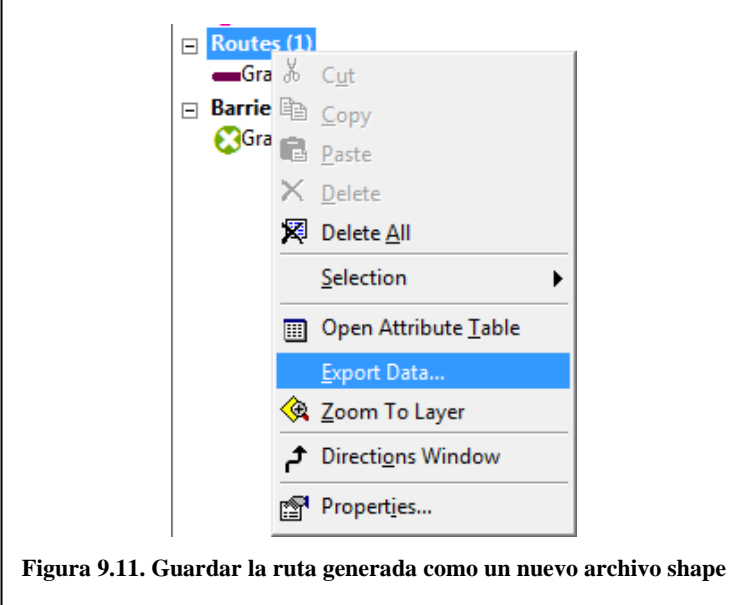

- 2. No agregue el nuevo archivo shape al Layer.
- 3. Finalmente guarde el archivo en la carpeta PRACTICA 9, con el nombre de practica9

#### **9.8. Encontrar entidades de auxilio más cercanas**

Cuando se necesita asistir una emergencia, el sistema permite localizar la ruta más cercana para llegar a un punto de auxilio

- 1. Ingrese a ArcMap y pulse OK para empezar con un nuevo mapa. Luego agregue  $\sqrt{\bullet}$  los archivos "EstadioNet", "EstadioNet\_Junctions.shp", "Vias\_Estadio" ubicados en C:\CRP\_SAM56\_V3\_V3\GRAFICO\ ANALISIS\ PRACTICA 8\Geodatabase Vias\_Estadio.mdb\Redes y el archivo "Manzanas" ubicado en C:\CRP\_SAM56\_V3\_V3\GRAFICO\ ANALISIS\ PRACTICA 7. Genere un nuevo tema (shp) tipo punto denominado "puntos\_auxilio", en el que se ubiquen al menos 5 sitios de auxilio (hospitales clínicas, cruz roja, bomberos, etc) que contiene las localidades de auxilio del sector del estadio.
- 2. Haga clic en la barra Network Analyst, desplácese en el menú y clic en New Closest Facilities para calcular la ruta hacia las entidades de auxilio más cercanas.

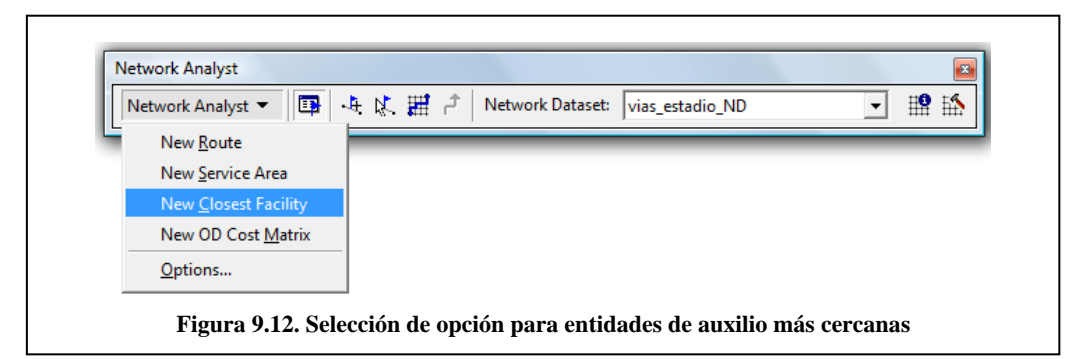

3. La ventana de Network Analyst contiene una lista de Facilities (entidades), Incidents (incidentes), Routes (rutas) y Barriers (barreras). Adicionalmente el Layer tiene un nuevo contenido de análisis de entidades cercanas o Closest Facilities.

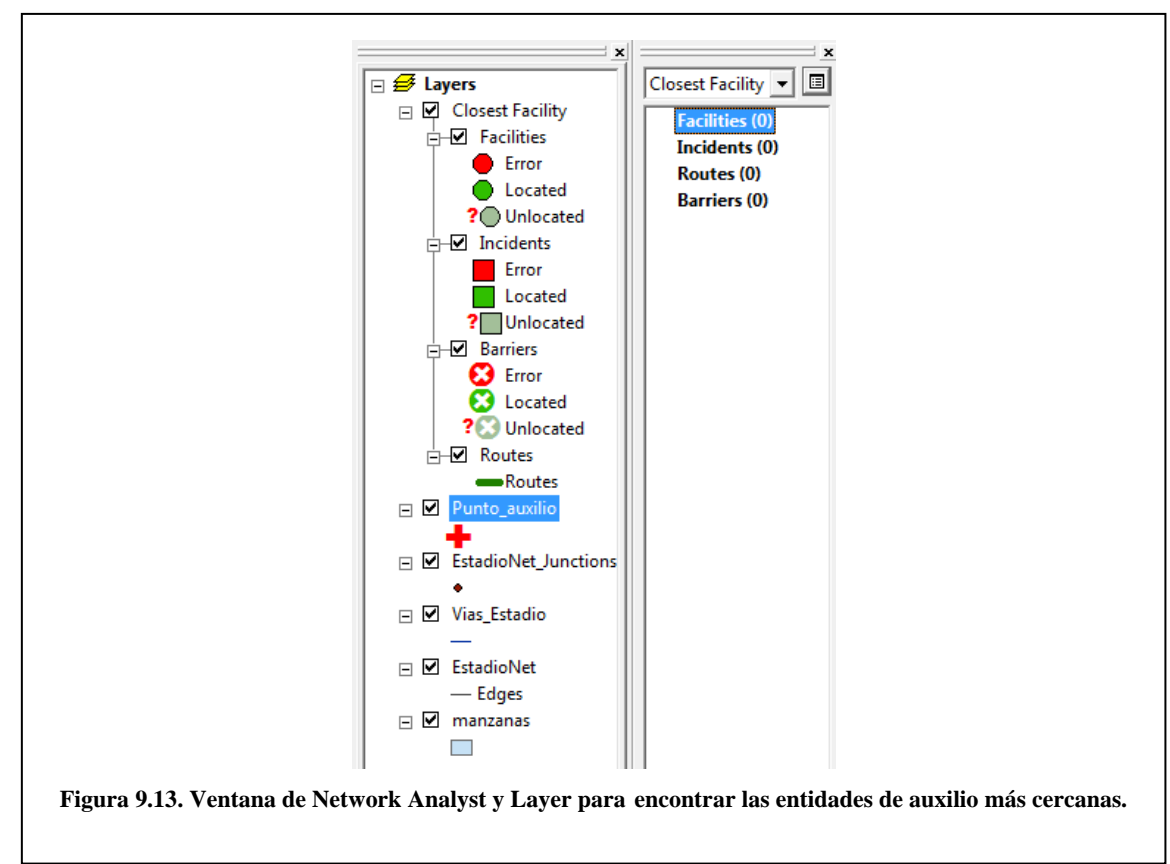

**Layer de entidades (Facilities feature layer**) Este layer almacena las locaciones de red que son utilizadas como entidades al interior del análisis de Closest facility. Este layer está estructurado por defecto en tres categorías: Located, Unlocated, y Error. La simbología de cada uno de los tipos de elementos puede ser modificada desde las propiedades del layer. Color, símbolo y tamaño entre otras características pueden modificarse de acuerdo a las necesidades del usuario. Cuando un layer de Closest facility es creado, el layer de entidades aparecerá sin locaciones de red y solo aparecerán hasta ser cargadas por el usuario.

**Layer de incidentes (Incidents feature layer)** Este layer almacena las locaciones que se usarán como incidentes en el análisis. Su comportamiento y características son similares a las entidades. Todas las características graficas y de simbología pueden modificarse en las opciones del layer.

**Layer de barreras (Barriers feature layer)** Las barreras son usadas para identificar aquellos sectores sobre los cuales existen restricciones para el desplazamiento. Este layer tiene 3 tipos de barreras: Located, unlocated, y error (localizado, no localizado y error). La simbología de cada uno de ellos puede ser modificada en las propiedades del layer, tal como cualquier otro feature layer, shapefile o feature class de ArcMap. Al igual que el caso anterior, cuando un nuevo layer de barreras es creado, este aparecerá vacío, hasta que la información sea incorporada al análisis.

**Layer de rutas (Routes feature layer)** Este layer almacena todas aquellas rutas resultantes del análisis Closest Facility. Al igual que el resto de estas capas analizadas, todas las opciones de simbología, texto y colores puede ser modificado al acceder a las propiedades del layer. Cuando un nuevo layer de rutas es creado, este aparecerá vacío, hasta que se ejecuten los análisis.

### **9.8.1 Agregando Entidades**

Ahora se agregarán las entidades de auxilio desde un archivo de puntos.

1. De un clic derecho en Facilities en la ventana de Network Analyst y a continuación seleccione la opción Load Locations.

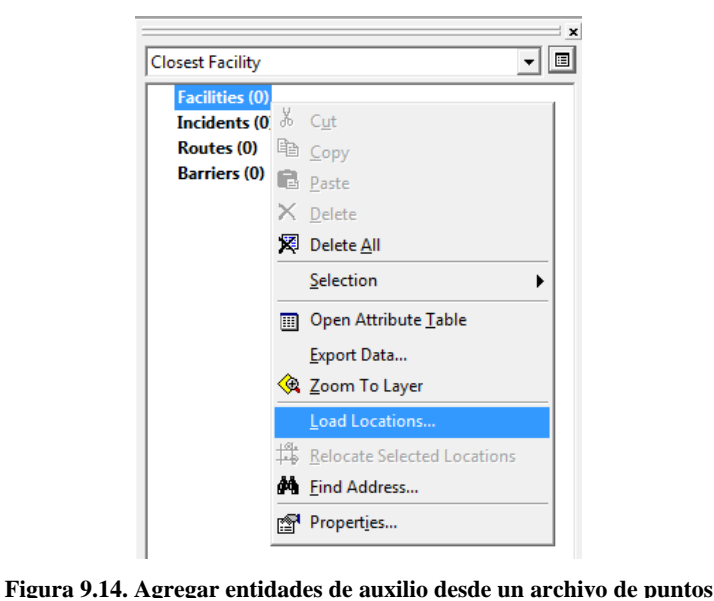

Seleccionar el archivo Punto\_Auxilio en la sección Load From, seis entidades de auxilio (farmacias y clínicas) son agregadas al mapa como entidades. Realice la misma secuencia para poder agregar adicionalmente la entidad de los bomberos. En total tenemos 7 entidades o facilities.

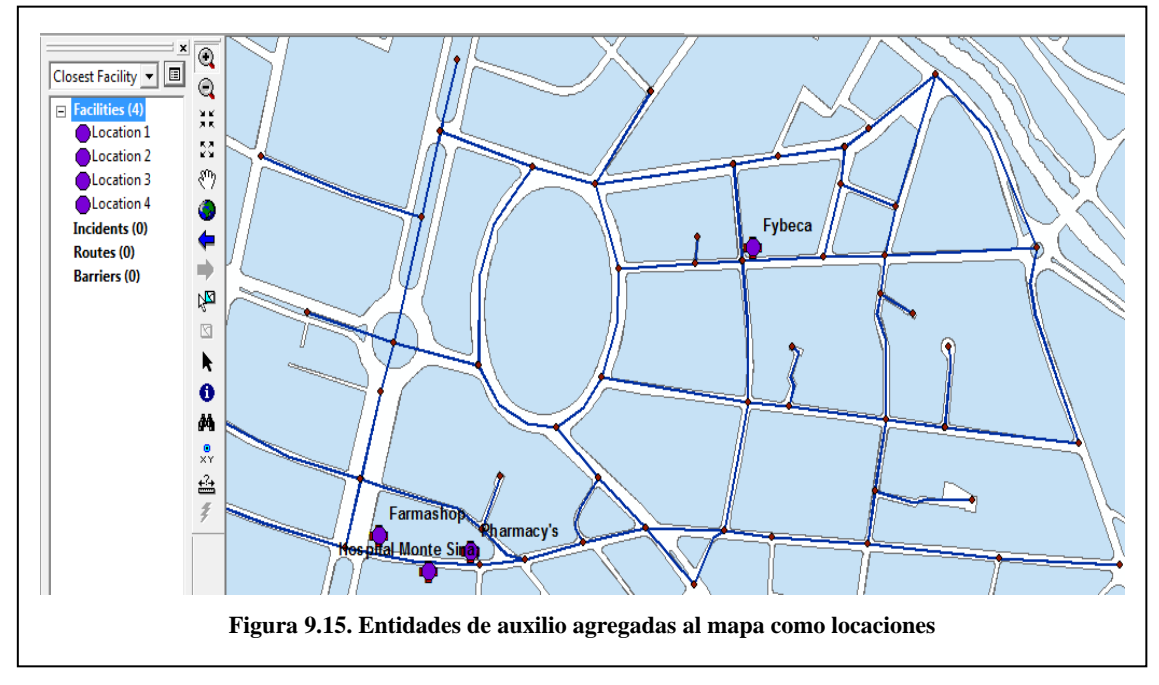

## **9.8.2. Agregar un incidente**

Ahora se buscará una dirección cualquiera de las calles que están cerca del estadio de Cuenca, y esa dirección será agregada a la lista de incidentes para poder realizar el análisis de las entidades más cercanas, en este caso los bomberos, farmacias y clínicas del sector.

1. De un clic sobre Incidents(0) para especificar que se va a agregar la dirección como una ubicación dentro de la red, luego de un clic en el botón  $\frac{1}{\sqrt{2}}$  (Create Network Location Tool) , ubique el lugar del incidente en el mapa

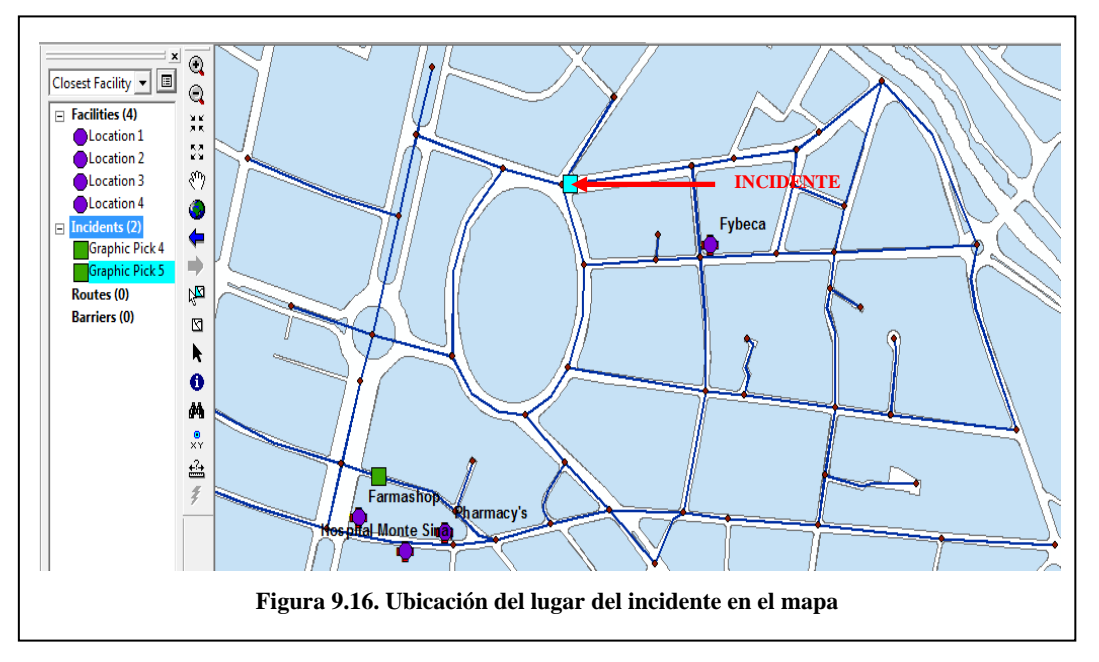

2. A continuación de un clic en el botón **(Solve)** para encontrar la ruta hacia la entidad más cercana

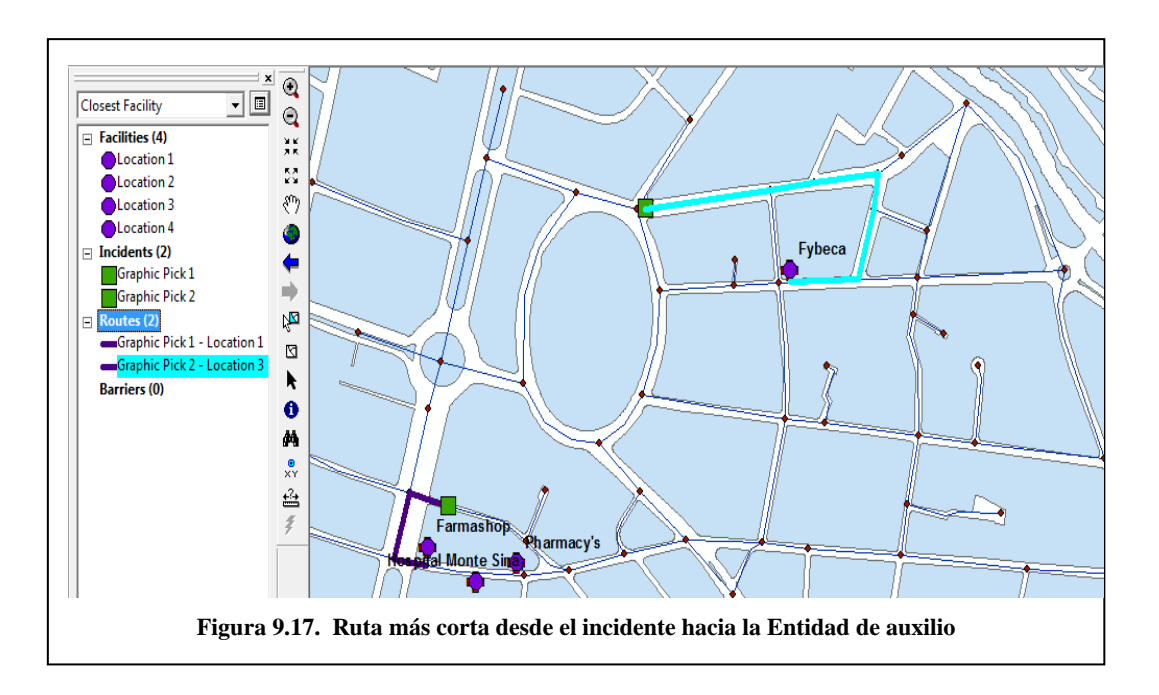

3. Para ver el detalle de la ruta que se debe seguir, haga un clic derecho sobre la ruta que se creó denominada Graphic Pick 2 – Location 3 y de un clic en  $\vec{\tau}$  Directions Window.A continuación se puede ver el detalle de la ruta que se debe seguir.

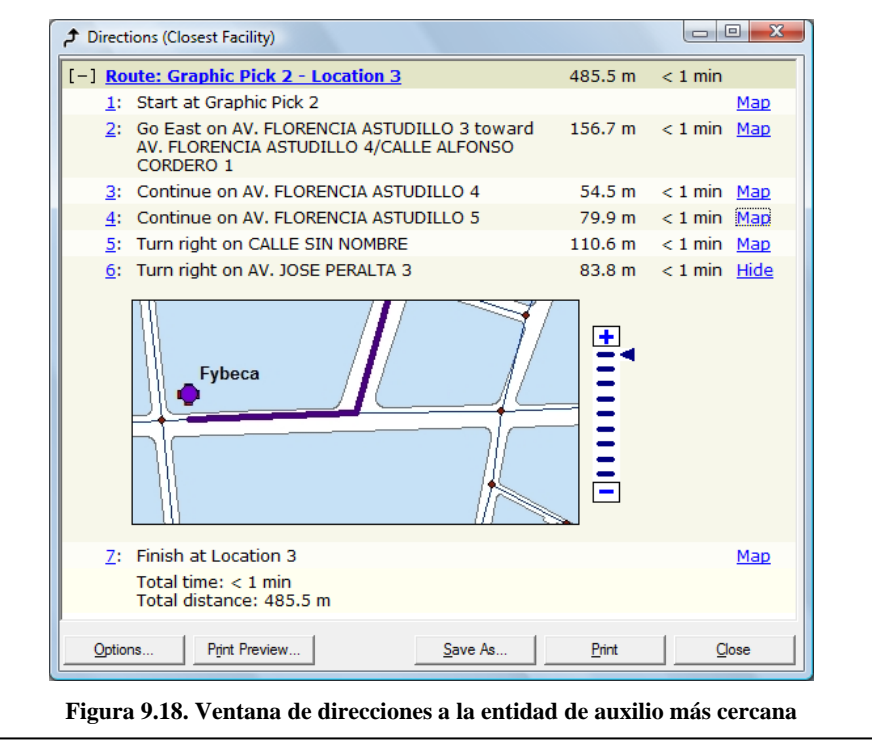

- 4. Cierre la ventana de direcciones
- 5. Cree una carpeta con el nombre practica 10 y guarde el archivo como practica 10.

### **9.9. Ejercicio de evaluacion**

Realice el análisis de la mejor ruta colocando como mínimo 5 puntos o paradas en la cartografía de la zona de la avenida Remigio Crespo, guárdelo con el nombre de Ejercicio 9, se recomienda usar la restricción Oneway con datos reales, para que de esta manera se puedan obtener los mejores resultados. Posteriormente al análisis de la mejor ruta, incluya barreras en la ruta generada, para que el programa pueda generar una nueva ruta evadiendo las barreras colocadas.

### **Practica 10: Creación de un modelo para análisis de rutas**

#### **Ubicación Temática**

En este ejercicio creará un modelo para encontrar la ruta más rápida de entrega de un producto, conectando los sitios de la manera más adecuada.

#### **10.1. Creación de un modelo**

- 1. Ingrese a ArcMap y pulse OK para empezar con un nuevo mapa. Luego agregue  $\vee$  los archivos "EstadioNet", "EstadioNet\_Junctions.shp", "Vias\_Estadio" ubicados en C:\CRP\_SAM56\_V3\_V3\GRAFICO\ ANALISIS\ PRACTICA 8\GEODATABASE VIAS\_ESTADIO.MDB\REDES y el archivo "Manzanas" ubicado en C:\CRP\_SAM56\_V3\_V3\GRAFICO\ ANALISIS\ PRACTICA 7. Tambien agregue el archivo puntos\_auxilio que contiene las localidades de auxilio del sector del estadio.
- 2. Active la barra de herramientas de Network Analyst sino esta esta presente. Active la ventana de Network Analyst, dando un clic en el botón  $\boxed{\Box\Box}$ .
- 3. Sobre la barra de herramientas Standard, clic en el botón  $\bullet$  Show/Hide ArcToolbox Window para mostrar la ventana de Arc toolbox.Luego de clic derecho en ArcToolbox y seleccione una nueva caja de herramientas.

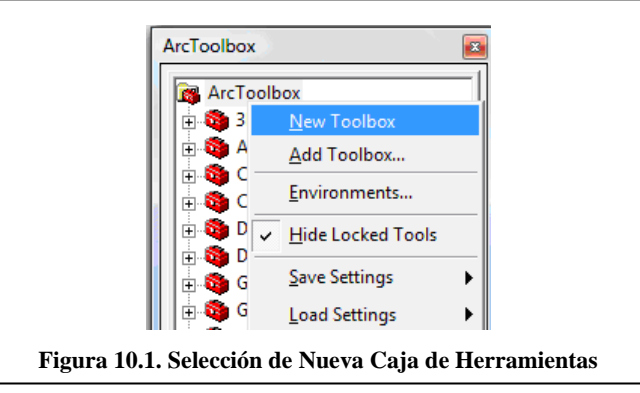

- 1. Nombrar a la nueva caja de herramientas como "NetworkModel".
- 2. Clic derecho en NetworkModel, seleccione New, y luego Model.

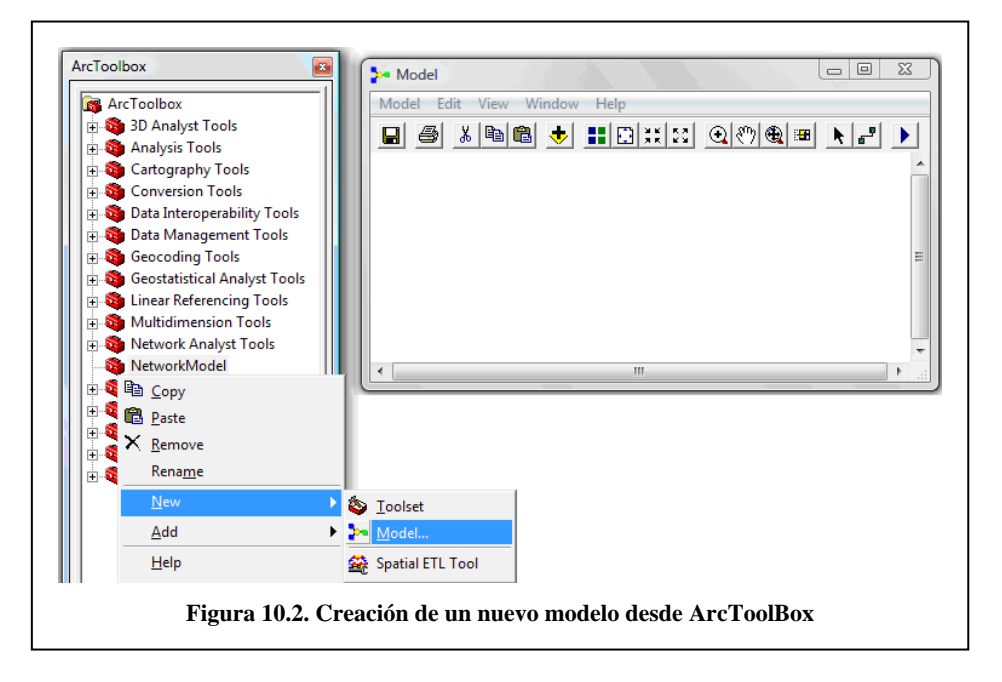

#### **10.2. Crear la capa de ruta en el modelo**

Se creará una capa de rutas dentro del modelo. El flujo de trabajo para usar Network Analyst en un modelo es el mismo flujo de trabajo para usar Network Analyst en ArcMap. Primero se crea una capa de rutas y se ponen propiedades. Luego adicionar las ubicaciones de la red (paradas) a ser usadas como entradas. Finalmente grabar y mostrar los resultados.

1. Seleccione la herramienta Make Route Layer de Network Analyst y arrástrelo dentro del modelo.

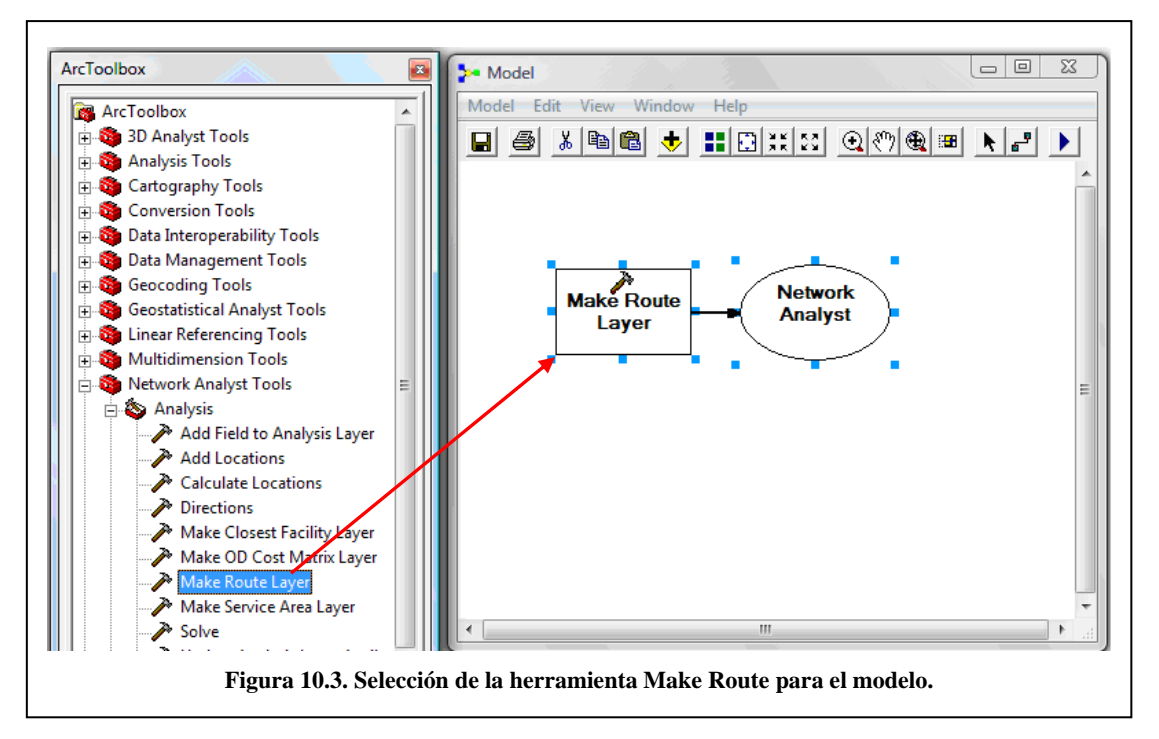

- 2. Doble clic en Make Route Layer en el modelo, y colocar sus propiedades.
- 3. Abra el archivo "EstadioNet" ubicado en la carpeta PRACTICA 8 como entrada de Network Analyst.. Para la salida, escriba el nombre Ruta. En el atributo de impedancia seleccione Minutes, active la casilla de verificación de Reorder stops to find optimal route. En Preserve ordenar la lista de paradas, clic en PRESERVE\_NONE (No preserva el orden de la primera ni de la ultima parada).

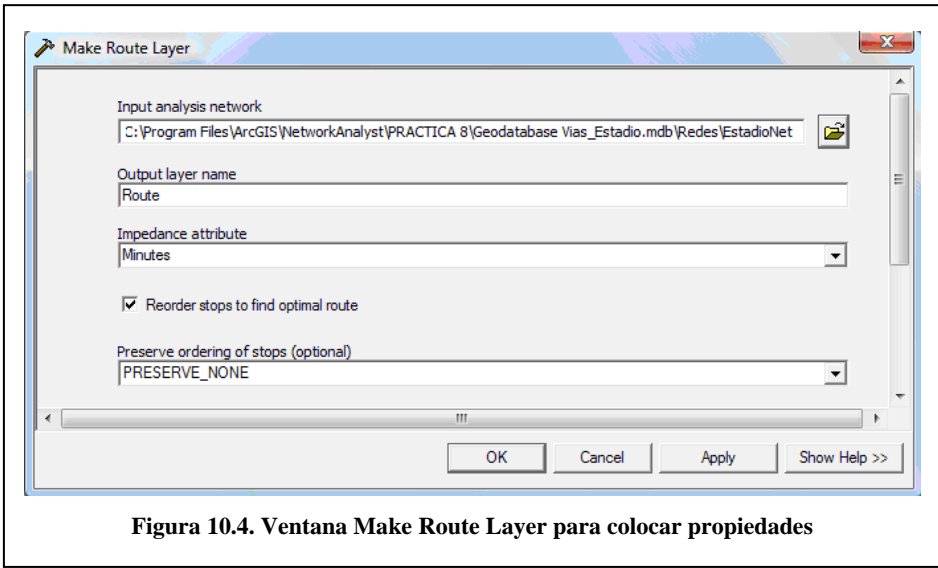

4. Clic en OK para continuar. La entrada del análisis de red es ahora adherida al modelo. La herramienta Make Route Layer de se torna de color amarillo y la de salida llega a ser verde. Haga clic en el botón Full Extent  $\Box$  para ver el modelo entero.

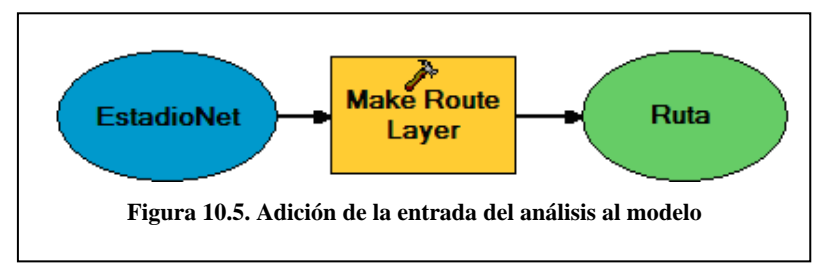

### **10.3. Adicionar paradas en el modelo**

A continuación añadirá paradas usando la herramienta Add Locations.

1. Seleccione la herramienta Add locations en la toolset de Analisis la caja de herramientas de Network análisis, y arrástrelo dentro del modelo.

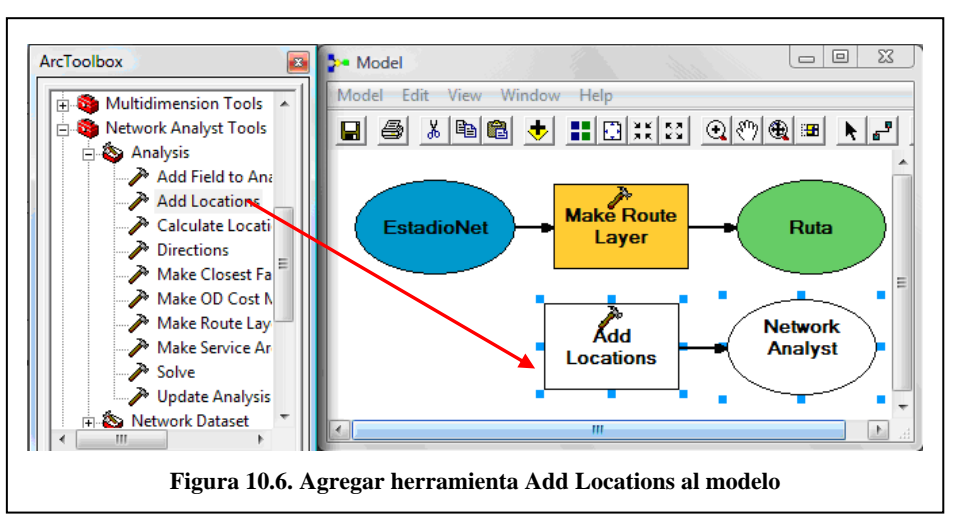

2. Seleccione la capa de los puntos de auxilio de la tabla de contenidos y arrástrelo dentro del modelo a la izquierda de la herramienta Add Locations.

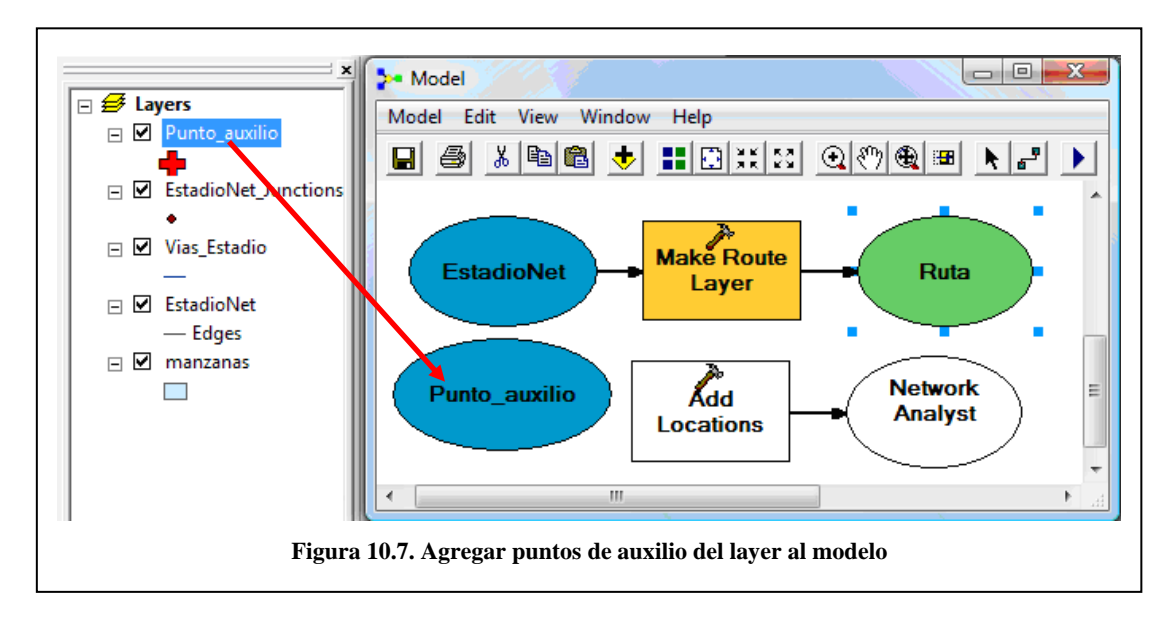

- 3. Seleccione la herramienta Add Connection que se encuentra en la barra de herramientas estándar de la ventana del modelo y conecte los puntos de auxilio a la herramienta Add locations.
- 4. Usar la herramienta Add Conecction y conectar la capa de salida llamada Ruta a la herramienta Add Locations tool . La herramienta Add Loactions llega a ser de color amarillo. Haga Clic en el botón AutoLayout **para organizar el modelo**. Clic en el

botón Full Extent  $\boxed{\Box}$  para ver el modelo entero.

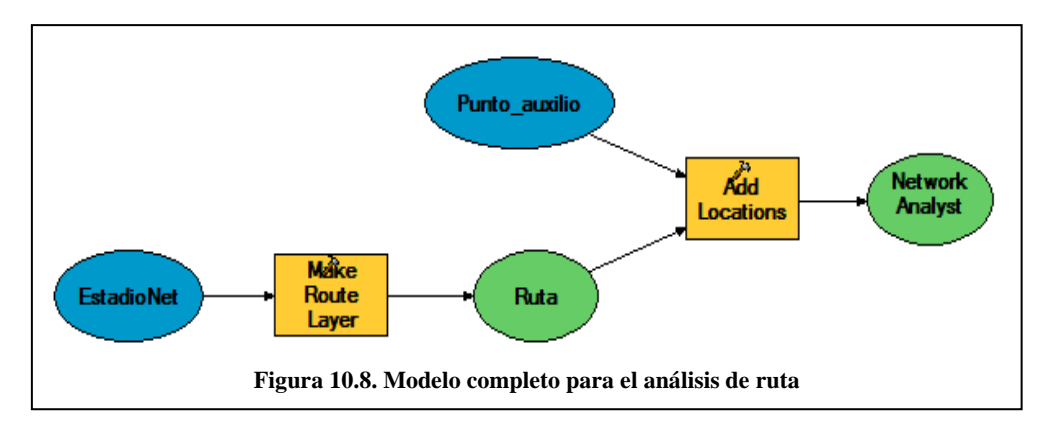

### **10.4. Añadir la función Solve y encontrar la mejor ruta**

1. Seleccione la herramienta Solve en la caja de herramientas de Network Analyst, y arrástrela hasta el modelo.

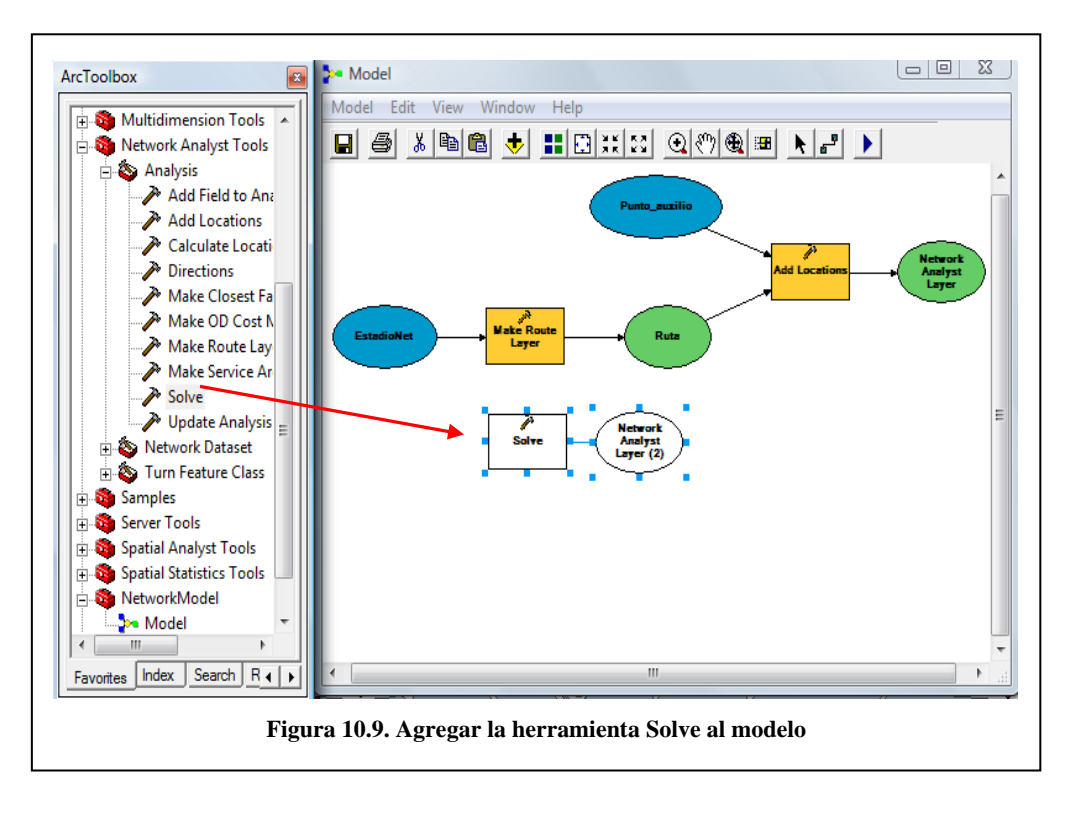
2. Usar la herramienta Add connection  $\left| \frac{\mathbf{F}}{\mathbf{a}} \right|$ , conectar la capa de salida llamada Network Analyst Layer a la herramienta Solve. La herramienta Solve llega a ser de color amarrillo y la capa de salida llega a ser verde. Haga Clic en el botón AutoLayout para organizar el modelo. Clic en el botón Full Extent **D** para ver el modelo entero.

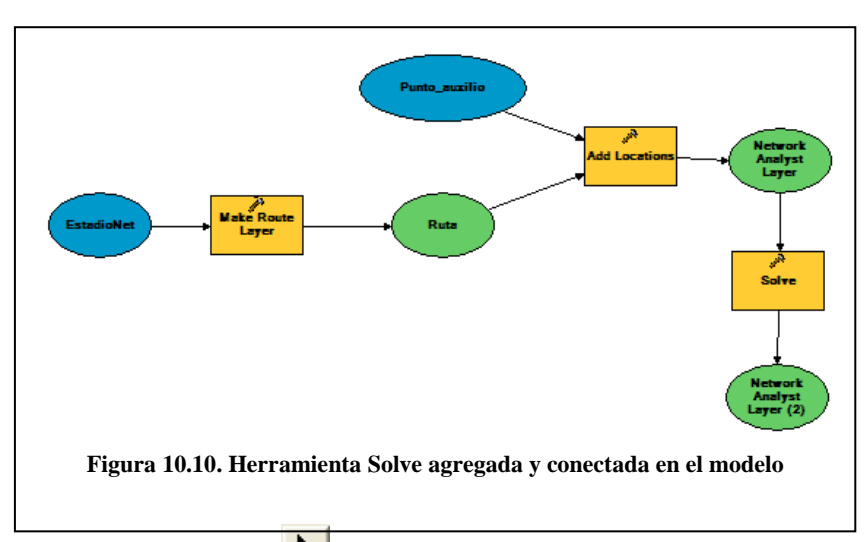

3. Use la herramienta Select  $\left\| \cdot \right\|$  y haga clic derecho sobre la capa de salida de la herramienta Solve (Capa de Network Analyst) y clic en Add to display. Se adicionará una salida al mapa.

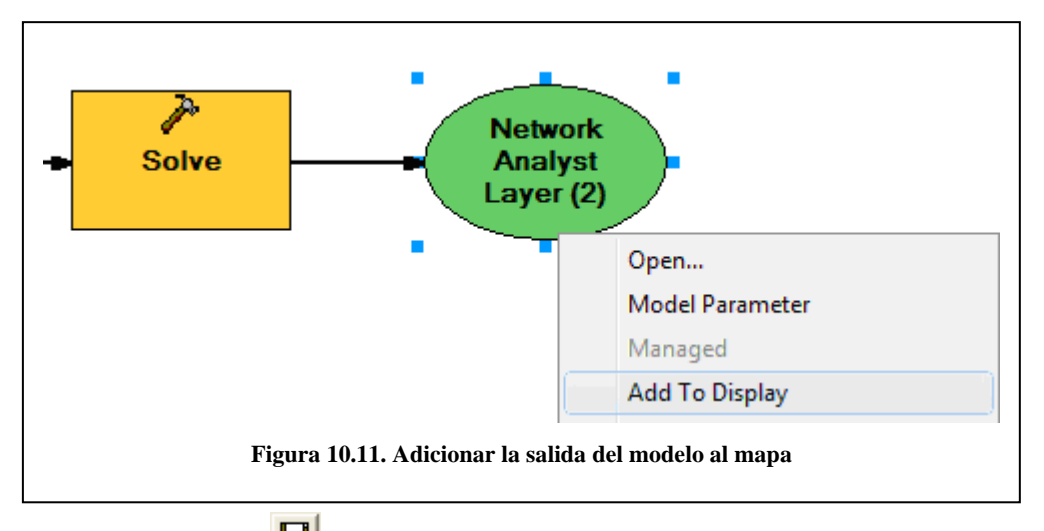

4. Clic en el botón Save  $\boxed{\blacksquare}$  y guarde el modelo.Desde el menú de modelo, escoja Run Entire Model para que funcione el análisis.

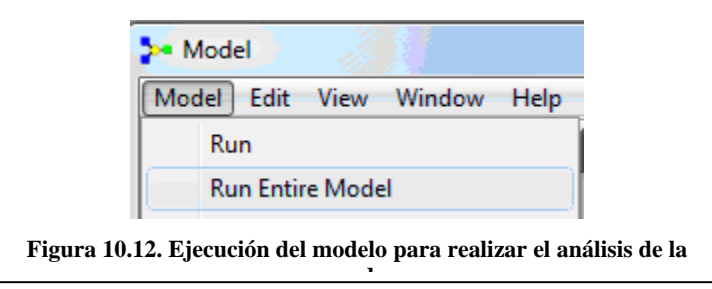

5. Cierre el modelo para inspeccionar los resultados.

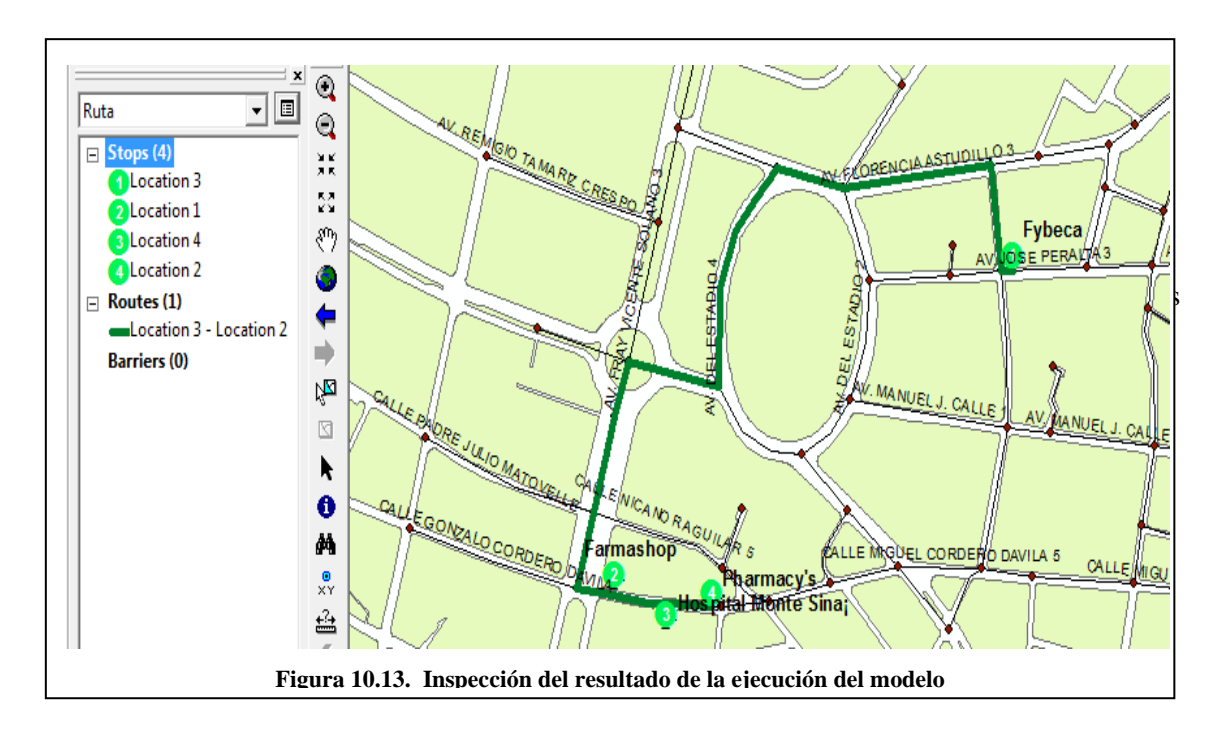

Para recuperar un modelo previamente guardado, en la sección de ArcToolbox, subsección NetworkModel, damos un clic derecho sobre Model y pedimos Edit.

## **10.5. Ejercicio de evaluación**

Elaborar un modelo de análisis de rutas utilizando la cartografía del sector de la avenida Remigio Crespo, y suponiendo que se necesita distribuir productos en las tiendas del sector. Se deberá incorporar un nuevo archivo de puntos, el cual tendrá la información de los puntos que necesitan ser abastecidos. El modelo deberá buscar la mejor ruta para llegar a todos los puntos de distribución de productos y mostrar los resultados.

# **BIBLIOGRAFIA**

BOSQUE-Sendra, Joaquin (2000). *Sistemas de Información Geográfica*. Ediciones Rialp, S.A. Madrid.

CEBRIÁN de Miguel, J. A. (1988) "Sistemas de información Geográfica" *en Aplicaciones de la Informática a la Geografía y Ciencias Sociales*. Madrid, Síntesis.

OCHOA, Paúl (1993) " El Proyecto *Inventario Ecológico de las Areas verdes de Cuenca* y el Uso del GIS como una alternativa para el Desarrollo Planificado del Cantón Cuenca". N/E

SALGADO, Francisco. Ochoa, Paúl. "Los Sistemas de Información Geográfica" Conferencia en el Colegio de Ingenieros Civiles del Azuay, mayo 21, 1997.

SALGADO, Francisco. Ochoa, Paúl. Durán, José. Rosales, Nancy. Aguilar, Alfonso. Brito, Jorge. Correa, Pablo. Ordoñez, Guido*. Modelo del Sistema de Información Geográfica de Cuenca*, Universidad del Azuay, Mayo de 1997

BOOTH, Bob. Mitchell Andy, 2001,"Getting Started with ArcGis", ESRI, USA.

KENNEDY, Melita. Kopp, Steve, 2001 "Undertstanding Map Projections", ESRI, USA

VIENNEAU, Aleta, 2001 "Using ArcCatalog", ESRI, USA

SHANER, Jeff. Wrightsell, Jennifer, 2001 "Editing in ArcMap", ESRI, USA

MINAMI, Michael, 2001, "Using ArcMap", ESRI, USA

ArcGIS Desktop Help / Environmental System Research Institute. - 2006.

ArcGIS Network Analyst Tutorial / Environmental System Research Institute. - Redlands, California: Environmental System Research Institute, inc., 2006. http://magellan.colorado.edu/~fast/ESRI/Network\_ Analyst\_Tutorial.pdf

BARRIENTOS MARTÍNEZ, Miguel Angel, 2007- Network Analyst, el Análisis de Redes desde ArcGis / http://www.mediafire.com/?5dyqctodwyl

UNIVERSIDAD DEL AZUAY, página web: http://www.uazuay.edu.ec/geomatica/source/web/home.html

DAVILA, Paola, Davila, Tatiana, 2008, "Tutorial de Practica Network Analyst", Practicas de la 7 a la 10, UDA, Ecuador

# **ANEXO 1**

# **DEFINICION DEL SISTEMA COORDENADAS – PSAD56 PROYECCION DE COORDENADAS DE PSAD56 A WGS84**

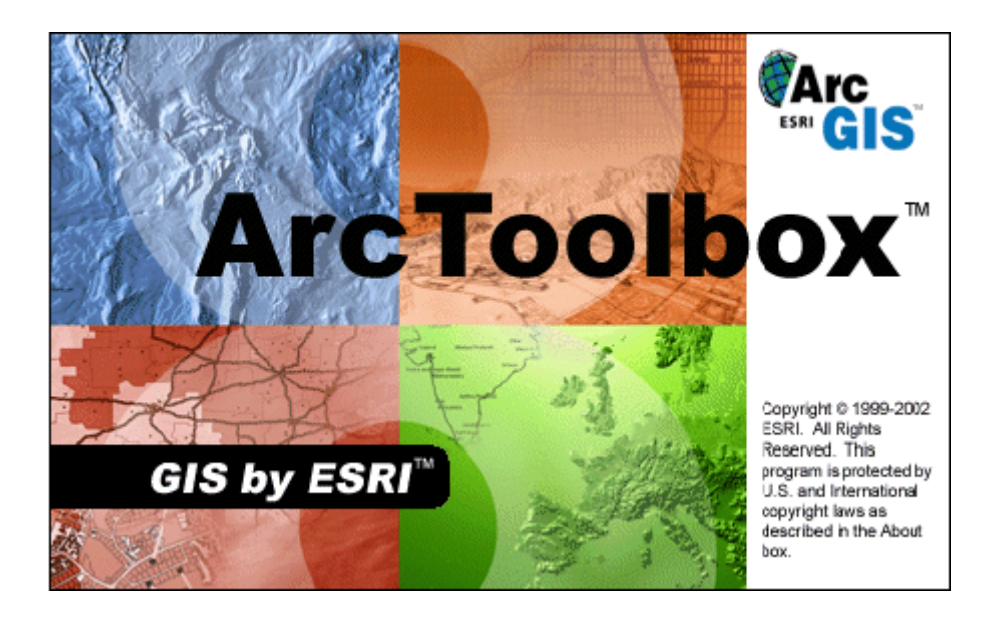

**Ing. Omar Delgado I.** 

# **UNIVERSIDAD DEL AZUAY**

**Instituto de Estudios de Régimen Seccional del Ecuador – IERSE** 

**www.uazuay.edu.ec**

**odelgado@uazuay.edu.ec**

**Av. 24 de mayo 7-77** 

**Telf. 593-7-2814372** 

**Cuenca – Ecuador** 

# **Marzo 2004**

# **DEFINICION DEL SISTEMA DE COORDENADAS**

# **ArcView 9.2 y ArcGIS - Modulo ArcToolBox**

La mayor parte de la Información digital disponible en INFOPLAN, SIISE, AEE; al momento de abrir en ArcView 9.2 como formato shape, no reconoce el sistema de coordenadas, por lo que es necesario definirlas.

De hecho la mayor parte de cartografía digital, del territorio nacional, ha sido elaborada con las siguientes parámetros geográficos:

## **Elipsoide: Internacional**

# **Proyección: Proyección Transversa de Mercator**

# **Sistema de Coordenadas: UTM - Zona: 17**

# **Dato Horizontal: El Provisional para América del Sur de 1956 (La Canoa, Venezuela)**

Asumiendo esta consideración, el propósito del manual es dar a conocer los procedimientos en el software ArcView 9.2, y ArcGIS, que se deben seguir para definir el sistema de coordenadas en el PSAD56 para luego en la segunda parte del manual, trabajar sobre la conversión entre PSAD 56 y WGS84, este ultimo como sistema de coordenadas oficial desde el año 2001 por el Instituto Geográfico Militar, en la generación de cartografía base o temática, en formato analógico (mapas impresos) y digital

# **OPERACIÓN DE ArcToolBox**

Para arrancar el modulo vaya a Inicio>Todos los programas>ArcMap

Dentro de ArcMap tenemos un botón de ArcToolbox **de** damos un clic y se abre una la ventana de esta herramienta.

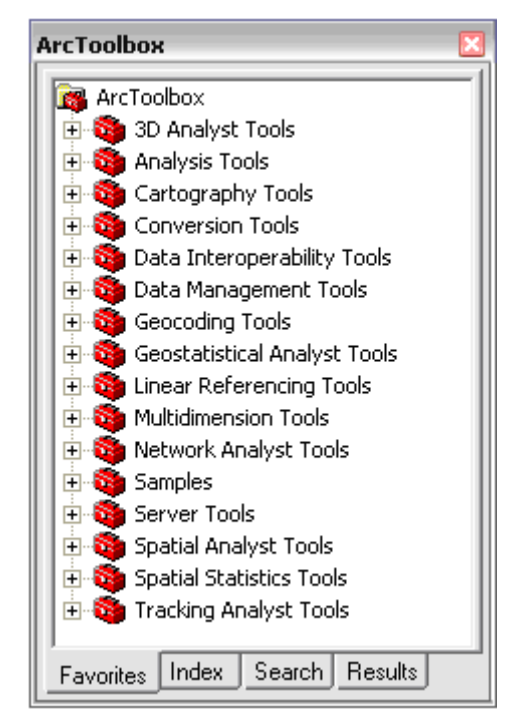

ArcToolBox, maneja dieciséis carpetas principales entre estas tenemos a: Conversión Tools, Data Management Tools.

Ingrese por Data Management Tools y abra la carpeta Projections and Transformation y se desplegará las siguientes opciones:

- Feature
- Raster
- Create Custom Geographic Transformation
- Define Projection

# **Define Projection**

Permite definir el sistema de coordenadas para archivos.

## **Create Custom Geographic Transformation**

Permite crear una Transformación Geografica.

# **DEFINICION DEL SISTEMA DE COORDENADAS**

Para definir el sistema de coordenadas, seleccione en el ArcToolBox, la opción Define Projection como se indica en la figura

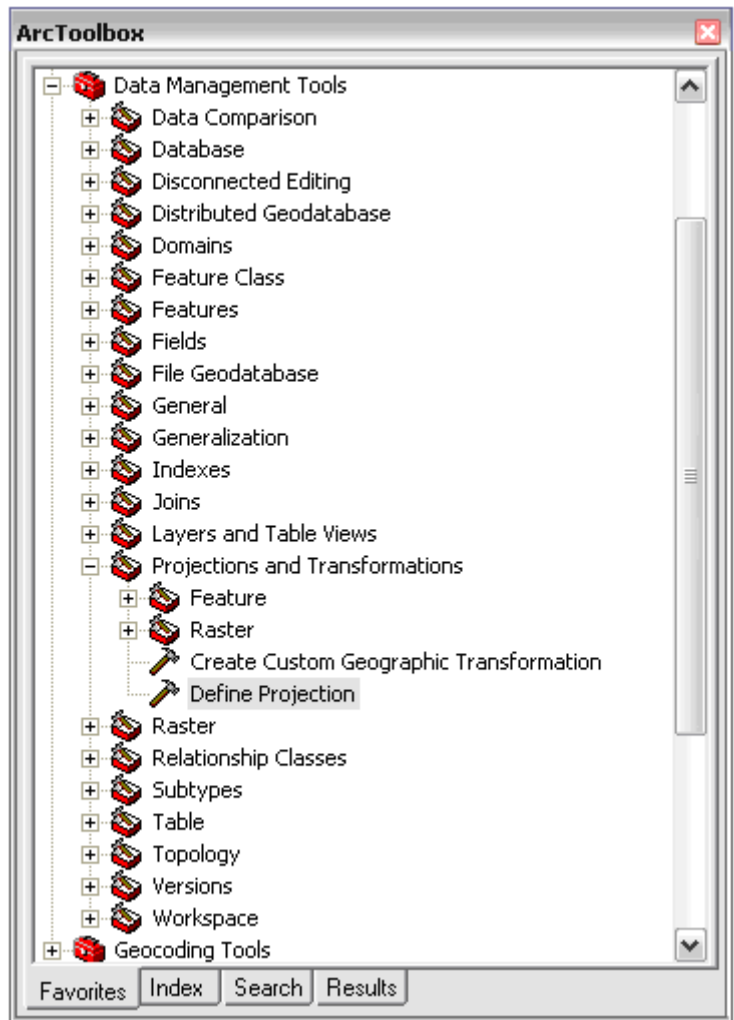

Al dar doble clic, se despliega la siguiente ventana

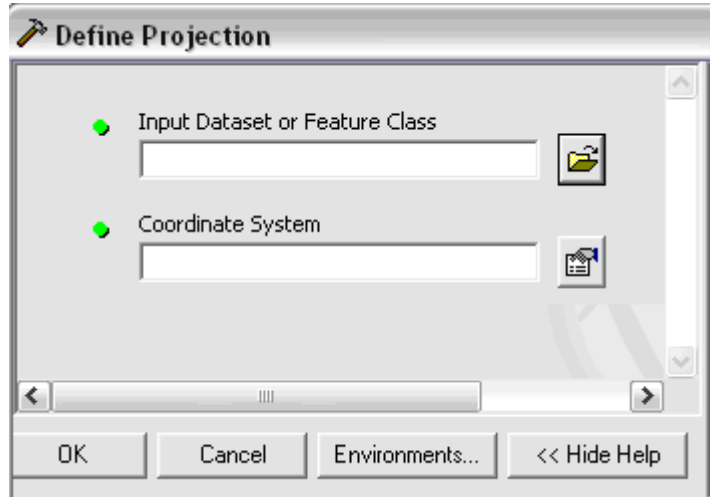

Los archivos a definir el sistema de coordenadas se encuentran en la carpeta:

# C:\CRP\_SAM56\_V3\TUTORIAL\AZUAY

De clic sobre en el icono  $\boxed{2}$  e ingrese a la carpeta AZUAY, para localizar los archivos.

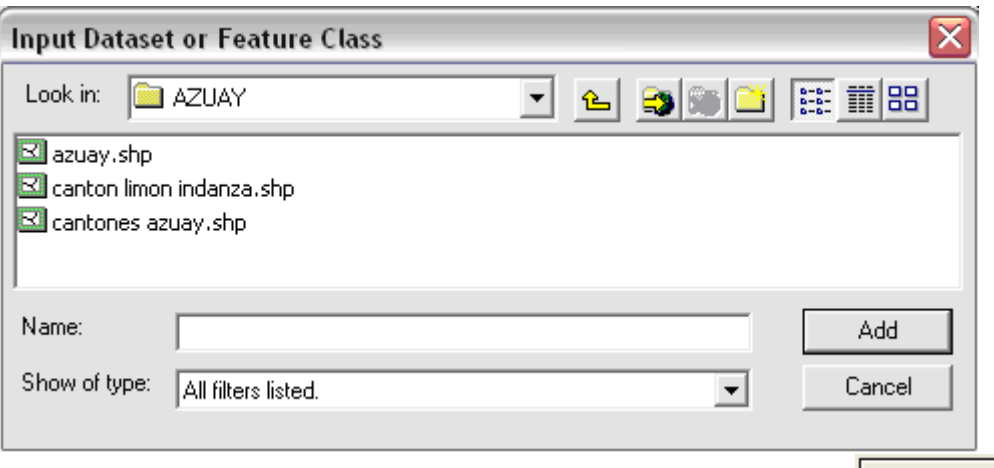

A este punto se puede seleccionar un archivo, luego presiones sobre el botón , como resultado de esta operación se regresara a la pantalla anterior con el archivo elegido.

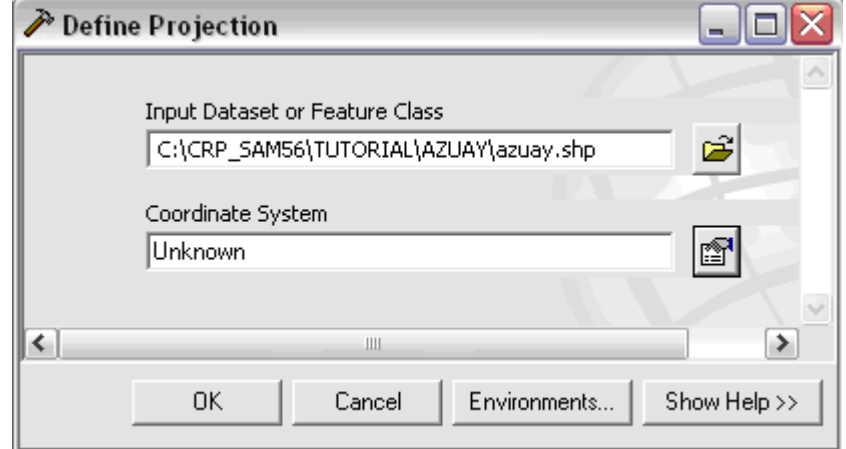

Verifique que el sistema de coordenadas no esta definido en el archivo "Unknown", luego presione sobre el botón "Select Coordinate System..." [111] y se despliega la ventana

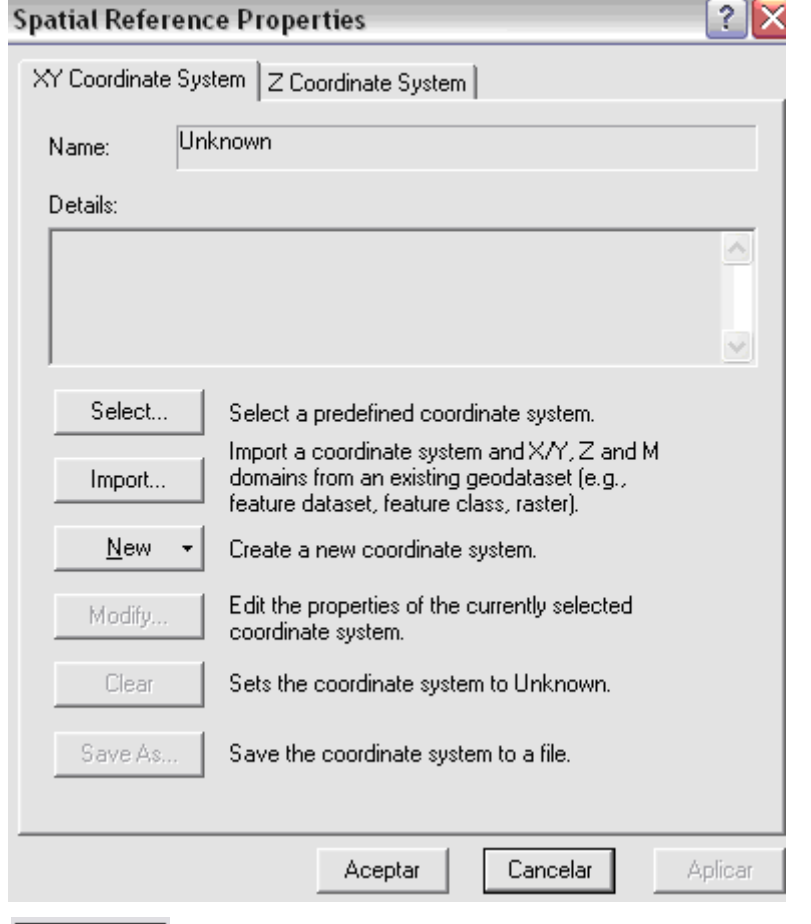

Presione sobre **Select...** De doble clic en Projected Coordinate Systems y luego doble clic en UTM y ahora seleccione la carpeta "Others GCS" (otros sistemas de coordenadas geográficas), de doble clic.Y se desplegara un listado de sistemas de coordenadas geográficas, navegue entre ellos y localice el sistema definido por el datum para América del Sur, UTM, zona 17S.prj, y seleccione este archivo como se indica en la figura.

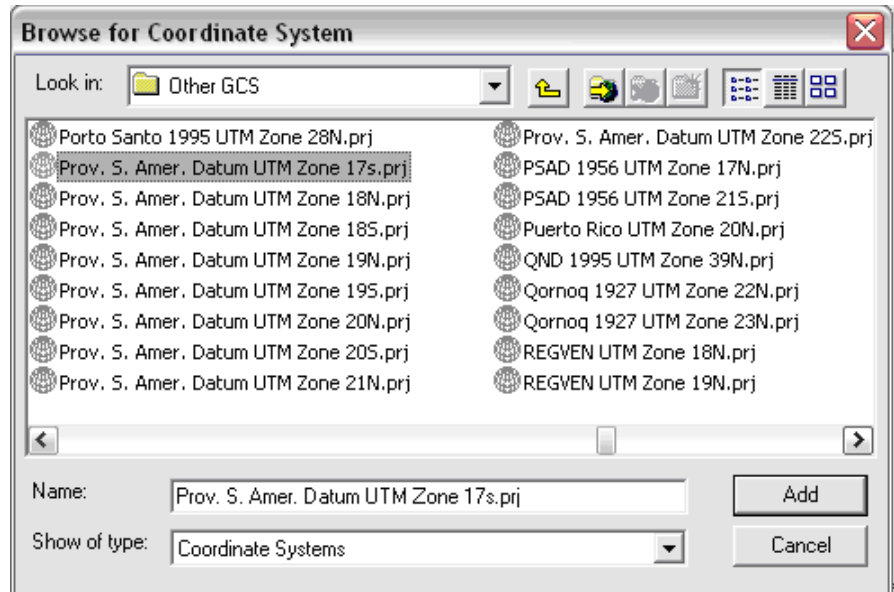

Luego presione  $\Box$  Add  $\Box$  los parámetros referentes al sistema de coordenadas mencionado se mostrará en la ventana de "Propiedades de Spatial Reference", como se indica a continuación

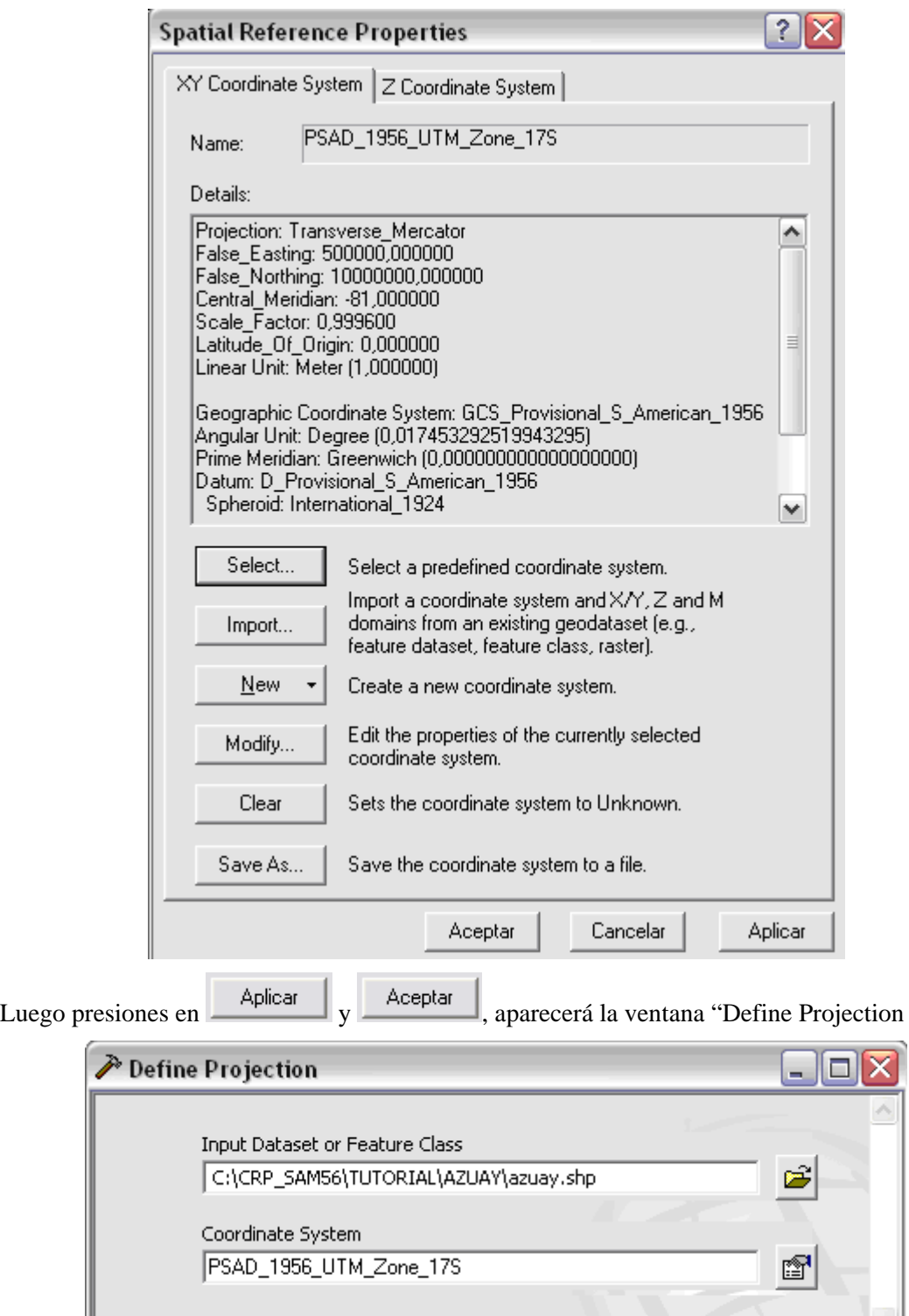

Luego presione en el botón  $\frac{OK}{V}$  y ahora el computador trabajara definiendo el sistema de coordenadas, luego aparecerá la siguiente ventana

Cancel

Environments...

ΟK

Show Help >>

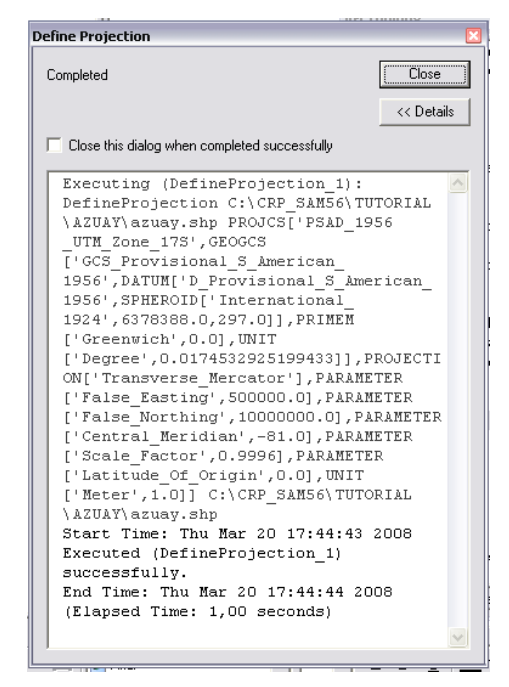

En la parte inferior de ella se detallan los archivos definidos en el sistema de coordenadas.

Para verificar la definición del sistema de coordenadas, de los archivos seleccionados, ingrese nuevamente al componente ArcToolbox>Data Management Tools>Define Projection y al momento de seleccionar el archivo la información que se despliegue indicara que ya existe un sistema de coordenadas, como se indica a continuación en la siguiente figura

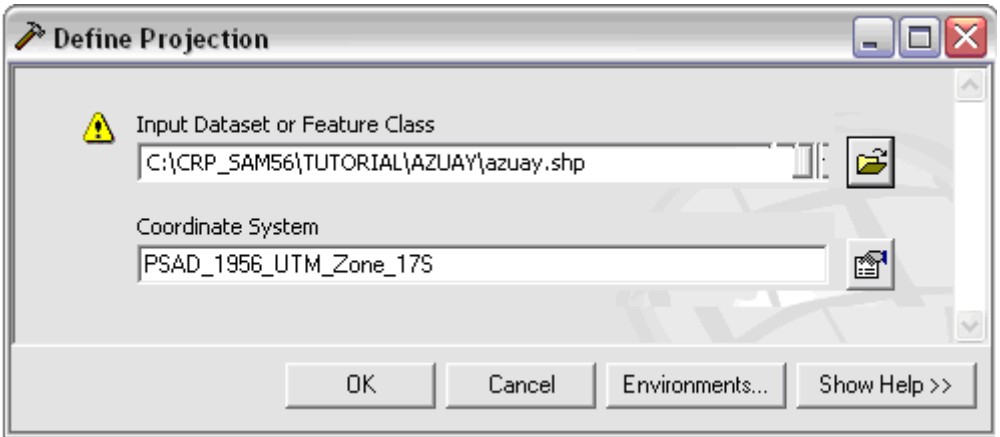

También podemos ver lo que hemos realizado dando clic en la pestaña de "Results" de la ventana de "ArcToolBox" y nos muestra una ventana con un historial de lo que se ha ejecutado.

# **PROYECCION DE COORDENADAS DE PSAD56 A WGS84**

A partir del año 2001, los productos cartográficos generados por el Instituto Geográfico Militar IGM, máximo organismo en la generación de cartografía a nivel nacional, se encuentran en el sistema WGS84, tanto en formato analógico (planos impresos) como en formato digital, siendo necesario la conversión de los archivos digitales, de cartografía base o temática, del sistema PSAD56 al WGS84.

Los parámetros de conversión definidos por el IGM, entre PSAD56 y WGS84 son los siguientes:

$$
x_0 = -60.310
$$
  
\n
$$
y_0 = 245.935
$$
  
\n
$$
z_0 = 31.008
$$
  
\n
$$
\varepsilon_x (seg) = -12.324
$$
  
\n
$$
\varepsilon_y (seg) = -3.755
$$
  
\n
$$
\varepsilon_z (seg) = 7.370
$$
  
\n
$$
\partial (ppm) = 0.447
$$

Los procedimientos para proyectar un archivo shape, desde un sistema de coordenadas, (por ejemplo del PSAD56), a otro sistema de coordenadas geográficas (WGS84) en el mismo sistema de proyección UTM, son los siguientes:

En ArcToolBox escogemos la opción « Projections and Transformation » luego damos clic en « Create Custom Geographic Transformation » para definir los parámetros establecidos por el IGM para la proyección del PSAD56 al WGS84.

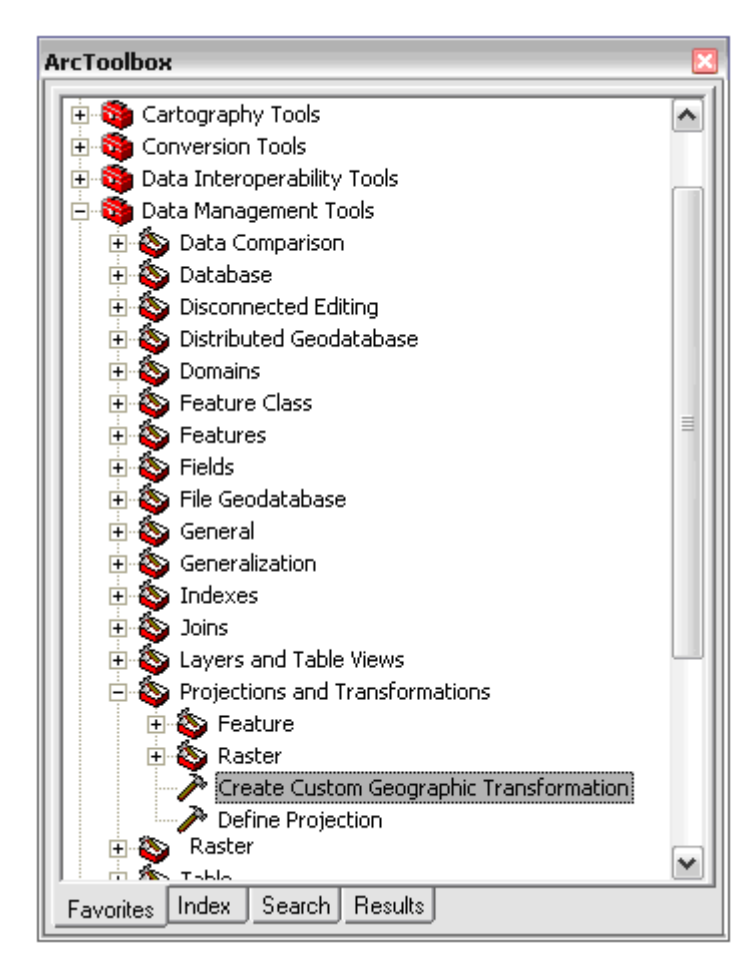

En la siguiente ventana en « Geographic Transformation Name » ingresamos el nombre que se guardara por defecto dentro de la dirección «\\ Document and setting\<user>\Application Data\ESRI\ArcToolBox\CustomTransformation » y al momento de llamar a las Transformaciones Geográficas se cargara automáticamente en la lista.

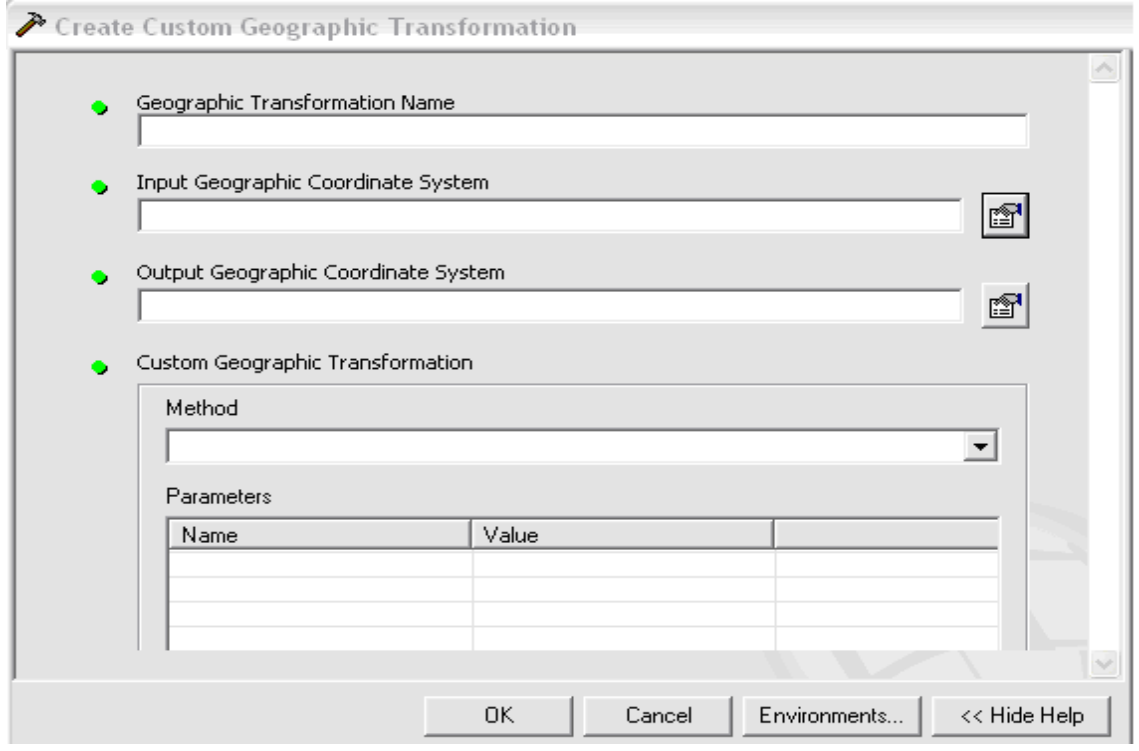

En "Input Geographic Coordinate System" damos clic en "Select Coordinate System" en la ventana que nos muestra nos dirigimos al botón select y nos ubicamos en la dirección "Projected Coordinate System\Utm\Others GCS\" en esta carpeta seleccionamos "Prov. S. Amer. Datum UTM Zone 17s.prj", damos clic en "Add" y se carga la ventana de propiedades de "Spatial Referente" con información del sistema de coordenadas elegida, luego damos clic en "Aplicar" y en "Aceptar".

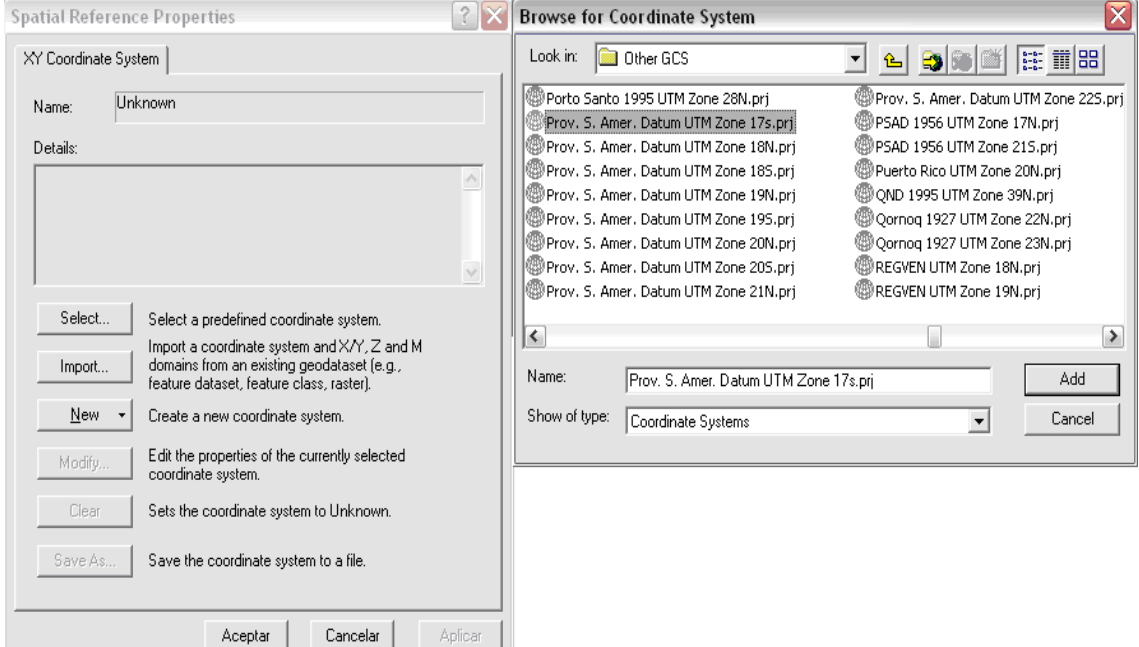

En la ventana de "Create custom Geographic Transformation" damos clic en el botón de "Output Geographic Coordinate System" mostrándonos la ventana de propiedades de "Spatial Referente" damos clic en el botón "Select" y nos ubicamos en la dirección "Projected Coordinate System\Utm\Wgs 1984\" en esta carpeta seleccionamos "WGS 1984 UTM Zone 17S.prj ", damos clic en "Add" y se carga la ventana de propiedades de "Spatial

Referent" con información del sistema de coordenadas elegida, luego damos clic en "Aplicar" y en "Aceptar"

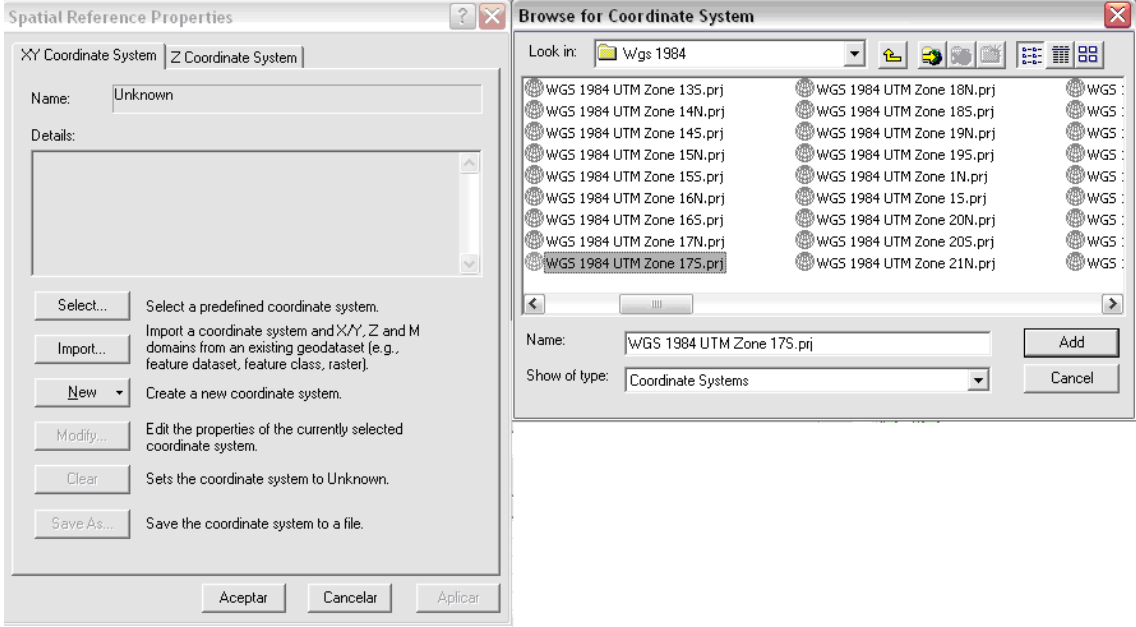

 En el apartado de Método, seleccionar la opción "Position Vector", como se muestra en la siguiente figura

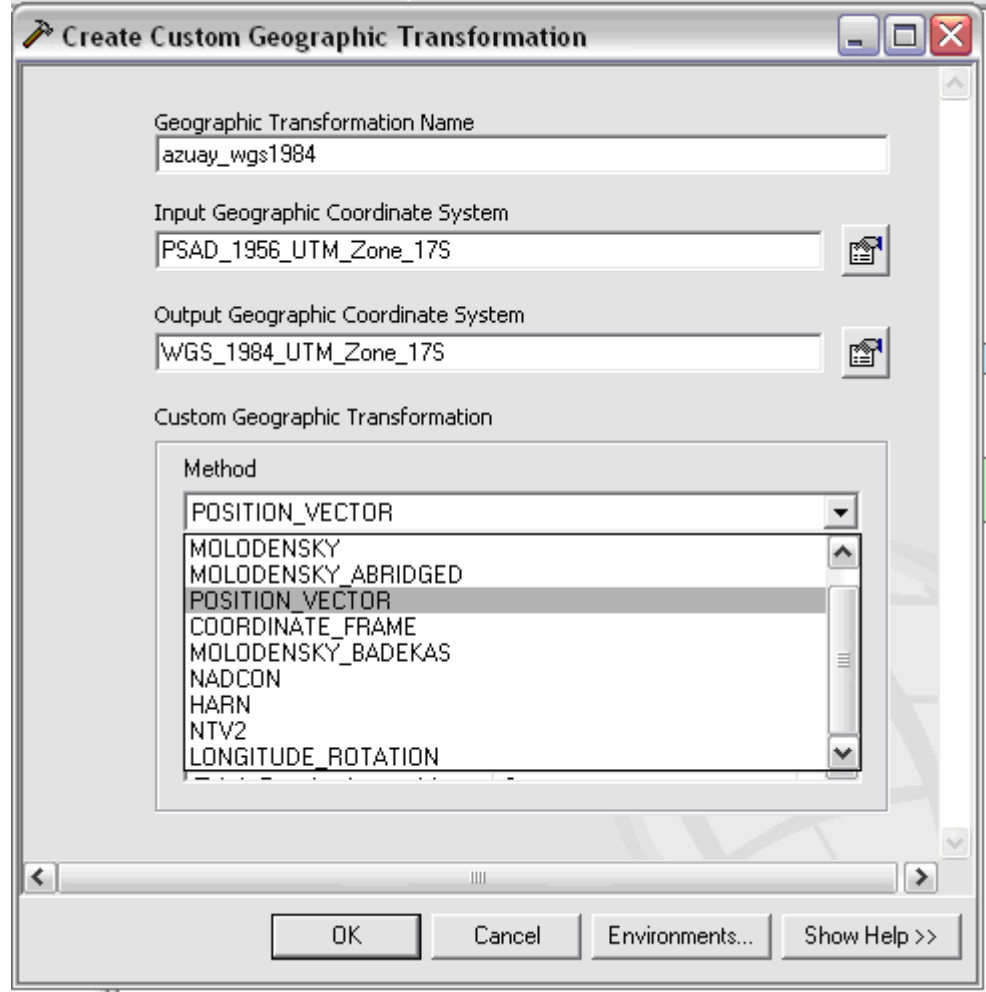

En Parameters ingresamos manualmente los siguientes valores:

$$
x_0 = -60.310
$$
  
\n
$$
y_0 = 245.935
$$
  
\n
$$
z_0 = 31.008
$$
  
\n
$$
\varepsilon_x (seg) = -12.324
$$
  
\n
$$
\varepsilon_y (seg) = -3.755
$$
  
\n
$$
\varepsilon_z (seg) = 7.370
$$
  
\n
$$
\partial (ppm) = 0.447
$$

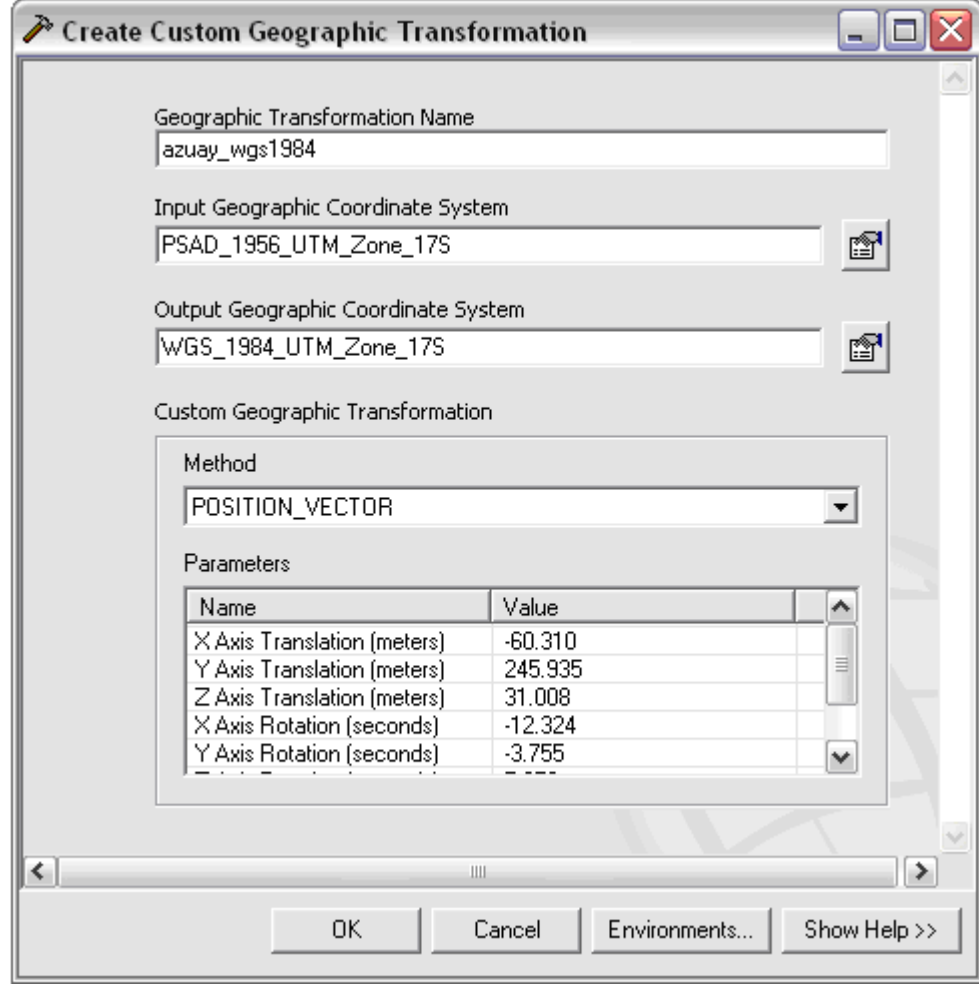

Luego presione sobre el botón **a** 

158

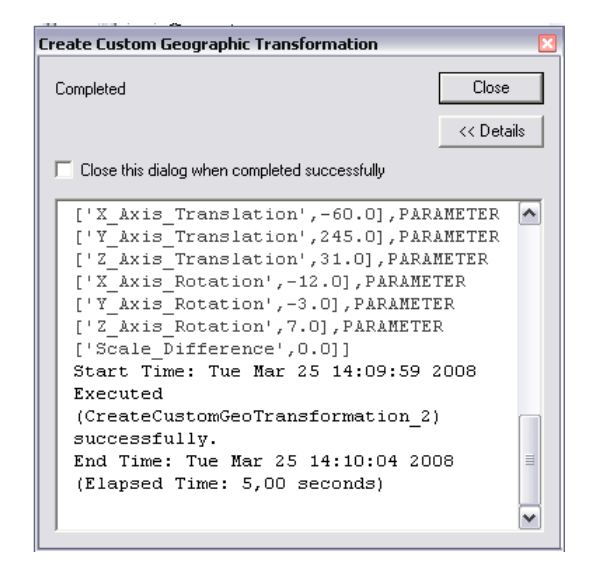

Una vez creado la Transformación Geográfica, seleccione en el ArcToolBox, la opción Project

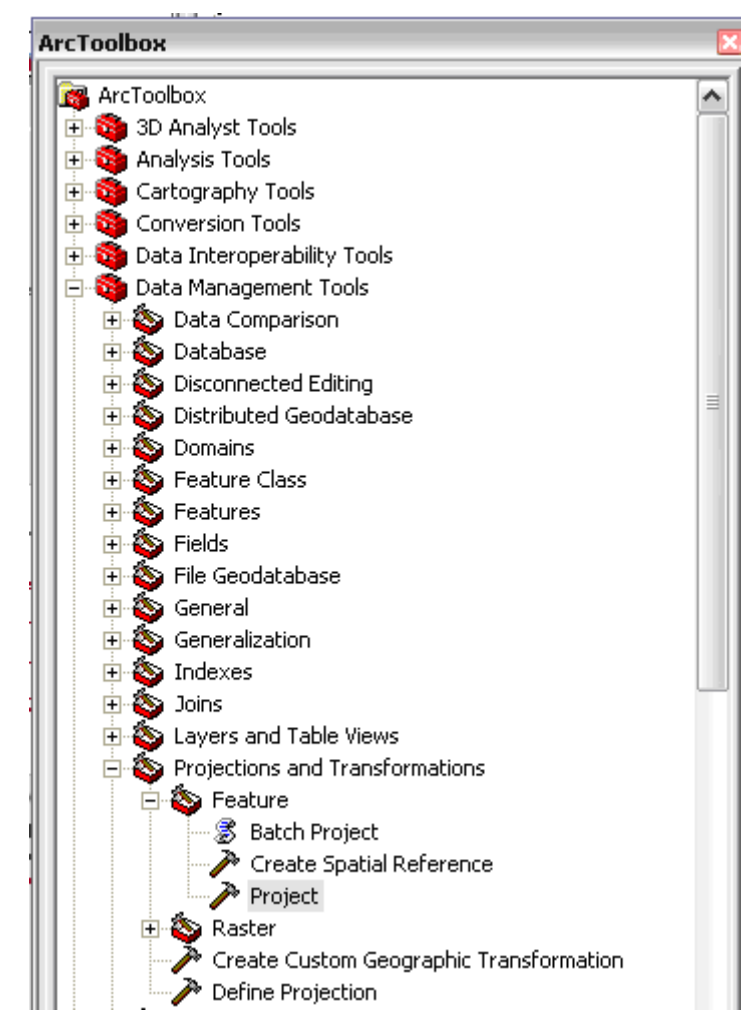

Y se desplegará la siguiente ventana

**Input data set or feature class.-**Aquí seleccionamos el shape al cual queremos cambiar la proyección.

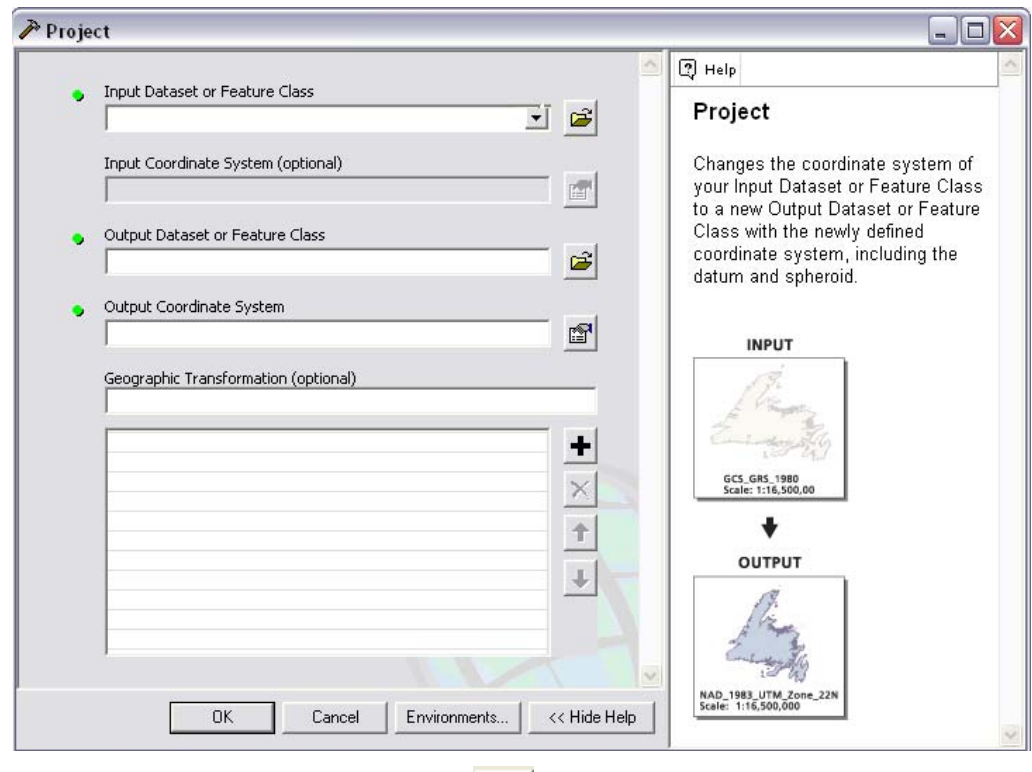

De clic sobre en el icono **en el carpeta** e ingrese a la carpeta C:\CRP\_SAM56\_V3\TUTORIAL\AZUAY, para localizar los archivos.

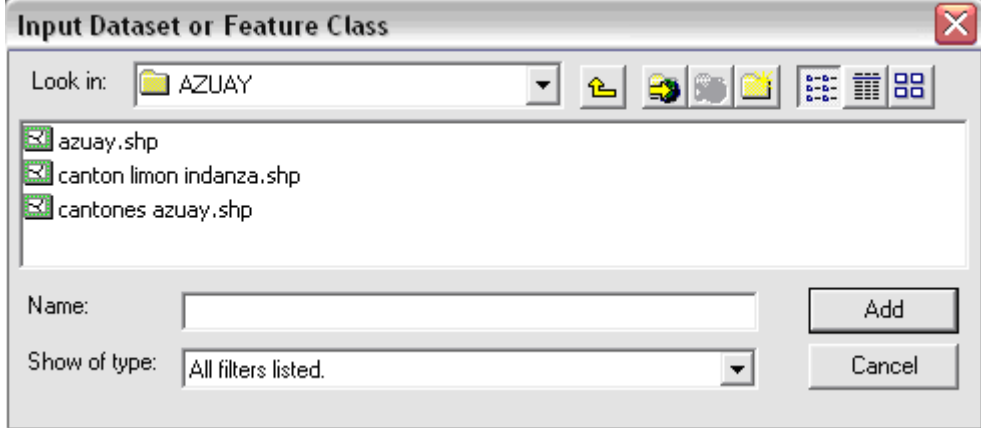

A este punto se puede seleccionar un archivo, el archivo seleccionado quedara remarcado, luego

presione sobre el botón **d** de del , como resultado de esta operación se regresara a la pantalla anterior con el archivo elegido, como se muestra en la figura siguiente

**Output dataset or feature class**.-Nombre y dirección donde deseamos guardar el shape proyectado.

De clic sobre en el icono **en el seu el ingrese** hasta a la carpeta C:\CRP\_SAM56\_V3\GRAFICO\ANALISIS\, para en ella crear la carpeta AZUAY-WGS84, donde se depositaran los archivos proyectados.

Utilice el icono  $\mathbf{C}^*$ , para crear la carpeta azuay-wgs84

Señale la carpeta azuay-wgs84, y presione sobre el botón **D**pen, el resultado de esta operación se muestra en la siguiente ventana

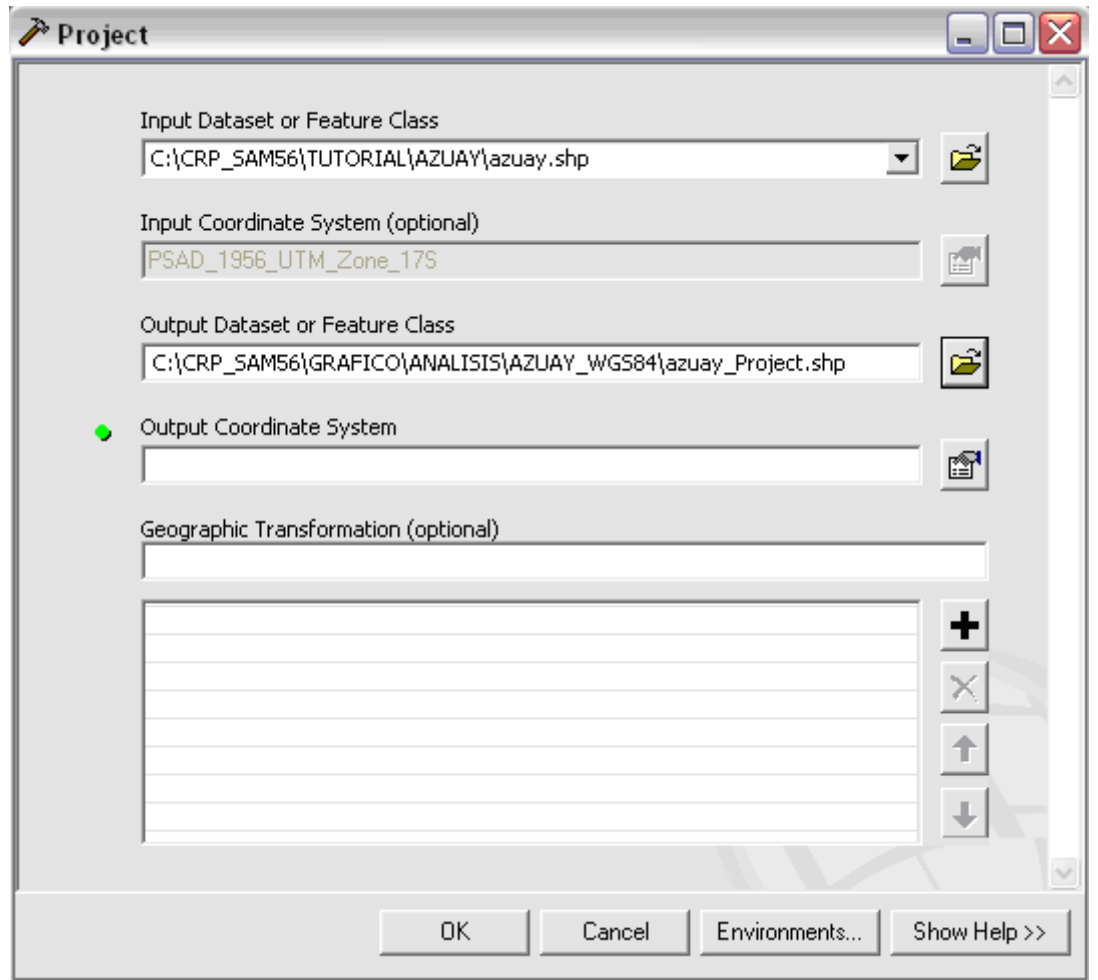

Ahora de un clic en el botón "Select Coordinate System" y se despliega la ventana de

"Propiedades de Spatial Reference". Luego presione sobre .De doble clic en Projected Coordinate Systems y luego doble clic en UTM.Ahora seleccione la carpeta "Wgs 1984" y de doble clic.

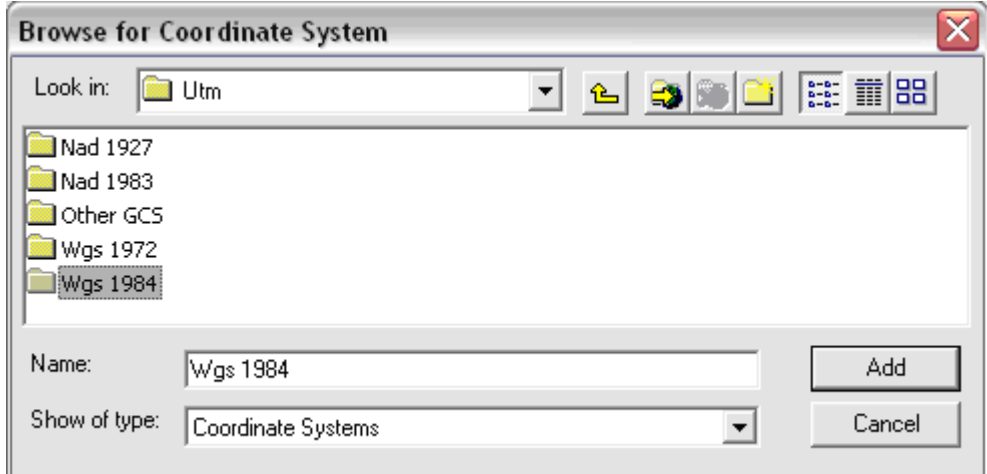

Y de desplegara un listado de sistemas de coordenadas geográficas, navegue entre ellos y localice el sistema WGS 1984 UTM Zone 17S.prj, y seleccione este archivo como se indica en la figura.

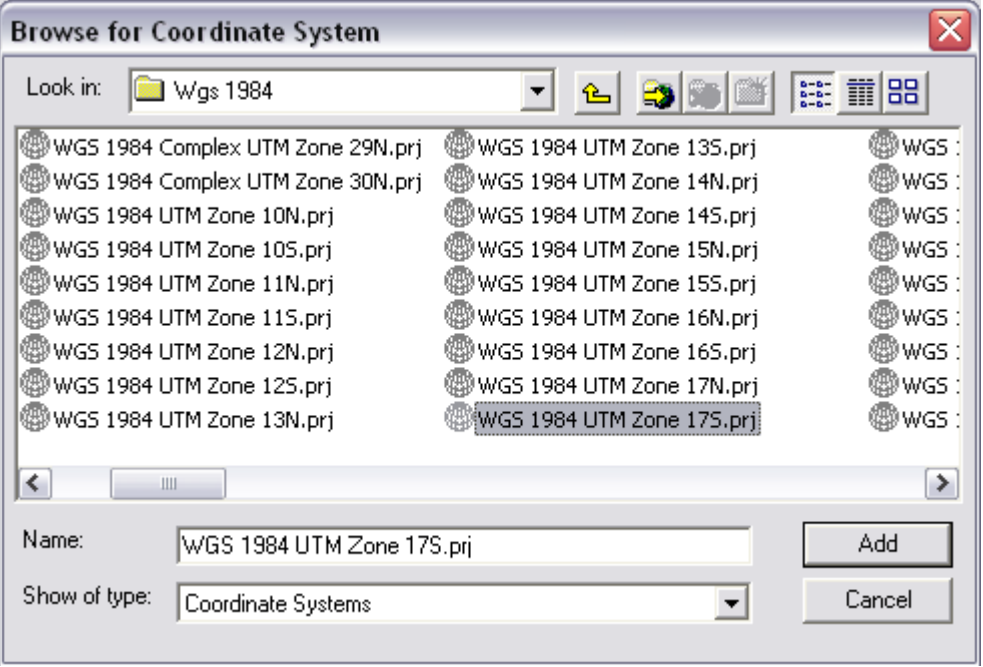

Presione en el botón Add y los parámetros referentes al sistema de coordenadas mencionado se mostrará en la ventana de "Propiedades de Spatial Reference", como se indica a continuación

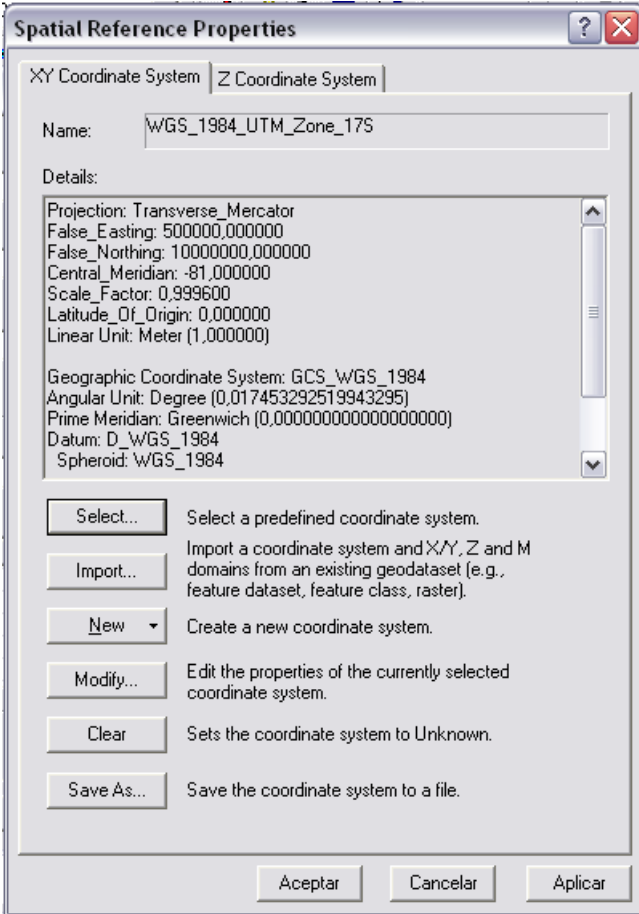

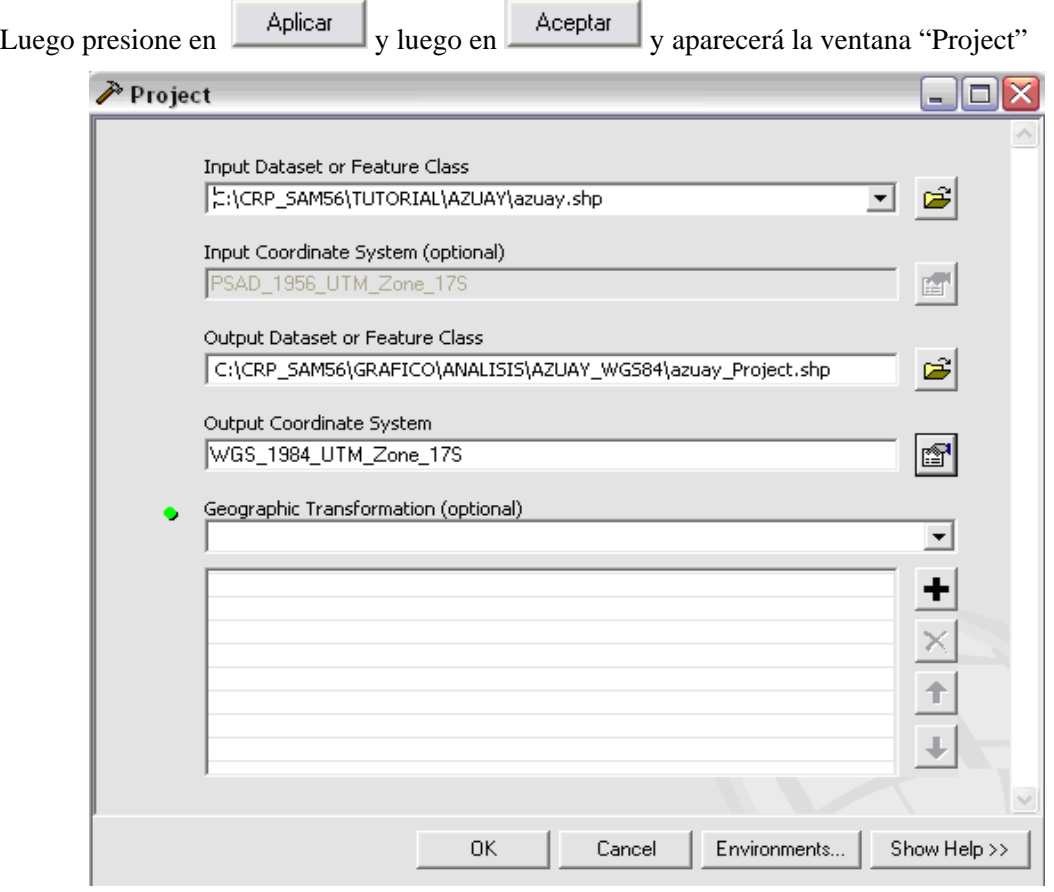

En Geographic Transformation.- Seleccione PSAD\_1956\_To\_WGS\_1984\_1

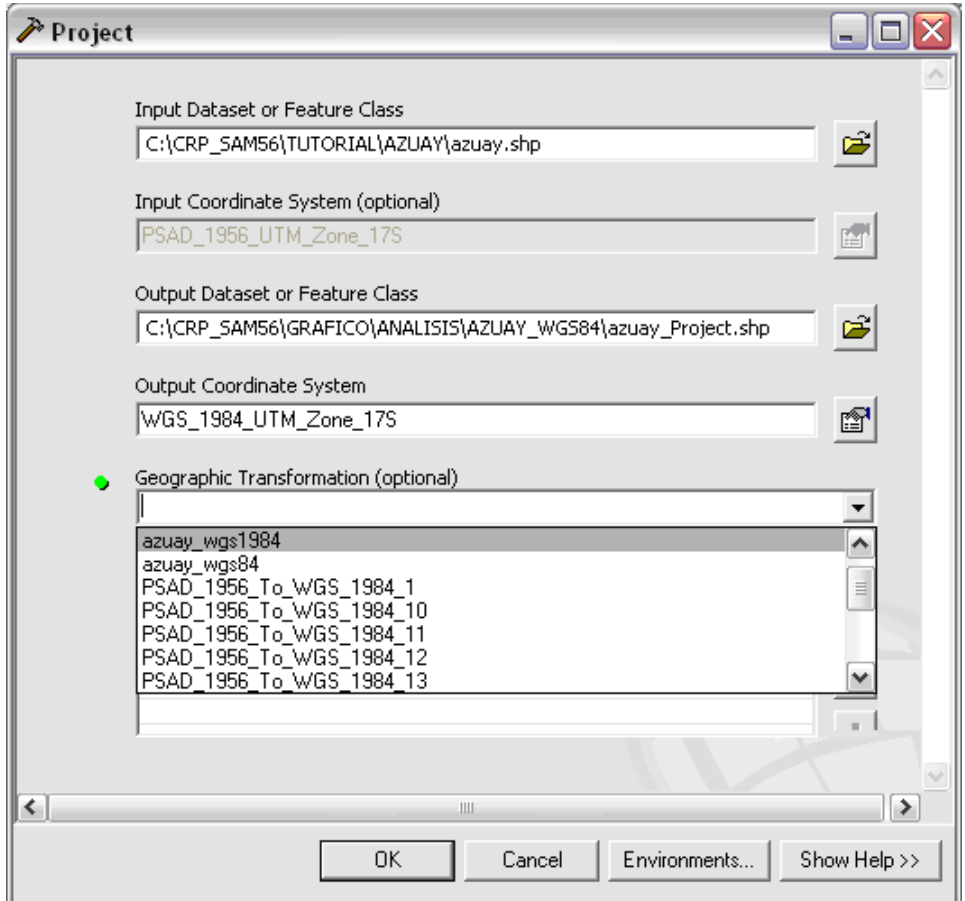

Este botón sirve cuando queremos quitar alguna Transformación Geográfica seleccionada

Cuando queremos ingresar otra Transformación Geográfica utilizamos este botón.

Note que en el primer casillero, indica el sistema de coordenadas desde el cual va a proyectar (sistema de coordenadas en el que se encuentran definidos los archivos). En el segundo casillero señala el sistema de coordenadas al cual se va a proyectar. Y en el tercer casillero los parámetros de conversión.

Finalmente damos clic en el botón "OK" para que se ejecuten las sentencias y nos aparecerá una ventana con información de lo que ha realizado.

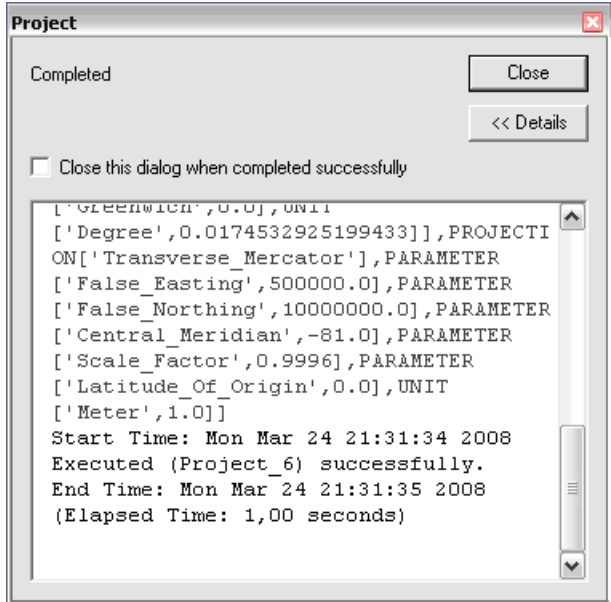

Ahora presione en "Close" y ahora se demorará unos instantes el computador realizando la proyección entre PSAD56 y WGS84.

Para verificar el cambio de proyección abra, ArcToolbox>Data Management Tools> Projections and Transformations>Define Projection y abra los archivos contenidos en la carpeta azuaywgs84. Al momento de seleccionar los archivos la información que se despliegue indicara que ya existe un sistema de coordenadas, como se indica a continuación en la siguiente figura

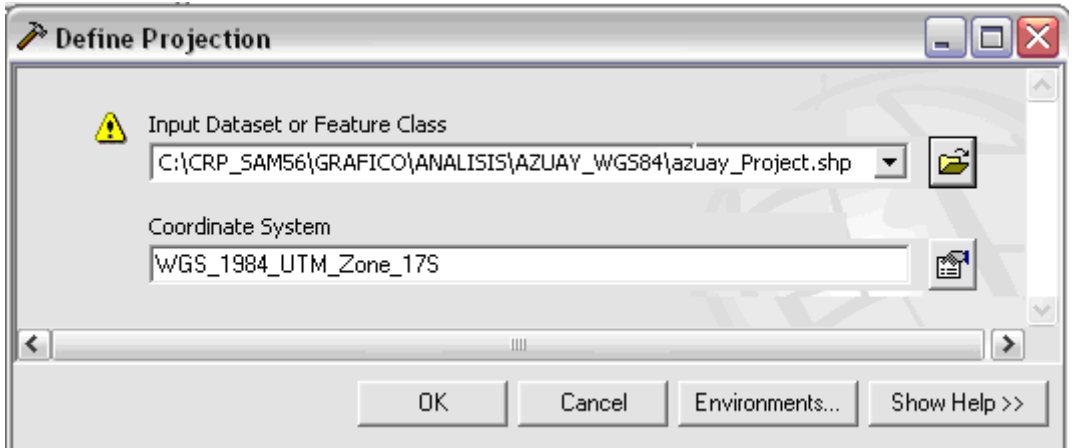

# **ANEXO 2**

**Instructivo para llenar los Formatos Metadatos de Cartografía digital** 

**Proyecto Registro de Información Cartográfica – Metadatos** 

## **COPOE –ACUDIR – Universidad de Cuenca – Universidad del Azuay**

**Preparado por:** 

**Ing. Daniela Espinoza – Universidad de Cuenca - despinoza\_molina@hotmail.com** 

**Ing Omar Delgado – IERSE - Universidad del Azuay - odelgado@uazuay.edu.ec**

**INFORMACIÓN DE IDENTIFICACIÓN:** Información básica sobre el conjunto de datos.

1. **¿Escriba él titulo que describa el contenido del mapa?** : El nombre por el que se conoce al conjunto de datos.

Para el caso en que los datos hayan sido publicados, aquí ira el título de la publicación. Sin embargo, ni todos los datos han sido publicados formalmente, ni los títulos son todo lo informativos que se requiere. Como el título es lo que la gente verá primero al buscar en el Clearinghouse, ud. debería asegurarse de que es a la vez informativo y conciso. Si ud. está creando un título, trate de incluir el tema, extensión geográfica y el período al que corresponden los datos (si es pertinente). Si ud. ya tiene un título formal, evalúe la posibilidad de agregarle información luego de un ";" si es necesario.

2. **Escriba un pequeño resumen del mapa**: Un breve resumen del conjunto de datos, describe brevemente los "qué" del juego de datos (por ejemplo, qué información hay en el juego de datos? Qué área es cubierta?).

Información breve de carácter general debería ser incluida también en un resumen

- 3. **¿Que área geográfica cubre el mapa?**: El límite de cubrimiento del conjunto de datos expresado por los valores de latitud y longitud en el orden: extremo oeste, extremo este, extremo norte y extremo sur, es decir Longitud extrema al oeste, Longitud extrema al este, Latitud extrema al norte, Latitud extrema al norte. Escriba estos valores en grados decimales aunque en el juego de datos se utilicen proyecciones planas
- 4. **Los datos son:** Seleccione el tipo de dato que se El modo en que son representados los datos geoespaciales. Seleccione un valor de la lista.
- **5. ¿Por que fue creado este mapa?** 
	- *¿Cuales fueron los objetivos de la investigación que produjo este mapa?*

Un resumen de las intenciones con las cuales el conjunto de datos fue desarrollado. Describe los "porqué" (por ejemplo, porqué fue creado el juego de datos?).

6. **El mapa esta**: El estado y la información del mantenimiento del conjunto de datos

□ Completo □ En Proceso □ Planificado □ Incompleto □ Ninguno

7. **Indique con que frecuencia se realiza mantenimiento y actualización de los mapas**: La frecuencia con la cual los cambios y las adiciones son realizados al conjunto de datos después que el conjunto de datos inicial es completado. Seleccione un valor de la lista.

#### **8. Escriba algunas palabras claves del mapa**

Las Palabras Clave son las Palabras ó frases que resumen un aspecto del conjunto de datos. Cada Palabras Clave es una frase o palabra que resalta el significado o las ideas principales de un juego de datos. Ellas son utilizadas como un índice al contenido del juego de datos. Pueden ser de los siguientes tipos:

Tema: El tema del conjunto de datos, tal como vegetación, uso del suelo, etc

Lugar: La localización geográfica del juego de datos. Ejemplo: Pueblo del Sigsig, etc.

Temporal: La referencia temporal para el juego de datos, como ser por ejemplo pre-colombino, segunda guerra mundial, etc.

- 9. **Quien creo el mapa?:** Reconocimiento a quienes contribuyeron al conjunto de datos.
- 10. **¿A quien podría un usuario dirigir preguntas sobre el mapa?**:

Es la(s) persona(s) y/o organización(es) a quien se puede consultar si surge alguna pregunta sobre el juego de datos.

- 11. **Si los datos están relacionados con otros mapas**. Información sobre otros conjunto de datos que están relacionados. Referencia a otros mapas, para lo cual primero deberá crear los mapas y luego hacer las relaciones.
- 12. **¿Existen restricciones del tipo legal para poder usar el mapa?** Restricciones y pre-requisitos legales después que el acceso al conjunto de datos es garantizado. Esto incluye restricciones de acceso que son aplicadas para asegurar la protección de la propiedad intelectual ó privacidad, y cualquier restricción ó limitación sobre obtener el conjunto de datos.
- 13. **¿El mapa es público o privado?** Restricciones y pre-requisitos legales para el acceso al conjunto de datos. Esto incluye restricciones de acceso que son aplicadas para asegurar la protección de la propiedad intelectual ó privacidad, y cualquier restricción ó limitación sobre obtener el conjunto de datos.

### **14. ¿En que periodos de tiempo se verifica el mapa con el terreno?:**

Es la información sobre que tan actualizado es el juego de datos, es importante para muchos, si no todos, los usuarios potenciales. La mayoría de los usuarios están interesados en la vigencia del juego de datos en relación con las condiciones del terreno (o sea, cuando el mundo real luce tal como es descrito en el juego de datos). Desafortunadamente, a veces solamente se conoce la fecha en que la información fue recogida o publicada. El elemento de Vigencia requiere que el productor identifique si las fechas y horas de Período Asociado al Contenido se refieren a la condición del terreno, o a algún instante posterior fue recogida, publicada, etc.

- 15. **¿Cuál es la Referencia del Mapa dentro de la red de la Institución?:** Ruta dentro de la red de la Institución para obtener los datos.
- 16. **¿En qué software se encuentran los datos?** Una descripción del procesamiento del entorno, incluye items como el nombre del software (incluyendo versión), la computadora, sistema operativo, nombre de archivo (incluyendo host-, path-, y nombres de archivo), y el tamaño de conjunto de datos.

**INFORMACIÓN DE CALIDAD**: Una evaluación general de la calidad del conjunto de datos. Se basa en la descripción de las características de la fuente y todos los procesos que han sido realizados a al misma

Información sobre los eventos, parámetros, y origen de los datos que construyen el conjunto de datos, e información sobre las partes responsables.

La parte relativa al linaje debe dar un informe sobre la calidad, deberá incluir una descripción del material fuente a partir del cual fueron derivados los datos, así como los métodos de derivación, incluyendo todas las transformaciones involucradas para producir los archivos digitales finales. La descripción deberá incluir las fechas de los materiales fuente, así como las fechas de otra información utilizada para actualizarla. La fecha asignada a la fuente debe reflejar la fecha a la que la información se corresponde con el terreno. Sin embargo, si esa fecha no se conoce, debe indicarse al menos una fecha de publicación, y señalarla apropiadamente.

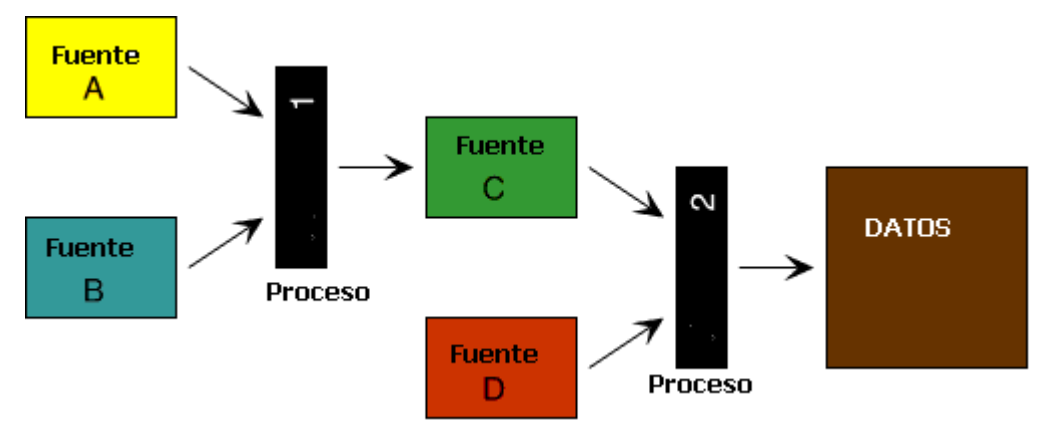

**Escala:** el denominador de la fracción representativa de un mapa (por ejemplo, sobre un mapa a escala 1:24,000, El Denominador de Escala es 24000.

**Medio Físico:** El medio del origen del conjunto de datos

### **Periodo Inicial**

**Contribución:** Un breve párrafo identificando la información aportada por la fuente del juego de datos.

**Vigencia:** Las bases con que se determina el periodo correspondiente con al contenido de información de los datos fuente.

**Abreviatura de la Cita:** Un alias para citar a la fuente

- 17. **¿De donde provienen los mapas?**.Esta parte constituye una guía para que el usuaria pueda descubrir los procesos realizados a la fuente. Siendo estos procesos descritos mas adelante
	- Observaciones originales realizadas por el autor y sus asistentes
	- Datos previamente organizados en una publicación o distribuidos informalmente
	- Información contratada / Aerorestituida por empresas contratadas
	- Fotografías Aéreas

### **18. ¿ Cómo fueron modificados los datos originales?. Describa su proceso**

**Procesos**: Una explicación de los acciones realizadas sobre los datos originales

**Fecha:** Fecha en que se realizaron dichas actividades

**Contacto**: persona que realizo o puede certificar la realización de los procesos.

**INFORMACIÓN DE ORGANIZACIÓN ESPACIAL**: El mecanismo usado para representar la información espacial del conjunto de datos.

#### **19. Describa la localización del mapa sin utilizar coordenadas. :**

Nombre de tipos de características geográficas, esquemas de referenciación, u otros significados por los cuales las localidades son referenciadas en el conjunto de datos. Ingrese aquí cualquier forma de describir la localización sin utilizar coordenadas. Los métodos para referencia espacial usualmente utilizan una característica geográfica, como barrio, estado, departamento, aldea o sección policial, o una carretera, para definir unívocamente un sitio. La referencia puede ser el nombre del accidente (por ejemplo, Cerro de Montevideo) o un código que identifica el sitio (por ejemplo, un código postal). Otros ejemplos de referenciamiento indirecto incluye los números de puerta en una calle, etc.

20. **El mapa es de tipo: Raster, Punto o Vector:** El sistema de objetos usados para representar espacio en el conjunto de datos.

Point:

Vector:

Raster

**INFORMACIÓN DE REFERENCIA ESPACIAL:** La descripción del sistema de referencia para las coordenadas en el conjunto de datos, y el modo de codificarlas.

### **21. ¿Qué proyección se utilizo en el mapa?**

22. **¿Especifique la zona para el sistema UTM?** Se asume que para nuestra región utiliza la sistema de coordenadas de grilla "Universal Mercator Transverso (UTM)", sistema basado en la proyección Mercator Transversa, aplicada entre las latitudes 84 grados al norte y 80 grados al sur sobre la superficie de la Tierra. Ingrese aquí el Número de Zona UTM.

**INFORMACIÓN DE DISTRIBUCIÓN**: Información sobre el productor y las opciones para obtener el conjunto de datos.

#### **23. ¿Quién distribuye los mapas?**

La organización, y los miembros de la organización, asociados con el conjunto de datos. El nombre del individuo por el cual se debe realizar el contacto u el nombre de la organización por la cual se realiza el contacto.

- 24. **¿Por qué nombre se puede solicitar los datos?** Es una etiqueta, por la cual un juego de datos puede ser solicitado a un distribuidor. Un número de catálogo es un buen ejemplo de Descripción del Recurso.
- 25. **¿Que responsabilidad asume el distribuidor?:** Declaración de responsabilidad asumida por el distribuidor.
- **26. ¿En que formato se distribuyen los mapas?** Si los datos se distribuyen tanto en formato digital, o en papel. Ingrese los diferentes parámetros en cada caso

**DIGITAL**: Describe las opciones para obtener el conjunto de datos en formato digital.

**¿Cuál es el formato?** El nombre del formato de datos transferidos. Los formatos posibles son:

"ARCE" ARC/INFO Export format "ARCG" ARC/INFO Generate format "ASCII" ASCII file, formatted for text attributes, declared format "BIL" Imagery, band interleaved by line "BIP" Imagery, band interleaved by pixel "BSQ" Imagery, band interleaved sequential "CDF" Common Data Format "CFF" Cartographic Feature File (U.S. Forest Service) "COORD" User-created coordinate file, declared format "DEM" Digital Elevation Model format (U.S. Geological Survey) "DFAD" Digital Feature Analysis Data (Defense Mapping Agency) "DGN" Microstation format (Intergraph Corporation) "DIGEST" Digital Geográfico Information Exchange Standard "DLG" Digital Line Graph (U.S. Geological Survey) "DTED" Digital Terrain Elevation Data (MIL-D-89020) "DWG" AutoCAD Drawing format "DX90" Data Exchange '90 "DXF" AutoCAD Drawing Exchange Format "ERDAS" ERDAS image files (ERDAS Corporation) "GRASS" Geográfico Resources Analysis Support System "HDF" Hierarchical Data Format "IGDS" Interactive Graphic Design System format (Intergraph Corporation) "IGES" Initial Graphics Exchange Standard "MOSS" Multiple Overlay Statistical System export file "netCDF" network Common Data Format "NITF" National Imagery Transfer Format "RPF" Raster Product Format (Defense Mapping Agency) "RVC" Raster Vector Converted format (MicroImages) "RVF" Raster Vector Format (MicroImages) "SDTS" Spatial Data Transfer Standard (Federal Information Processing Standard 173) "SIF" Standard Interchange Format (DOD Project 2851) "SLF" Standard Linear Format (Defense Mapping Agency) "TIFF" Tagged Image File Format "TGRLN" Topologically Integrated Geográfico Encoding and Referencing (TIGER) Line format (Bureau of the Census) "VPF" Vector Product Format (Defense Mapping Agency).

#### **¿En que dirección de Internet se puede encontrar?**

El nombre del archivo con los datos en la red. Cuando es apropiado, deben ser provistos bajo la forma de URLS.

Un URLs (Uniform Resource Locator) es una extensión a la red de la convención de nombres de UNIX. Una URL puede apuntar a cualquier archivo en cualquier directorio en cualquier máquina. También describe el servicio de Internet disponible para su uso en conjunto con el recurso.

El formato básico de una dirección URL es:

servicio://nombre\_del\_servidor:puerto/ruta/nombre

#### **¿Qué Medio Físico utiliza?**

Nombre del medio sobre los cuales el conjunto de datos puede ser recibido. Los valores posibles son:

"CD-ROM"

"3-1/2 inch floppy disk"

"5-1/4 inch floppy disk"

"9-track tape"

"4 mm cartridge tape"

"8 mm cartridge tape"

"1/4-inch cartridge tape

**¿Cuál es su costo?:** la tarifa y costos para la obtención del conjunto de datos.

**¿En que tiempo son entregados los datos?:** Tiempo típicamente requerido para completar un pedido.

**¿Cuáles son las Instrucciones para acceder a los datos?** : Los procedimientos más comunes por los cuales se puede obtener ó recibir el conjunto de datos.

**NO DIGITAL**: las opciones para obtener el conjunto de datos en formato no digital.

**¿Descripción?.** Especificaciones del tamaño de la lámina y las características del papel

**¿Cuál es su costo?:** la tarifa y costos para la obtención del conjunto de datos.

**¿En que tiempo son entregados los datos?**: Tiempo típicamente requerido para completar un pedido.

**¿Cuáles son las Instrucciones para acceder a los datos?:** Instrucciones generales y recomendaciones sobre los datos, así como servicios asociados y condiciones especiales, especificados por el productor del conjunto de datos.

**INFORMACIÓN DE METADATOS:** Información sobre la actual información de metadatos, y la parte responsable.

#### **27. ¿Datos sobre el responsable del contenido del Formulario?**

**Contacto**: Persona responsable por los metadatos ingresados

*Fecha: La fecha en que fueron creados o la última actualización de los metadatos.* 

**Fecha Ultima Revisión:** La fecha de la última revisión de los contenidos de los metadatos.

*Fecha Futura Revisión: La fecha en la cual los metadatos deben ser revisados.* 

# **ANEXO 3**

# **Sistema de información ODEPLAN**

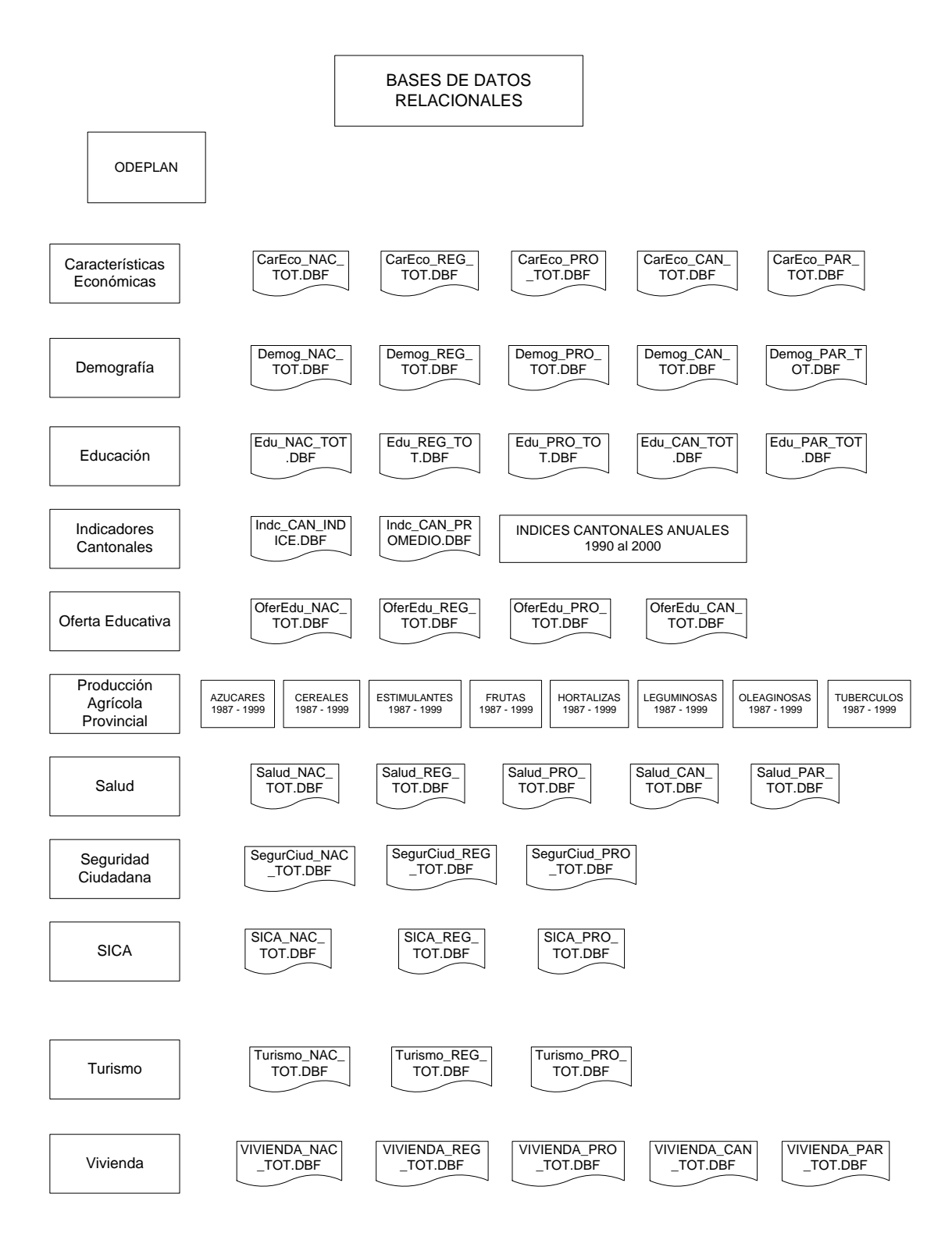

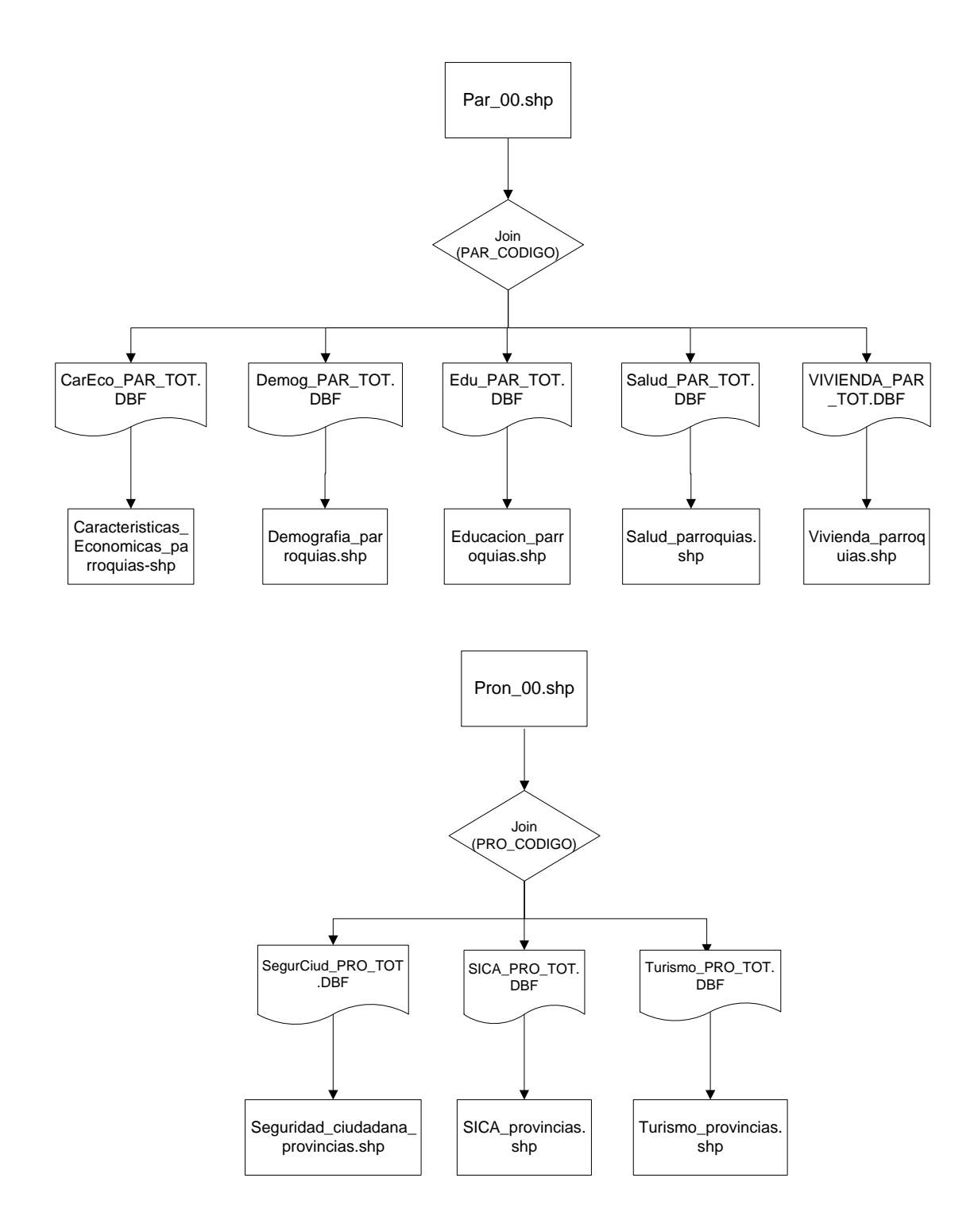

# **Sistema de información SIISE**

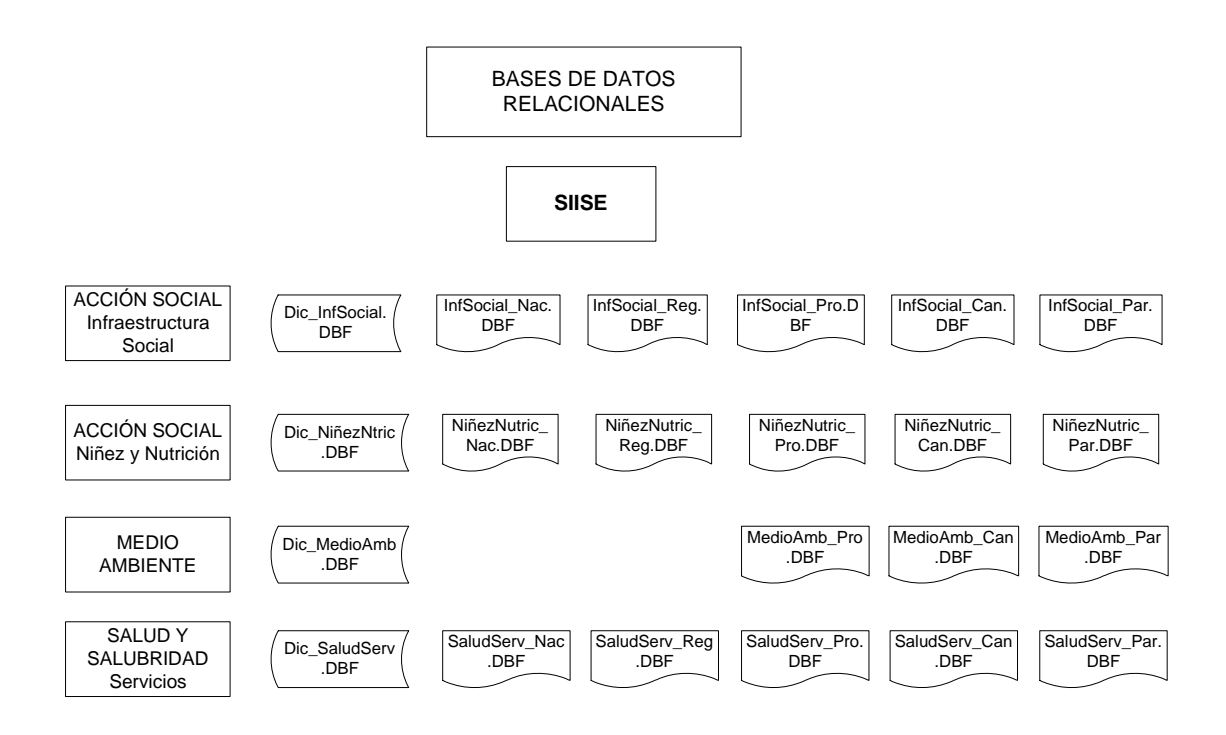

## **ANEXO 4**

## **Procedimiento a seguir para ingresar datos en el campo Oneway en el caso de que ya se tengan los datos de FNODE\_ y TNODE\_**

- 1. Se debe tener la información de los nodos para poder saber cual representa el nodo inicial y cual representa el nodo final, para esto, antes de asignar valores al atributo ONEWAY, se debe generar la información de los nodos. Esto se obtiene realizando los pasos respectivos de la práctica 7. Cuando ya se haya realizado toda la práctica 7, se obtendrá adjuntamente al network dataset de ejes, un network dataset de nodos, el archivo tendrá el nombre de vias\_estadio\_ND\_Junctions.
- 2. Al obtener dicho archivo de nodos, se debe traer la información a ArcMap, con el botón Add Data  $\overline{\mathbf{v}}$ , y navegue hasta la carpeta donde generó el network dataset y agregue al Layer las capas:
	- vias\_estadio\_ND\_Junctions
	- vias\_estadio\_ND\_Edges
	- vias\_estadio
- 3. Una vez que haya agregado las capas, vamos a editar el archivo vias\_estadio, para esto active la herramienta de edición desde el menú Tools  $\rightarrow$  Editor Toolbar.
- 4. De un clic en la barra desplegable de Editor  $\overline{\bullet}$   $\rightarrow$   $\overline{\mathscr{A}}$  Start Editing y revise que el Target sea vias\_estadio. Esto nos servirá para poder escribir dentro del campo Oneway en la tabla de atributos, llenando los datos correspondientes, asignando FT o TF.
- 5. Ahora seleccione el nodo inicial de la calle a la que desea asignar un valor de oneway (dando un clic con la flecha de la barra de herramientas "Select Features  $\mathbb{R}^{\mathbb{S}}$ ") e identifique dicho valor del nodo en la tabla de atributos de vias\_estadio\_ND\_Junctions en la columna ZELEV, la fila del nodo seleccionado debe estar resaltada con color celeste, a este valor lo llamaremos nodo inicial.
- 6. Seleccione el nodo del extremo opuesto de la misma calle (con la herramienta "Select Features  $\mathbb{R}^{\mathbb{S}}$ ), e identifique dicho valor del nodo en la tabla de atributos de vias estadio ND Junctions en la columna ZELEV, la fila del nodo seleccionado debe estar resaltada con color celeste, a este valor lo llamaremos nodo final.
- 7. Ahora seleccione la calle, con la herramienta "Select Features  $\frac{\sqrt{3}}{2}$ ", y abra la tabla de atributos de la capa vias\_estadio. La entidad seleccionada aparecerá resaltada con color celeste, y tendrá asignado sus respectivos valores en los campos FNODE\_ y TNODE\_.
- 8. Si el valor de FNODE\_ coincide con el valor al que llamamos nodo inicial en el paso 5, y si el valor de TNODE\_ coincide con el valor al que llamamos nodo final en el paso 6, entonces el valor a asignar en el campo oneway es FT (FNODE\_ to TNODE\_), escriba FT en la tabla de atributos, en el campo oneway de la calle que seleccionó. Si el valor de TNODE\_ coincide con el valor al que llamamos nodo inicial en el paso 5, y si el valor de FNODE\_ coincide con el valor al que llamamos nodo final en el paso 6, entonces el valor a asignar en el campo oneway es TF (TNODE\_ to FNODE\_), escriba TF en la tabla de atributos, en el campo oneway de la calle que seleccionó.
- 9. Cuando haya terminado de asignar todos los valores para el campo oneway según el sentido de la calle, guarde los cambios realizados en la tabla de atributos, dando un clic en el menú desplegable de Editor  $\blacktriangleright$  -> Save Edits  $\mathbb{R}$  y luego en Stop Editing  $\blacktriangleright$ .

10. Ahora que tiene los datos necesarios almacenados en la columna oneway, debe borrar el network dataset de ejes y de nodos que creó en la practica 7 en el numeral 7.5, y volver a realizar el numeral 7.5 de la práctica 7 paso a paso. De esta manera se creará un network dataset que contendrá la información requerida en el campo oneway.

Las indicaciones que se dan a continuación, sirven para poder ratificar que los datos que se almacenaron en el atributo oneway son correctos. Estos pasos se deben seguir luego de culminar la práctica 7 el numeral 7.4.

- 1. Ingrese en ArcMap, presione el botón Add Data  $\overline{\mathbf{v}}$ , y navegue hasta la carpeta donde generó el network dataset y agregue al Layer las capas:
- vias estadio ND Junctions
- vias\_estadio\_ND\_Edges
- vias estadio
- 2. De un clic derecho en la capa vias\_estadio\_ND\_Edges y seleccione la opción para ver sus propiedades.
- 3. En la pestaña Symbology, asegúrese de que en la ventana Show: estén seleccionados únicamente los ejes. De un clic sobre Edges.
- 4. En la parte derecha del recuadro de la pestaña Symbology, se encuentra un botón Arrows... (Arrows o flechas), de un clic sobre el botón.
- 5. La ventana de Arrows deb estar configurada como se muestra en la siguiente figura

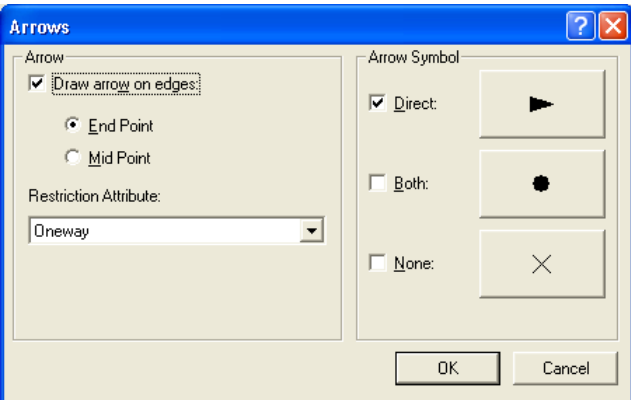

- 6. De un clic en el botón OK, luego en Aplicar y luego en Aceptar.
- 7. Como resultado, se obtienen las direcciones que han sido configuradas en el atributo oneway. En la siguiente figura se puede ver un ejemplo.

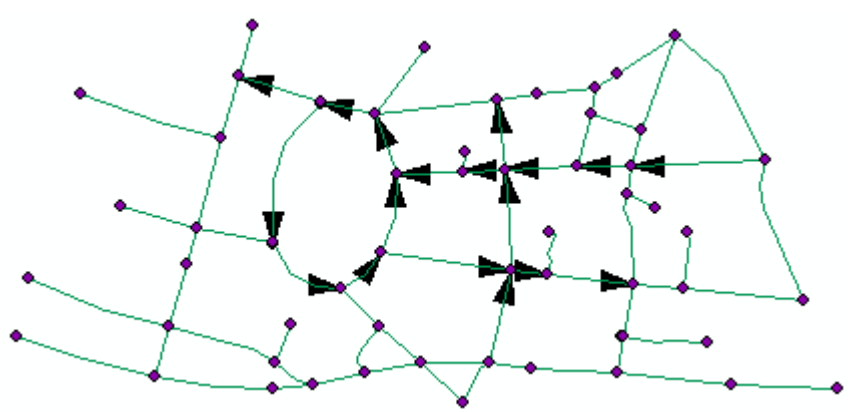

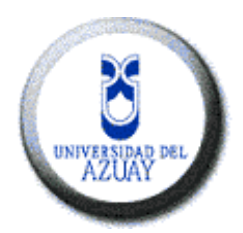

## **Universidad del Azuay**

**Instituto de Estudios de Régimen Seccional del Ecuador – IERSE** 

http://www.uazuay.edu.ec/geomatica/source/web/home.html

Correo electrónico: pochoa@uazuay.edu.ec

Av. 24 de mayo 7-77

Telf. 593-7-2814372

Cuenca-Ecuador